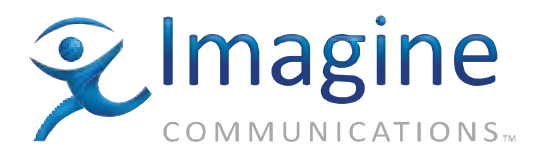

### Installation and Operation Manual

## **CMN-91™ Compact Video and Audio Monitor**

**October 2010**

**Revision: C**

**061897**

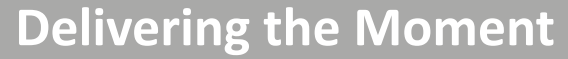

imaginecommunications.com

#### **Publication Information**

© 2014 Imagine Communications Corp. Proprietary and Confidential.

Imagine Communications considers this document and its contents to be proprietary and confidential. Except for making a reasonable number of copies for your own internal use, you may not reproduce this publication, or any part thereof, in any form, by any method, for any purpose, or in any language other than English without the written consent of Imagine Communications. All others uses are illegal.

This publication is designed to assist in the use of the product as it exists on the date of publication of this manual, and may not reflect the product at the current time or an unknown time in the future. This publication does not in any way warrant description accuracy or guarantee the use for the product to which it refers.

Imagine Communications reserves the right, without notice to make such changes in equipment, design, specifications, components, or documentation as progress may warrant to improve the performance of the product.

#### **Trademarks**

CMN-91™ is a trademark of Imagine Communications or its subsidiaries. Microsoft® and Windows® are registered trademarks of Microsoft Corporation. AMD and Operton are trademarks of Advanced Micro Devices, Inc. Dolby Digital is a registered trademark of Dolby Laboratories. Java is a trademark of Sun Microsystems, Inc. or its subsidiaries in the United States and other countries.

All other trademarks and trade names are the property of their respective companies.

#### **Contact Information**

Imagine Communications has office locations around the world. For locations and contact information see: **<http://www.imaginecommunications.com/contact> us/** 

#### **Support Contact Information**

For support contact information see:

- Support Contacts: [http://www.imaginecommunications.com/services/technica](http://www.imaginecommunications.com/services/technical)l support/
- eCustomer Portal: <http://support.imaginecommunications.com>

## **CMN-91 Compact Video and Audio Monitor**

## **Installation and Operation Manual**

**Revision C**

**October 2010**

## **Contents**

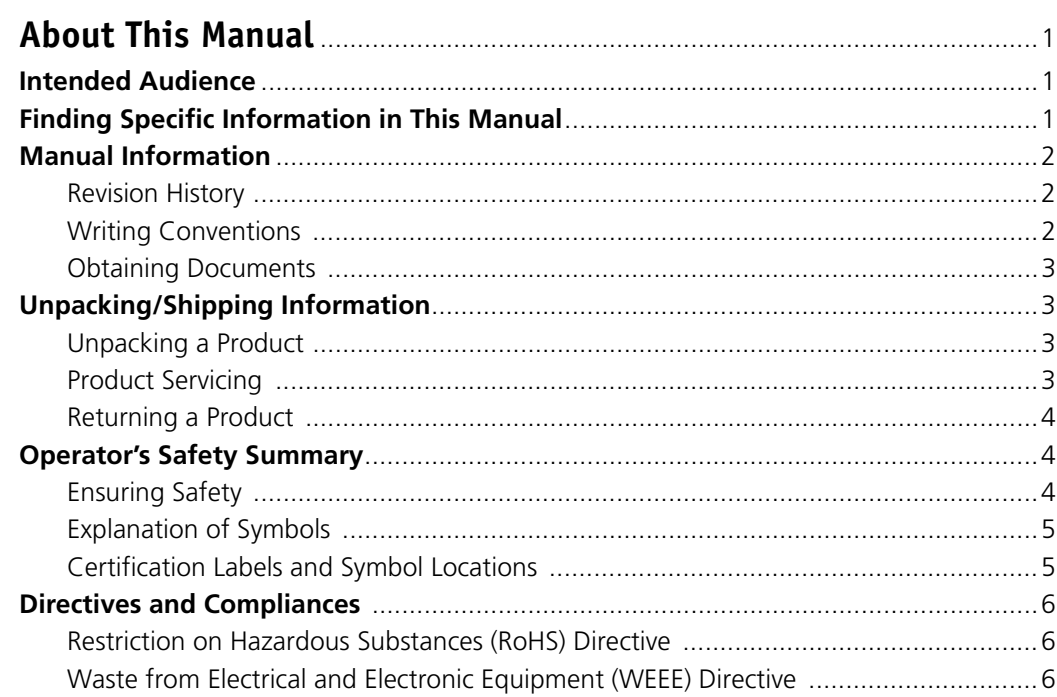

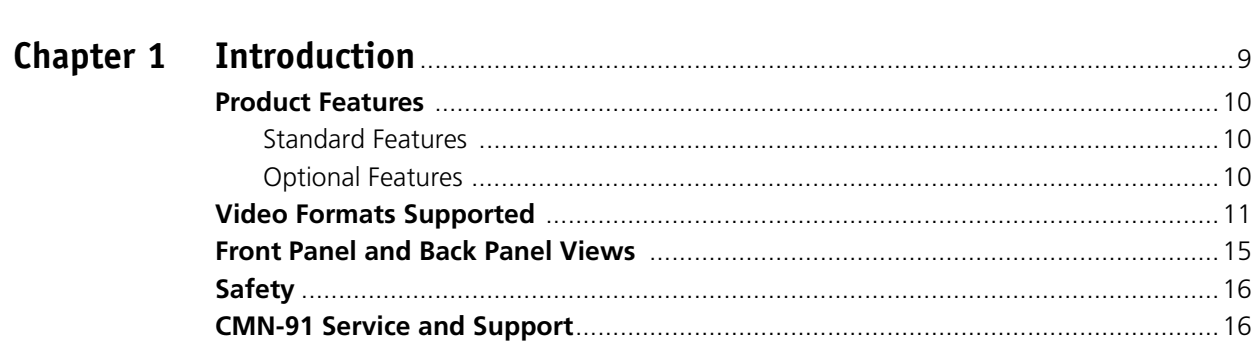

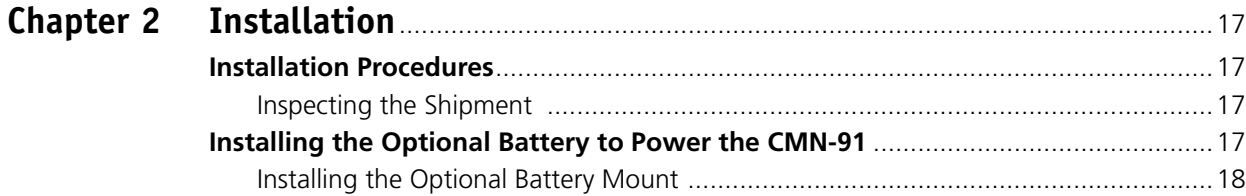

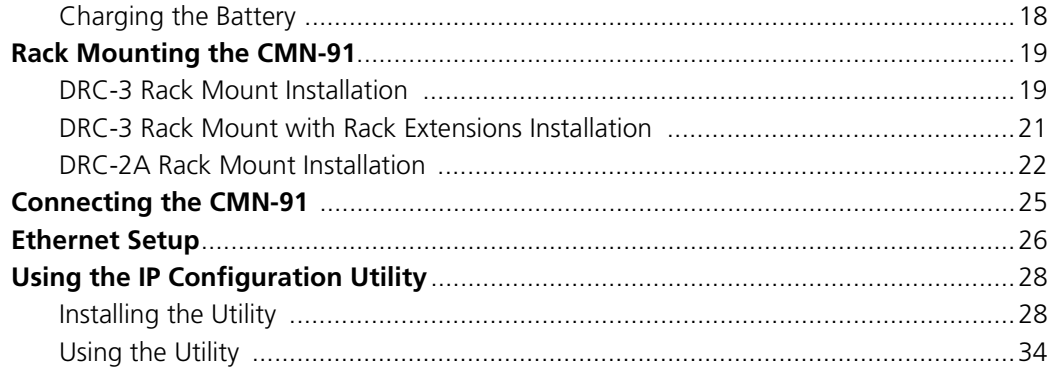

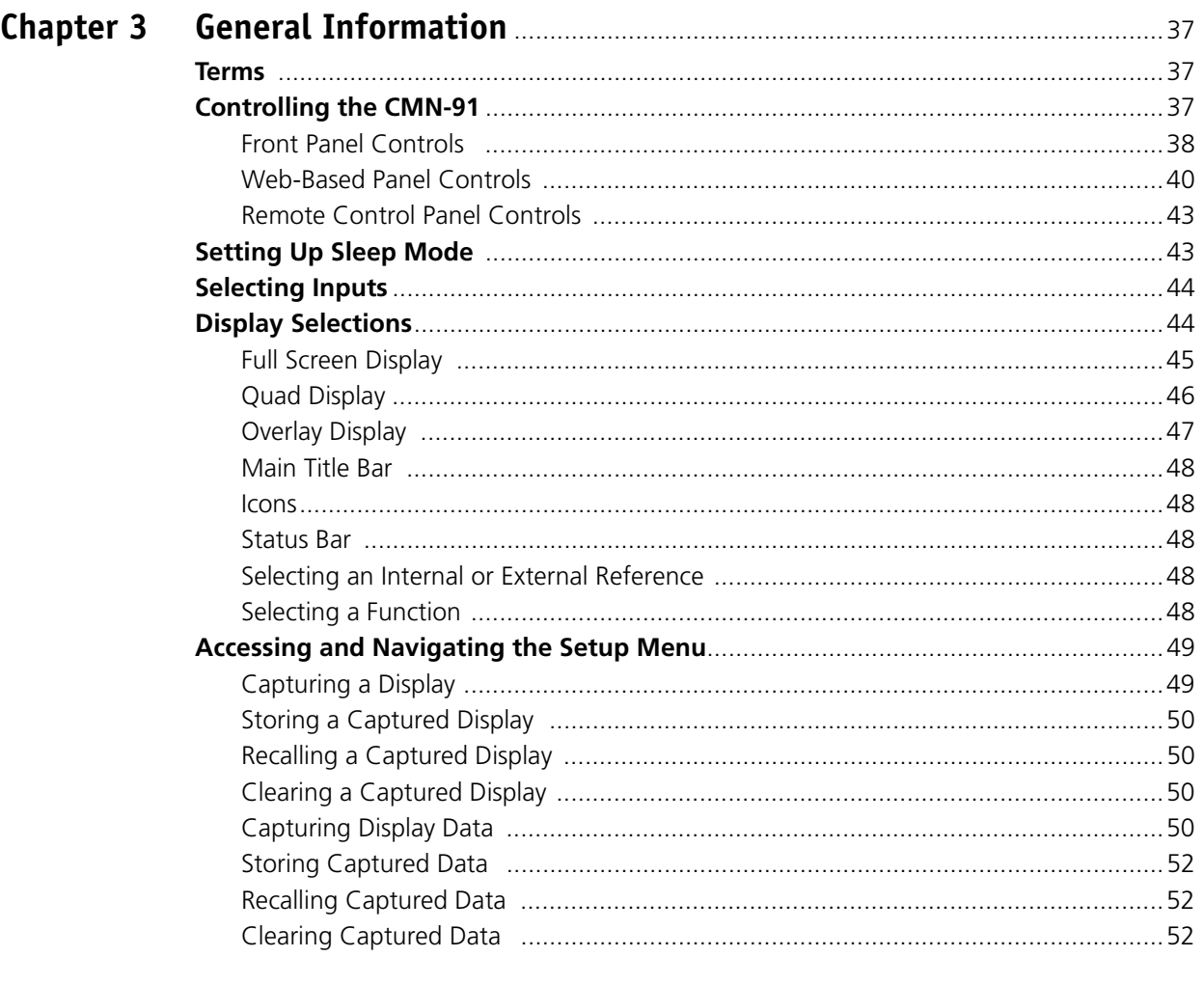

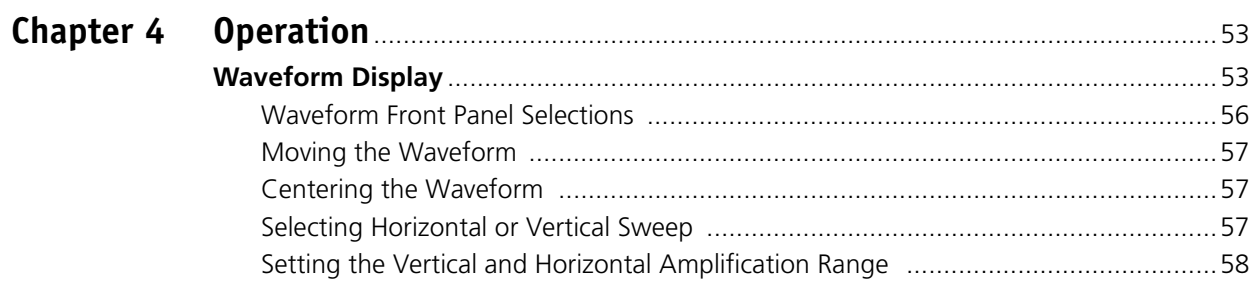

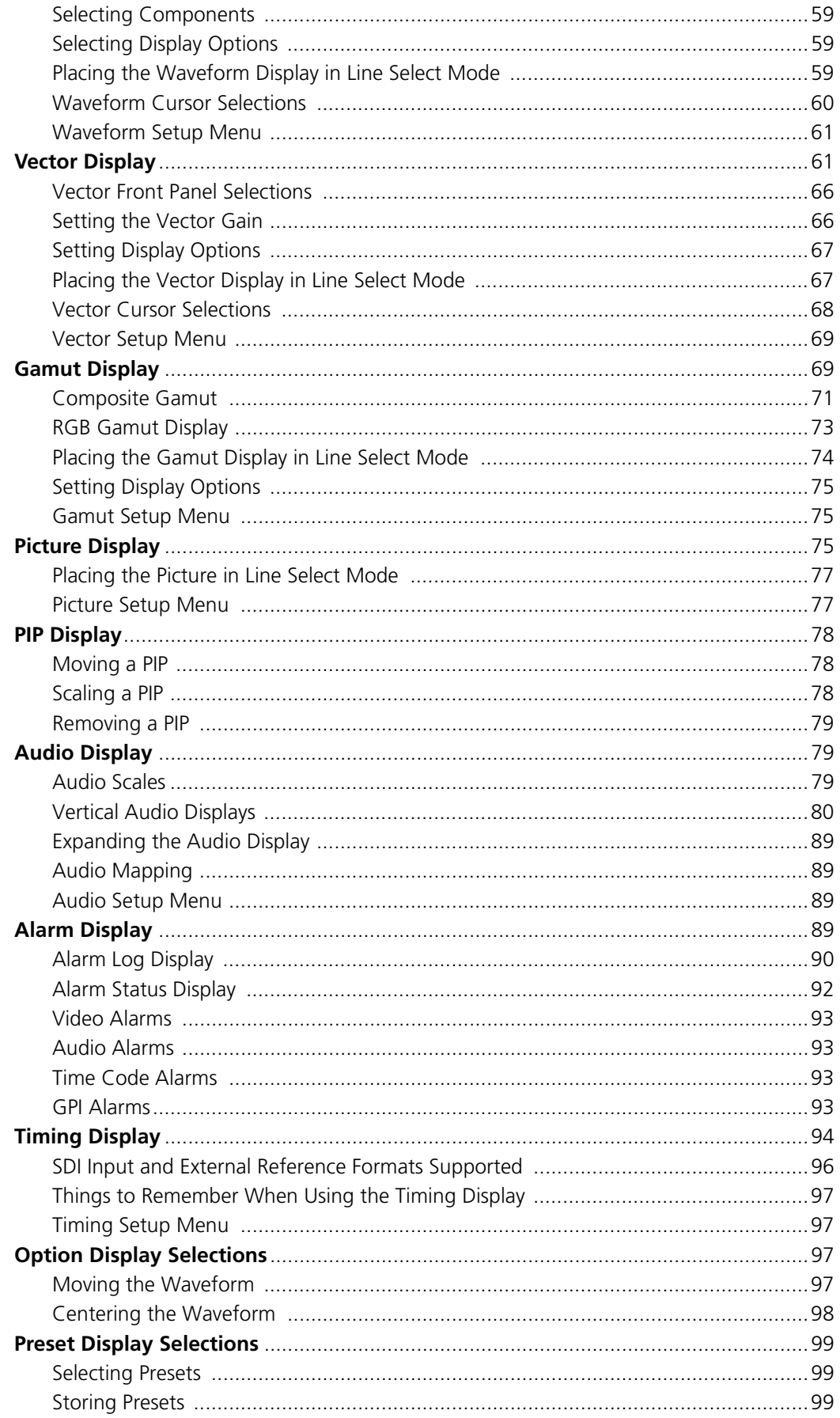

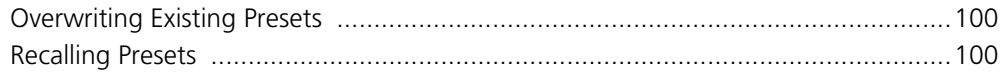

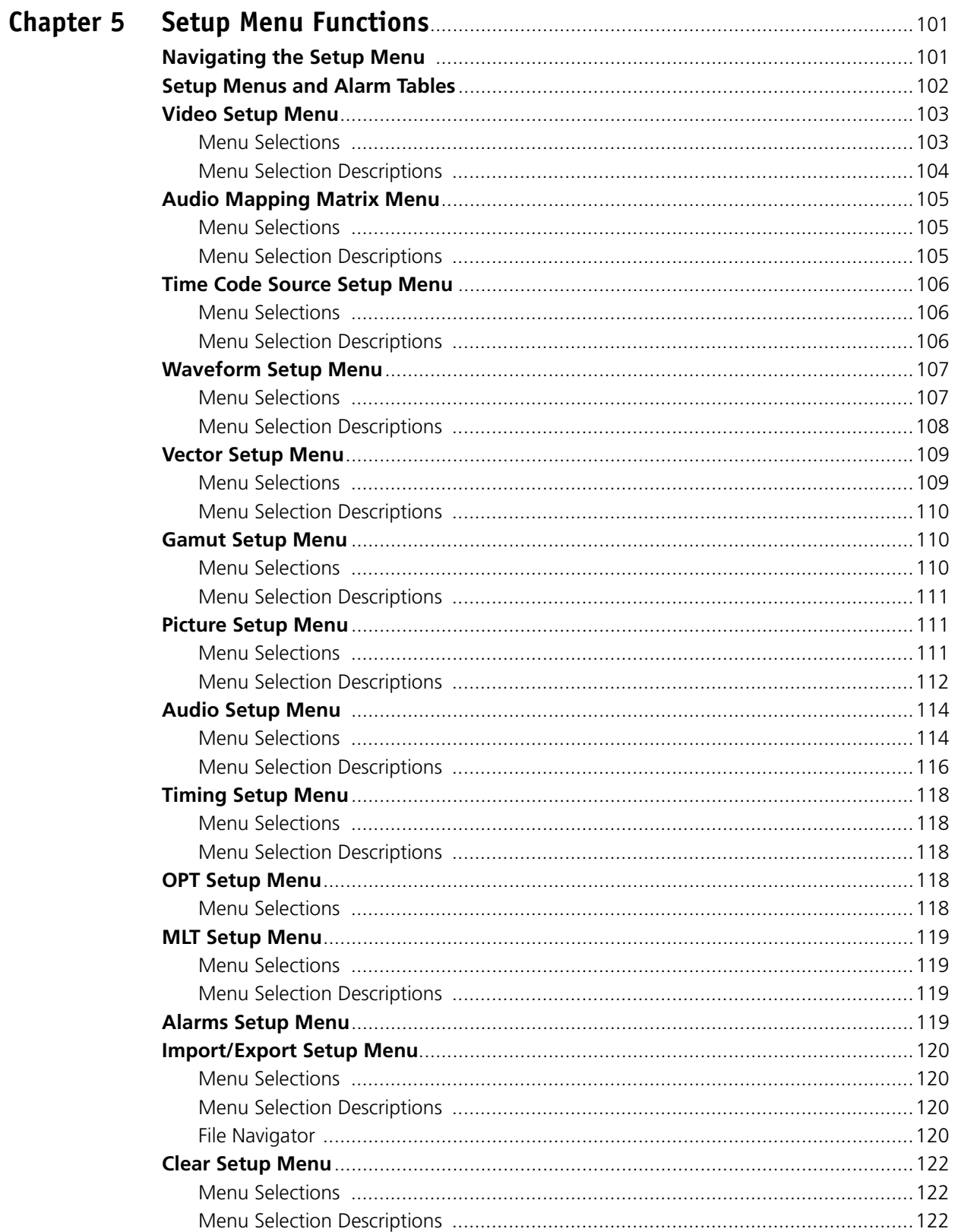

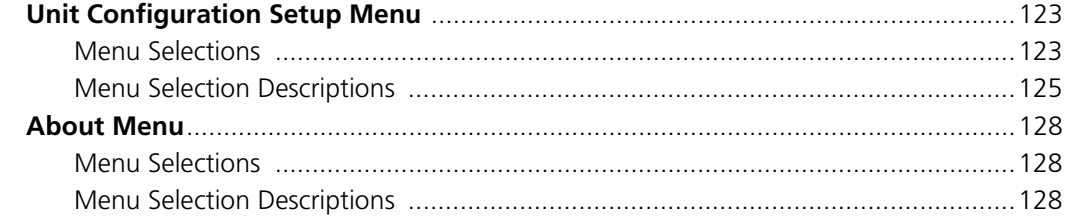

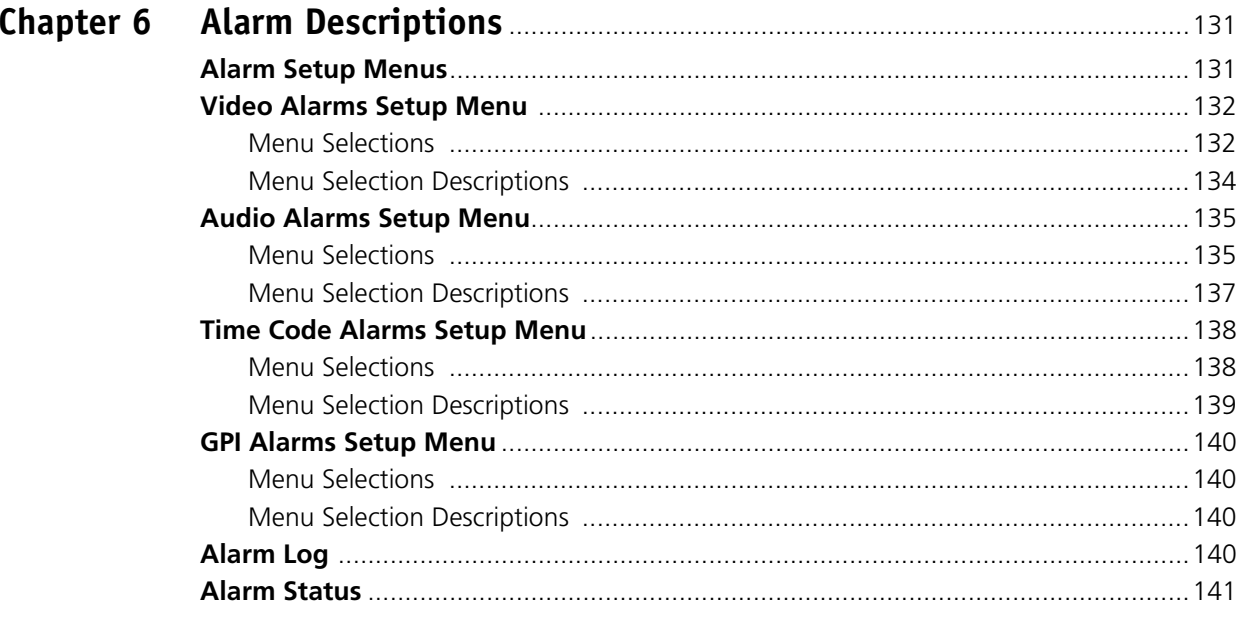

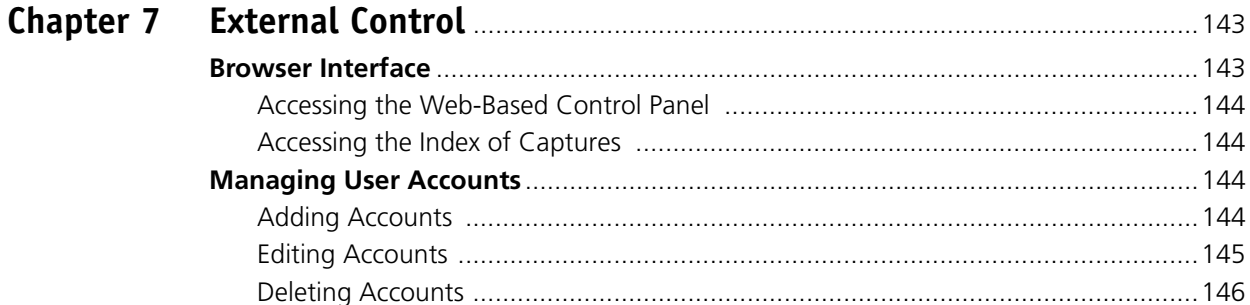

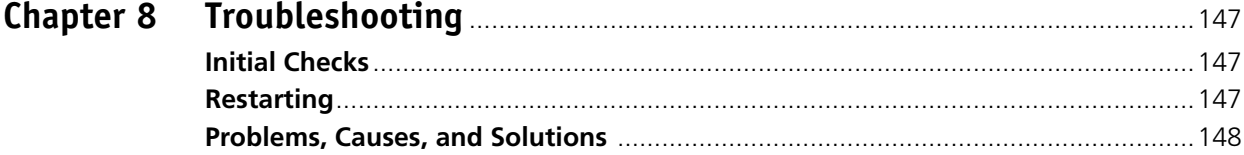

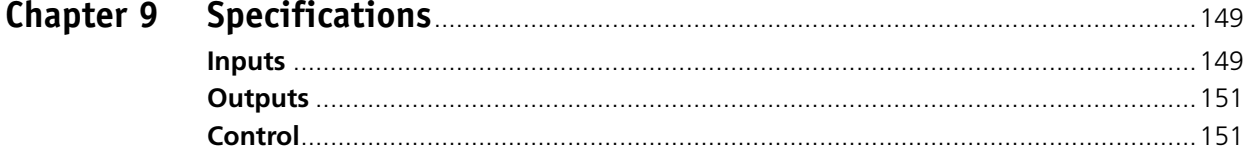

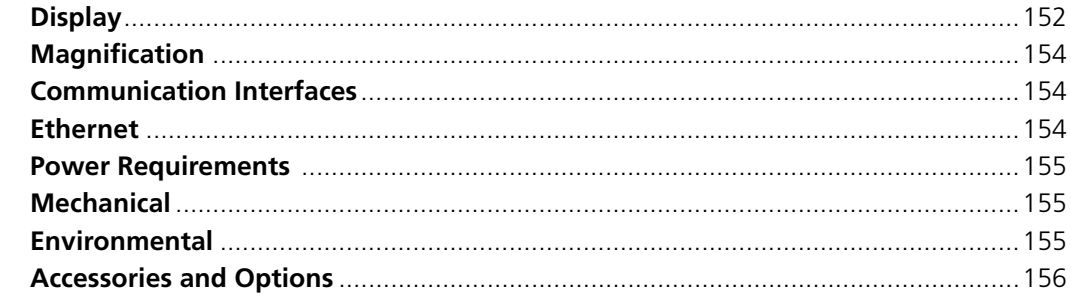

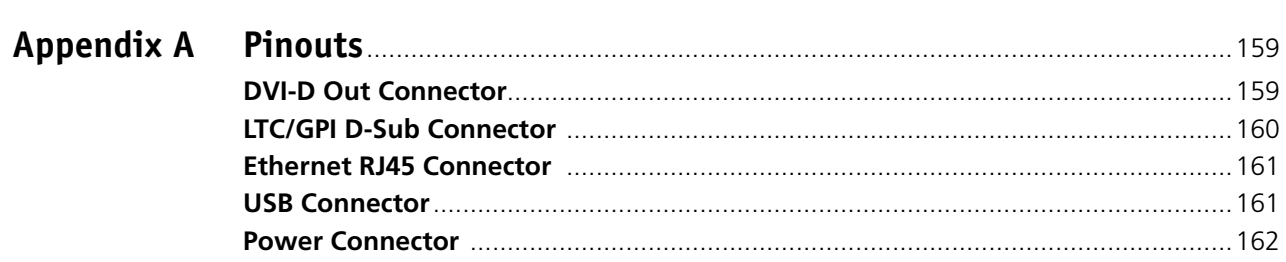

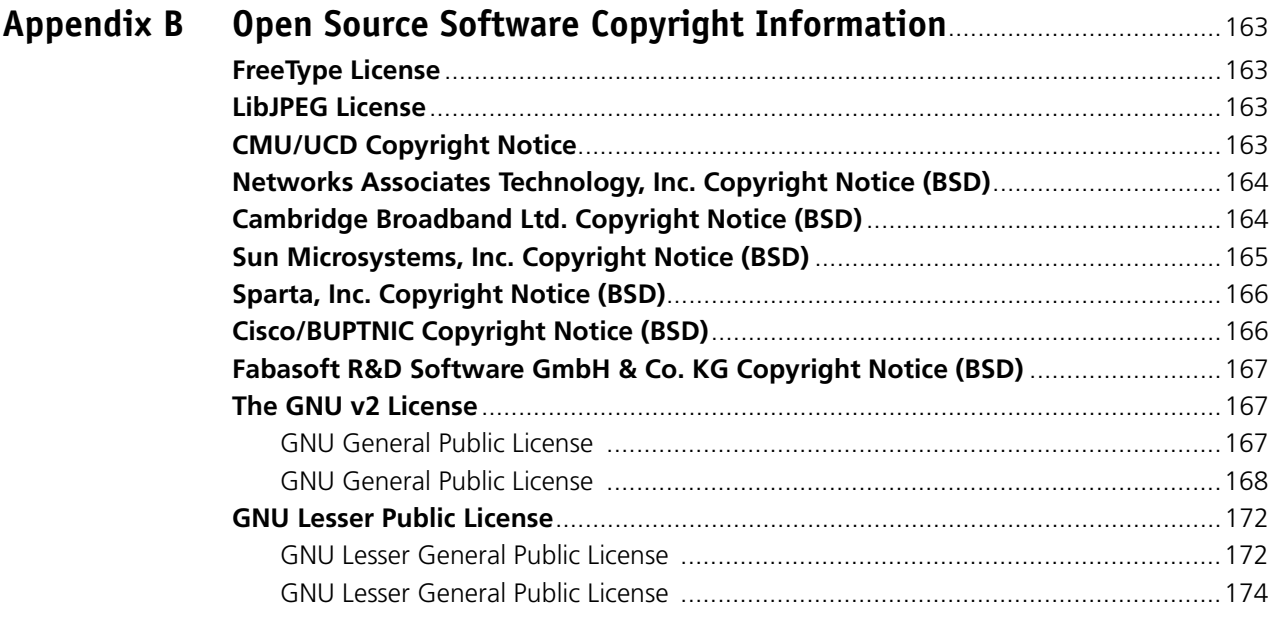

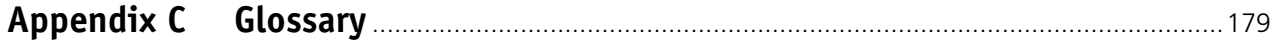

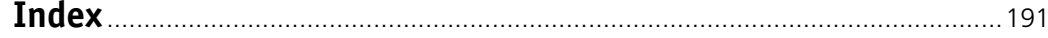

## <span id="page-10-0"></span>**About This Manual**

This manual details the features, installation procedures, operational procedures, and specifications of the CMN-91 compact video and audio monitor.

*About This Manual* provides an overview of this installation and operation manual, describes manual conventions, and tells you where to look for specific information. This section also gives you important information on unpacking and shipping your product.

#### <span id="page-10-1"></span>**Intended Audience**

This manual is written for engineers, technicians, and operators responsible for the installation, setup, and/or operation of the CMN-91 compact video and audio monitor.

#### <span id="page-10-2"></span>**Finding Specific Information in This Manual**

**[Table P-1](#page-10-3)** shows the location of specific information in this manual.

<span id="page-10-3"></span>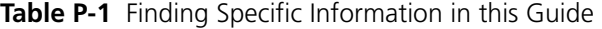

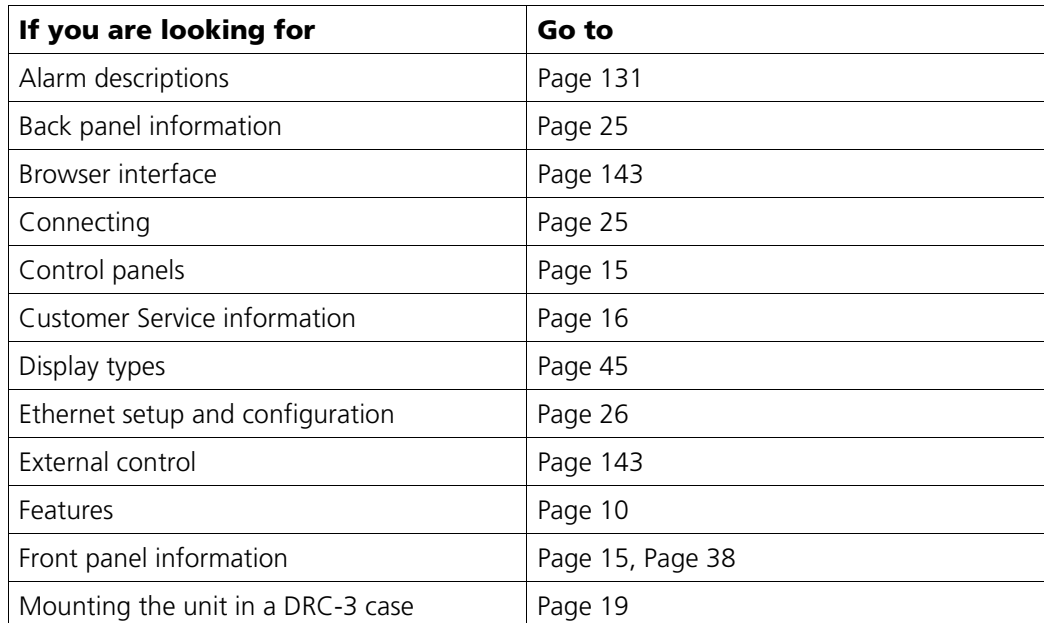

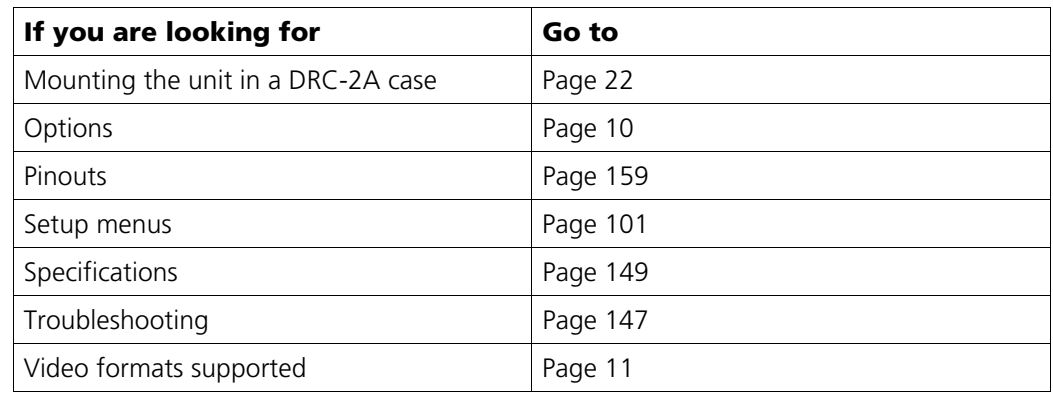

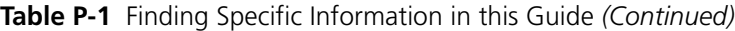

#### <span id="page-11-0"></span>**Manual Information**

This section provides information about the revision history of the manual, writing conventions used for ease of understanding as well as for navigation throughout the document, and information about obtaining other product manuals.

#### <span id="page-11-1"></span>**Revision History**

**Table P-2** Manual Revision History

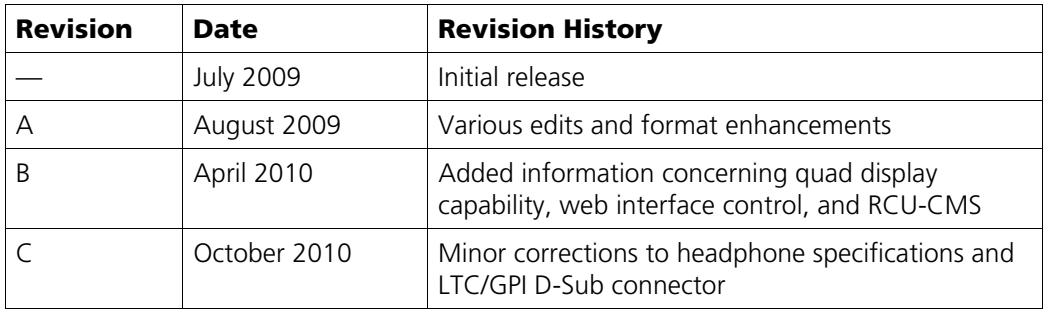

#### <span id="page-11-2"></span>**Writing Conventions**

To enhance your understanding, the authors of this manual have adhered to the following text conventions:

| Term or<br><b>Convention</b> | <b>Description</b>                                                                                                    |
|------------------------------|----------------------------------------------------------------------------------------------------|
| <b>Bold</b>                  | Indicates dialog boxes, property sheets, fields, buttons, check<br>boxes, list boxes, combo boxes, menus, submenus, windows, lists,<br>and selection names |
| <i><u><b>Italics</b></u></i> | Indicates email addresses, the names of books or publications,<br>and the first instances of new terms and specialized words that<br>need emphasis         |
| CAPS                         | Indicates a specific key on the keyboard, such as ENTER, TAB,<br>CTRL, ALT, or DELETE                                                                      |

**Table P-3** Manual Style and Writing Conventions

| Term or<br>Convention     | <b>Description</b>                                                                                     |
|---------------------------|----------------------------------------------------------------------------------------------------|
| Code                      | Indicates variables or command-line entries, such as a DOS entry<br>or something you type into a field |
| $>$ or $\rightarrow$      | Indicates the direction of navigation through a hierarchy of menus<br>and windows                      |
| hyperlink                 | Indicates a jump to another location within the electronic<br>document or elsewhere                    |
| Internet address          | Indicates a jump to a website or URL                                                                   |
|                           | Indicates important information that helps to avoid and<br>troubleshoot problems                       |
| To perform a<br>procedure | Indicates the introduction to a procedure or series of procedural<br>steps                             |

**Table P-3** Manual Style and Writing Conventions *(Continued)*

#### <span id="page-12-0"></span>**Obtaining Documents**

The installation and operation manuals for most Harris BCD products are included on your Documentation and Product Resources DVD as individual Adobe Acrobat PDF files. Most of the software applications contained on the DVD include Online Help (electronic documents integrated into their respective software applications). While working in the application, you can open the Online Help and print out individual topics. The most up-to-date documentation and software is always available on our website.

#### <span id="page-12-1"></span>**Unpacking/Shipping Information**

This product was carefully inspected, tested, and calibrated before shipment to ensure years of stable and trouble free service.

#### <span id="page-12-2"></span>**Unpacking a Product**

- **1** Check equipment for any visible damage that may have occurred during transit.
- **2** Confirm that you have received all items listed on the packing list.
- **3** Contact your dealer if any item on the packing list is missing.
- **4** Contact the carrier if any item is damaged.
- **5** Remove all packaging material from the product and its associated components before you install the unit.

#### <span id="page-12-3"></span>**Product Servicing**

CMN-91 modules are not designed for field servicing. All hardware upgrades, modifications, or repairs require you to return the modules to the Customer Service center. For more information see *[CMN-91 Service and Support](#page-25-2)* on page 16.

#### <span id="page-13-0"></span>**Returning a Product**

In the unlikely event that your product fails to operate properly, please contact Customer Service to obtain a Return Authorization (RA) number, and then send the unit back for servicing.

Keep at least one set of original packaging, in the event that you need to return a product for servicing. If the original packaging is not available, you can purchase replacement packaging at a modest cost or supply your own packaging as long as it meets the following criteria:

- Withstands the weight of the product
- Holds the product rigid within the packaging
- Leaves at least two inches of space between the product and the container
- Protects the corners of the product

Ship products back to us for servicing prepaid and, if possible, in the original packaging material. If the product is still within the warranty period, we will return the product prepaid after servicing. For more information see *[CMN-91 Service and Support](#page-25-2)* on page 16.

#### <span id="page-13-3"></span><span id="page-13-1"></span>**Operator's Safety Summary**

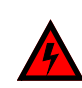

**WARNING: These instructions are for use by qualified personnel only. To reduce the risk of electric shock, do not perform this installation or any servicing unless you are qualified to do so. Refer all servicing to qualified service personnel.**

#### <span id="page-13-2"></span>**Ensuring Safety**

- The unit should not be exposed to dripping or splashing, and no objects filled with liquids, such as vases, shall be placed on the unit.
- When the unit is to be permanently cabled, connect the protective ground conductor before making any other connections.
- Operate built in units only when they are properly fitted into the system.
- For permanently cabled units without built in fuses, automatic switches, or similar protective facilities, the AC supply line must be fitted with fuses rated to the units.
- **Before switching on the unit, ensure that the operating voltage set at the unit matches** the line voltage, if appropriate. If a different operating voltage is to be set, use a fuse with the appropriate rating. Refer to the Installation Instructions.
- Units of Protection Class I with an AC supply cable and plug that can be disconnected must be operated only from a power socket with protective ground contact:
	- Do not use an extension cable–it can render the protective ground connection ineffective.
	- Do not intentionally interrupt the protective ground conductor.
	- Do not break the protective ground conductor inside or outside the unit or loosen the protective ground connection; such actions can cause the unit to become electrically hazardous.
- Before opening the unit, isolate it from the AC supply. Then, ensure that

5

- Adjustments, part replacements, maintenance, and repairs are carried out by qualified personnel only.
- □ Safety regulations and rules are observed to prevent accidents.
- Only original parts are used to replace parts relevant to safety (for example, the power on/off switches, power transformers, and fuses).
- **Replaceable fuses can be hazardous when live. Before replacing a fuse, disconnect the** AC power source.
- Use caution when cleaning the equipment; isopropyl alcohol or similar solvents can damage or remove the labels.
- Observe any additional safety instructions specified in this manual.

#### <span id="page-14-0"></span>**Explanation of Symbols**

These symbols may appear on Harris equipment:

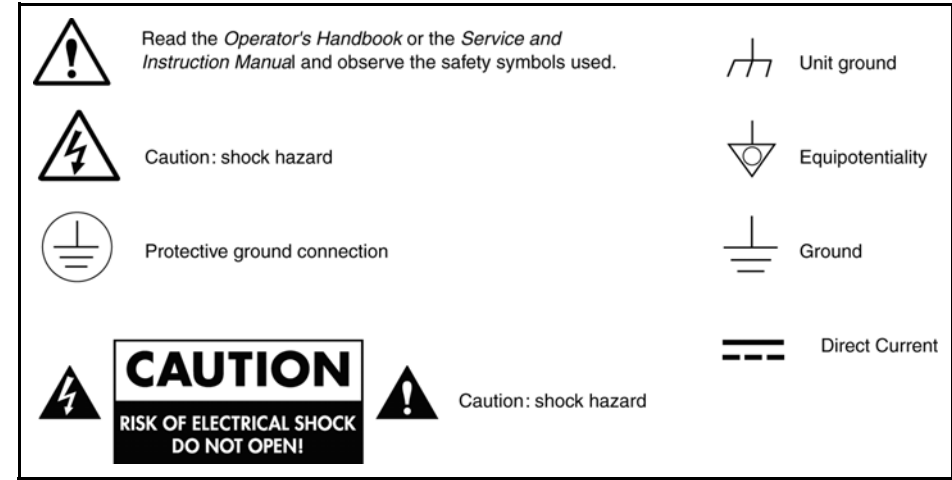

**Figure P-1** Safety Symbols Appearing on Harris Equipment

This product manual uses the following safety terms and symbols to identify certain conditions or practices.

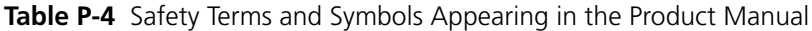

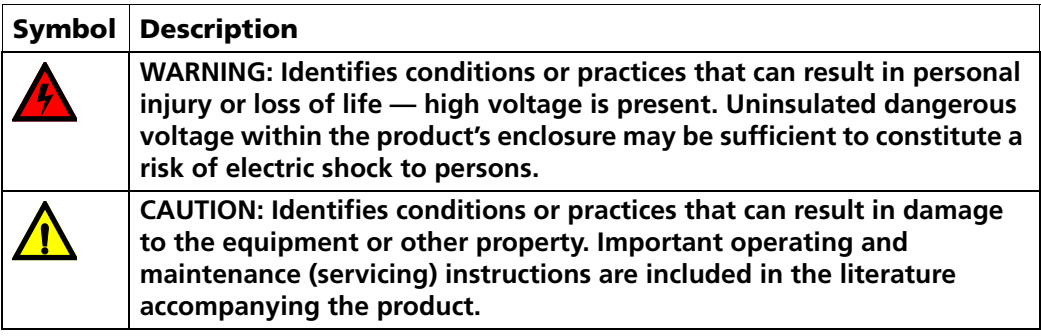

#### <span id="page-14-1"></span>**Certification Labels and Symbol Locations**

On Harris equipment, certification labels and symbols are located on the back panel, rear chassis sides, or bottom rear of the chassis. On smaller space-restricted units, most labels and symbols can be found on the bottom rear of the chassis.

#### <span id="page-15-0"></span>**Directives and Compliances**

This section provides information concerning Harris Corporation compliance with EU Directive 2002/95/EC and EU Directive 2002/96/EC.

#### <span id="page-15-1"></span>**Restriction on Hazardous Substances (RoHS) Directive**

*Directive 2002 / 95 / EC* — commonly known as the *European Union (EU) Restriction on Hazardous Substances (RoHS)* — sets limits on the use of certain substances found in electrical and electronic equipment. The intent of this legislation is to reduce the amount of hazardous chemicals that may leach out of landfill sites or otherwise contaminate the environment during end-of-life recycling. The Directive, which took effect on July 1, 2006, refers to the following hazardous substances:

- Lead (Pb)
- Mercury (Hg)
- Cadmium (Cd)
- Hexavalent Chromium (Cr-V1)
- Polybrominated Biphenyls (PBB)
- Polybrominated Diphenyl Ethers (PBDE)

In accordance with this EU Directive, products sold in the European Union will be fully RoHS-compliant and "lead-free." Spare parts supplied for the repair and upgrade of equipment sold before July 1, 2006 are exempt from the legislation. Equipment that complies with the EU directive will be marked with a RoHS-compliant symbol, as shown in **[Figure P-2](#page-15-3)**.

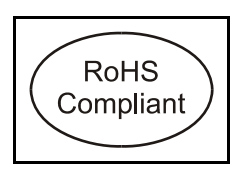

<span id="page-15-3"></span>**Figure P-2** RoHS Compliance Symbol

#### <span id="page-15-2"></span>**Waste from Electrical and Electronic Equipment (WEEE) Directive**

The *European Union (EU) Directive 2002 / 96 / EC on Waste from Electrical and Electronic Equipment (WEEE)* deals with the collection, treatment, recovery, and recycling of electrical and electronic waste products. The objective of the WEEE Directive is to assign the responsibility for the disposal of associated hazardous waste to either the producers or users of these products. As of August 13, 2005, producers or users are required to recycle electrical and electronic equipment at end of its useful life, and must not dispose of the equipment in landfills or by using other unapproved methods. (Some EU member states may have different deadlines.)

In accordance with this EU Directive, companies selling electric or electronic devices in the EU will affix labels indicating that such products must be properly recycled. Contact your local Sales representative for information on returning these products for recycling. Equipment that complies with the EU directive will be marked with a WEEE-compliant symbol, as shown in **[Figure P-3](#page-16-0)**.

<span id="page-16-0"></span>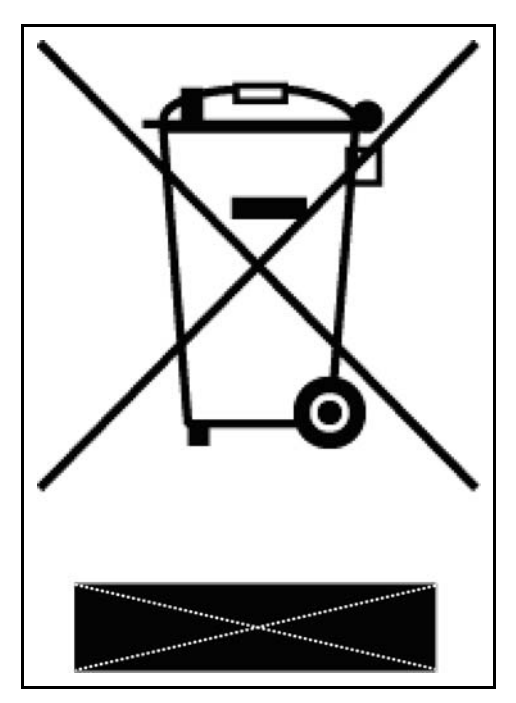

**Figure P-3** WEEE Compliance Symbol

## <span id="page-18-1"></span><span id="page-18-0"></span>**1 Introduction**

The Harris CMN-91 compact video and audio monitoring unit is the most advanced, versatile, and intuitive monitoring instrument available today. The CMN-91 is available for HD-SDI/SD-SDI (which can be upgraded to 3 Gb/s capability in two SDI inputs). With 100% digital signal processing technology; integral, high-resolution, XGA TFT color LCD display; the CMN-91 provides an accurate and stable user customizable display of waveform, vector, gamut, audio, picture, relative timing, and alarm status functions in full-screen views. In addition, the CMN-91 provides overlay display capabilities for vector, waveform, and picture-in-picture (PIP) functions. Quick setup and parameter changes are possible with direct access to display functions and screen location, 99 presets, context-sensitive shortcut menus, and an intuitive navigation system.

The CMN-91 features extensive audio and video alarm capabilities, including peak level reporting. All real-time signal alarms have user adjustable limits, time stamps from LTC or DVITC and an internal clock. Remote interfaces include 10/100Base-T Ethernet and plug and-play USB port (supporting storage and recall of presets and frame-capture transfer). The CMN-91 instruments are digital instruments with all-digital architecture; therefore, no periodic calibration is required. When a CMN-91 unit is equipped with the optional battery mount, a user-supplied lithium ion battery can be used to maintain power in the field.

The CMN-91 seamlessly integrates into any broadcast, post-production, camera maintenance, satellite or cable facility, and is the ultimate choice for quality control, troubleshooting, or compliance checking applications.

#### <span id="page-19-0"></span>**Product Features**

The CMN-91 includes the following standard and optional features.

#### <span id="page-19-3"></span><span id="page-19-1"></span>**Standard Features**

- Two active loop-thru 3Gb/s-SDI/HD-SDI/SD-SDI video inputs with auto detection
- One AES input
- Passive looping external reference to support blackburst and tri-level sync
- 5x oversampling for enhanced audio True Peak detection
- All AES and embedded audio inputs are sample rate converted to 48 kHz
- Dual link (4:4:4) Y, Cb, Cr
- Twelve-button numeric keypad
- Headphone jack
- Customizable function display screen location, multiple displays via overlay
- Alarms with Peak Level Report
- Integral high resolution XGA TFT color LCD with adjustable backlight
- USB port for control and data transfer
- XGA, High Resolution, output for 4:3 or external display (DVI-D)
- Patented Video Relative Timing display
- Patented Gamut display
- 99 user presets
- Illuminated controls and indicators
- Ethernet
- Applicable standards: SMPTE 125M-1995, SMPTE 259M-1997, SMPTE 274M-2005, SMPTE 276M, SMPTE 292M-1998, SMPTE 296M-2001, SMPTE 352M-2002, SMPTE 372M-2002, SMPTE 424M-2006, SMPTE 425M-2006, SMPTE RP 178-2004, SMPTE RP 198-1998, SMPTE RP 219-2002

#### <span id="page-19-4"></span><span id="page-19-2"></span>**Optional Features**

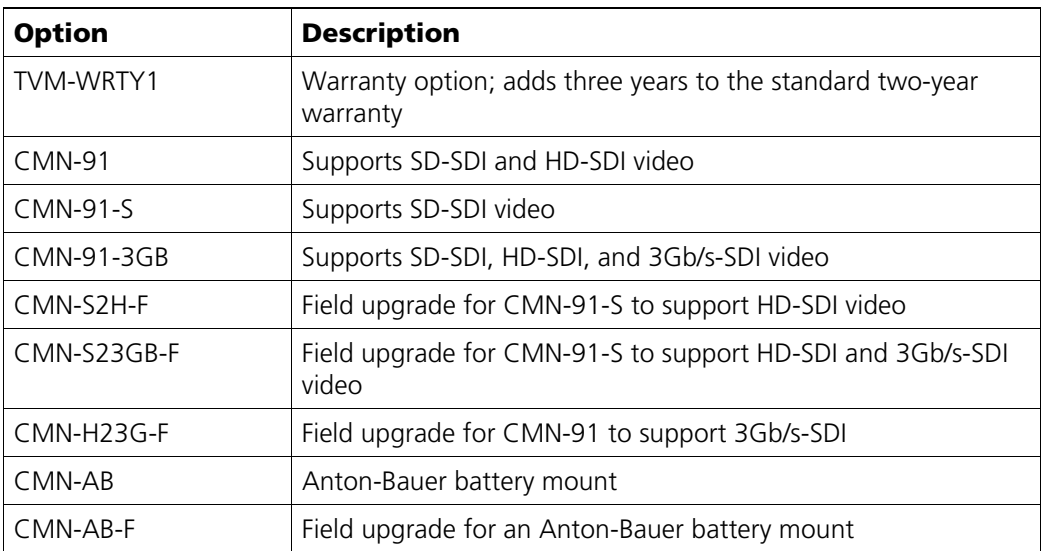

**Table 1-1** CMN-91 Optional Features and Descriptions

| <b>Option</b> | <b>Description</b>                                                                                                    |  |
|---------------|----------------------------------------------------------------------------------------------------|--|
| CMN-IDX       | IDX battery mount                                                                                                    |  |
| CMN-IDX-F     | Field upgrade for an IDX battery mount                                                                                                    |  |
| DRC-3         | Double rack mount case (short depth)                                                                                                    |  |
| BLK-1         | Blank panel for DRC-3                                                                                                    |  |
| PTC-3         | Portable case with handle                                                                                                    |  |
| $PTC-3A$      | Portable case with handle and tilt stand                                                                                                    |  |
| PTC-3-CC      | Padded soft case to hold PTC-3                                                                                                    |  |
| DRC-2A        | Double rack mount case (full depth)                                                                                                    |  |
| CMN-IN-DRC2   | Bracket kit for installation in a DRC-2A                                                                                                    |  |
| RCU-CMS       | Remote control unit option<br>• Provides remote control panel for desk top applications,<br>including Ethernet connection software for setup of the RCU<br>and IP addresses of connected units<br>■ Provides connections for up to 32 independent units |  |

**Table 1-1** CMN-91 Optional Features and Descriptions *(Continued)*

### <span id="page-20-1"></span><span id="page-20-0"></span>**Video Formats Supported**

The CMN-91 supports the following video formats:

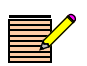

*• = Supported standards and formats*

**Table 1-2** Options and Supported Video Formats

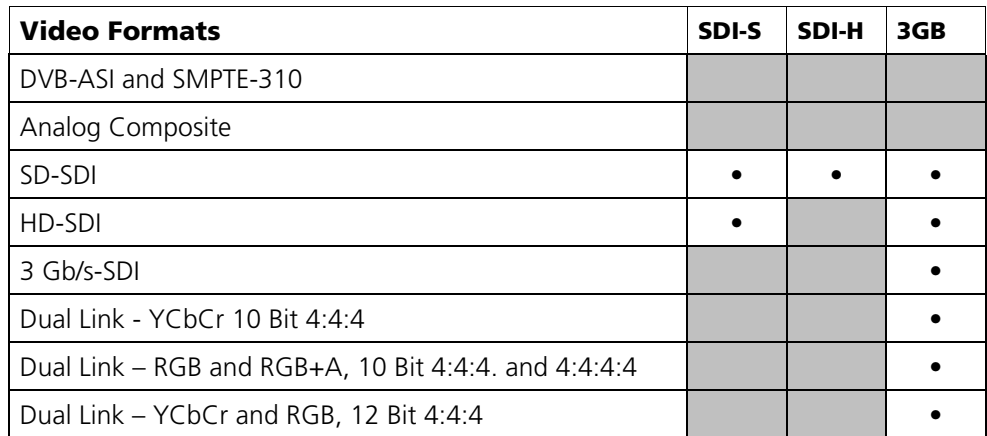

#### **Table 1-3** 3 Gb/s Formats

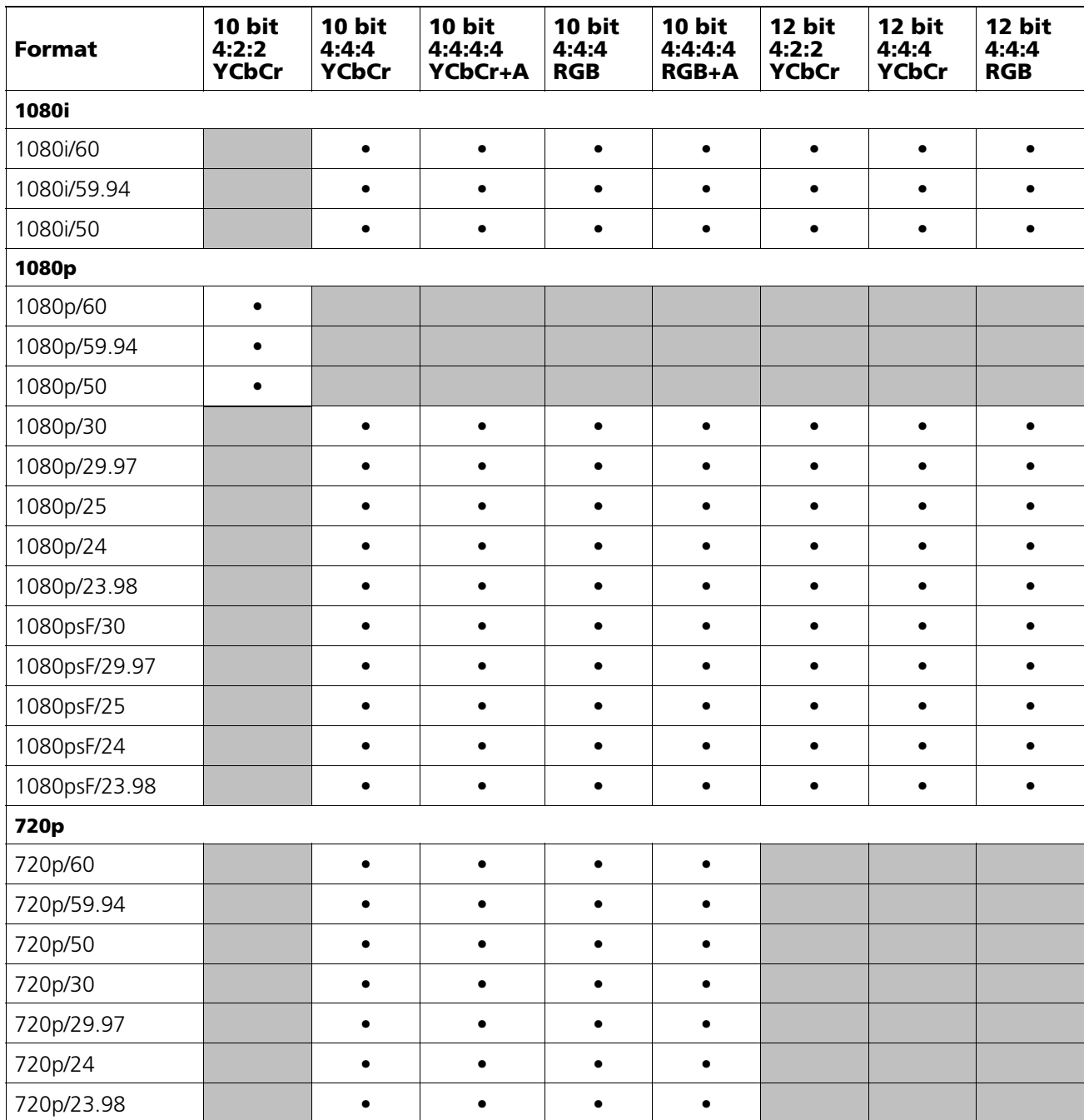

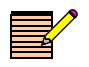

*Both Level A and Level B 3 Gb/s formats are supported. When a 3 Gb/s Level A signal is detected, the standard is shown with the letter "A" appended to the format (1080p/59.94 A). When a 3 Gb/s Level B signal is detected, the standard is shown with the letter "B" appended to the format (1080p/59.94 B).*

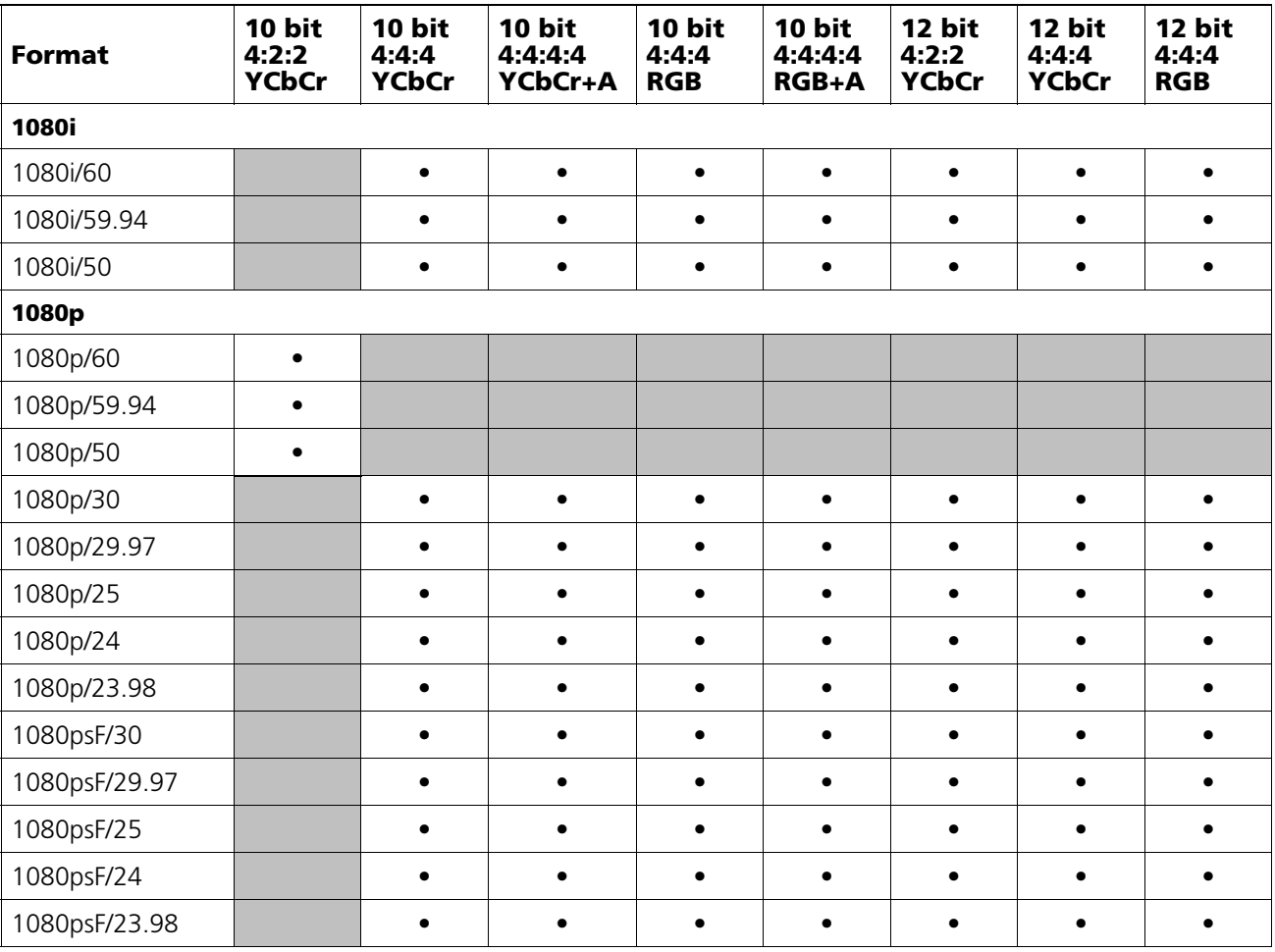

#### **Table 1-4** Dual Link Formats

#### **Table 1-5** HD Formats

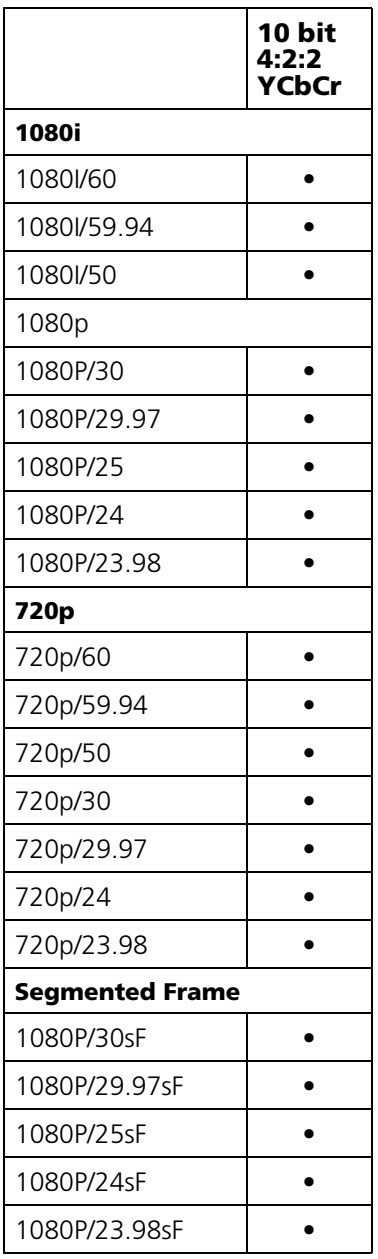

#### **Table 1-6** SD Formats

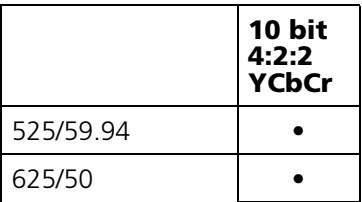

#### <span id="page-24-1"></span><span id="page-24-0"></span>**Front Panel and Back Panel Views**

**[Figure 1-1](#page-24-2)** shows the front and back panel views of the CMN-91. See **[Table 3-1](#page-47-2)** on [page 38](#page-47-2) for descriptions of the front panel components. See **Table 2-3** [on page 25](#page-34-2) for descriptions of the back panel components.

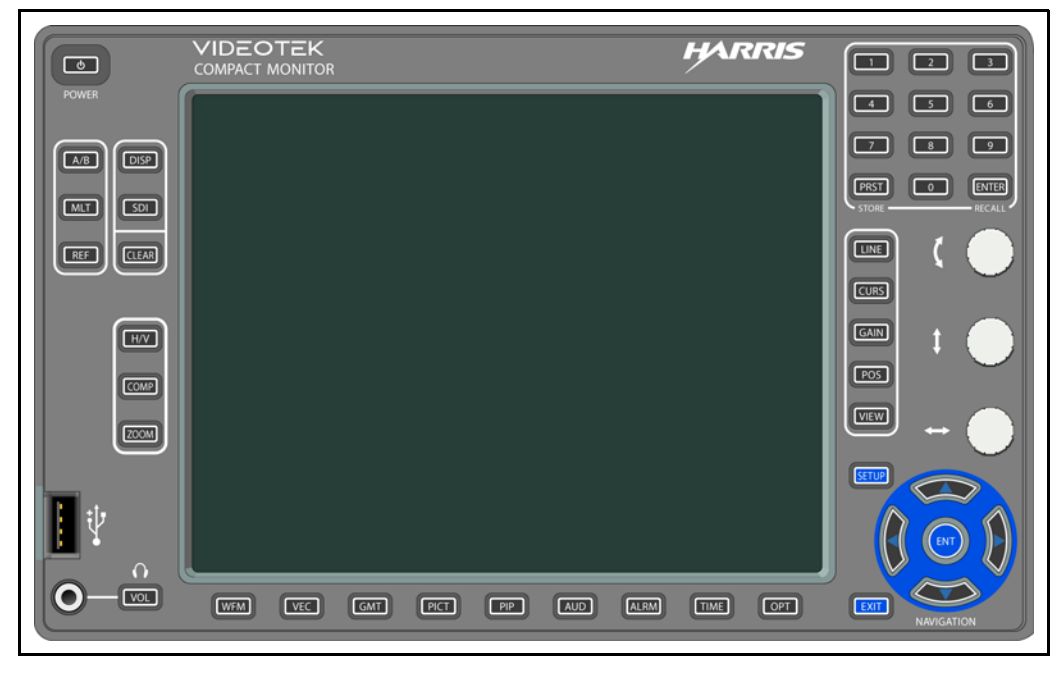

**Front View**

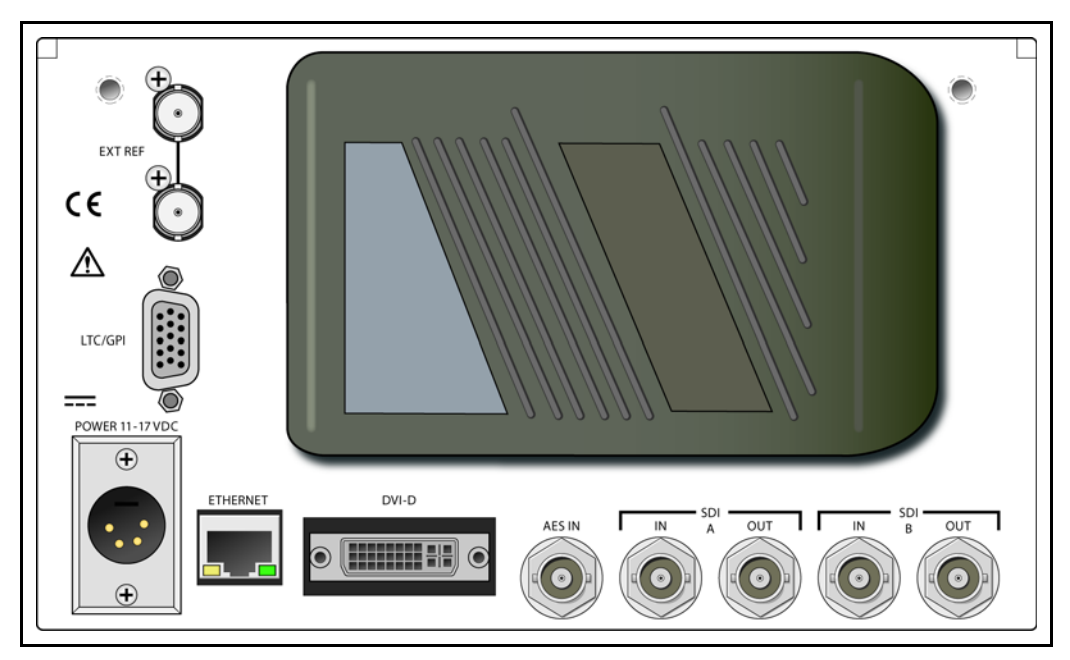

#### **Back View**

<span id="page-24-2"></span>**Figure 1-1** CMN-91 Front and Back Panels

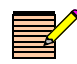

*The CMN-91 can also be controlled by using either a web-based control panel or an optional RCU-CMS remote control unit. See [page 40](#page-49-1) for more information on the web-based control panel. See the RCU-CMN Installation and Operation Manual for more information on the remote control unit.*

<span id="page-25-0"></span>**Safety** See the **[Operator's Safety Summary](#page-13-3)** on page 4 for a list of important safety instructions.

Carefully observe all safety alert symbols for dangers, warnings, and cautions. They alert installers and operators of possible dangers or important information contained in this manual.

Keep in mind, though, that warnings alone do not eliminate hazards, nor are they a substitute for safe operating techniques and proper accident prevention measures.

#### <span id="page-25-2"></span><span id="page-25-1"></span>**CMN-91 Service and Support**

For service and support, telephone the Harris Customer Service Department at **1-888-534-8246**. If the problem cannot be resolved over the telephone and the instrument must be shipped to Harris for service or repair:

- Obtain a Return Authorization (RA) number from the Harris Customer Service Department.
- Attach a tag to the unit with the following information:
	- Your company name, address, and telephone number
	- $\Box$  The name of the contact person at your company
	- The RA number
	- The unit serial number
	- An explanation of the problem
- To prevent shipping damage, pack the unit the same way Harris had packed it. If possible, use the original packing materials in the original shipping container.
- Ship the unit to the following location:
	- Harris Corporation Videotek Test and Measurement 243 Shoemaker Road Pottstown, PA 19464-6433 Attn: RA *xxxx* (where *xxxx* is the RA number)

Email: BCDService@harris.com

# <span id="page-26-1"></span><span id="page-26-0"></span>**2 Installation**

#### <span id="page-26-2"></span>**Installation Procedures**

#### <span id="page-26-3"></span>**Inspecting the Shipment**

Before installing the CMN-91, inspect the box and the contents. Report any damage to the shipper, and then telephone the Harris Corporation Customer Service Department (see *[CMN-91 Service and Support](#page-25-2)* on page 16).

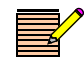

*Refer to the enclosed packing sheet for the latest list of items that are supplied with the unit.*

The box contains the following:

- One CMN-91 monitor/scope
- One *CMN-91 Installation and Operation Manual* on CD
- One 75Ω terminator
- One detachable power cord
- One power supply assembly
- One breakout connector (for LTC/GPI)

Save the box and packing material for any future shipping requirements.

#### <span id="page-26-4"></span>**Installing the Optional Battery to Power the CMN-91**

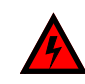

**WARNING: The battery used in this device may present a risk of fire or chemical burn if mistreated. Do not disassemble, incinerate, or heat above the manufacturer's maximum temperature limits.**

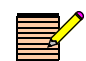

*See the manufacturer's documentation for the appropriate maximum temperature limits for your selected battery.*

*Replace battery with an Anton-Bauer Dionic 90 or IDX Endura-7, -7S, -10, or -10S only (depending on mount). Use of another battery may present a risk of fire or explosion. Dispose of used battery properly. Keep away from children. Do not disassemble and do not dispose of in fire.*

The CMN-91 can be operated by plugging in the external power supply that is shipped with every unit. However, the unit also can be powered by a customer-supplied lithium ion battery. In order to use the lithium ion battery, the optional battery mount must be ordered.

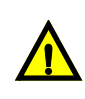

**CAUTION: Do not operate a CMN-91 unit with both external power and battery connected at the same time. If external power and the battery are operating at the same time, the battery will be discharged until it is below the voltage of the external supply.**

#### <span id="page-27-0"></span>**Installing the Optional Battery Mount**

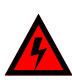

**WARNING: Do not puncture, damage, or discard batteries in fire. The batteries can explode, releasing hazardous chemicals. Dispose of the batteries according to the instructions of the battery manufacturer and in accordance with local laws.**

The CMN-91 unit can use an optional lithium ion battery for remote operation.

- When using the Anton-Bauer Gold Mount, customers should use an Anton Bauer Dionic 90 lithium ion battery. Visit [www.antonbauer.com/WhereToBuy](http://www.antonbauer.com/WhereToBuy) for ordering information.
- When using the IDX V-Mount, customers should use an IDX Endura-7, -7S, -10, or -10S battery. Visit [www.idxtek.com/dealer\\_locator/](http://www.idxtek.com/dealer_locator/) for ordering information.

#### **If the battery mount was not purchased with the unit, perform the following:**

- **1** Remove the portable case from the CMN-91. Set all mounting hardware aside, as you will use it to reinstall the portable case.
- **2** Remove the cover from the CMN-91. Set all mounting hardware aside, as you will use it to reinstall the cover.
- **3** Using a flat blade screw driver, twist the slug out of the rear of the cover.
- **4** Acquire the battery mount and the spacer plate. Insert the rubber grommet on the battery mount wires into the spacer plate.
- **5** Pass the connector housing on the end of the battery mount wires through the hole in the cover.
- **6** Plug the connector into the five-position header on the CMN101 board.
- **7** Slide the cover back onto the chassis and reinstall the screws.
- **8** Reinstall the portable case.
- **9** Mount the battery mount and spacer plate using the four screws included in the kit.

#### <span id="page-27-1"></span>**Charging the Battery**

The CMN-91 does not charge the battery when using the AC adapter. See the manufacturer's documentation for instructions on charging or recharging your selected battery.

#### <span id="page-28-0"></span>**Rack Mounting the CMN-91**

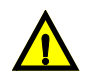

#### **CAUTION: The CMN-91 should not be installed in a DRC-1 case. If installed in a DRC-1 case, the unit will overheat.**

When selecting the permanent mounting location for the CMN-91, make sure that the flow of air to the ventilation holes on the top and sides of the chassis is not obstructed.

Rack mounting the CMN-91 is illustrated in **[Figure 2-1](#page-28-3)** for the DRC-3 rack mount case, and in **[Figure 2-2](#page-31-2)** for the DRC-2A double rack mount case (for installing one or two CMN-91 units). **[Table 2-1](#page-29-0)** lists the parts required to rack mount the CMN-91 into the DRC-3 rack mount case and **[Table 2-2](#page-31-3)** lists the parts required to rack mount the CMN-91 into the DRC-2A double rack mount case.

#### <span id="page-28-2"></span>**DRC-3 Rack Mount Installation**

<span id="page-28-1"></span>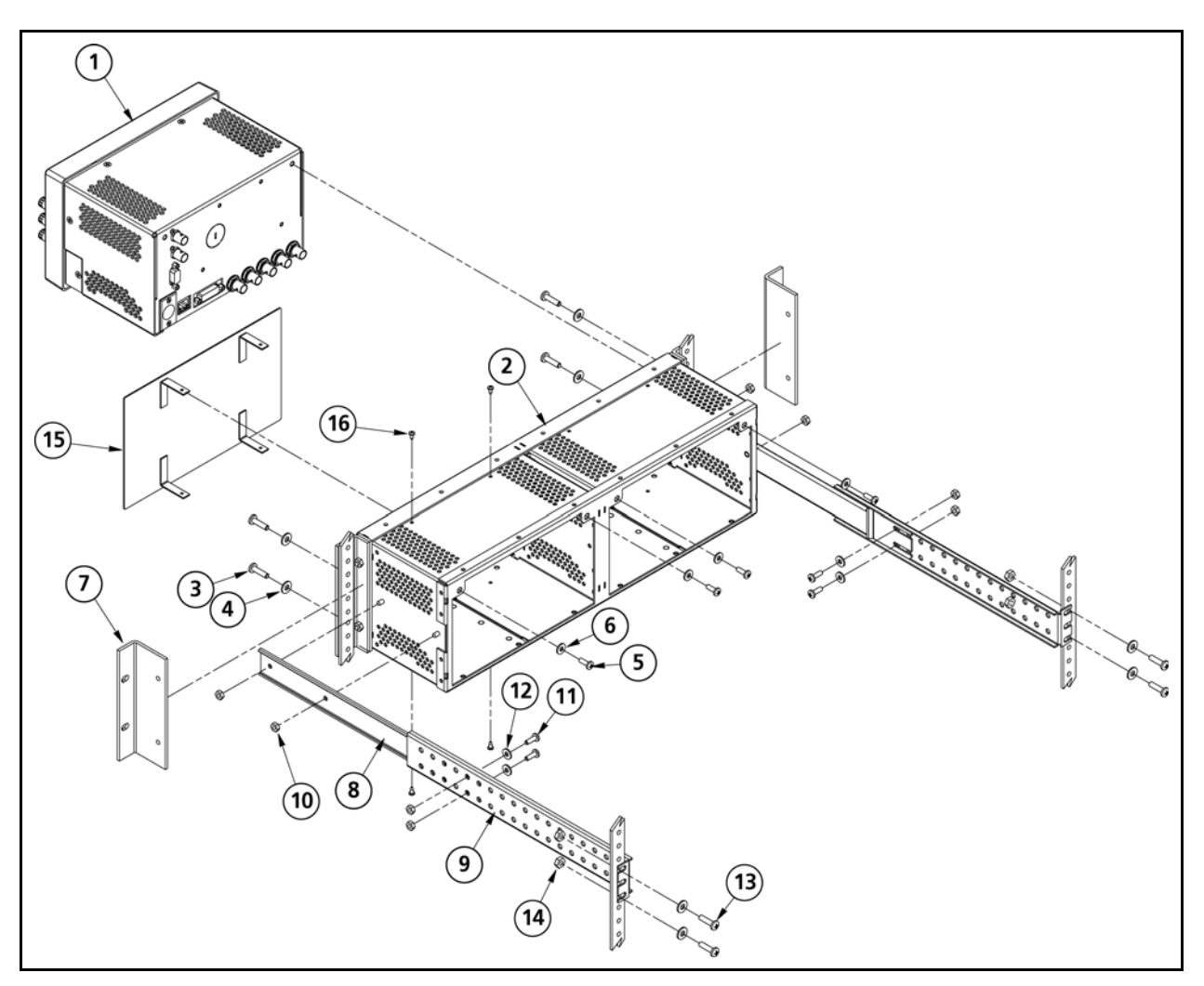

<span id="page-28-3"></span>**Figure 2-1** Mounting the CMN-91 in a Rack Using the DRC-3

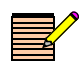

*Although only one CMN-91 unit is shown, two CMN-91 units may be mounted into a DRC-3 rack case.* 

| <b>Key</b> | <b>Item Number</b> | Qty | <b>Description</b>                           |
|------------|--------------------|-----|----------------------------------------------|
| 1          |                    | A/R | CMN-91 unit                                  |
| 2          | 866078             | 1   | DRC-3 rack case                              |
| 3          | 831030             | 4   | #10-32×34-in. Phillips head screws           |
| 4          | 831019             | 4   | Nylon washer, rack mount                     |
| 5          | 831064             | 4   | #8-32x1/2-in. Phillips head screws (CMN mtg) |
| 6          | 831114             | 4   | #8 Ext. tooth lock washers                   |
| 7          | 832125             | 2   | Optional metal rack ears, flush mount        |
| 8          | 832072             | 2   | Metal extension mount                        |
| 9          | 832070             | 2   | Metal extension bracket                      |
| 10         | 831119             | 8   | #8-32 kep nuts                               |
| 11         | 831064             | 4   | #8-32x1/2-in. Phillips head screws           |
| 12         | 831118             | 8   | #10 flat washers                             |
| 13         | 831030             | 4   | #10-32x34-in. Phillips head screws           |
| 14         | 831060             | 4   | #10-32 kep nuts                              |
| 15         | 832131             | 1   | Optional metal cover plate                   |
| 16         | 831180             | 4   | #4-40x1/4 self-tapping Phillips head screws  |

<span id="page-29-0"></span>**Table 2-1** Parts Required to Rack Mount the CMN-91 Using the DRC-3

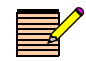

*These instructions are for installing units without the optional rack mounting extensions. For installing units with the optional extensions, see [DRC-3 Rack Mount with Rack](#page-30-0)  [Extensions Installation](#page-30-0) on page 21.*

#### **To mount the CMN-91 into a DRC-3 rack mount without rack extensions, follow these steps:**

- **1** Slide the CMN-91 unit (ITEM 1) in the DRC-3 rack case (ITEM 2).
- **2** Using ¾-in. Phillips head screws (ITEM 3) and lock washers (ITEM 4), secure the CMN-91 unit to the front of the DRC-3 rack case.
- **3** Using ½-in. Phillips head screws (ITEM 5) and lock washers (ITEM 6), secure the CMN-91 unit to the back of the DRC-3 rack case.
- **4** If desired, install the optional cover plate:
	- Slide the metal cover plate (ITEM 15) into the desired side of the DRC-3 rack.
	- Using 4 self tapping screws (ITEM 16), secure the cover plate into the DRC-3 rack.

The installation is complete.

#### <span id="page-30-0"></span>**DRC-3 Rack Mount with Rack Extensions Installation**

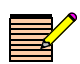

*To install the optional flush mount rack ears (ITEM 7), first remove existing rack ears, but do not remove the metal spacers. Using the same hardware, attach the flush mount rack ears.*

**To mount the CMN-91 into a DRC-3 rack mount with rack extensions, follow these steps:** 

- **1** Install the extension bracket mounts (ITEM 8) to both sides of the DRC-3 chassis (ITEM 2) using 4 nuts (ITEM 10), as shown in **[Figure 2-1](#page-28-3)**.
- **2** Install the assembled CMN-91 unit (ITEM 1) in the DRC-3 chassis (ITEM 2) using screws (ITEM 3) and washers (ITEM 4) through the chassis front mounting ears, as shown in **[Figure 2-1](#page-28-3)**.
- **3** Hold the extension bracket (ITEM 9) in place on each side of chassis, and then loosely install the kep nuts (ITEM 10), screws, (ITEM 11), and washers (ITEM 12) into the proper holes that align with the slots in the metal extension mount (ITEM 8).
- **4** Install the remaining hardware (ITEMS 12, 13, and 14) through the rack rails and the appropriate slots in the back of the bracket (ITEM 9), and then tighten the hardware.
- **5** Tighten the hardware (ITEMS 10, 11, and 12) that joins the bracket pairs.
- **6** If desired, install the optional cover plate.
	- Slide the metal cover plate (ITEM 15) into the desired side of the DRC-3 rack.
	- Using self-tapping screws (ITEM 16), secure the cover plate into the DRC-3 rack.

The installation is complete.

<span id="page-31-1"></span><span id="page-31-0"></span>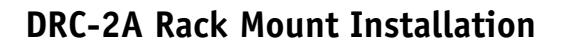

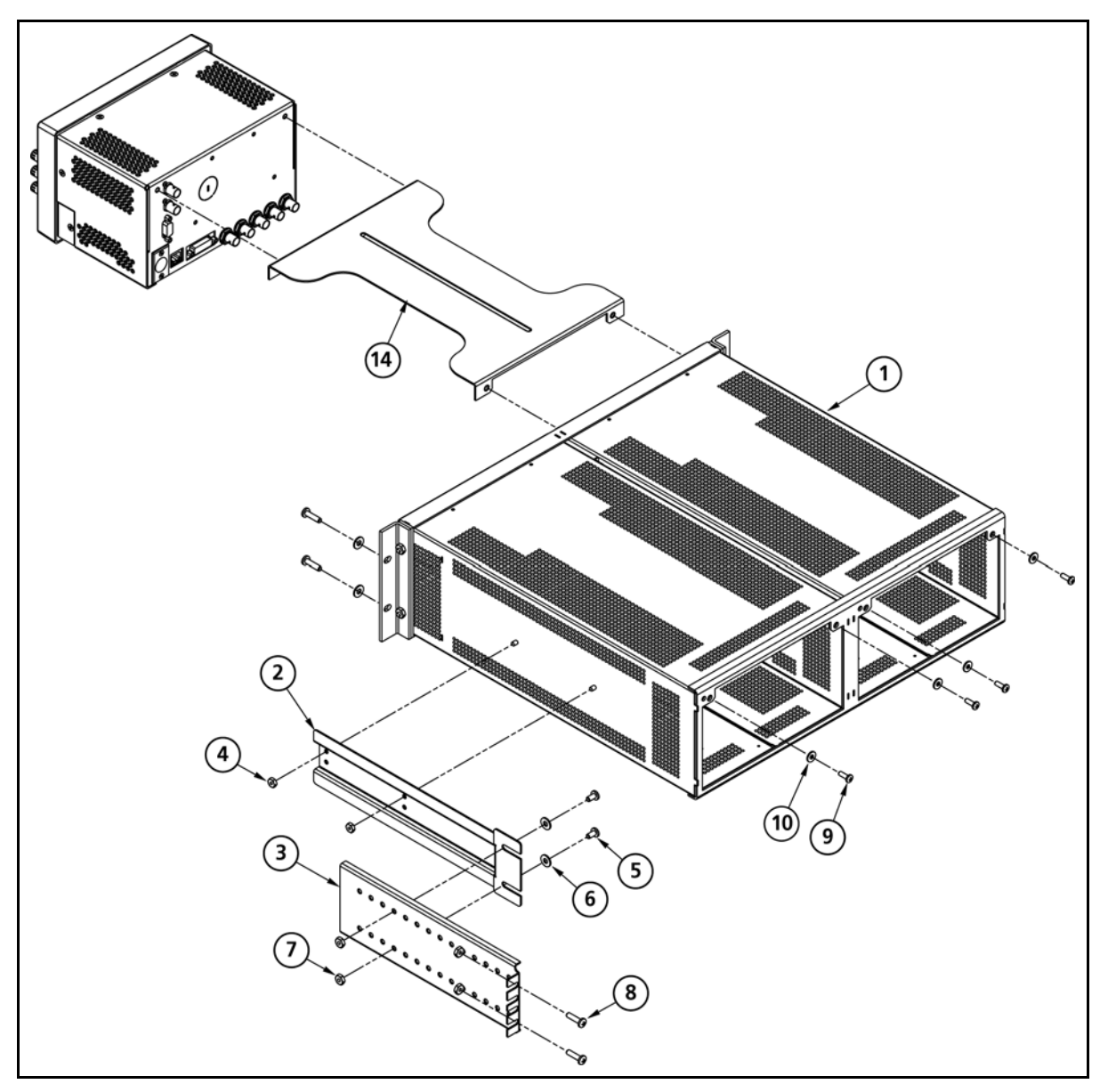

<span id="page-31-2"></span>**Figure 2-2** Mounting the CMN-91 in a Rack Using the DRC-2A

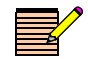

*See [Figure 2-3](#page-32-0) for information about installing the flush mount rack ears.*

<span id="page-31-3"></span>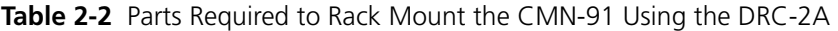

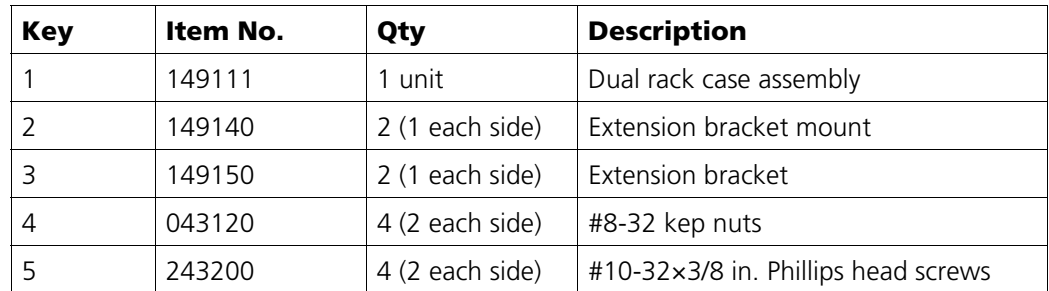

| <b>Key</b> | Item No. | Qty             | <b>Description</b>                                                     |
|------------|----------|-----------------|------------------------------------------------------------------------|
| 6          | 044040   | 4 (2 each side) | #10 flat washers                                                       |
| 7          | 044060   | 8 (4 each side) | #10-32 kep nuts                                                        |
| 8          | 044030   | 8 (4 each side) | #10-32×34 in. Phillips head screws                                     |
| 9          | 243040   | 4               | #8-32×1/2 in. Phillips head screws                                     |
| 10         | 043101   | 4               | #8 ext, tooth lock washers                                             |
| 11         | 045020   | 4 (2 each side) | Nylon washer, rack mount                                               |
| 12         | 832122   | $\mathcal{P}$   | Metal rack ear, flush mount                                            |
| 13         | 832124   | 2 (reference)   | Metal rack ear spacer                                                  |
| 14         | 866083   | 1 (optional)    | Optional bracket kit for mounting<br>CMN-91 in a DRC-2A dual rack case |

**Table 2-2** Parts Required to Rack Mount the CMN-91 Using the DRC-2A *(Continued)*

To install the optional flush mount rack ears (ITEM 12), first remove existing rack ears. Using the metal spacers (ITEM 13), attach the flush mount rack ears.

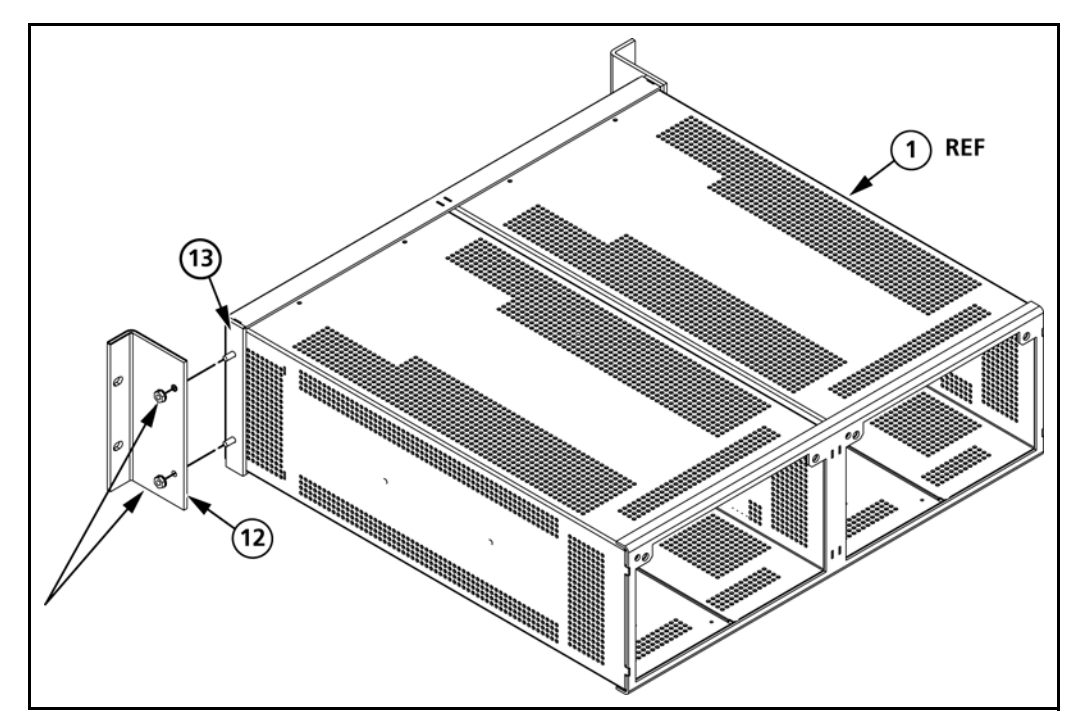

<span id="page-32-0"></span>**Figure 2-3** Installing Optional Flush Mount Rack Ears

#### **To mount the CMN-91 into a DRC-2A rack mount case, follow these steps:**

- **1** If the optional bracket kit is being used, install the bracket (ITEM 14) to the rear of the CMN-91 unit, as shown in **[Figure 2-2](#page-31-2)**.
- **2** Install the extension bracket mounts (ITEM 2) to the unit (one on each side) using #8 kep nuts (ITEM 4).
- **3** Install the assembled unit in a rack using 34-in. Phillips head screws (ITEM 8) and lock washers (ITEM 11), as shown in **[Figure 2-2](#page-31-2)**.
- **4** Hold the extension brackets (ITEM 3) in place at the back of the rack, and then attach the brackets to extension bracket mounts (ITEM 2) using Phillips head screws (ITEM 5), flat washers (ITEM 6), and kep nuts (ITEM 7).
- **5** Install screws (ITEM 8) through the extension brackets (ITEM 3) into the back of the rack rails. Secure using #10 kep nuts (ITEM 7).
- **6** Tighten all screws and nuts, securing the assembly.
- **7** Insert the CMN-91 into either front opening of the DRC-2A. Slide the unit into the DRC-2A until it seats fully against the back flanges of the DRC-2A, and the bezel of the CMN-91 is fully seated around the front of the DRC-2A.

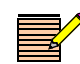

*Because the CMN-91 is much shorter from front to back, it cannot seat against the back*  flanges of the DRC-2A. Use the optional bracket kit to provide a back flange for the *CMN-91.*

**8** Secure the CMN-91 to the DRC-2A rack case using ½-in. Phillips head screws (ITEM 9) and tooth lock washers (ITEM 10).

The installation is complete.

### <span id="page-34-1"></span><span id="page-34-0"></span>**Connecting the CMN-91**

The back panel connectors are illustrated in **[Figure 2-4](#page-34-3)**, and the function of each connector is described in **[Table 2-3](#page-34-4)**.

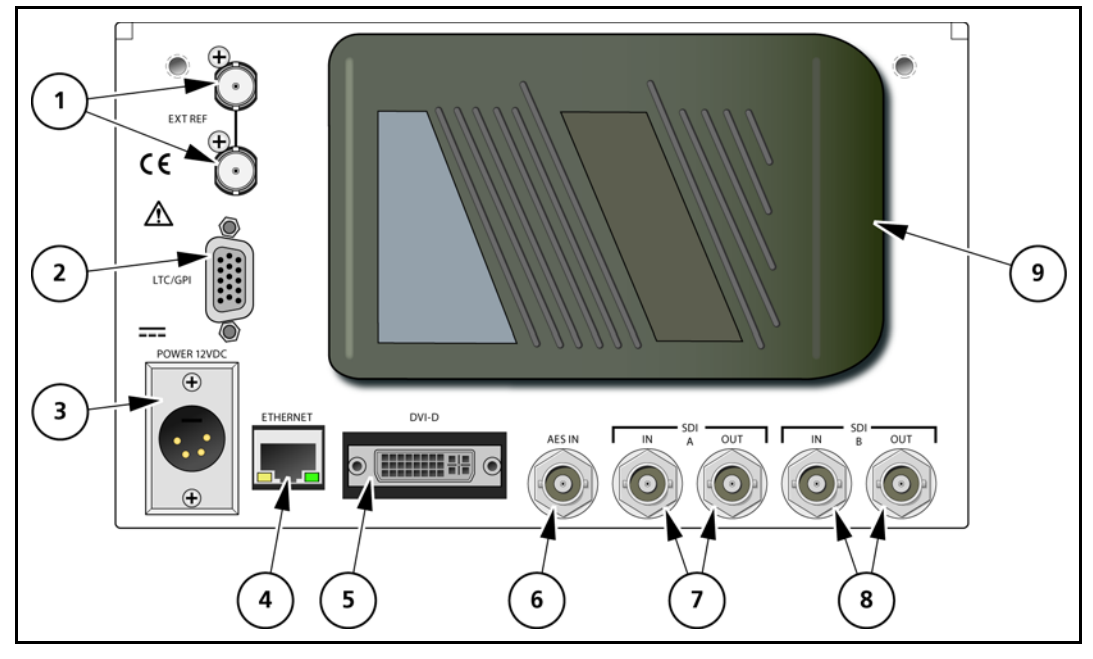

**Figure 2-4** CMN-91 Back Panel Connectors

| <b>Key</b>    | Label               | <b>Description</b>                                                                     |
|---------------|---------------------|----------------------------------------------------------------------------------------|
|               | <b>EXT REF</b>      | External reference input                                                               |
| $\mathcal{P}$ | LTC/GPI             | 15 pin, high-density, female, D-sub connector for LTC/<br>GPI/TALLY input <sup>1</sup> |
| 3             | <b>PWR 11-17VDC</b> | Power connector                                                                        |
| 4             | <b>ETHERNET</b>     | RJ45, female, 10/100Base-T Ethernet connector <sup>1</sup>                             |
| 5             | DVI-D               | DVI connector for external monitor <sup>1</sup>                                        |
| 6             | AES IN              | AES input BNC connector                                                                |
| 7             | SDI A               | Input and output BNC connectors for SDI A                                              |
| 8             | SDI B               | Input and output BNC connectors for SDI B                                              |
| q             |                     | Optional bracket for user-supplied battery                                             |

<span id="page-34-4"></span><span id="page-34-3"></span><span id="page-34-2"></span>**Table 2-3** Description of Back Panel Connectors

<span id="page-34-5"></span>1 See **[Appendix A,](#page-168-4)** *Pinouts* for the connections.

#### <span id="page-35-1"></span><span id="page-35-0"></span>**Ethernet Setup**

*The Ethernet default settings for the CMN-91 are as follows: IP: 192.0.0.100 Subnet Mask: 255.255.255.192 Gateway: 255.255.255.255*

**1** Prior to performing the CMN-91 network configuration, obtain TCP/IP addresses from the system administrator or the Internet service provider (ISP). These addresses are a static IP address (unless using Dynamic Host Configuration Protocol [DHCP]), a subnet mask, and an optional gateway IP.

Be sure to record all addresses in the spaces provided below. The gateway address is not needed unless the CMN-91 is routed to an outside network.

Record the addresses:

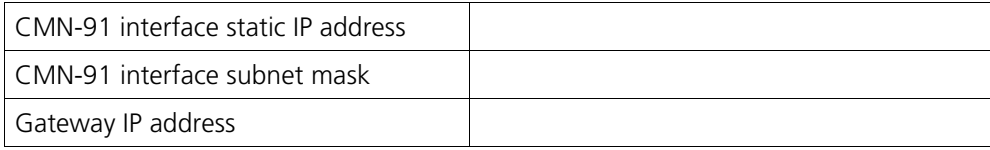

- **2** Identify a host PC to configure and test the CMN-91.
- **3** Choose a dedicated PC connection or network connection method:
	- For a dedicated PC connection, connect the host PC with a network card to the "ENET" connector on the back panel of the CMN-91, using a CAT5 crossover cable (not included). See **[Figure 2-5](#page-35-2)**.

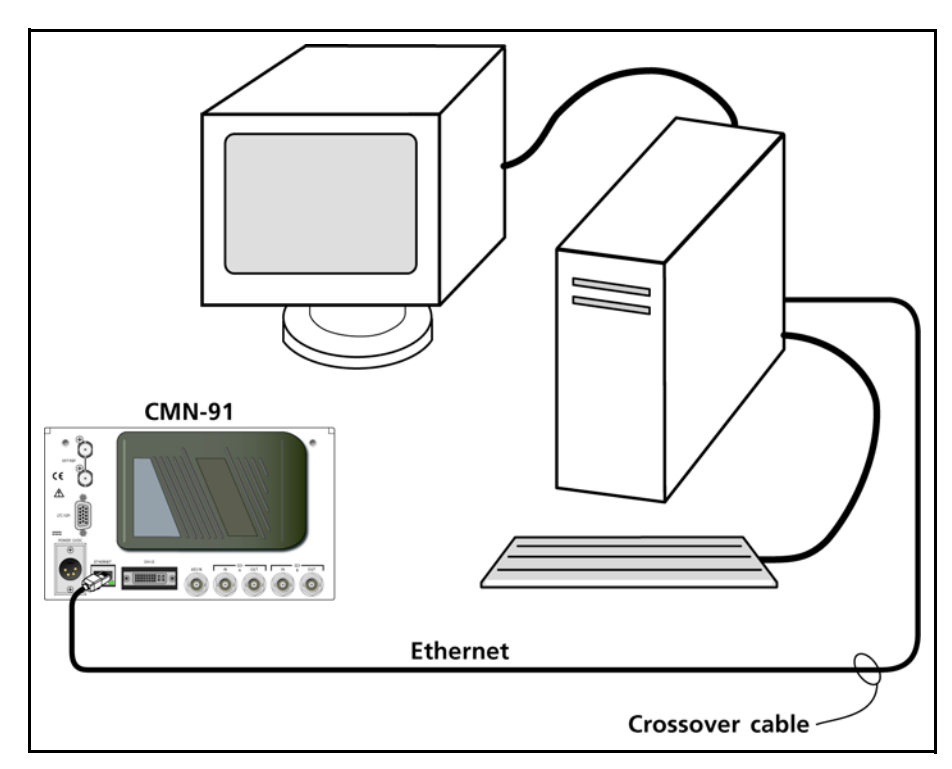

<span id="page-35-2"></span>**Figure 2-5** CMN-91 Dedicated PC Connection
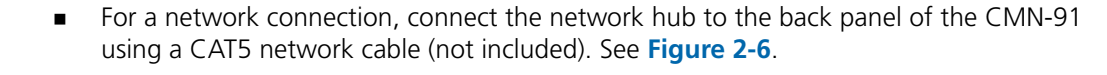

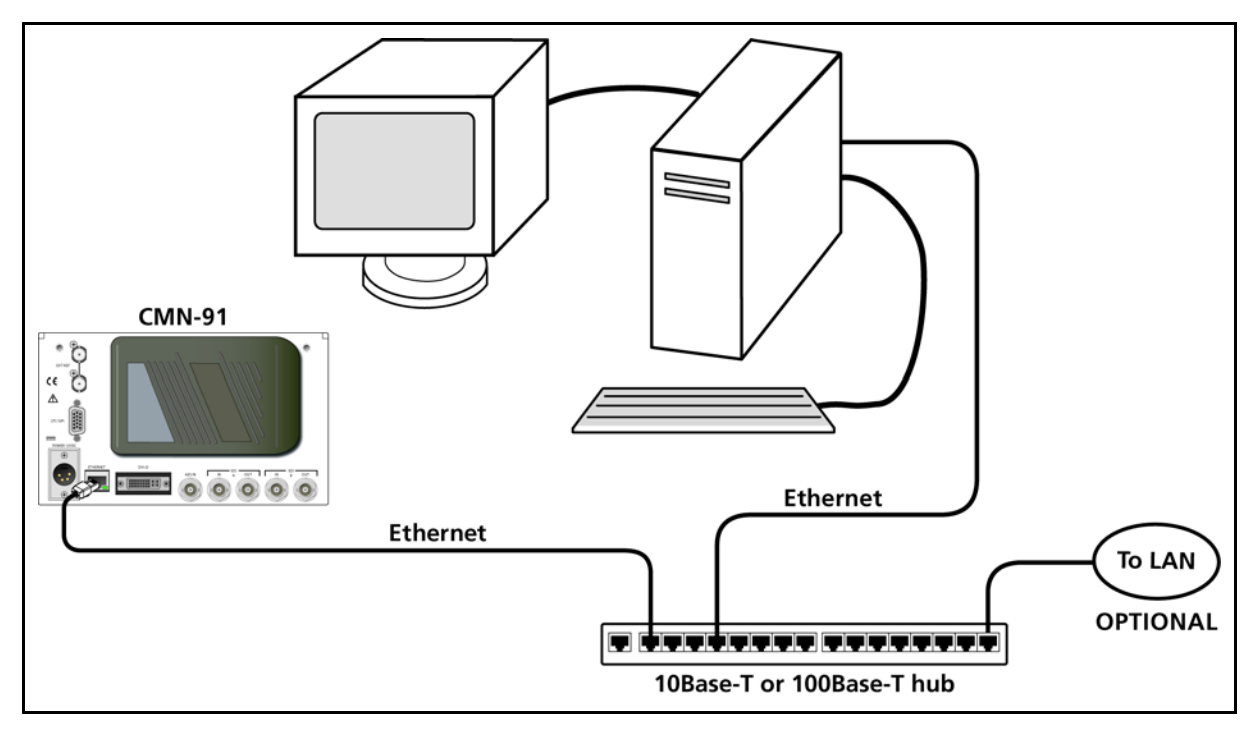

<span id="page-36-0"></span>**Figure 2-6** CMN-91 Network PC Connection

- **4** Set up an Ethernet configuration as follows:
	- **a** Press the **SETUP** button on the CMN-91 front panel.
	- **b** Press the Up/Down arrow button to highlight the Unit Configuration Setup menu, and then press the **ENTER** button to enter the submenu.
	- **c** Press the Up/Down arrow button until the **IP CONFIGURATION** selection option is highlighted.
	- **d** Press the **ENTER** button or Left/Right arrow button to enter the Ethernet Config selection option.
	- **e** If using DHCP:
		- Press the Left/Right arrow button to highlight **DHCP**.
		- Press the Up/Down arrow button to toggle the state to **ON**.
		- Press the Left/Right arrow button to highlight **ACCEPT**, and then press the **ENTER** button.

The IP Address is retrieved from the DHCP server and placed under the appropriate submenu.

- **f** If not using DHCP:
	- Press the Left/Right arrow button to select **IP ADDRESS**.
	- Press the Up/Down arrow button to change the value selected, and then press the Left/Right arrow button to highlight the next value.
	- Repeat for the remainder of the IP address, subnet mask, and gateway. To avoid conflicts, the static IP address, subnet mask, and gateway should be obtained from the system administrator.
- **g** Press the Left/Right arrow button to highlight **ACCEPT**, and then press **ENTER** to accept the entered values.
- **h** Press the **EXIT** button to exit the submenu.

## **Using the IP Configuration Utility**

The Harris Device IP Configuration Utility is used to set the IP network settings of your Harris device(s). This utility is used to set the network settings for the CMN-91 and the RCU-CMS. This utility is also used to manage the IP list in the RCU-CMS that directs the RCU connection to the CMN-91 and other compatible Harris products.

## **Installing the Utility**

- **1** Place the CD that came with your device into a drive of the PC.
- **2** Using Microsoft® Windows® Explorer<sup>1</sup>, open the **DEVIPCONFIG** folder, and then double-click **setup.exe**.

If your PC does not have the required version of Microsoft .NET Framework, the Preparing to Install dialog box opens, as shown in **[Figure 2-7](#page-37-0)**. (Note that when .NET has been installed, the installer will automatically go to the next dialog box.)

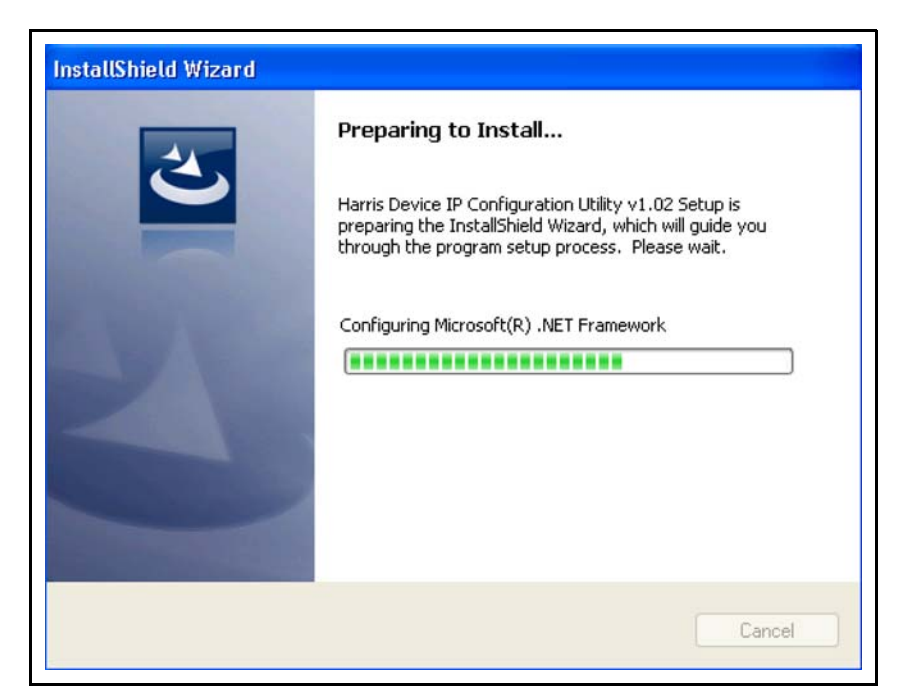

**Figure 2-7** Preparing to Install Dialog Box

<span id="page-37-0"></span>Otherwise, the Installation Wizard Welcome dialog box opens, as shown in **[Figure 2-8](#page-38-0)**.

<sup>&</sup>lt;sup>1</sup> Windows, Windows Explorer, and Internet Explorer are trademarks or registered trademarks of Microsoft Corporation or its subsidiaries in the United States and other countries.

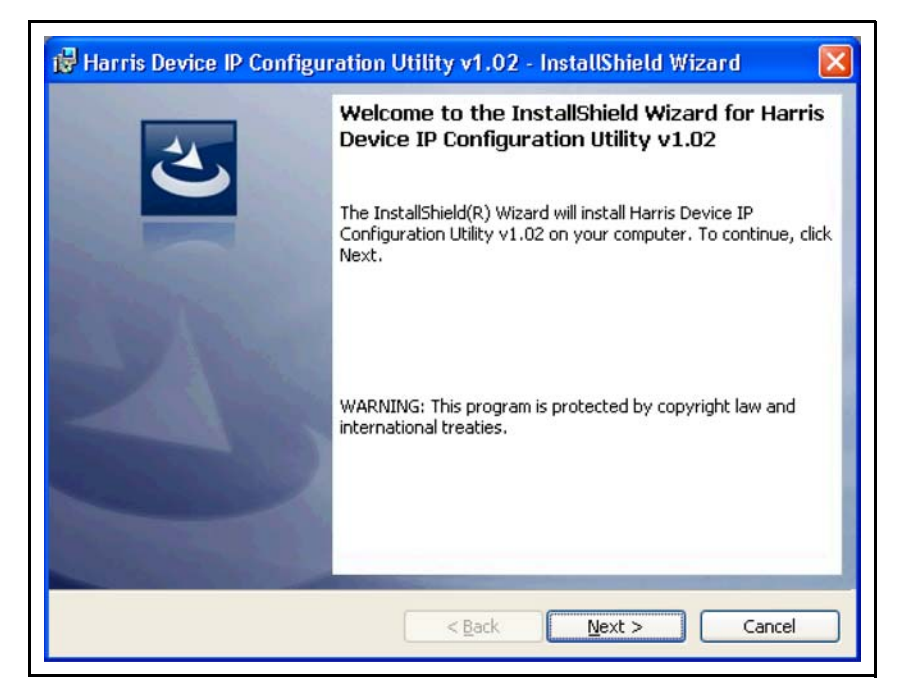

**Figure 2-8** Installation Wizard Welcome Dialog Box

<span id="page-38-0"></span>**3** Click **Next**.

The Destination Folder dialog box (**[Figure 2-9](#page-38-1)**) opens.

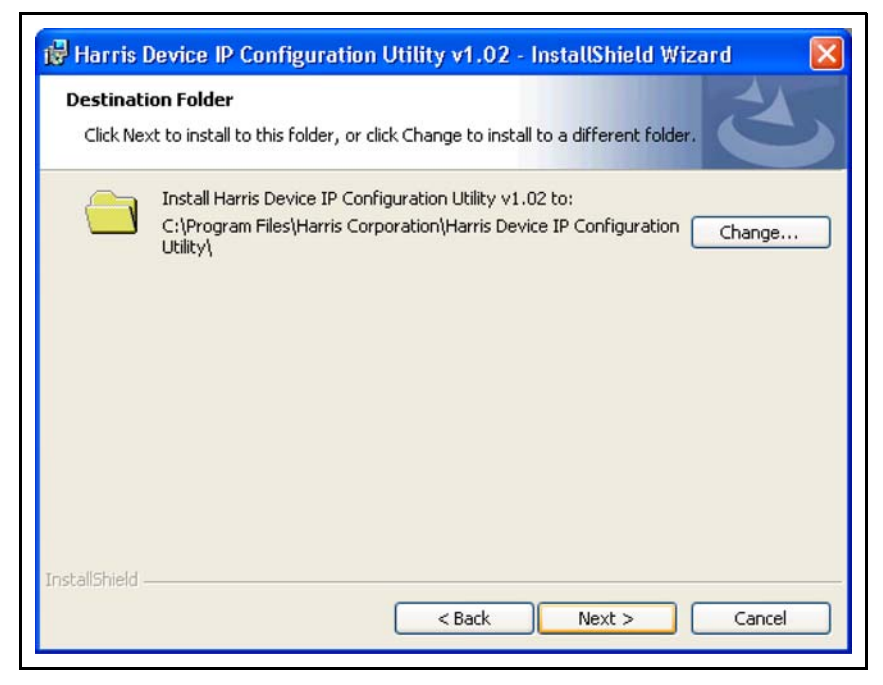

**Figure 2-9** Destination Folder Dialog Box

#### <span id="page-38-1"></span>**4** Click **Next**.

The Ready to Install dialog box (**[Figure 2-10](#page-39-0)**) opens.

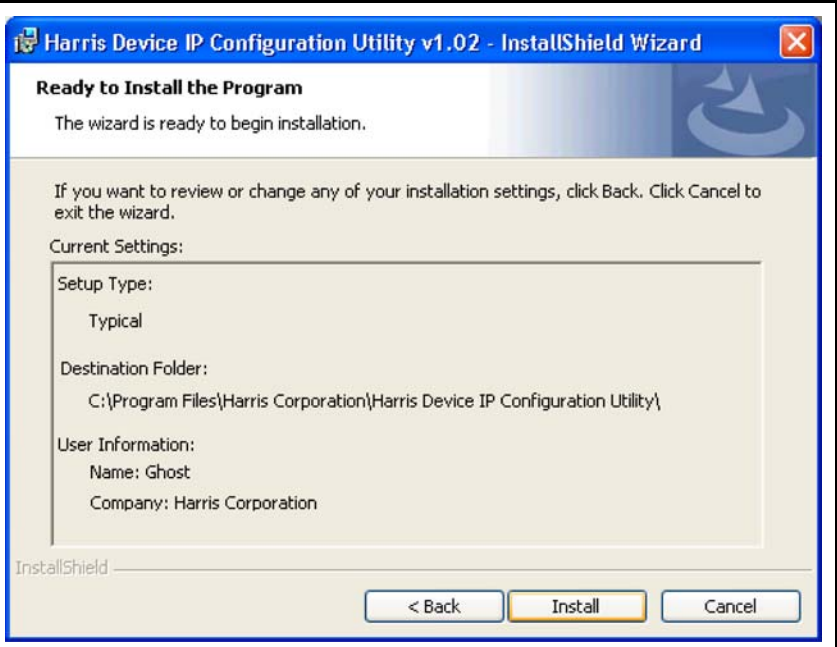

<span id="page-39-0"></span>**Figure 2-10** Ready to Install Dialog Box

#### **5** Click **Install**.

As part of the installation, WinPcap will be installed on your PC. This allows the utility to communicate with your device. The WinPcap installer is self-contained and has its own sequence of installer windows. If WinPcap is already installed, you will be asked whether you want to install over the existing installation (see **[Figure 2-11](#page-39-1)**).

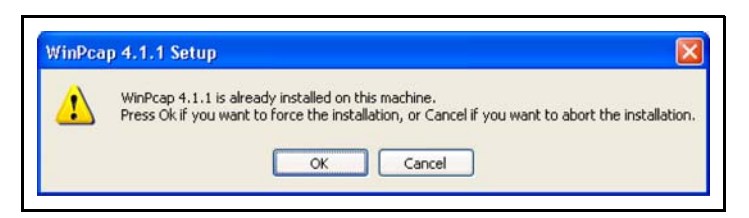

**Figure 2-11** Setup Configuration Information Message

<span id="page-39-1"></span>Answer **Yes** unless you are sure the version indicated is installed.

If you answer with **Yes** or WinPcap is not present on your PC, the WinPcap Installer Splash Screen dialog box (**[Figure 2-12](#page-40-0)**) opens.

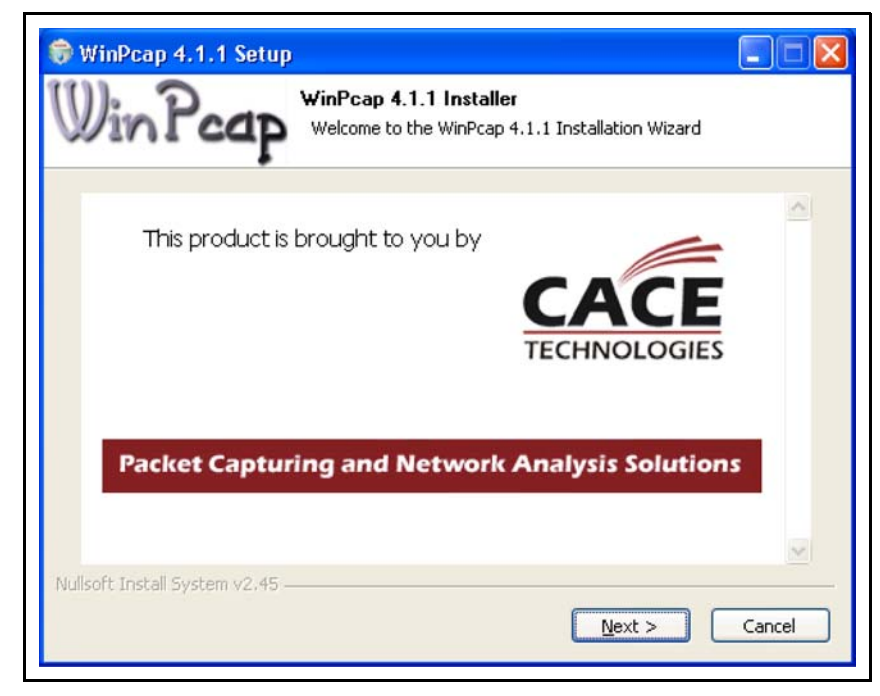

**Figure 2-12** Installer Splash Screen

#### <span id="page-40-0"></span>**6** Click **Next**.

The Setup Welcome dialog box (**[Figure 2-13](#page-40-1)**) opens.

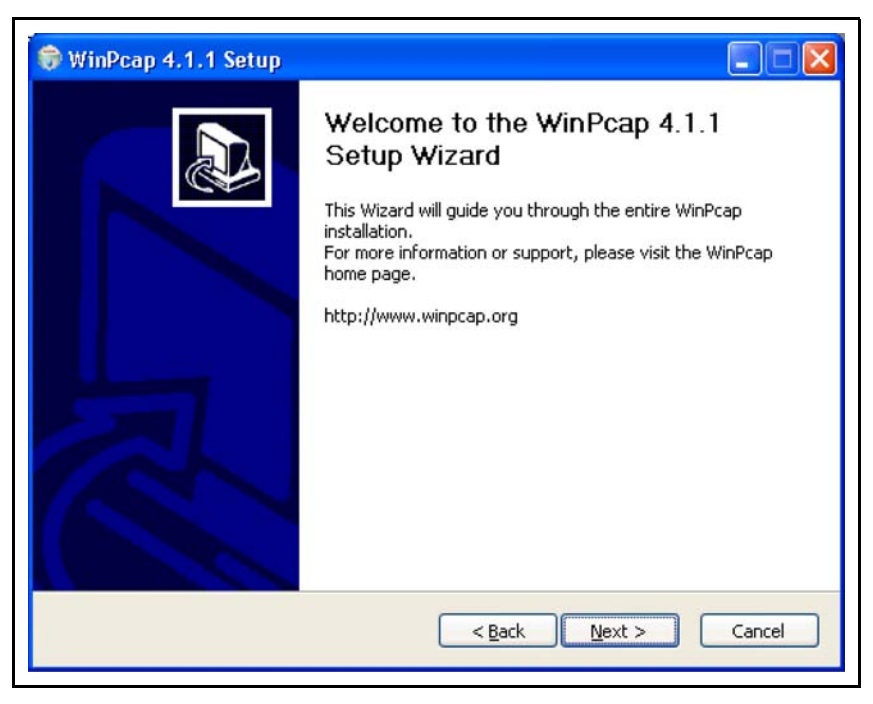

**Figure 2-13** Setup Welcome Dialog Box

<span id="page-40-1"></span>**7** Click **Next**.

The License Agreement dialog box (**[Figure 2-14](#page-41-0)**) opens.

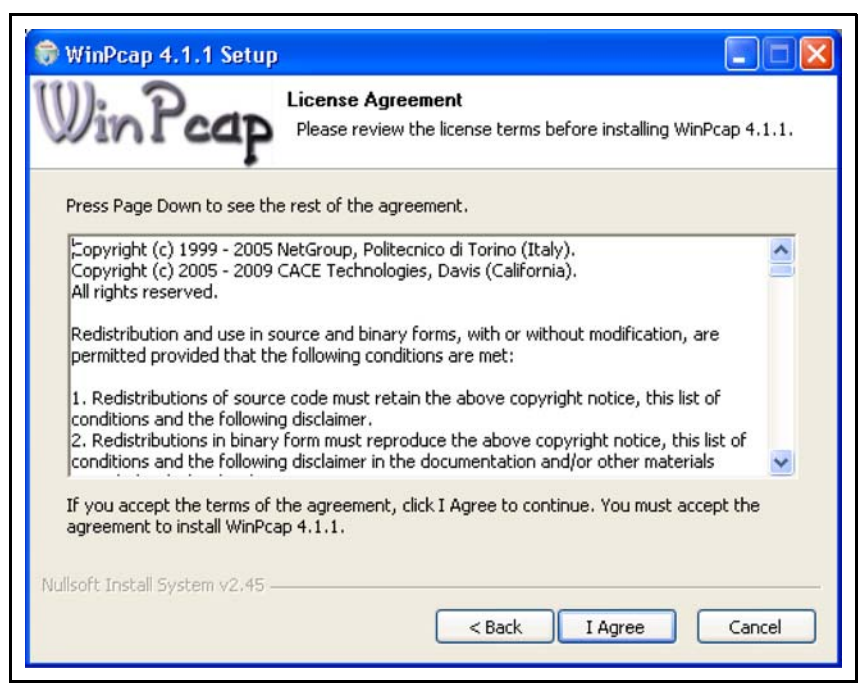

**Figure 2-14** License Agreement Dialog Box

<span id="page-41-0"></span>**8** Click **I Agree**.

The Installation Options dialog box (**[Figure 2-15](#page-41-1)**) opens.

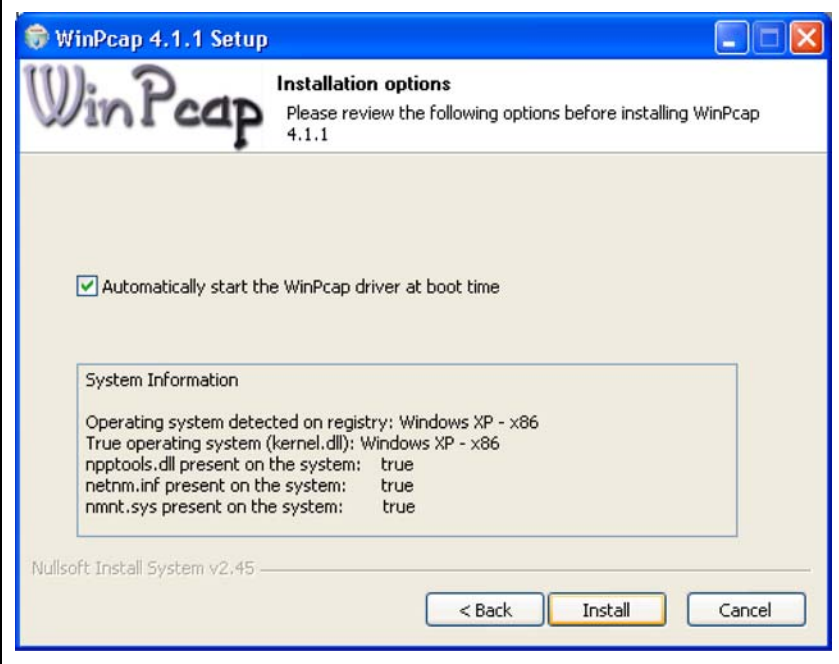

<span id="page-41-1"></span>**Figure 2-15** Installation Options Dialog Box

Leave the **Automatically start the WinPcap driver at boot time** option checked. This allows the utility to access the driver from any Windows user, even if the user does not have administrative privilege. If you uncheck this option, the driver will not be loaded until the utility is run and may not be successful if the user does not have administrative privileges.

### **9** Click **Install**.

The WinPcap Setup Completion dialog box (**[Figure 2-16](#page-42-0)**) opens.

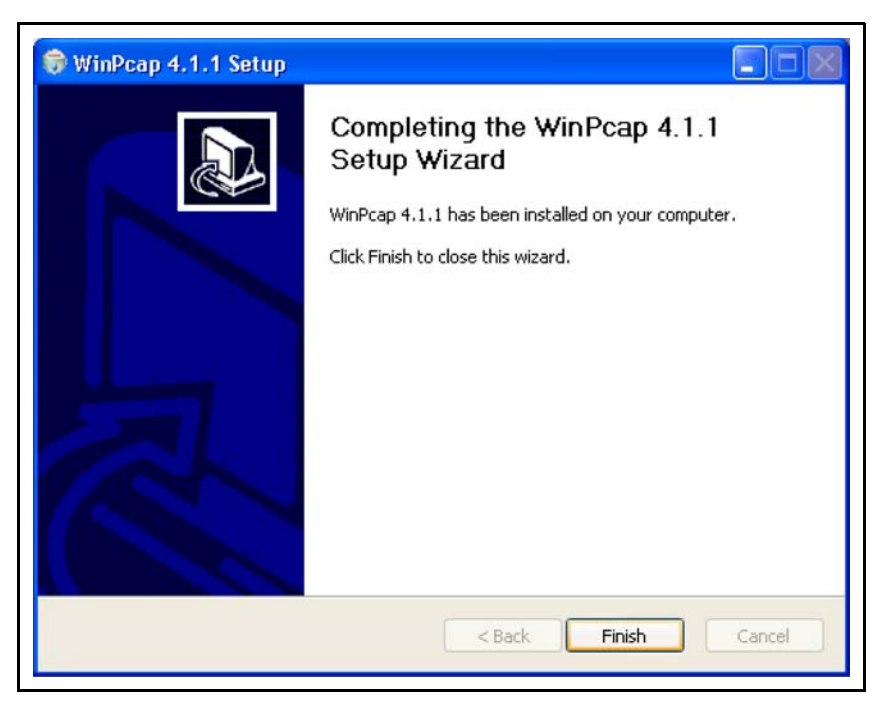

**Figure 2-16** WinPcap Setup Completion Dialog Box

#### <span id="page-42-0"></span>**10** Click **Finish**.

The Installation Completed dialog box (**[Figure 2-17](#page-42-1)**) opens.

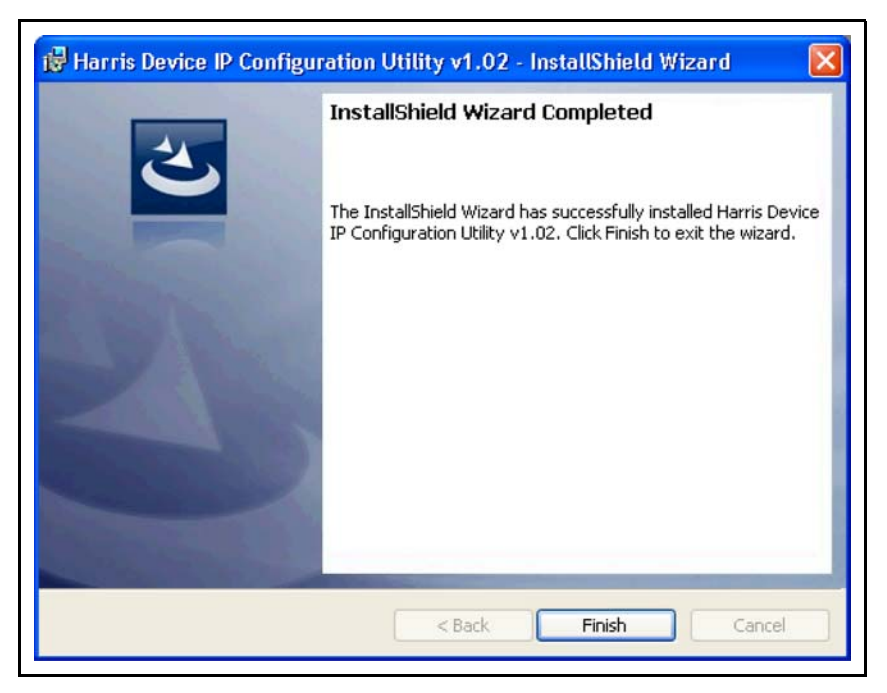

**Figure 2-17** Installation Completed Dialog Box

<span id="page-42-1"></span>**11** Click **Finish**.

The installation is now complete.

## **Using the Utility**

Once installed, the IP configuration utility is ready to use.

- **1** Locate the **Harris Corporation** group in the Windows program list.
- **2** Navigate to the **Harris Device IP Configuration Utility** group, and then select the **Launch DevIPConfig.exe** shortcut.

The IP configuration utility main dialog box opens:

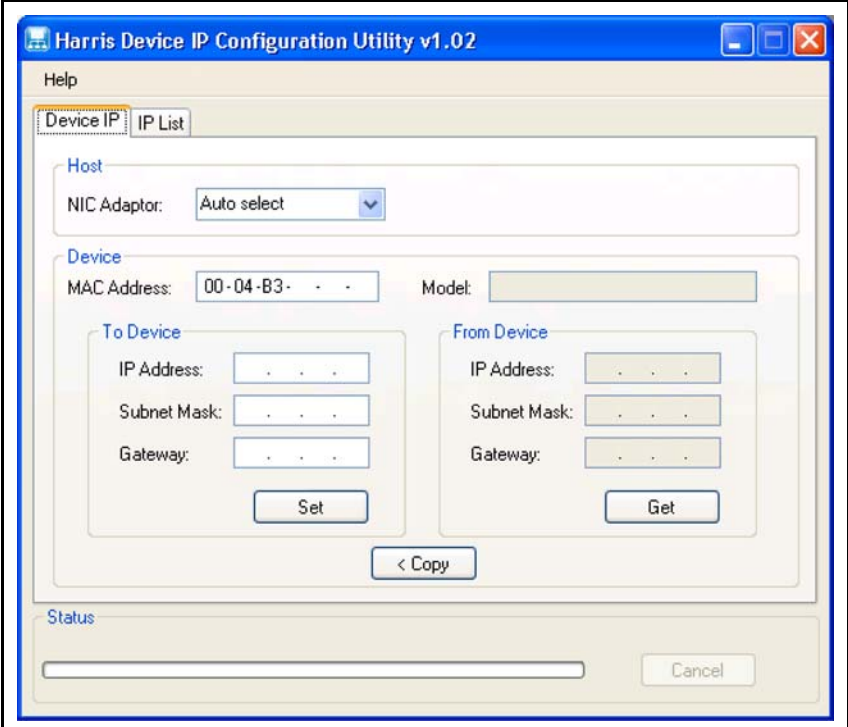

**Figure 2-18** IP Configuration Utility Main Dialog Box

Leave the **NIC Adaptor** field set to **Auto select** unless you know which adaptor in your PC is connected to the Harris device.

- **3** To establish a connection, the MAC address of your Harris device must be entered in the **MAC Address** field. Your device's MAC address is located in the following places:
	- $\blacksquare$  In the main title bar

When delivered from the factory, the CMN-91 displays the MAC address in the main title bar. Once IP configuration has been performed, this behavior can be changed through the device's Unit Configuration Display Setup menu (see [page 123](#page-132-0) for more information) so it may not be located there when reconfiguring the IP address after the initial installation. However, the MAC address is always displayed in the main title bar for a few seconds after powering up the device, regardless of the menu setting.

In the About Display Screen (see [page 128](#page-137-0) for more information)

This will only be useful if the IP address is already known, since you must connect to the device using the Web RCU or RCU-CMS to use the menu to view the About Display Screen.

On a label applied to the top of the device

The first three segments of the MAC address already appear in the **MAC address** field. Only the last three segments need to be entered.

<span id="page-44-0"></span>**4** Click **Get** (located in the **From Device** group of the main dialog box).

The utility collects all of the IP configuration information and displays it in the **From Device** group.

**5** Click **Copy** to copy the fields from the **From Device** group to the **To Device** group.

<span id="page-44-1"></span>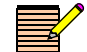

*You can skip steps [4](#page-44-0) and [5](#page-44-1) if you are going to enter new information into the To Device fields. These steps are intended to make changing existing information easier since data entry can start with the existing information.*

You are now ready to configure the device's IP information. This information should be obtained from your IT group or personnel responsible for your network. It consists of an IP address, a subnet mask, and possibly a gateway. Ensure that the IP address you have obtained is unique and is a static IP address. Enter the IP information into the appropriate fields of the **To Device** group. If a gateway is not needed, leave the **Gateway** field blank. When you have entered the IP information into the **To Device** fields, click **Set** in the **To Device** group.

Your device's IP configuration is now set. For more information on how to use the utility, see the on-line help found in the **Help > Help** menu of the main dialog box or pressing the keyboard's F1 key.

Chapter 2 **Installation** 36

# <span id="page-46-0"></span>**3 General Information**

**Terms** The following terms are used in this section:

- **Display:** The output at the DVI connector
- **Full**: Full-screen display of the selected input
- **MLT**: Quad screen or Overlay multi-mode operational state (selectable by setup menu)

## **Controlling the CMN-91**

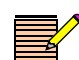

*Pressing and holding certain buttons will activate menus for additional functionality. See [Table 3-1](#page-47-1) for more information.*

The CMN-91 is controlled in these ways:

- **Quick Controls**: Controls on the front panel that adjust parameters that are frequently used. See *[Front Panel Controls](#page-47-0)* on page 38 for more information about front panel controls.
- **Menu Settings**: Shortcut menus within a function that are used to control the parameters for the individual function.
- **Global Setup Menu Settings**: Setup menu parameters that affect the entire unit (not function-specific). The Setup menu is accessed by pressing the **SETUP** button.
- **Web Interface Control**: A PC, using a web browser, connects to the CMN-91 using the Ethernet IP address.
- **Dptional RCU-CMS**: The RCU-CMS connects to the CMN-91 using the Ethernet IP address.

## <span id="page-47-0"></span>**Front Panel Controls**

The front panel controls are illustrated in **[Figure 3-1](#page-47-2)**.

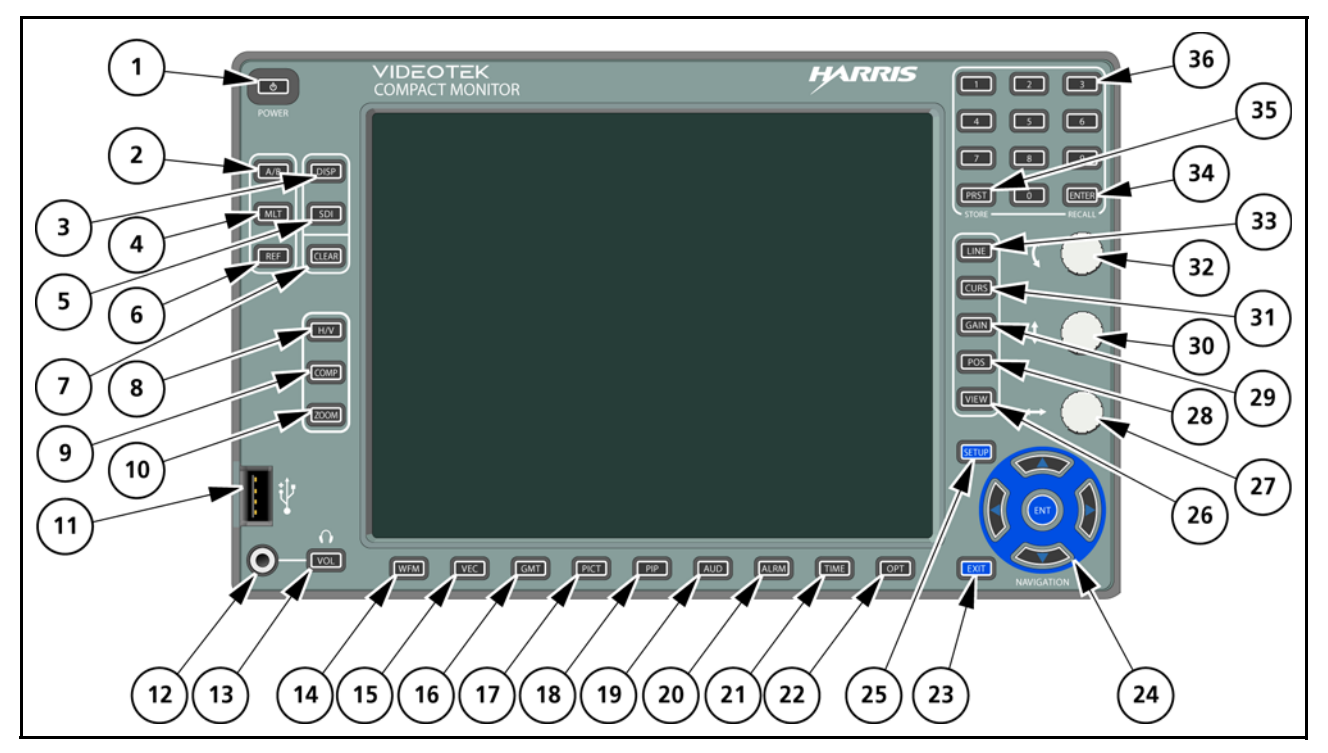

**Figure 3-1** CMN-91 Front Panel Controls

<span id="page-47-3"></span><span id="page-47-2"></span>Most buttons and text are in a low-tally (low illumination) state; under certain conditions, however, some buttons and text reach a high-tally (high illumination) state, as described in **[Table 3-1](#page-47-1)**. The high and low tally illumination levels can be set in the High Tally and Low Tally selection options of the Unit Configuration Front Panel setup menu selection option.

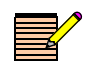

*Multiple buttons may be high tally at the same time. The last control selected is the active control.*

| <b>Key</b>    | Label        | <b>Description</b>                                                                                                    |  |
|---------------|--------------|----------------------------------------------------------------------------------------------------|--|
|               | <b>POWER</b> | • Power switch button; press and release to turn unit<br>power on<br>Press and hold to turn unit power off                                                         |  |
| $\mathcal{P}$ | A/B          | SDI input button, press to toggle between SDI input A and<br>B                                                                                                    |  |
| 3             | <b>DISP</b>  | Display button; press and release to freeze a display<br>• Once a display is frozen, press and release to toggle<br>between live and frozen mode                   |  |
| 4             | MI T         | • Multi-display or Overlay button; press and release to<br>toggle between a full-display and a multi-display screen<br>Press and hold to access the MLT Setup menu |  |
| 5             | <b>SDI</b>   | Data button; press and release to freeze data<br>• Once data is frozen, press and release to toggle<br>between live and frozen mode                                |  |

<span id="page-47-1"></span>**Table 3-1** CMN-91 Front Panel Controls

| <b>Key</b>     | <b>Label</b> | <b>Description</b>                                                                                                    |  |  |
|----------------|--------------|----------------------------------------------------------------------------------------------------|--|--|
| 6              | <b>REF</b>   | External Reference selection button; press and release to<br>toggle between internal and external reference                                                                                      |  |  |
| $\overline{7}$ | <b>CLEAR</b> | • Clear Display selection button; press and release to<br>clear a display<br>Press and hold to access the Clear Setup menu                                                                       |  |  |
| 8              | HN           | Horizontal/vertical sweep selection button; press and<br>release to toggle between waveform horizontal and<br>vertical sweep                                                                     |  |  |
| 9              | COMP         | Component selection button; press and release to cycle<br>through individual waveform components                                                                                                 |  |  |
| 10             | <b>ZOOM</b>  | Zoom selection button; press and release for zoom<br>selections                                                                                                    |  |  |
| 11             |              | USB port (see <b>Appendix A, Pinouts</b> for the connection)                                                                                                    |  |  |
| 12             |              | Headphone jack                                                                                                    |  |  |
| 13             | VOL          | • Volume selection button; press and release to activate<br>the curved knob to adjust headphone audio volume<br>Press and hold to access the audio channel selection<br>$\blacksquare$<br>matrix |  |  |
| 14             | <b>WFM</b>   | • Waveform selection button; press and release for a<br>waveform display<br>Press and hold to access the Waveform Setup menu                                                                     |  |  |
| 15             | VEC          | • Vector selection button; press and release for a vector<br>display<br>Press and hold to access the Vector Setup menu                                                                           |  |  |
| 16             | <b>GMT</b>   | Gamut selection button; press and release for a gamut<br>$\blacksquare$<br>display<br>Press and hold to access the Gamut Setup menu<br>■                                                         |  |  |
| 17             | <b>PICT</b>  | Picture selection button; press and release for a picture<br>$\blacksquare$<br>display<br>Press and hold to access the Picture Setup menu                                                        |  |  |
| 18             | PIP          | Picture-in-picture selection button; press and release for a<br>thumbnail display of the current picture available with the<br>selected input                                                    |  |  |
| 19             | <b>AUD</b>   | Audio selection button; press and release for an audio<br>display<br>Press and hold to access the Audio Setup menu                                                                               |  |  |
| 20             | <b>ALRM</b>  | Alarm selection button; press and release to switch to<br>$\blacksquare$<br>Alarm mode<br>Press and hold to access the Alarm Setup menus<br>$\blacksquare$                                       |  |  |
| 21             | <b>TIME</b>  | Timing selection button; press and release to switch to<br>$\blacksquare$<br>Timing mode<br>Press and hold to access the Timing Setup menu<br>п                                                  |  |  |

**Table 3-1** CMN-91 Front Panel Controls *(Continued)*

| <b>Key</b> | Label<br><b>Description</b>                                                                                                    |                                                                                                    |  |
|------------|----------------------------------------------------------------------------------------------------|----------------------------------------------------------------------------------------------------|--|
| 22         | OPT                                                                                                    | Option selection button; press and release for the LTC<br>$\blacksquare$<br>or REF waveform displays<br>Press and hold to access the OPT menu                                                                                                    |  |
| 23         | <b>EXIT</b>                                                                                                    | Exit selection button; press and release to leave menu<br>function selections                                                                                                    |  |
| 24         | Navigation                                                                                                    | Use to navigate menus and select selection options (see<br>page 101 for an explanation of how to operate the<br>navigation items)                                                                                                    |  |
| 25         | <b>SETUP</b>                                                                                                    | Setup button; press and release to access Setup mode<br>Press and release to exit the displayed Setup menum                                                                                                    |  |
| 26         | <b>VIEW</b>                                                                                                    | View Adjust selection button; press and release to enable<br>controls to scale or adjust the position of an active display                                                                                                    |  |
| 27         | Left/Right arrow<br>knob                                                                                                    | Use to move the waveform display                                                                                                    |  |
| 28         | POS                                                                                                    | Position selection button; press and release to enable<br>controls to horizontally or vertically adjust the contents of<br>a WFM, LTC, or REF waveform display                                                                                                    |  |
| 29         | <b>GAIN</b>                                                                                                    | Gain Control selection button; press and release to<br>activate Gain controls                                                                                                    |  |
| 30         | Up/Down arrow<br>knob                                                                                                    | Use to move the waveform display                                                                                                    |  |
| 31         | <b>CURS</b>                                                                                                    | Cursor selection button; press and release to select cursor<br>functionality for a waveform or vector display                                                                                                    |  |
| 32         | Curved arrow knob                                                                                                    | Use for vector, cursor, and output audio level                                                                                                    |  |
| 33         | <b>LINE</b>                                                                                                    | Line selection button; press and release to activate Line<br>Selection mode                                                                                                    |  |
| 34         | <b>ENTER</b>                                                                                                    | Press and release to accept the contents of displayed<br>dialog boxes                                                                                                    |  |
| 35         | <b>PRST</b>                                                                                                    | Preset selection button; press and release to enable Preset<br>selection                                                                                                    |  |
| 36         | $T_{\text{rec}}$<br>$[$ PICT<br><b>WFM</b><br>$\mathbf{3}$<br>1<br>2<br>GMT<br>$F =$<br><b>AUD</b><br>6<br>(mE)<br>$[$ OPT<br><b>ALRM</b><br><b>SHIFT</b><br><b>ENTER</b><br>$[$ PRST | Press to select, store, or delete a selection in the Preset<br>memory bank<br>Press to enter numeric values for certain parameters<br>$\blacksquare$<br>(the Shift button will be high tally to indicate that the<br>numeric keypad is available for direct parameter entry) |  |

**Table 3-1** CMN-91 Front Panel Controls *(Continued)*

## **Web-Based Panel Controls**

The web-based panel controls are illustrated in **[Figure 3-2](#page-50-0)**. See **[Chapter 7,](#page-152-0)** *External*  **Control** [on page 143](#page-152-0) for information on how to access the web-based controls.

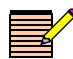

*Web-based controls are accessible from a computer that has Java™ Standard Edition Version 6, Update 17 or later installed. (Java can be downloaded at www.java.com.)*

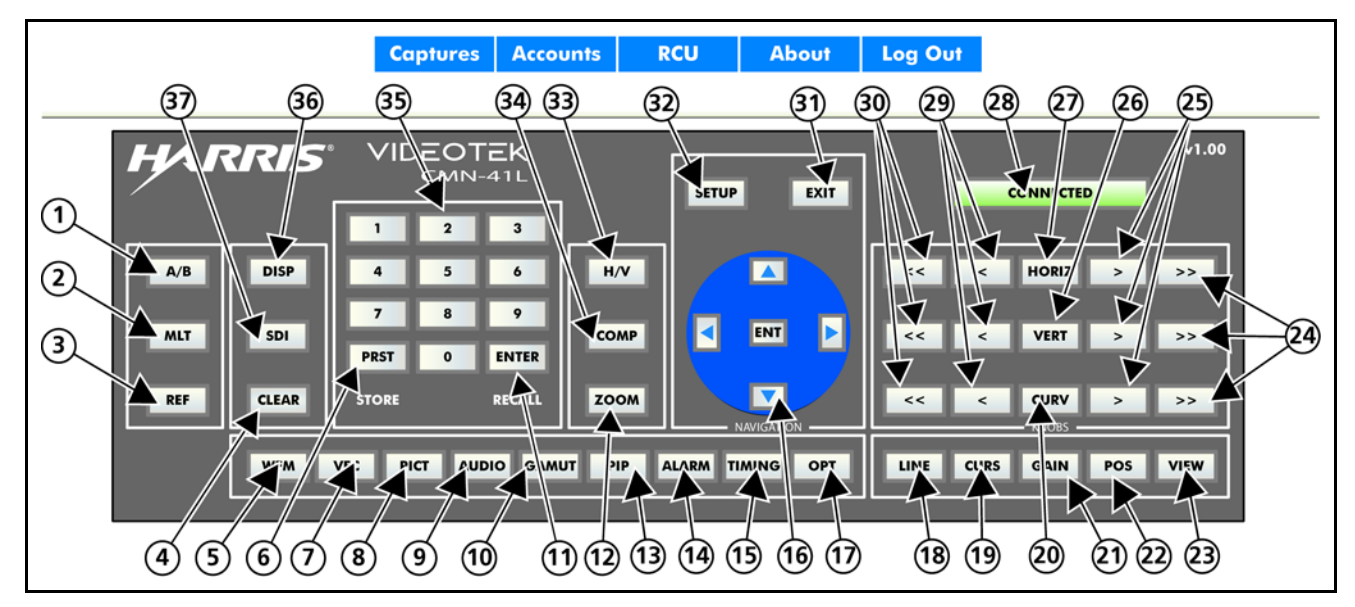

<span id="page-50-0"></span>**Figure 3-2** CMN-91 Web-Based Panel Controls

Most buttons and text are in a low-tally (grey outline) state; under certain conditions, however, some buttons and text reach a high-tally (blue outline) state, as described in **[Table 3-2](#page-50-1)**. If a function is not operational, the associated button appears greyed.

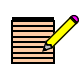

*Multiple buttons may be high tally at the same time. The last control selected is the active control.*

*To invoke a button sequence that requires simultaneous button presses, press and hold the PC keyboard's CTRL key and click the desired Web RCU buttons.*

| <b>Key</b>    | Label                 | <b>Description</b>                                                                                                    |  |
|---------------|-----------------------|----------------------------------------------------------------------------------------------------|--|
| 1             | A/B                   | SDI input button, click to toggle between SDI input A and B                                                                                                  |  |
| $\mathcal{P}$ | <b>MLT</b>            | Multi-display button; click to toggle between a full-display and<br>a multi-display screen or press and hold to access the MLT<br>Setup menu                 |  |
| 3             | <b>RFF</b>            | External Reference selection button; click to toggle between<br>internal and external reference                                                              |  |
| 4             | <b>CIFAR</b>          | Clear Display selection button; click to clear a display or press<br>and hold to access the Clear Setup menu                                                 |  |
| 5             | <b>WFM</b>            | Waveform selection button; click for a waveform display or<br>press and hold to access the Waveform Setup menu                                               |  |
| 6             | PRST/<br><b>STORF</b> | Preset selection button; click to enable Preset selection<br>■ When used in conjunction with the DISP button, stores<br>images in the Index of Captures page |  |
| 7             | <b>VEC</b>            | Vector selection button; click for a vector display or press and<br>hold to access the Vector Setup menu                                                     |  |
| 8             | <b>PICT</b>           | Picture selection button; click for a picture display or press and<br>hold to access the Picture Setup menu                                                  |  |
| 9             | <b>AUDIO</b>          | Audio selection button; click for an audio display or press and<br>hold to access the Audio Setup menu                                                       |  |

<span id="page-50-1"></span>**Table 3-2** CMN-91 Web-Based Panel Controls

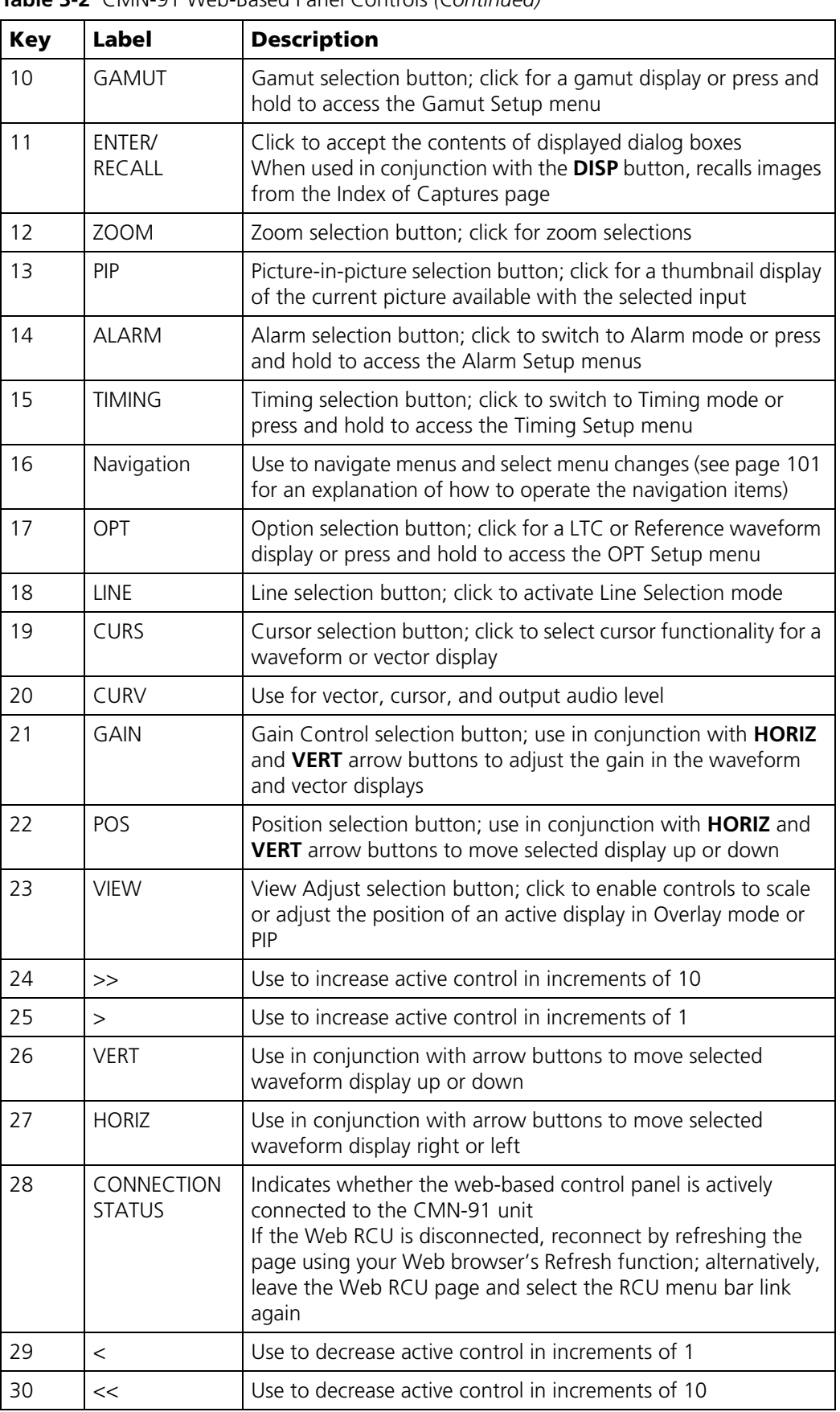

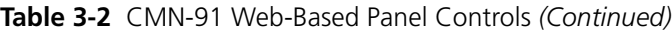

| <b>Key</b> | <b>Label</b>             | <b>Description</b>                                                                                                    |  |
|------------|--------------------------|----------------------------------------------------------------------------------------------------|--|
| 31         | <b>EXIT</b>              | Exit selection button; click to leave certain menu function<br>selections                                                                                                    |  |
| 32         | <b>SETUP</b>             | Setup button; click to access Setup mode                                                                                                    |  |
| 33         | HN                       | Horizontal/vertical sweep selection button; click to toggle<br>between waveform horizontal and vertical sweep                                                                                                    |  |
| 34         | COMP                     | Component selection button; click to cycle through individual<br>waveform components                                                                                                    |  |
| 35         | Numeric entry<br>buttons | Press to select, store, or delete a selection in the Preset<br>memory bank<br>■ Press to enter numeric values for certain parameters (the<br>button bank will be high tally to indicate that the numeric<br>keypad is available for direct parameter entry) |  |
| 36         | <b>DISP</b>              | Display button; click to freeze a display<br>Once a display is frozen, click to toggle between live and<br>frozen mode                                                                                                    |  |
| 37         | <b>SDI</b>               | • Data button; press and release to freeze data<br>Once data is frozen, press and release to toggle between live<br>$\blacksquare$<br>and frozen mode                                                                                                    |  |

**Table 3-2** CMN-91 Web-Based Panel Controls *(Continued)*

## **Remote Control Panel Controls**

The optional RCU-CMS provides remote control operation of VMM-4SNY, CMN-41/ CMN-41L, and CMN-91 units. The RCU-CMS is connected to VMM-4SNY or CMN units via an Ethernet cable. A desktop application is used to setup the IP addresses of the RCU-CMS and the other units.

Please see the *RCU-CMS Installation and Operation Manual* for detailed information on the installation, configuration, and operation of the remote control panel.

## **Setting Up Sleep Mode**

#### **To set up Sleep mode**

Choose the UNIT CONFIGURATION  $\rightarrow$  DISPLAY SETUP  $\rightarrow$  SLEEP MODE selection option. This menu allows the selection of how much time has to pass without any button presses in order for the unit to enter Sleep mode.

When entering Sleep mode, the instrument will turn off all LEDs and the display. The instrument is still active (that is, alarms still triggered, and so forth). When exiting Sleep mode, the instrument returns to an illuminated state.

## **Selecting Inputs**

#### **To select input A or B**

Press the **A/B** button. (Input A is the default selection.) When an input is selected, pressing the input button again will change to the new input from the previous input. High tally indicates input A is selected.

## **Display Selections**

The CMN-91 unit screen display shows data in either a full screen mode, quad screen mode (4 display panes), or overlay mode (2 or 3 display panes). The screen display always contains the Main Title Bar, the display, and the status bar.

#### **To toggle between display selection types**

Press the **MLT** button. **MLT** is high tally when selected.

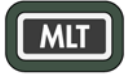

## **Full Screen Display**

A diagram of the full-screen display is shown in **[Figure 3-3](#page-54-0)** and is described in **[Table 3-3](#page-54-1)**. The Full Screen display mode shows a full-screen representation of a waveform, picture, alarm, vector, gamut, audio, or timing display for a single input at a time. Descriptions of these display types start on [page 53.](#page-62-0)

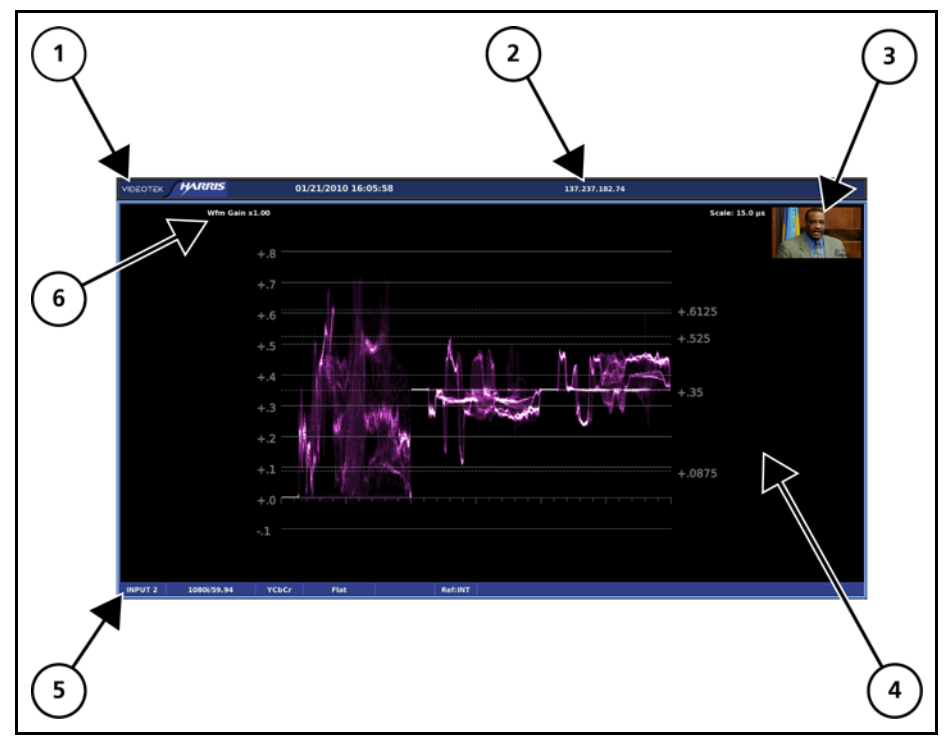

<span id="page-54-0"></span>**Figure 3-3** Full-Screen Display with PIP Enabled

| <b>Key</b> | <b>Description</b>                    |
|------------|---------------------------------------|
|            | Main title bar                        |
| 2          | Display icon area                     |
| 3          | PIP display (optional)                |
| 4          | Full screen display                   |
| 5          | Full screen status bar                |
| 6          | Specific elements of function display |

<span id="page-54-1"></span>**Table 3-3** Description of Full-Screen Display

**Quad Display** A diagram of the quad display is shown in **[Figure 3-4](#page-55-0)** and is described in **[Table 3-4](#page-55-2)**. The quad screen display mode shows display representations of a waveform or timing; picture; vector or gamut; audio or alarms; for one input at a time. Descriptions of these display types start on [page 53.](#page-62-0)

Quad display mode is selected in the MLT setup menu (see [page 119](#page-128-0)).

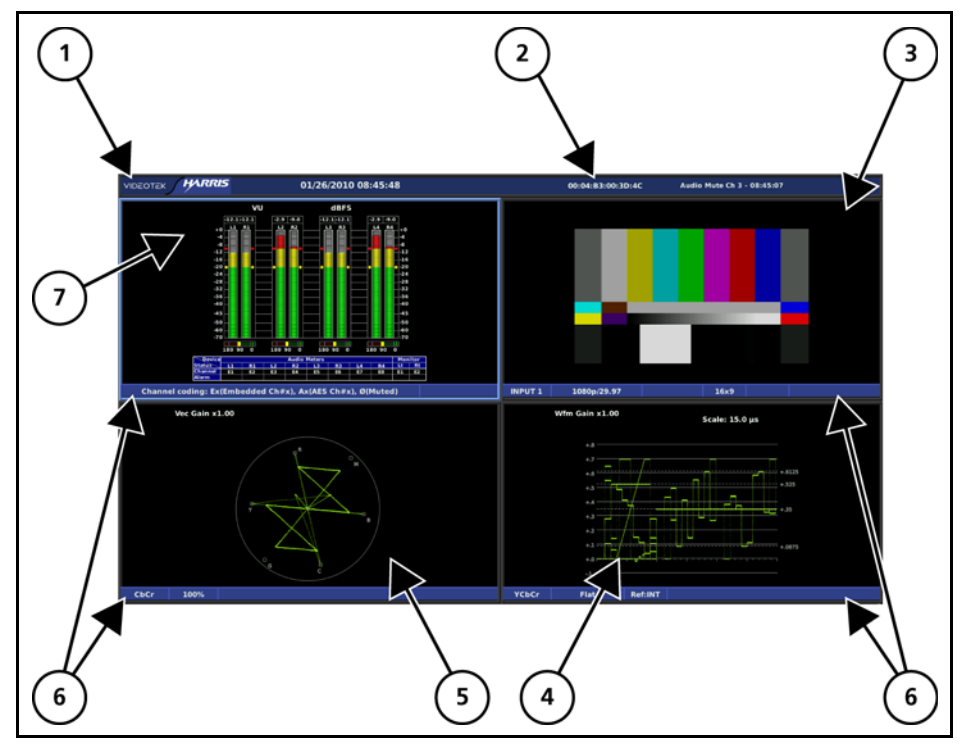

<span id="page-55-0"></span>**Figure 3-4** Quad Display

<span id="page-55-2"></span>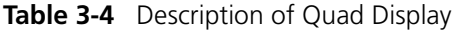

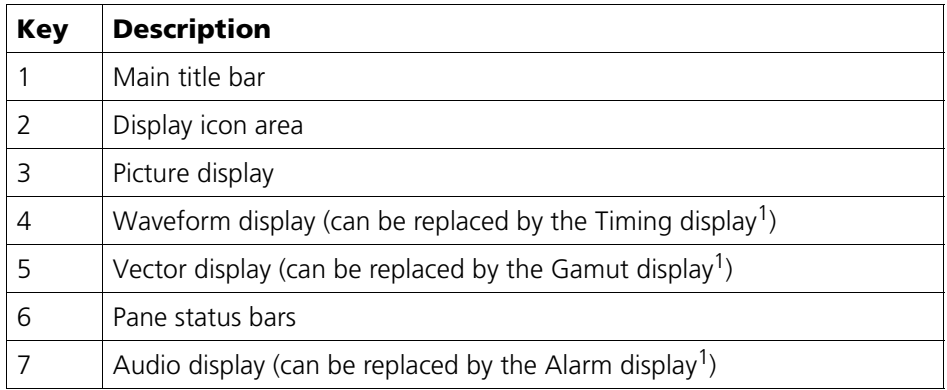

<span id="page-55-1"></span><sup>1</sup> Refer to the appropriate display description for more information. Descriptions of these display types start on [page 53](#page-62-0).

## **Overlay Display**

A diagram of the overlay display is shown in **[Figure 3-5](#page-56-0)** and described in **[Table 3-5](#page-56-1)**. Overlay mode is a combination of the waveform, vector, and (if desired) picture-in-picture (PIP) displays. Descriptions of these display types start on [page 53](#page-62-0).

2 1  $+0^{\circ}$  ( $\Delta$  +0<sup>°</sup>) Scale: 15.0 µ  $\boldsymbol{7}$ 3 6 5 4

Overlay screen mode is selected in the MLT setup menu (see [page 119](#page-128-0)).

<span id="page-56-0"></span>**Figure 3-5** Overlay Display

<span id="page-56-1"></span>

|  |  | Table 3-5 Description of Overlay Display |
|--|--|------------------------------------------|
|--|--|------------------------------------------|

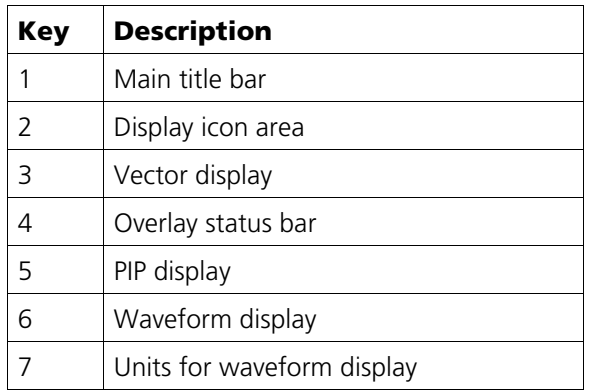

Each component in the Overlay display can be adjusted individually. Use the appropriate function button (that is, WFM, VEC, or PIP) to select the display to be adjusted. Refer to the appropriate function description sections for more information.

#### **To move a selected display component**

Make sure the **VIEW** button is in high tally.

**To move the selected display to the desired location on the screen**

Use the Up/Down and Left/Right arrow knobs.

#### **To scale the size of the selected display**

Use the curved arrow knob.

## **Main Title Bar**

The main title bar is displayed at the top of the screen, and contains the Company name, date and time, icon indictors, most current alarm (alarm background color is yellow when active), and the model name.

**Icons** Icons appear in the main title bar and are shown in a specified order (left to right). **[Table 3-6](#page-57-0)** shows the icons and the condition for the appearance:

| Icon | Condition                                                                                                    |
|------|----------------------------------------------------------------------------------------------------|
|      | External USB device connected                                                                                                    |
|      | Alarm condition active                                                                                                    |
|      | DISP or SDI data is frozen in memory. If a display is captured and in<br>memory, DISP overlays the icon. If SDI is captured and in memory, SDI<br>overlays the icon. If both DISP and SDI are captured and in memory, DISP<br>and SDI overlay the icon. |

<span id="page-57-0"></span>**Table 3-6** Description of Icons

**Status Bar** A status bar is located at the bottom of each display. The status bar displays information based on the function selected and configuration applied. See the specific function section (Waveform, Vector, Gamut, Picture, PIP, Audio, Alarm, Timing, and Option) for more detailed information on the status bar that is displayed.

## **Selecting an Internal or External Reference**

**To toggle between internal and external reference**

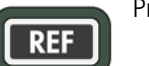

Press and release the **REF** button.

## **Selecting a Function**

#### **To directly select specific functions for the display**

Press the appropriate function button. Specific functions include Waveform, Vector, Gamut, Picture, Picture-in-Picture, Audio, Alarm, Timing, and Option.

The different function operations are described in detail in **[Chapter 4,](#page-62-1)** *Operation*.

When a button is pressed that cannot be used with a selected function (Waveform, Vector, and so forth), the message FUNCTION NOT ALLOWED briefly appears over the center of the screen.

## **Accessing and Navigating the Setup Menu**

#### **To access the global Setup menu**

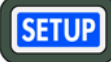

Press the **SETUP** button.

**To directly access specific function setup menus** Press and hold the corresponding function button.

**To display the pertinent Setup menu** Press and hold the function button.

#### **To navigate the Setup menu**

Use the navigation buttons. The navigation buttons are described in **[Table 5-1](#page-110-1)** on [page 101.](#page-110-1)

For more information on the global Setup menu, see **Chapter 5,** *[Setup Menu Functions](#page-110-2)*.

## **Capturing a Display**

The **DISP** button is used to capture an image of the current monitor display. The **DISP** button is high tally when a capture is performed or recalled. The captured image can be saved and transferred to an external device via a USB flash drive or an Ethernet connection. The Import/Export Setup menu is used to transfer the image to a USB device. A web browser is used to transfer an image using the Ethernet interface. The captured image is saved as a PNG (Portable Network Graphics) formatted file.

#### **To capture a display**

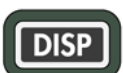

Press the **DISP** button.

Only one captured frame can be cached in the unit at a time. The frame remains cached until the frame is cleared.

#### **To toggle between the captured frame and the live frame**

- Make sure the frame is frozen and the **DISP** button is high tally.
- Press the **DISP** button.

## **Storing a Captured Display**

#### **To save a captured frame to internal memory**

While the captured frame is shown, press the **STORE** button.

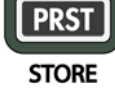

In addition, the **EXPORT** selection option can be used to transfer the display capture to a USB device via the File Navigator dialog box. For more information on the File Navigator dialog box, see [page 120](#page-129-0).

## **Recalling a Captured Display**

#### **To recall a captured frame**

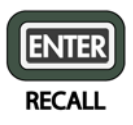

While the captured frame is shown, press the **RECALL** button. This recalls the captured frame from internal memory via the File Navigator dialog box. For more information on the File Navigator dialog box, see [page 120.](#page-129-0)

## **Clearing a Captured Display**

#### **To clear a frozen frame**

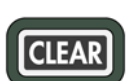

While the captured frame is shown, press the **CLEAR** button. Once the frozen frame is cleared, a new frame capture can be performed.

## **Capturing Display Data**

The CMN-91 can hold frame-captured information in internal memory. The **SDI** button is high tally when a capture is performed or recalled.

#### **To capture display data**

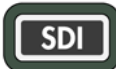

Press the **SDI** button.

The **SDI** button is high tally when information is captured. Only one captured data can be cached in the unit at a time. The data remains cached until the data is cleared.

The SDI capture is used for detailed study of one frame of the incoming video signal. The following displays can be examined when a SDI capture is displayed; waveform, picture, vector, gamut and alarms. All menu items affecting the listed displays can be manipulated while a SDI capture is displayed. Video alarms limits can be adjusted with the results visible in the alarm pane.

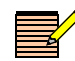

*The information in the Audio and Timing Displays should not be used when captured SDI data is displayed.*

#### **To toggle between displaying the captured data and the live data**

Make sure the data is frozen and the **SDI** button is high tally, and then press the **SDI** button.

When selecting a different function, the **SDI** button will change according to the current configuration of that frame (that is, if the captured data in the cache is displayed or not displayed). When returning to a function that already contains and displays the cached captured data, the **SDI** button reaches a high tally state.

#### **To deselect SDI**

Press the **SDI** or the **CLEAR** button.

## **Storing Captured Data**

#### **To save the captured data to internal memory**

While captured data is shown, press the **STORE** button.

In addition, the EXPORT selection option can be used to transfer the captured data to a USB device via the File Navigator dialog box. For more information on the File Navigator dialog box, see [page 120.](#page-129-0)

## **Recalling Captured Data**

#### **To recall captured data**

Make sure the captured data is shown, and then press the **RECALL** button. This recalls the captured data from internal memory via the File Navigator dialog box. For more information on the File Navigator dialog box, see [page 120.](#page-129-0)

## **Clearing Captured Data**

### **To clear the frozen information in the frame**

Press the **CLEAR** button. Once the frozen data is cleared from the frame, a new data capture can be performed.

# <span id="page-62-1"></span>**4 Operation**

In the CMN-91, certain buttons function differently, depending on the parameters selected. Once the function is determined, more detailed settings can be configured. This section focuses on the operation of the CMN-91 according to the selected display. See **[Figure 3-1](#page-47-3)**  [on page 38](#page-47-3) for information about the location of the buttons described in this section. See **Chapter 3,** *[General Information](#page-46-0)* for information on how the CMN-91 operates.

# <span id="page-62-0"></span>**Waveform Display**

#### **To access the Waveform display**

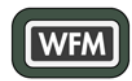

Press and release the **WFM** function button. The waveform graticule scales, units of measure, and critical amplitude limits change according to the video format displayed.

**To access the Waveform Setup menu selection options**

Press and hold the **WFM** function button.

#### **To clear the Waveform Setup menu**

Press the **SETUP** or the **EXIT** button.

**[Table 4-1](#page-62-2)** shows the units of measure that appear for a video format. **[Table 4-2](#page-63-0)** lists the critical amplitude limits, which are indicated on the screen by special dashed lines for the video formats that can be displayed.

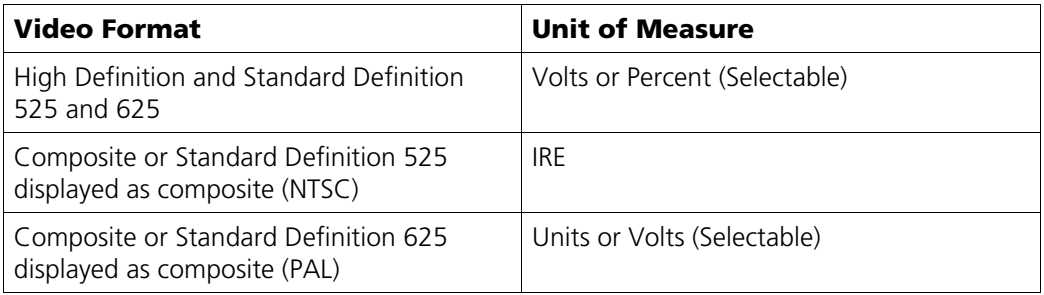

<span id="page-62-2"></span>**Table 4-1** Video Formats and Units of Measure

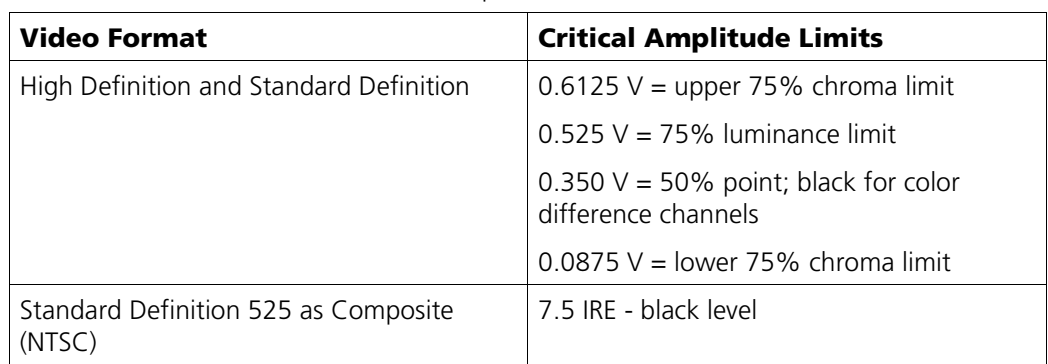

<span id="page-63-0"></span>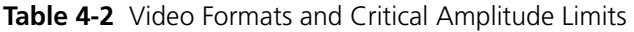

A waveform display is shown in **[Figure 4-1](#page-63-1)** and described in **[Table 4-3](#page-63-2)**. The figure shows the location for the various waveform display fields.

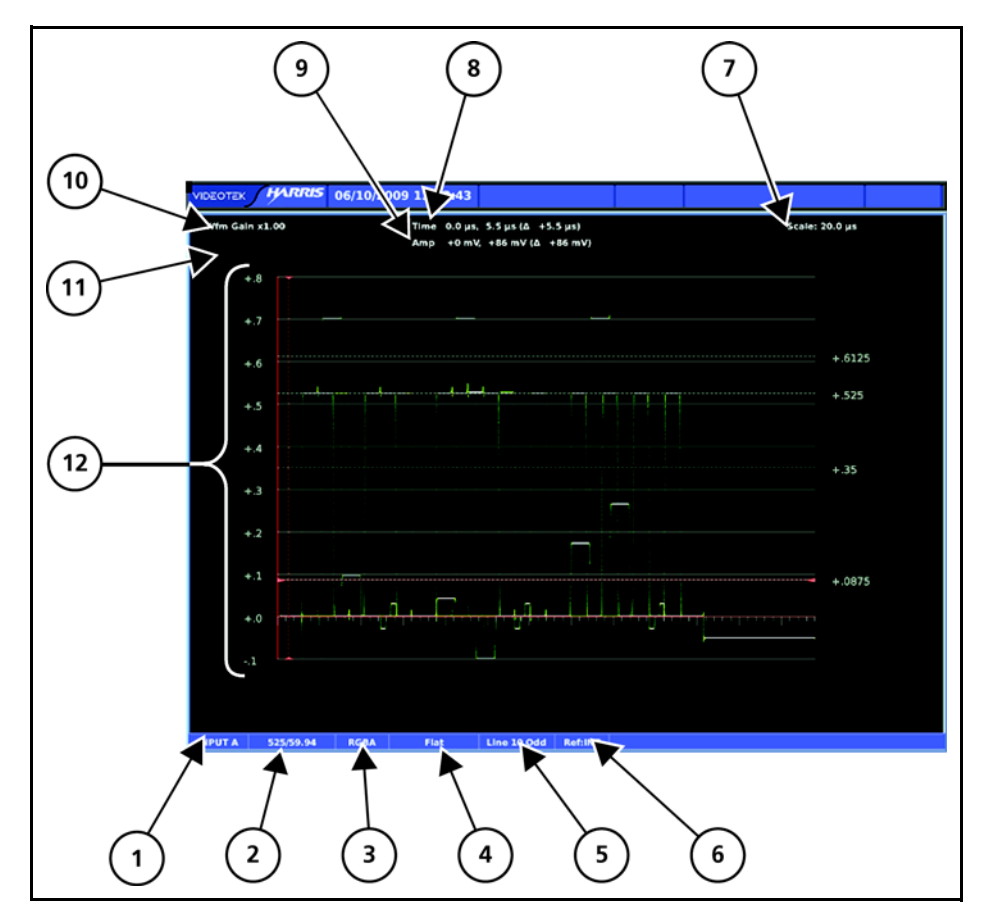

<span id="page-63-1"></span>**Figure 4-1** Waveform Display Diagram

<span id="page-63-2"></span>**Table 4-3** Description of Waveform Display Diagram

| <b>Field</b><br><b>Identifier</b> | <b>Field information</b> | <b>Nomenclature</b>                                                            |
|-----------------------------------|--------------------------|--------------------------------------------------------------------------------|
|                                   | Input                    | Displays selected input (A or B)                                               |
|                                   | Standard                 | Displays the Line Rate/Frame Rate; this is selected<br>in the Video Setup menu |

| <b>Field</b><br><b>Identifier</b> | <b>Field information</b>    | <b>Nomenclature</b>                                                                                                    |
|-----------------------------------|-----------------------------|----------------------------------------------------------------------------------------------------|
| 3                                 | Format                      | Displayed as YCbCr, RGB, YRGB, or Composite;<br>this can be selected in the Display/Format<br>selection options of the Waveform Setup menu |
| $\overline{4}$                    | Filter                      | For component displayed as Flat, Low Pass, or<br><b>Bowtie</b>                                                                             |
|                                   |                             | For composite displayed as Flat, Low Pass,<br>Chroma, or Flat and Low Pass                                                                 |
|                                   |                             | This can be selected in the Composite or<br>Component Filter selection options of the<br>Waveform Setup menu                               |
| 5                                 | Line select information     | Shown as Line number with the ODD or EVEN<br>field (odd or even field will only show for<br>interlaced Video Formats)                      |
| 6                                 | Reference                   | Displays the reference as INT, EXT (toggled by<br>pressing the REF button)                                                                 |
| $\overline{7}$                    | Scale                       | Indicates the major graticule indications for time                                                                                         |
| 8                                 | Time cursor readout         | Displays the time cursor as TIME and the selected<br>numerical value followed by the unit of measure<br>$(\mu s)$                          |
| 9                                 | Amplitude cursor<br>readout | Displays the amplitude cursor as AMP and the<br>selected numerical value, followed by the unit of<br>measure (mV, units, or IRE)           |
| 10                                | Gain                        | Displays the selected gain; Gain ranges are x0.5<br>to x15.0                                                                               |
| 11                                | Zoom                        | Displays Zoom when enabled; blank when Zoom<br>is disabled                                                                                 |
| 12                                | WFM graticule               | Shows the WFM RGB, YCbCr, or Composite<br>graticule; the graticule is dependent upon the<br>Video format, Zoom, and scale selections       |

**Table 4-3** Description of Waveform Display Diagram *(Continued)*

Graticules are configured by selecting the Video Input Format along with the appropriate Waveform Setup scale adjustment (Units, %, or Volts). The scales can also change when the **ZOOM** button is pressed.

**[Figure 4-2](#page-65-0)** to **[Figure 4-4](#page-65-1)** illustrate some waveform graticules with the critical amplitude limits for the video formats that can be displayed by the CMN-91. The critical amplitude limits are indicated on the screen by special dashed lines.

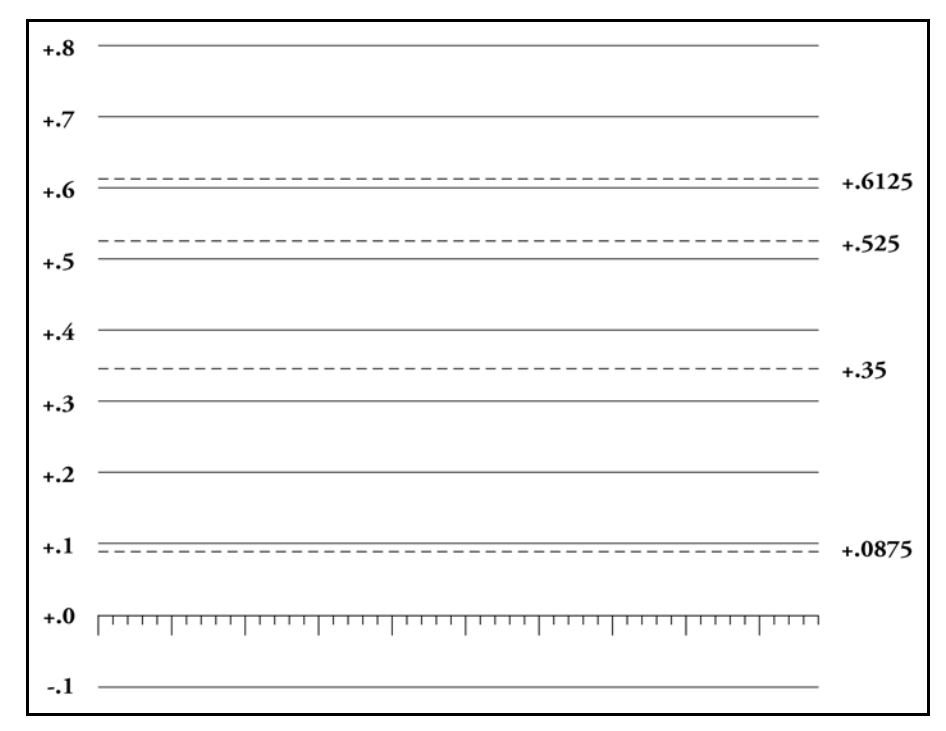

<span id="page-65-0"></span>**Figure 4-2** RGB and YCbCr Graticule

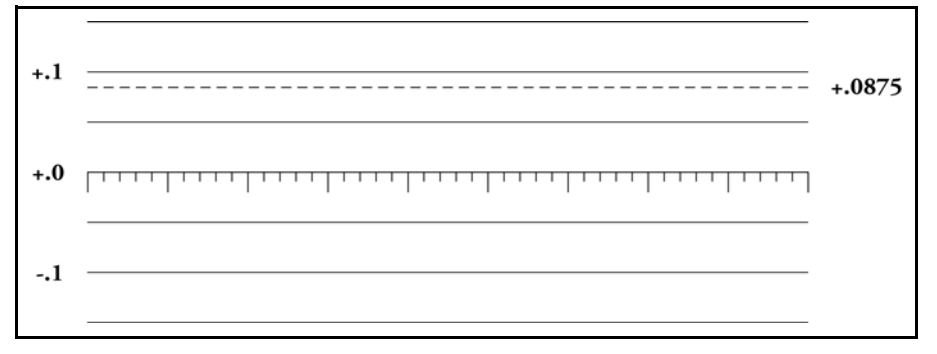

**Figure 4-3** RGB and YCbCr Zoom 0 mV Graticule

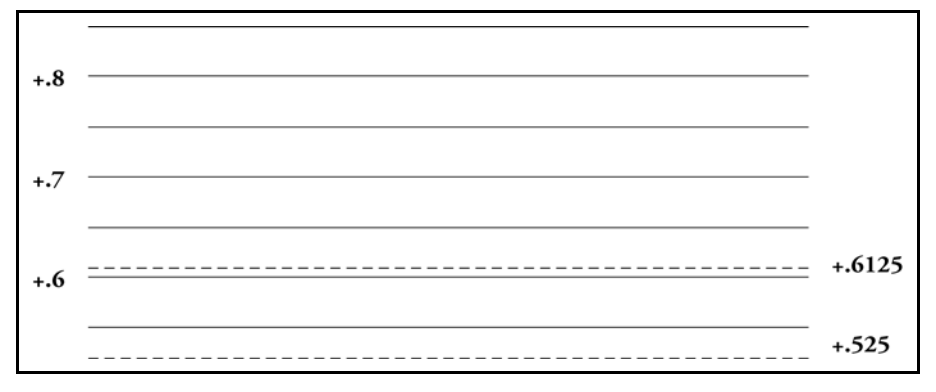

<span id="page-65-1"></span>**Figure 4-4** RGB and YCbCr Zoom 700 mV Graticule

## **Waveform Front Panel Selections**

The following buttons directly affect the waveform display.

## **Moving the Waveform**

#### **To move the Waveform display relative to the graticule**

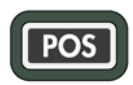

Select the **POS** button, and then use the Left and Right arrow knob (for horizontal movement) and the Up and Down arrow knob (for vertical movement). Press each knob to return to the default position.

#### **To move the waveform in the particular direction**

Scroll the Left/Right (horizontal direction) or Up/Down (vertical direction) arrow knob.

## **Centering the Waveform**

**To center the waveform**

Press the Left/Right or Up/Down arrow knobs.

## **Selecting Horizontal or Vertical Sweep**

**To select one of the horizontal sweep modes**

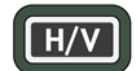

Press the **H/V** button.

**To toggle between horizontal and vertical sweep modes** Press the **H/V** button.

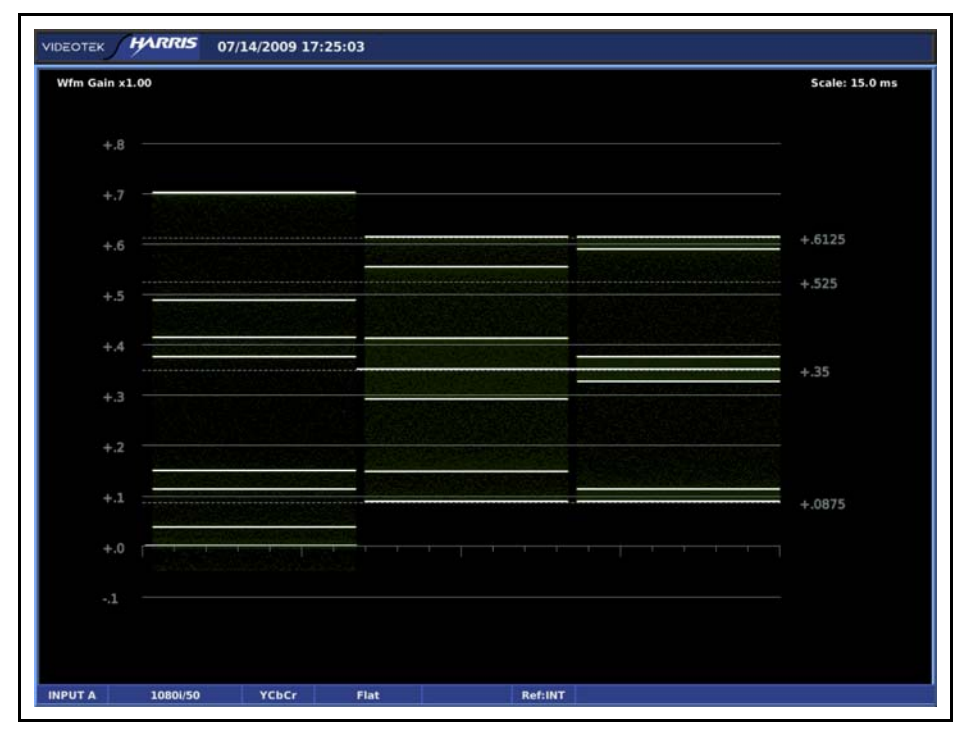

**Figure 4-5** Sample H/V Display

## **Setting the Vertical and Horizontal Amplification Range**

Gain is used to set the range of the vertical and horizontal amplification in the video signal. The standard gain in the video signal is x1.

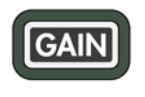

The CMN-91 can be used to set the gain amplification in the video signal using the **GAIN** button. The vertical gain setting appears in the upper left portion of the waveform display, as shown in **[Figure 4-6](#page-67-0)**. The horizontal gain setting appears in the upper-right portion of the waveform display.

## **Vertical Amplification**

#### **To scroll through the gain selection range**

Press and release the **GAIN** button, and then use the Up/Down arrow knob.

#### **To select a preset gain selection**

Press the Up/Down arrow knob. Preset gain selections are x0.5, x1.0, x2.5, x5.0.

## **Horizontal Amplification**

#### **To cycle through the horizontal gain sequence**

Press and release the **GAIN** button, and then press the Left/Right arrow knob. Horizontal gain sequence selections are x1.0, x5.0, x10.0, and back to x1.0. When vertical sweep is selected, the gain sequence changes to x1.0, x5.0, and x25.0.

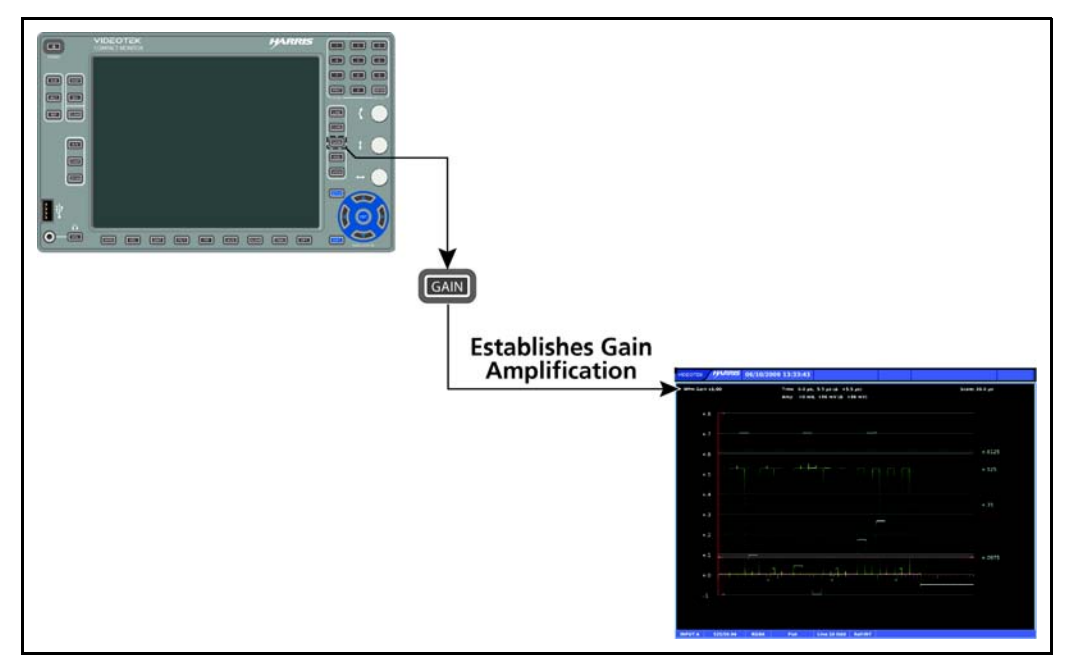

<span id="page-67-0"></span>**Figure 4-6** Establishing the Gain

## **Selecting Components**

#### **To step through single or multiple components in a signal**

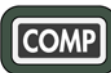

Press and release the **COMP** button.

When multiple components are selected, use the H/V button to toggle between 1H and 1V. With only one component selected, press the H/V button to toggle between 1H and 1V, or 2H and 2V.

## **Selecting Display Options**

### **To cycle through display options**

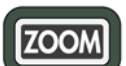

Press and release the **ZOOM** button.

Zoom display options are as follows:

- ZOOM positioned on the 0 IRE, 0 mV, or 0% graticule line
- ZOOM positioned on the 100 IRE or 700 mV, or 100% graticule line
- Normal view

At each Zoom position, the graticule scale and waveform displays expand to provide more resolution around the zoom point.

## **Placing the Waveform Display in Line Select Mode**

**To enable the monitoring of a single line of a video signal**

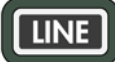

Press and release the **LINE** button.

## **To view a line in Line Select mode**

**1** Press the **LINE** button to place the selected waveform display in Line Select mode. At the bottom-center of the display, the Line number and the Odd or Even field appear, as shown in **[Figure 4-7](#page-68-0)**.

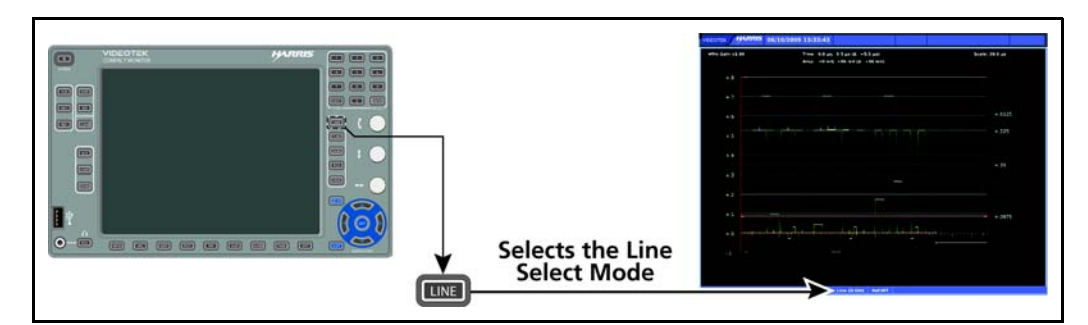

<span id="page-68-0"></span>**Figure 4-7** Establishing Line Select

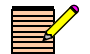

*In a Progressive (p) format, odd and even selections are not available.*

**2** Press the Up/Down arrow knob to alternate between Odd and Even fields.

**3** Rotate the Up/Down arrow knob to select the line to be displayed, or press the **SHIFT** function button to use the numeric keypad to enter the line number.

## **Waveform Cursor Selections**

Cursor indications are available for precise measurement of waveform voltage and waveform time. The cursor indications appear at the top of the display. The **CURS** Time Cursor indication is identified as TIME, and the Amplitude Cursor indication is identified as AMP, as shown in **[Figure 4-8](#page-69-0)**.

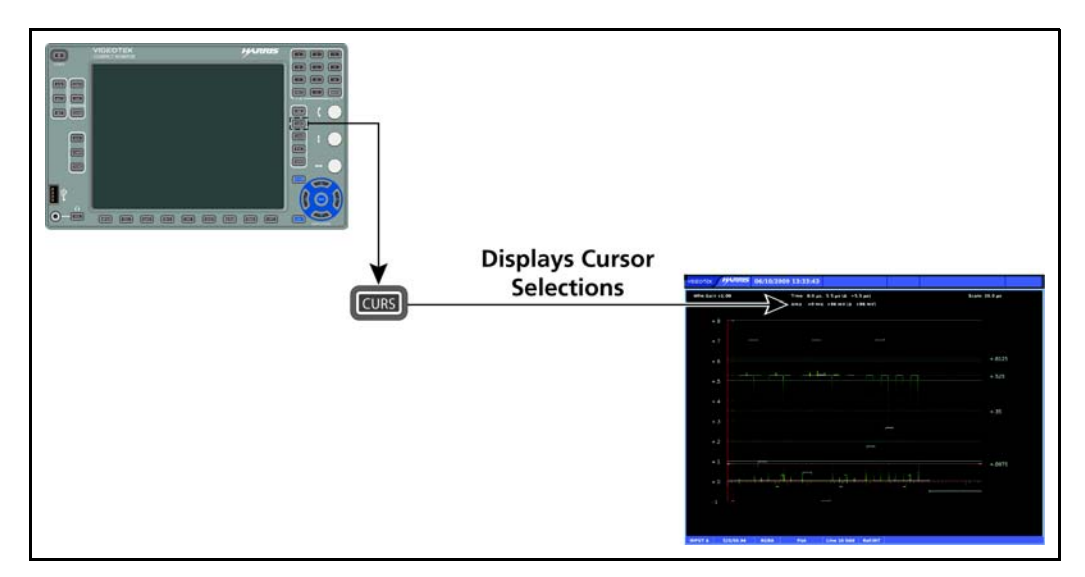

<span id="page-69-0"></span>**Figure 4-8** Establishing Cursor Select

#### **To enable the time and amplitude cursor indications**

- Press and release the **CURS** button.
- Press the **CURS** button again to disable the cursor indications.

#### **To select the TIME cursor**

- **Press the Left/Right arrow knob to select the REF cursor.**
- **Press the arrow knob again to select the DELTA cursor.**
- **Press the arrow knob again to select both cursors.**

#### **To select the AMP cursor**

- □ Press the Up/Down arrow knob to select the REF cursor.
- □ Press the arrow knob again to select the DELTA cursor.
- **Press the arrow knob again to select both cursors.**

In all cases, the TIME and AMP numeric readout at the top of the display indicates the difference between the REF and DELTA cursors. The active cursor (REF, DELTA, or both) is shown with small arrows at both ends of the cursor.

#### **To exit the cursor function while leaving the cursors active**

Press the **WFM** button or select another mode in the display (that is, LINE, GAIN, or POS).

## **Waveform Setup Menu**

#### **To access the Waveform Setup menu**

Press and hold the **WFM** function button. For more information on the Waveform Setup menu, see [page 107](#page-116-0).

## **Vector Display**

A vector display is shown in **[Figure 4-9](#page-70-0)** and described in **[Table 4-4](#page-71-0)**. This illustrates the general location for the various vector fields.

### **To access the vector display**

Press and release the **VEC** function button.

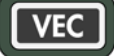

**To access the Vector Setup menu selection options** Press and hold the **VEC** function button.

**To clear the Vector Setup menu**

Press the **SETUP** or the **EXIT** button.

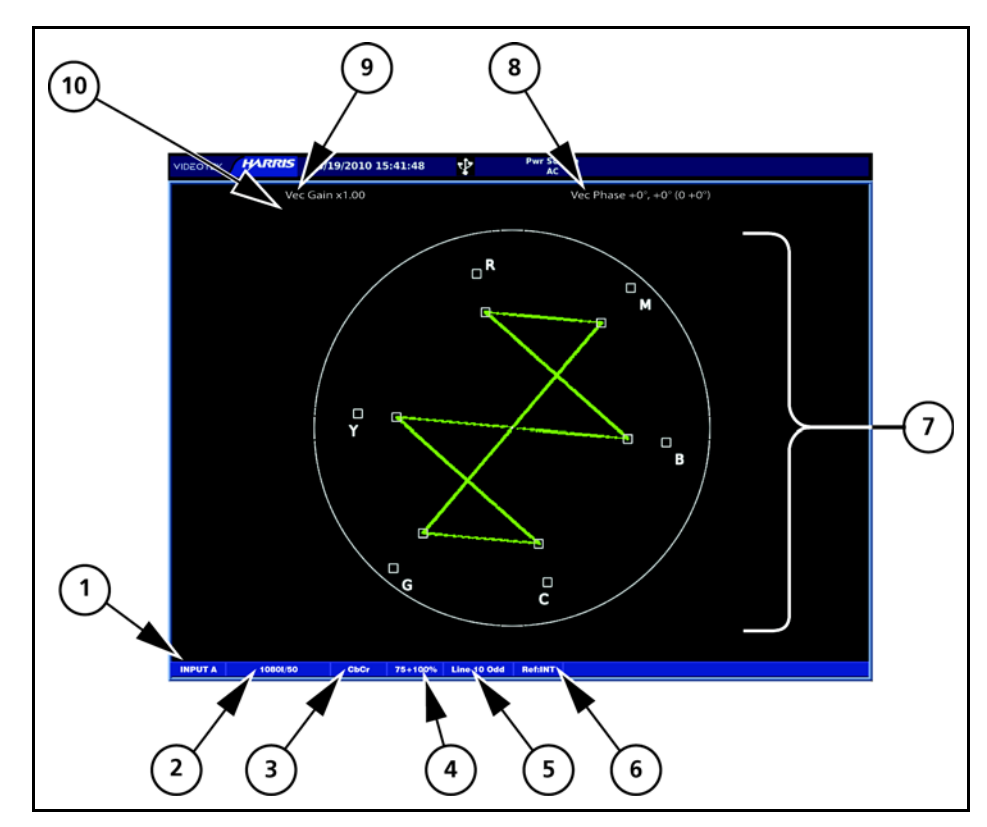

<span id="page-70-0"></span>**Figure 4-9** Vector Display Diagram

| <b>Field</b><br><b>Identifier</b> | <b>Field Information</b> | <b>Nomenclature</b>                                                                                                    |
|-----------------------------------|--------------------------|----------------------------------------------------------------------------------------------------|
| 1                                 | Input                    | Displays selected input (A or B)                                                                                           |
| 2                                 | Standard                 | Shown as line rate/frame rate; this can be<br>selected in the Video Setup menu                                             |
| 3                                 | Format                   | Displayed as CbCr; this can be selected in the<br>Vector Setup menu                                                        |
| 4                                 | Vector Standard          | Displayed as 75%, 100%, or 75% + 100%; this<br>is set in Standard selection option of the Vector<br>Setup menu             |
| 5                                 | Line select information  | Shown as Line and the number with the Odd or<br>Even field (Odd or even Field will only show for<br>certain video formats) |
| 6                                 | Reference                | Displays the reference as INT, EXT (toggled by<br>pressing the REF button)                                                 |
| 7                                 | Vector graticule         | Shown as Vector graticule                                                                                                  |
| 8                                 | Phase cursor readout     | Displays phase cursor as VEC PHASE and number<br>in degrees                                                                |
| 9                                 | Gain                     | Displays the selected gain; gain ranges are x0.5<br>to x15.0                                                               |
| 10                                | $70$ cm                  | Shown as Zoom (when enabled); blank when<br>disabled                                                                       |

<span id="page-71-0"></span>**Table 4-4** Description of Vector Display Diagram

#### **To configure graticules**

Select the video input format along with the appropriate vector setup standard.

Some graticule scales are illustrated in **[Figure 4-10](#page-71-1)** to **[Figure 4-17](#page-75-0)**.

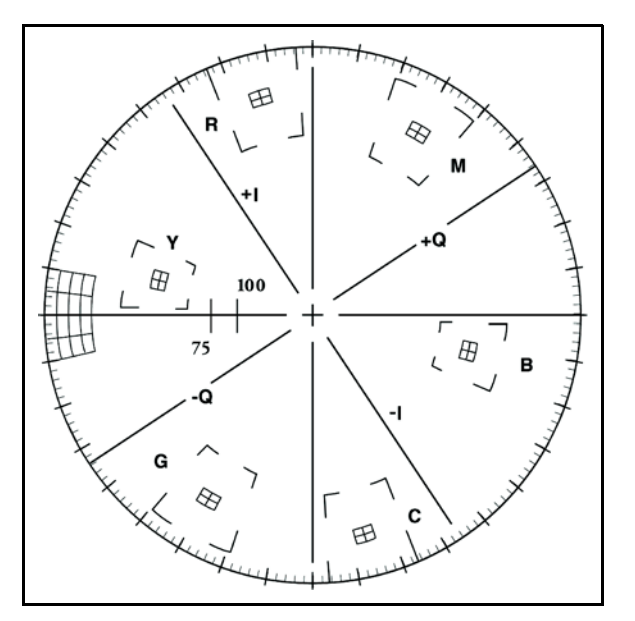

<span id="page-71-1"></span>**Figure 4-10** Vector NTSC Graticule
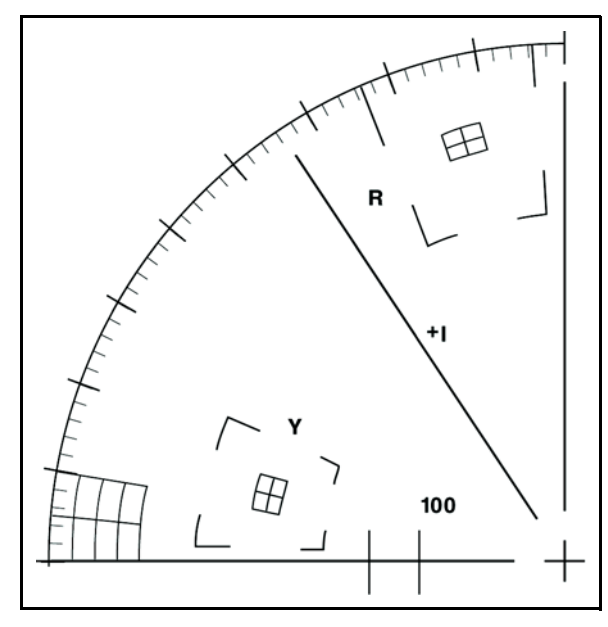

**Figure 4-11** Vector NTSC Zoom Upper Left

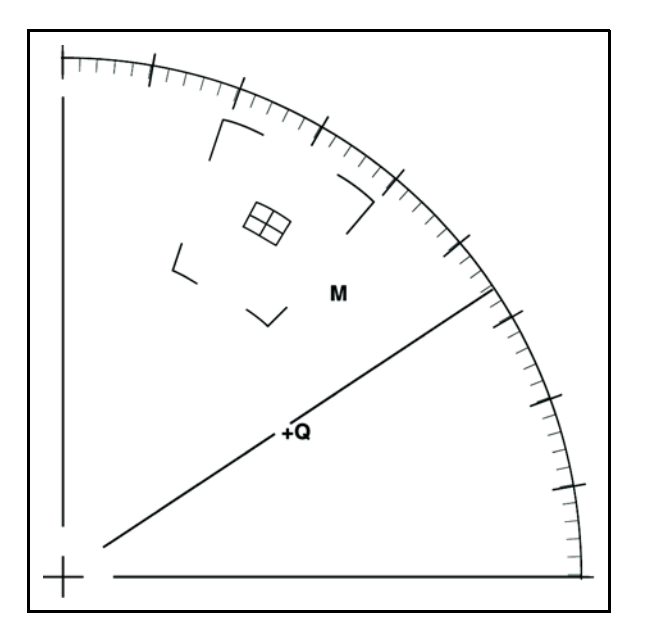

**Figure 4-12** Vector NTSC Zoom Upper Right

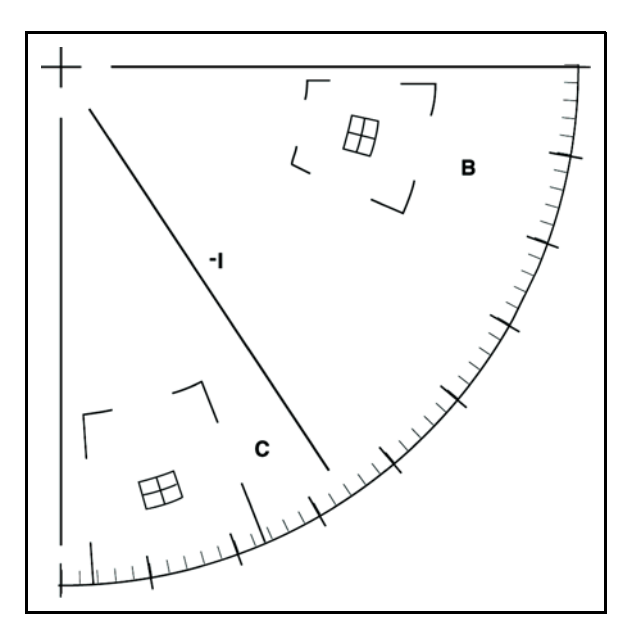

**Figure 4-13** Vector NTSC Zoom Lower Right

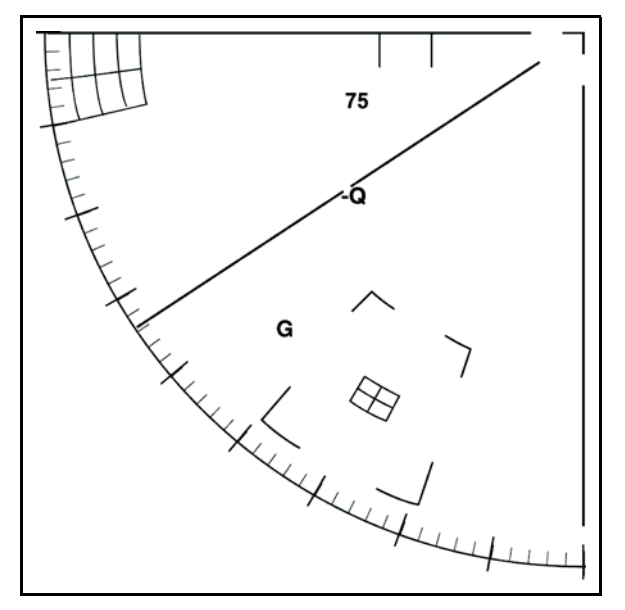

**Figure 4-14** Vector NTSC Zoom Lower Left

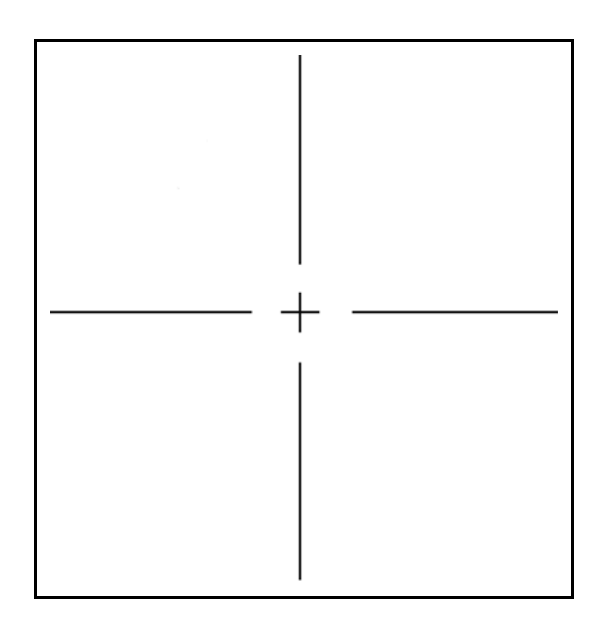

**Figure 4-15** Vector PAL Zoom Center

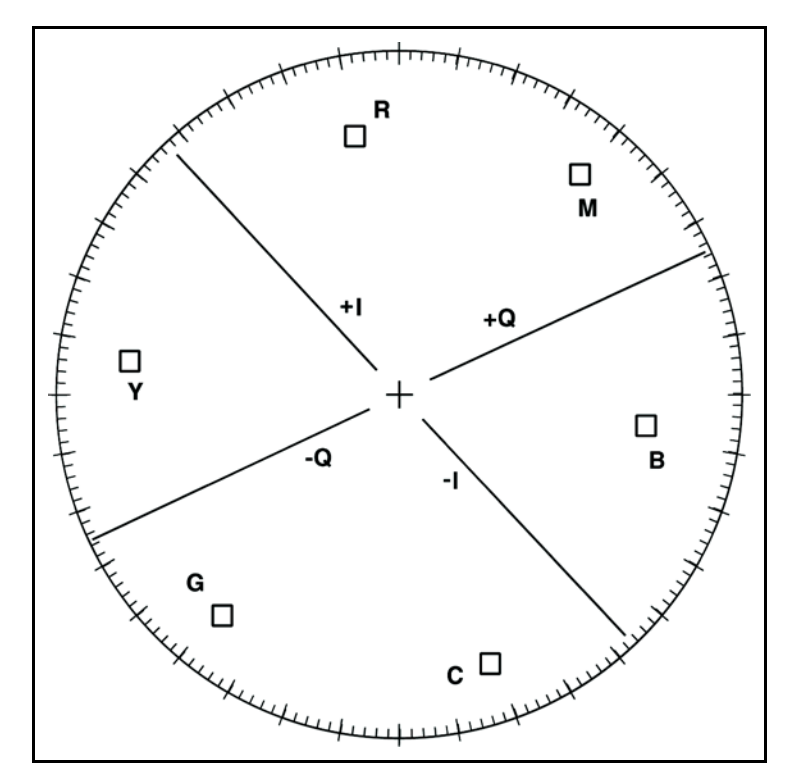

**Figure 4-16** Vector SD with I/Q

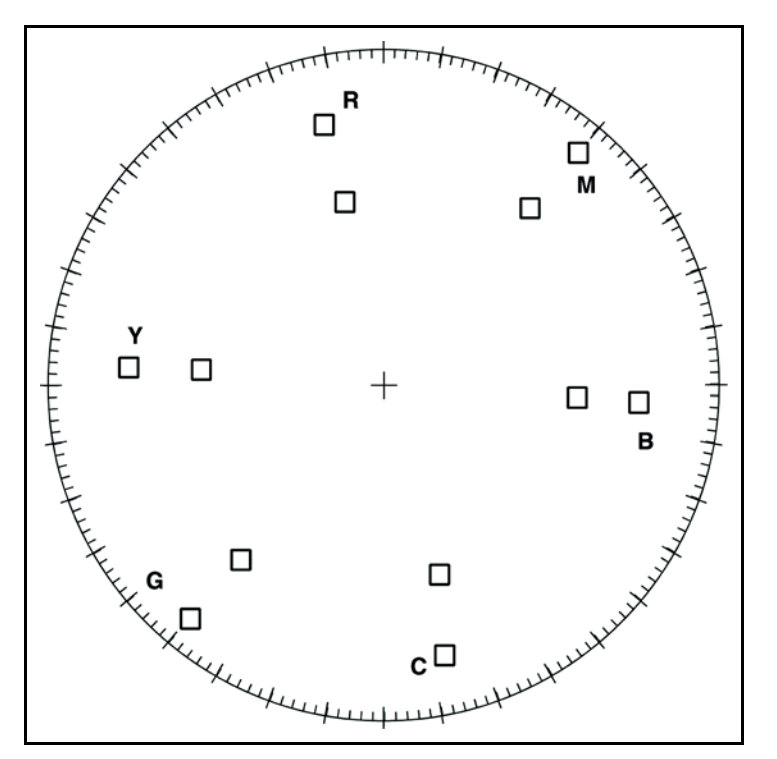

**Figure 4-17** Vector HD 75% + 100% Graticule

### **Vector Front Panel Selections**

The following buttons directly affect the vector display.

### **Setting the Vector Gain**

Gain is used to set the range of the amplification in the video signal. The standard gain in the vector is x1.0. The CMN-91 can be used to set the gain amplification in the video signal using the Gain button. The gain setting appears in the upper left portion of the vector display, as shown in **[Figure 4-18](#page-76-0)**.

#### **To scroll through the gain selection range**

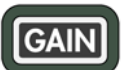

Press and release the **GAIN** button, and then use the Up/Down arrow knob.

### **To select one of the preset gain selections**

Press the Up/Down arrow knob. Preset gain selections are x0.5, x1.0, x2.5, x5.0.

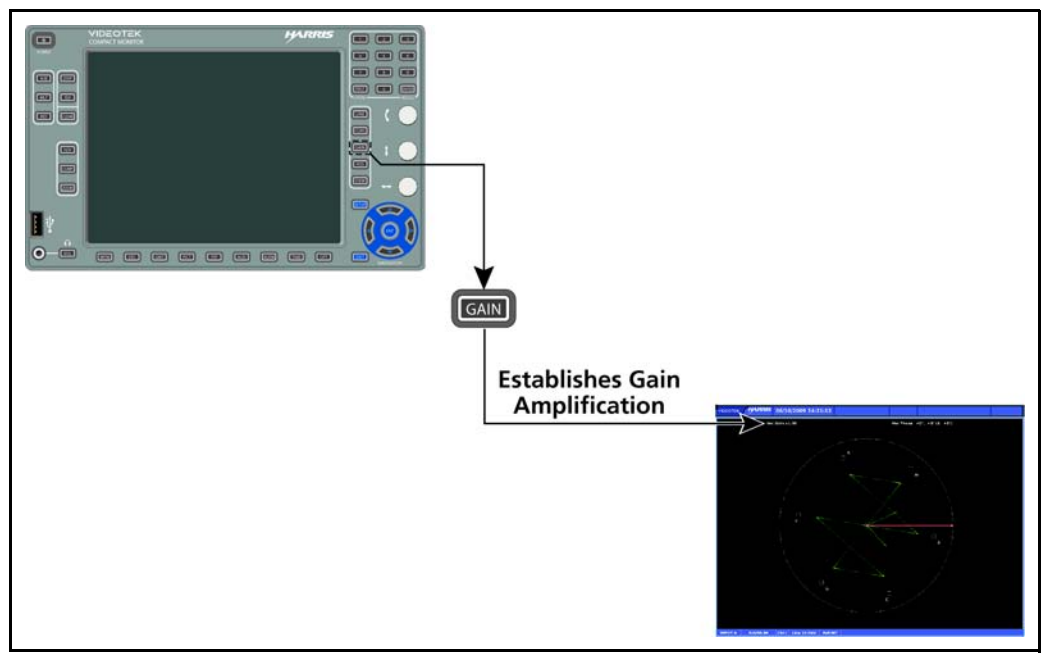

**Figure 4-18** Establishing the Vector Gain

## **Setting Display Options**

### <span id="page-76-0"></span>**To cycle through display options**

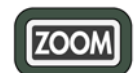

Press and release the **ZOOM** button.

Zoom display options are

- **Expand the center**
- Expand the upper left quadrant
- Expand the upper right quadrant
- Expand the lower right quadrant
- Expand the lower left quadrant
- **Normal view**

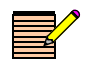

*Vector Zoom is helpful when an increased resolution of phase or saturation is required.* 

### **Placing the Vector Display in Line Select Mode**

### **To enable monitoring of a single line of a video signal**

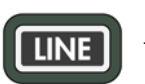

Press the **LINE** button. This enables Line Select to monitor individual areas of the entire image.

### **To view a line in Line Select mode**

**1** Press the **LINE** button to place the selected vector display in Line Select mode. At the bottom-center of the display, the Line number and the Odd or Even field appear, as shown in **[Figure 4-19](#page-77-0)**.

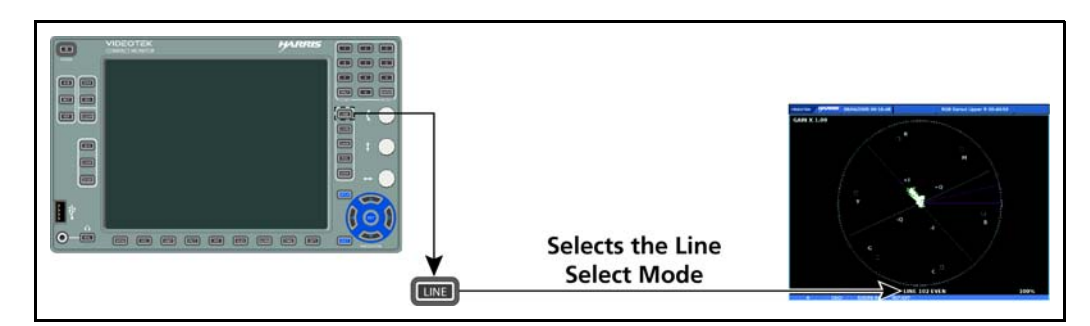

**Figure 4-19** Establishing Line Select

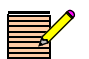

<span id="page-77-0"></span>*In a Progressive (p) format, odd and even selection is not available.*

- **2** Press the Up/Down arrow knob to alternate between Odd and Even fields.
- **3** Rotate the Up/Down arrow knob to select the line to be displayed, or press the **SHIFT** function button to use the numeric keypad to enter the line number.

### **Vector Cursor Selections**

Cursors are available for precise measurement of vector phase (in degrees).

### **To enable the cursors for the selected display**

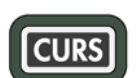

Press the **CURS** button. The Phase Cursor indications are shown in **[Figure 4-20](#page-77-1)**.

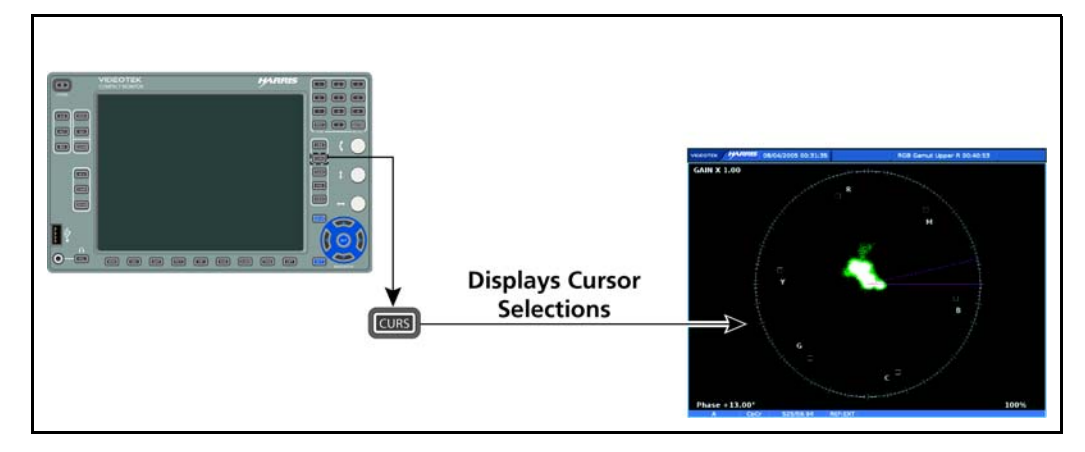

**Figure 4-20** Establishing Cursor Select

#### <span id="page-77-1"></span>**To enable the Phase cursors**

- Press and release the **CURS** button.
- Press the **CURS** button again to disable the cursor information.

When the cursor is selected, the Phase indication appears at the top of the display. Next to the Phase indication is a numeric readout that indicates the difference between the REF and DELTA lines. The active cursor (REF, DELTA, or both) is shown with small arrows at the outer end of the line.

#### **To select a cursor line for control**

- **1** Press the curved arrow knob to select the REF or DELTA line to control. The REF line is the solid line, and the DELTA line is the dotted line.
- **2** Rotate the curved arrow knob to move the REF or DELTA line to the desired location.
- **3** Press the curved arrow knob for the next cursor. Rotate the knob to move the cursor to the desired location.
- **4** Press the curved arrow knob a third time to control both the REF and DELTA lines.
- **5** Repeat as necessary.

Once the cursors are no longer necessary, press and release the **CURS** button to disable the Phase cursor selection.

#### **To exit the cursor function while leaving the cursor active**

Press the **VEC** function button or select another mode (that is, LINE, GAIN, or POS).

### **Vector Setup Menu**

#### **To access the Vector Setup menu**

Press and hold the **VEC** function button. For more information on the Vector Setup menu, see [page 109](#page-118-0).

### **Gamut Display**

A constant setback in video production is the difference between the allowable ranges of dissimilar component and composite color spaces. Combinations of values that are within the range of a color-difference component video system produce signal amplitudes outside the ranges when the signal is transcoded to composite or RGB color space.

The gamut displays show RGB limits or composite video limits. A gamut display diagram is shown in **[Figure 4-21](#page-79-0)** and described in **[Table 4-5](#page-79-1)**. The diagram illustrates the general location for the various gamut fields.

#### **To access the gamut display**

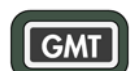

Press and release the **GMT** function button.

**To access the Gamut Setup menu selection options** Press and hold the **GMT** function button.

#### **To clear the Gamut Setup menu**

Press the **SETUP** or the **EXIT** button.

Both gamut displays illustrate what colors are causing illegal excursions and whether these digressions are above or below the allowable limits. The inputs are shown as an encoded display with gamut alarms. The displays show RGB and composite video limits.

Vector excursion marks are shown in the gamut display. The excursion marks help to visualize the minimum/maximum value of a 100% color bar signal. The position of the excursion marks depend on the selected Video Format selection from the Video Setup menu.

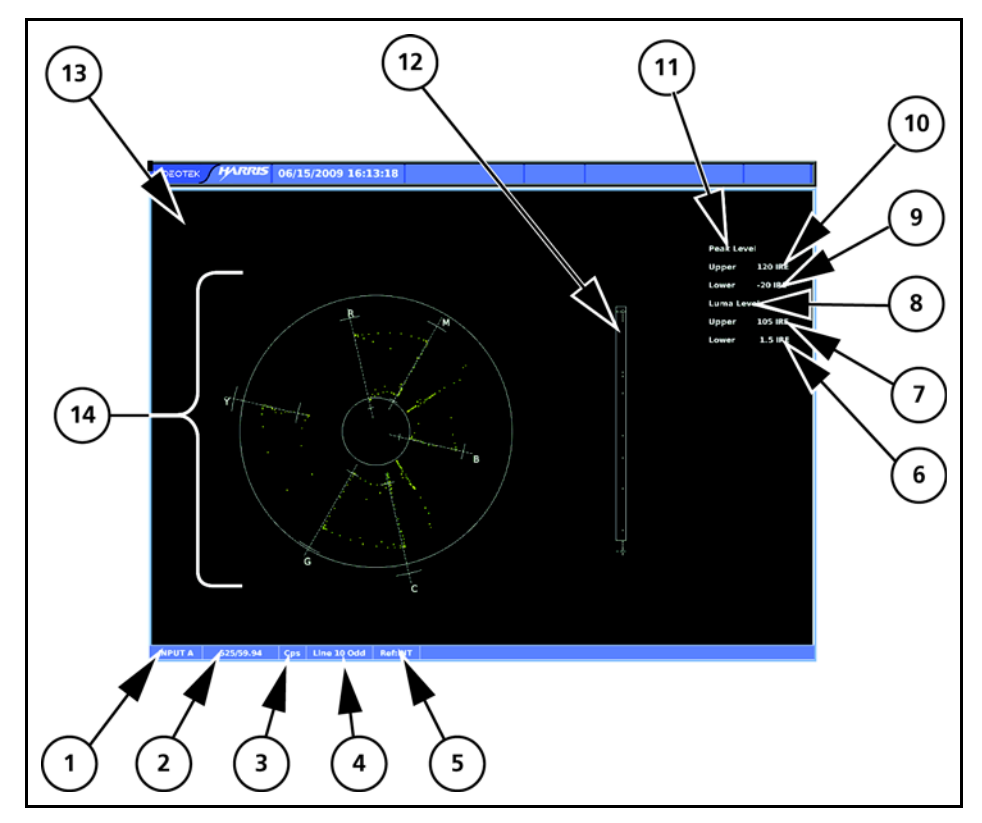

<span id="page-79-0"></span>**Figure 4-21** Gamut Display Diagram

<span id="page-79-1"></span>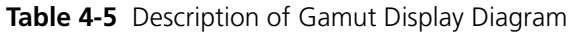

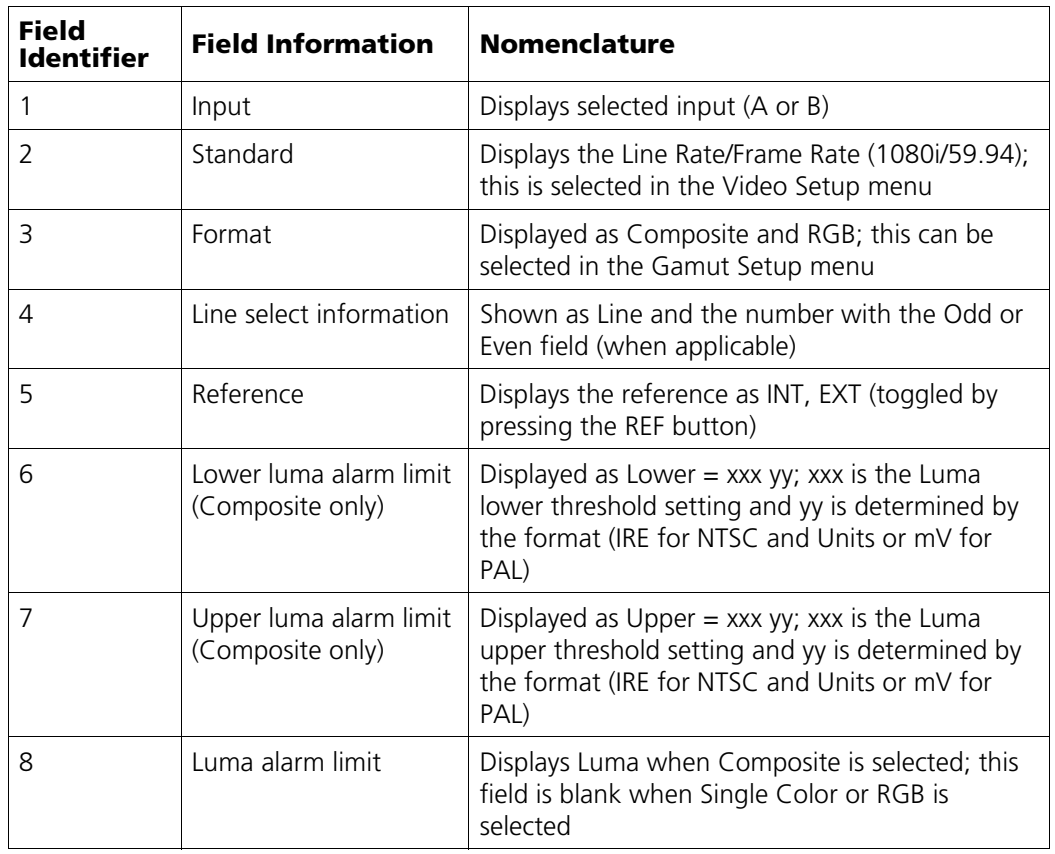

| <b>Field</b><br><b>Identifier</b> | <b>Field Information</b>   | <b>Nomenclature</b>                                                                                                    |
|-----------------------------------|----------------------------|----------------------------------------------------------------------------------------------------|
| 9                                 | Lower chroma alarm         | Displayed as Lower $=$ xxx yy                                                                                                    |
|                                   | limit                      | For RGB xxx is the RGB Gamut lower threshold<br>$\blacksquare$<br>setting, and yy as mV                                                                               |
|                                   |                            | For Composite, xxx is the Peak lower threshold<br>$\blacksquare$<br>setting                                                                                           |
|                                   |                            | In Composite, yy is determined by the format<br>$\blacksquare$<br>(IRE for NTSC and Units or mV for PAL)                                                              |
| 10                                | Upper chroma alarm         | Displayed as $Upper = xxx$ yy                                                                                                    |
|                                   | limit                      | For RGB, xxx is the RGB Gamut upper<br>$\blacksquare$<br>threshold setting and yy is shown as mV                                                                      |
|                                   |                            | For Composite, xxx is the Peak upper<br>$\blacksquare$<br>threshold setting In Composite, yy is<br>determined by the format (IRE for NTSC and<br>Units or mV for PAL) |
| 11                                | Chroma alarm limits        | Displayed as RGB (for RGB or Single Color) and<br>PEAK (for Composite)                                                                                                |
| 12                                | Luma/Mono bar<br>graticule | Shows the Luma/Mono bar graticule                                                                                                    |
| 13                                | Zoom                       | Zoom when enabled; blank when disabled                                                                                                    |
| 14                                | Gamut Graticule            | Composite or RGB Gamut graticule                                                                                                    |

**Table 4-5** Description of Gamut Display Diagram *(Continued)*

### **Composite Gamut**

The graticule for the composite gamut vector, as shown in **[Figure 4-22](#page-81-0)** and described in **[Table 4-6](#page-81-1)**, is two concentric circles with other identifiers. When setting the upper and lower limits, the upper and lower gamut rings represent the values set from the threshold values of the appropriate format.

The outer circle (the upper gamut alarm limit) represents the highest allowable amplitude in standard composite units (that is, IRE for NTSC and units for PAL). The inner circle (the lower gamut alarm limit) represents the lowest allowable amplitude. The rings turn red when the alarm is enabled and the values exceed the threshold setting.

#### **To move the gamut rings**

Set the ALARMS  $\rightarrow$  VIDEO  $\rightarrow$  GAMUT  $\rightarrow$  PEAK GAMUT UPPER (or LOWER)  $\rightarrow$  THRESHOLD 525/59.94 or THRESHOLD 625/50 selection option.

### **To move the luma bar limits**

Set the ALARMS  $\rightarrow$  VIDEO  $\rightarrow$  GAMUT  $\rightarrow$  LUM GAMUT UPPER (or LOWER)  $\rightarrow$  THRESHOLD 525/59.94 or THRESHOLD 625/50 selection option.

The other identifiers are radials that extend at the angle of the designated color. These six lines follow the same displacement as the vector display. Note that since the PAL display is derived solely from component information, there are not two phases for PAL signals. The +V phase is used (making the vectors look similar to NTSC).

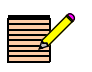

*There is an alarm persistence of two seconds associated with any alarm indication. After an alarm has cleared, two seconds will pass before the gamut alarm indicator returns to normal.*

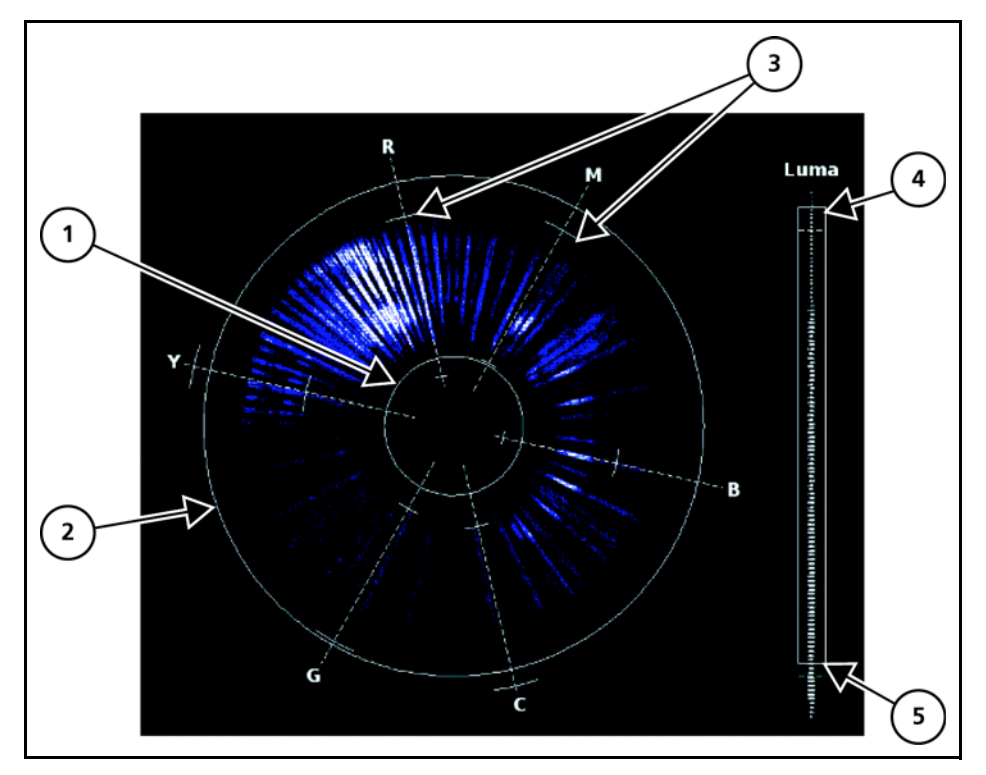

<span id="page-81-0"></span>**Figure 4-22** Composite Gamut Vector Display Graticule Markings

<span id="page-81-1"></span>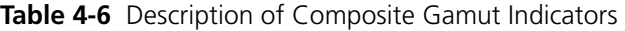

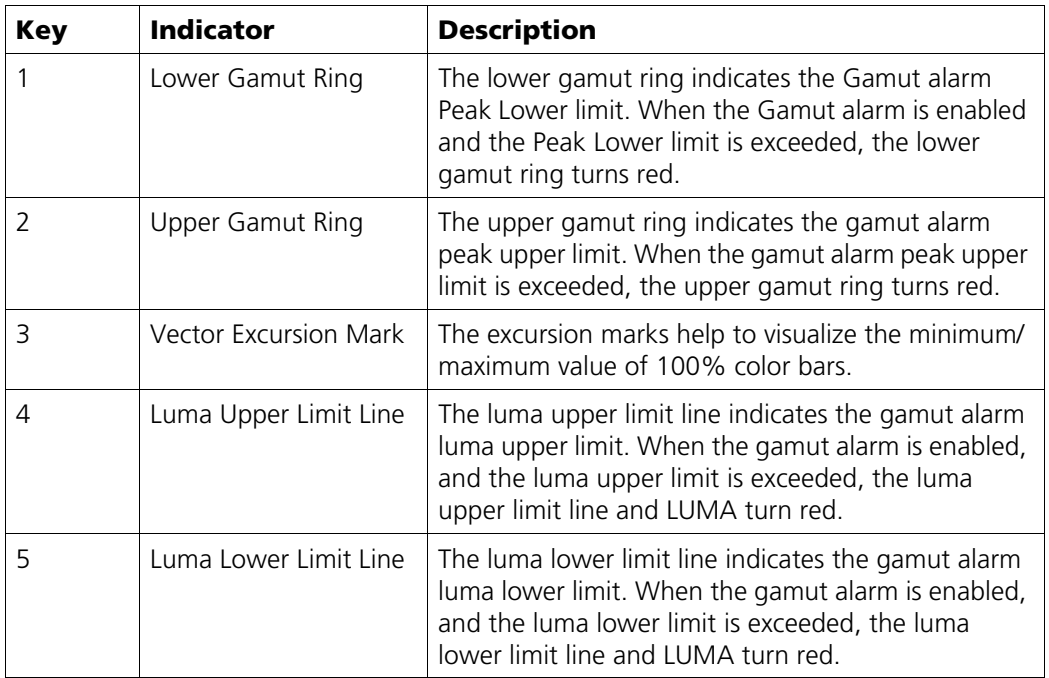

### **RGB Gamut Display**

When setting the upper and lower limits, the upper and lower gamut rings represent the threshold values.

#### **To move the gamut rings**

Set the ALARMS  $\rightarrow$  VIDEO  $\rightarrow$  GAMUT  $\rightarrow$  RGB GAMUT UPPER (or LOWER)  $\rightarrow$  THRESHOLD selection option.

The RGB Gamut Display, shown in **[Figure 4-23](#page-83-0)** and described in **[Table 4-7](#page-83-1)**, is similar to the Composite Gamut Display. The RGB Gamut vector displays video amplitudes (which are in mV) in a polar format to represent color information. The rings turn red when the alarm is enabled and the values exceed the threshold setting.

Each R, G, and B pixel is plotted using amplitude and phase. The amplitude is derived from the R, G, B component. The phase is derived from the Cb Cr information of the digital signal. The pixels can be plotted as a single color or as each component color (see **[Table 5-9](#page-119-0)**  [on page 110\)](#page-119-0). Unlike the composite Gamut vector, which plots two points per pixel, the RGB Gamut vector plots three points. Also, signals with no color content are displayed on a separate bar graph labeled Mono.

The RGB graticule is nearly identical to the composite graticule. The only differences are

- Amplitudes are displayed in mV rather than IRE or UNITS.
- The radials representing color vectors are 60° apart since they are displayed in a component color space.
- Mono bar graph is for monochrome.

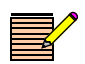

*There is an alarm persistence of two seconds associated with any alarm indication. After an alarm has cleared, two seconds will pass before the gamut indicator returns to normal.* 

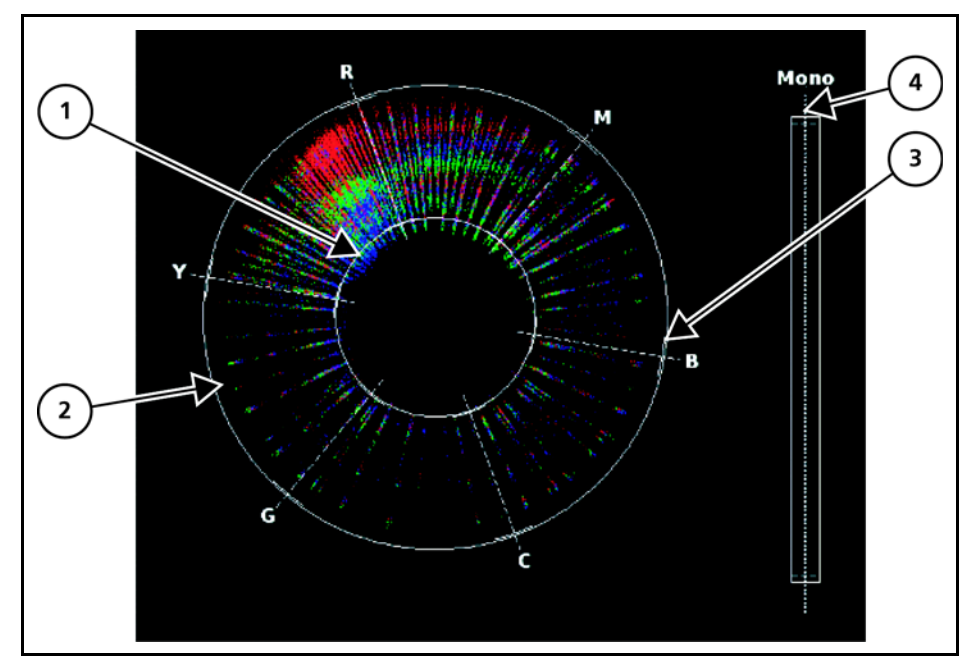

<span id="page-83-0"></span>**Figure 4-23** Component (RGB) Gamut Vector Display Graticule Markings

| <b>Key</b>    | <b>Indicator</b>             | <b>Description</b>                                                                                                    |
|---------------|------------------------------|----------------------------------------------------------------------------------------------------|
|               | Lower Gamut Ring             | The lower gamut ring indicates the RGB Gamut<br>alarm Lower limit. When the RGB Gamut alarm is<br>enabled and the Lower limit is exceeded, the<br>lower gamut ring turns red.  |
| $\mathcal{P}$ | Upper Gamut Ring             | The upper gamut ring indicates the RGB Gamut<br>alarm Upper limit. When the RGB Gamut alarm is<br>enabled, and the Upper limit is exceeded, the<br>upper gamut ring turns red. |
| 3             | <b>Vector Excursion Mark</b> | The excursion marks help to visualize the<br>minimum/maximum values of 100% color bars.                                                                                        |
| 4             | Mono                         | Mono indicates the monochrome level of the<br>RGB signal. There is no alarm associated with<br>Mono.                                                                           |

<span id="page-83-1"></span>**Table 4-7** Description of RGB Gamut Indicators

### **Placing the Gamut Display in Line Select Mode**

#### **To enable monitoring of a single line of a video signal**

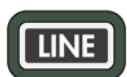

Press the **LINE** button. This enables Line Select to monitor individual lines of the entire image.

### **To view a line in Line Select mode**

**1** Press the **LINE** button to place the selected Gamut display in Line Select mode. At the bottom of the display, the Line number and Odd or Even field appear, as shown in **[Figure 4-24](#page-84-0)**.

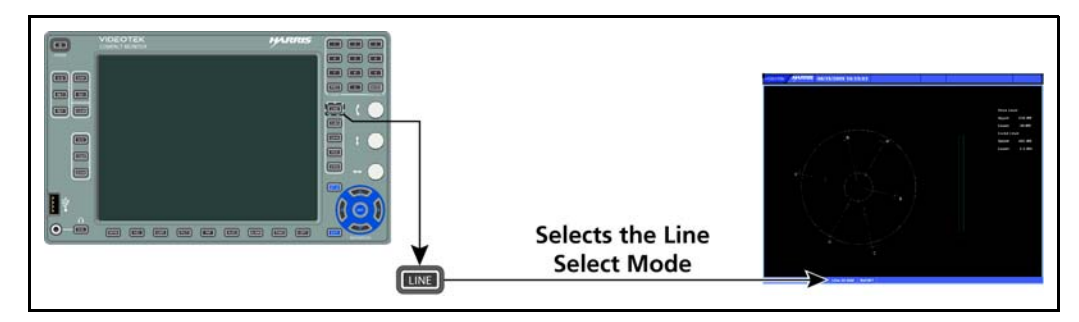

<span id="page-84-0"></span>**Figure 4-24** Establishing Line Select

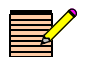

*In a Progressive (p) format, Odd and Even selections are not available.*

- **2** Press the Up/Down arrow knob to alternate between the Odd and Even fields for interlaced formats.
- **3** Rotate the Up/Down arrow knob to select the line to be displayed.

### **Setting Display Options**

### **To cycle through the displays of the Composite or RGB gamut graticule**

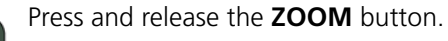

Graticule display views include the following:

**Expand the center** 

**ZOOM** 

- Expand the upper left quadrant
- Expand the upper right quadrant
- Expand the lower right quadrant
- Expand the lower left quadrant
- Normal view

### **Gamut Setup Menu**

### **To access the Gamut Setup menu**

Press and hold the **GMT** function button. For more information on the global Gamut Setup menu, see [page 110](#page-119-0).

# **Picture Display**

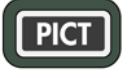

The Picture Display is used to show the picture of the selected input. Press and release the **PICT** function button to display the picture. A Picture display diagram is shown in **[Figure 4-25](#page-85-0)** and described in **[Table 4-8](#page-85-1)**. Only one picture can be displayed.

**To access the Picture Setup menu** Press and hold the **PICT** button.

### **To clear the Picture Setup menu**

Press the **SETUP** or the **EXIT** button.

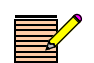

*Pictures can be used as thumbnails. For more information, see [Picture Setup Menu](#page-120-0) on [page 111.](#page-120-0)*

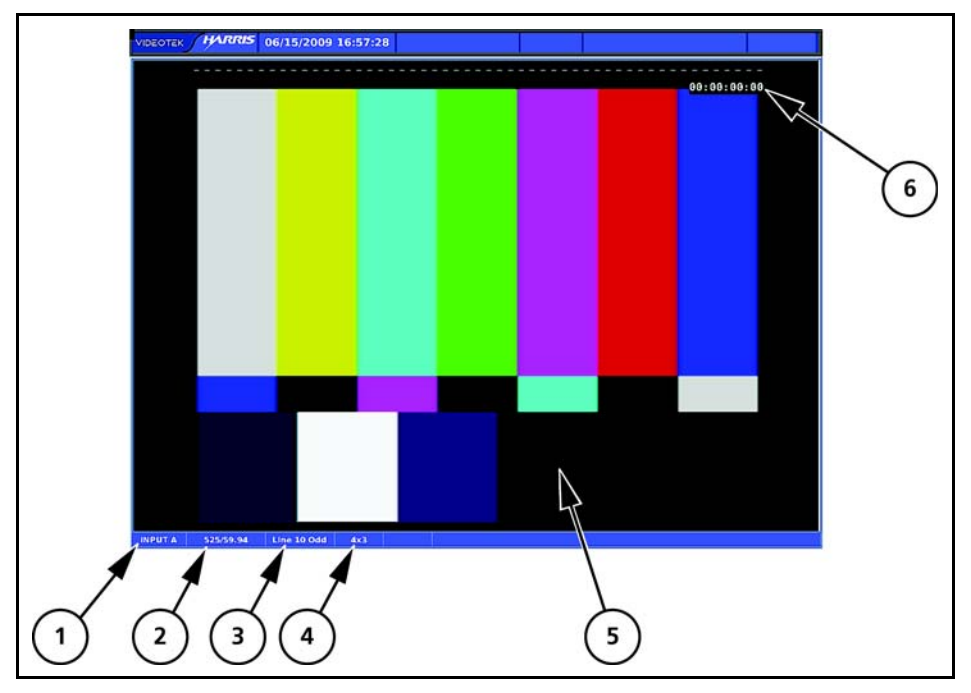

<span id="page-85-0"></span>**Figure 4-25** Picture Display Diagram

<span id="page-85-1"></span>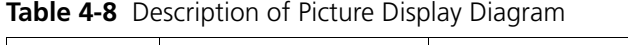

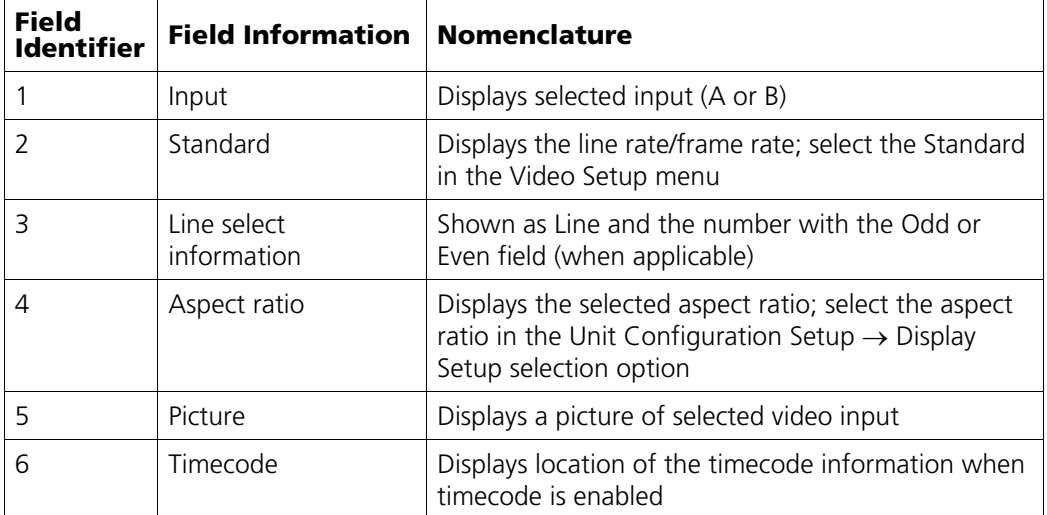

The picture display changes according to the aspect ratio and anamorphic selections in the global Setup menu. A picture display diagram, shown as the left drawing in **[Figure 4-26](#page-86-0)**, shows the 4:3 display with a 16:9 source. Also, the picture to the right in **[Figure 4-26](#page-86-0)** shows a 4:3 display with a 4:3 source.

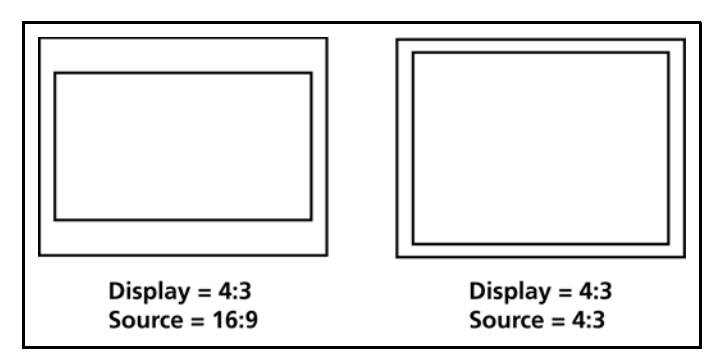

<span id="page-86-0"></span>**Figure 4-26** Aspect Ratio Source Diagram

### **Placing the Picture in Line Select Mode**

**LINE** 

### **To enable Line Select mode**

Press the **LINE** button to place the selected Picture display in Line Select mode.

**1** A cursor appears on the selected line, as shown in **[Figure 4-27](#page-86-1)**.

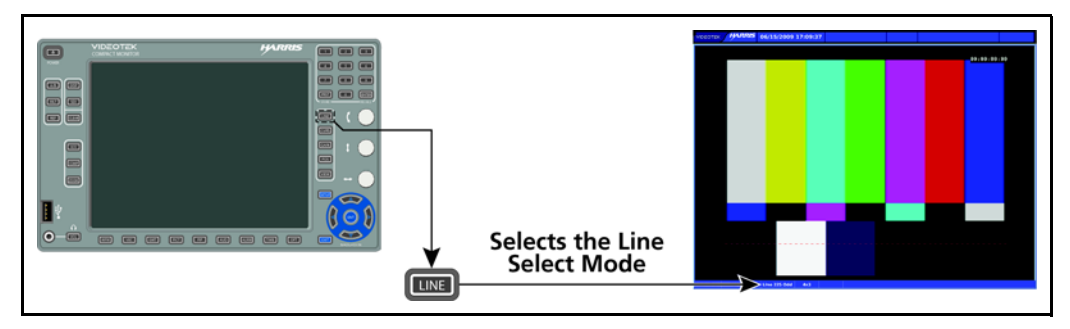

**Figure 4-27** Establishing Line Select

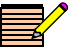

<span id="page-86-1"></span>*In a Progressive (p) format, Odd and Even selections are not available.*

- **2** Press the Up/Down arrow knob to alternate between the Odd and Even fields for interlaced formats.
- **3** Rotate the Up/Down arrow knob to select the line to be displayed.

### **Picture Setup Menu**

### **To access the Picture Setup menu**

Press and hold the **PICT** function button. For more information on the global Picture Setup menu, see [page 111](#page-120-1).

**PIP Display** The Picture-In-Picture (PIP) function shows a "thumbnail" of the selected input's picture is the selected input's picture display, with the selected function display information appearing in the background. The PIP function is available with the waveform, vector, gamut, audio, alarm, time, and options functions.

### **To enable the picture-in-picture display**

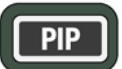

While in the active display, press and release the **PIP** function button.

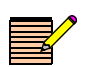

*PIP display is not available when quad screen display mode is selected.*

**[Figure 4-28](#page-87-0)** shows the PIP function enabled in Overlay Display mode, along with the waveform and vector displays.

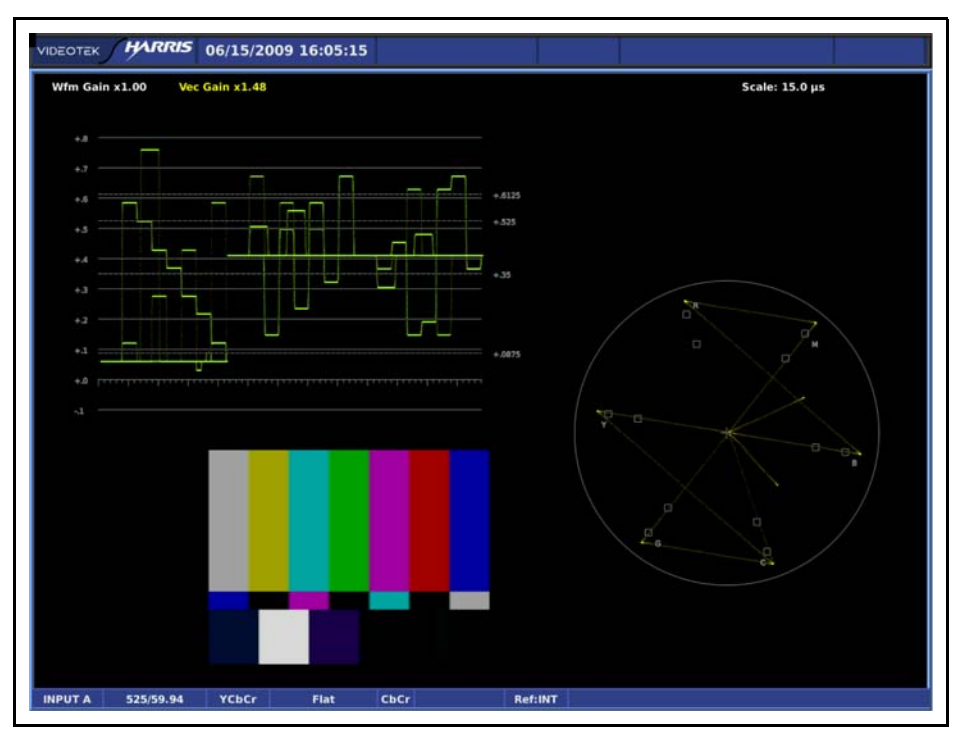

<span id="page-87-0"></span>**Figure 4-28** Sample PIP Display

### **Moving a PIP**

#### **To move a PIP**

Make sure the **PIP** function button and the **VIEW** button are in high tally. Use the Up/Down and Left/Right arrow knobs to reposition the PIP on the display.

### **Scaling a PIP**

### **To scale a PIP display's size**

Make sure the **PIP** function button and the **VIEW** button are in high tally. Use the curved arrow knob to resize the PIP on the display.

### **Removing a PIP**

### **To remove a PIP from the display**

Make sure the **PIP** function button is in high tally, and then press the **PIP** function button.

The display disappears from the screen.

# **Audio Display**

The CMN-91 accepts one AES/EBU and up to four groups of embedded audio inputs. Any two input channels can be selected to be monitored on the headphone output.

### **To access the audio display**

Press and release the **AUD** function button.

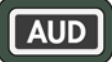

### **To access Audio Setup menu selection options**

Press and hold the **AUD** function button.

Configure the audio display type and parameters using the AUDIO  $\rightarrow$  CHANNEL selection options. Audio can be displayed as one of the following:

- One two-channel bar graph with one Lissajous and one Phase bar
- Two two-channel bar graphs (for a total of four channels) with two Lissajous and two Phase bars
- Three two-channel bar graphs (for a total of six channels) with three Phase bars or CineSound 5.1 with two Phase bars
- Four two-channel bar graphs (for a total of eight channels) with four Phase bars or CineSound 5.1+AUX, 6.1, or 7.1 with up to three phase bars
- Eight two-channel bar graphs (for a total of sixteen channels) with eight Phase bars

Lissajous can be selected as Soundstage or X-Y displays.

Input assignments, scaling, input levels, and response can also be modified using the Audio Setup menu.

**Audio Scales** The Vertical audio graticule scales change according to the selections made in the AUDIO  $\rightarrow$ METER SETUP  $\rightarrow$  SCALE selection options. The Scale selection options are as follows:

- $\blacksquare$  Type I  $\blacksquare$  DIN 45406
	-
- $\blacksquare$  Type IIA  $\blacksquare$  dBFS
- Type IIB Zero Ref dBFS
- $\blacksquare$  Type  $1 + 8$   $\blacksquare$  Custom dBFS
- Nordic Custom dB

Copyright © 2009-2010, Harris Corporation

### **Vertical Audio Displays**

Vertical Audio display diagrams are shown in **[Figure 4-29](#page-89-0)** to **[Figure 4-33](#page-97-0)**, and described in **[Table 4-9](#page-89-1)** to **[Table 4-13](#page-97-1)**. The Vertical audio graticule scales change according to the scale selections made in the Setup menu.

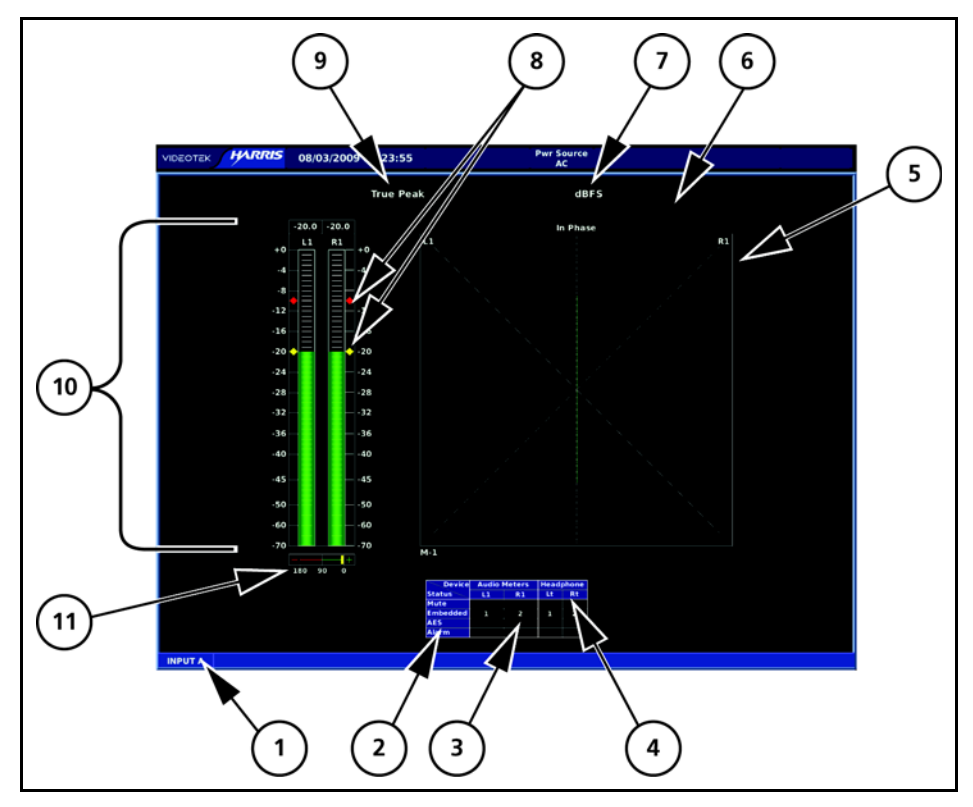

<span id="page-89-0"></span>**Figure 4-29** Two Bar Graph Display with Lissajous Diagram

<span id="page-89-1"></span>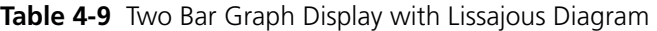

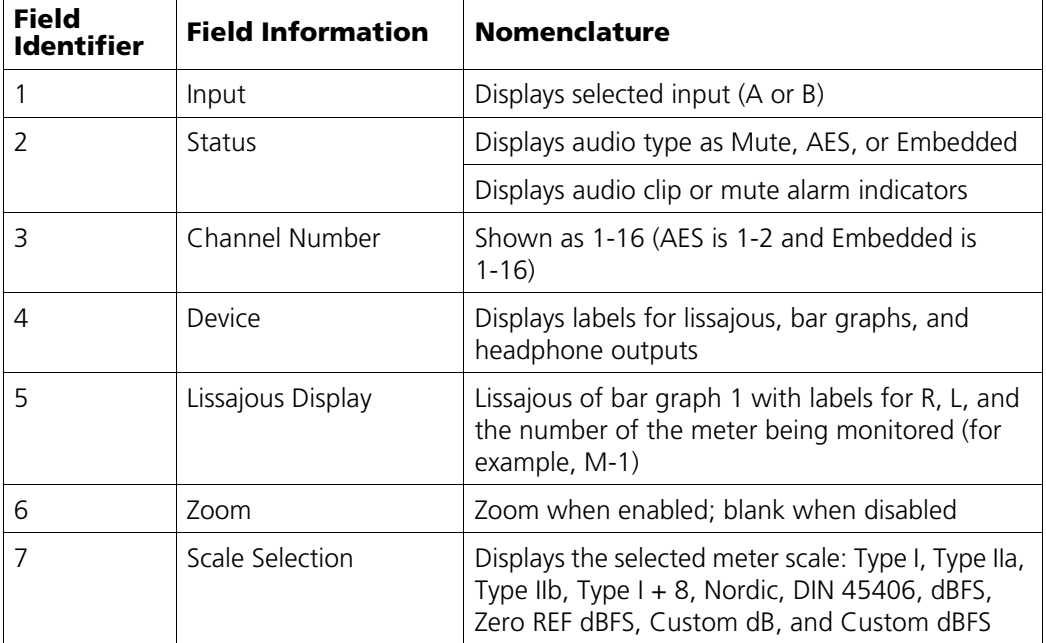

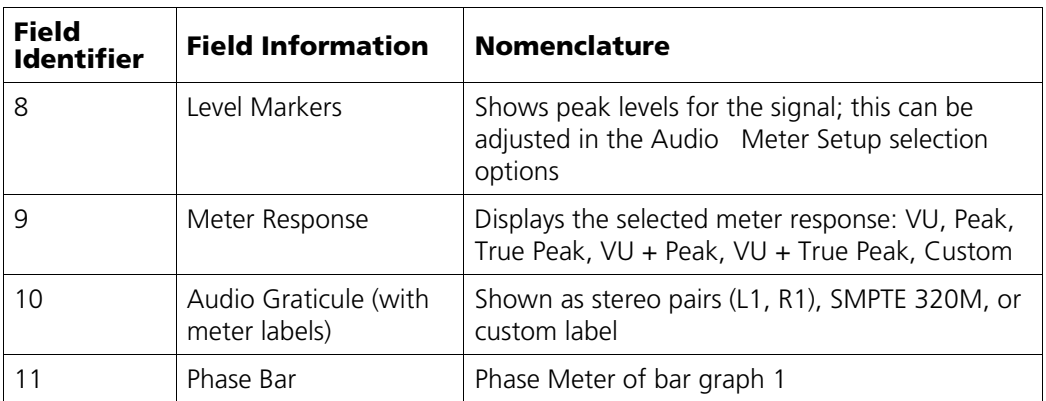

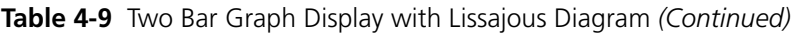

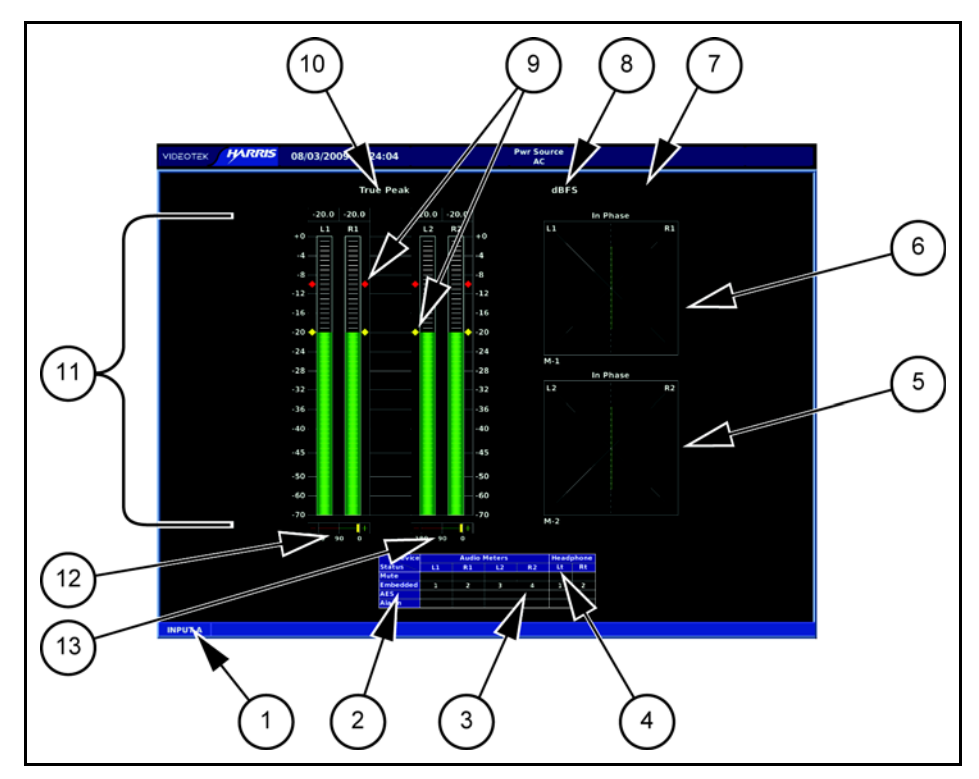

**Figure 4-30** Four Bar Graph with Lissajous Display Diagram

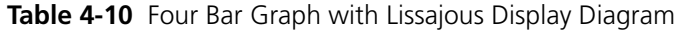

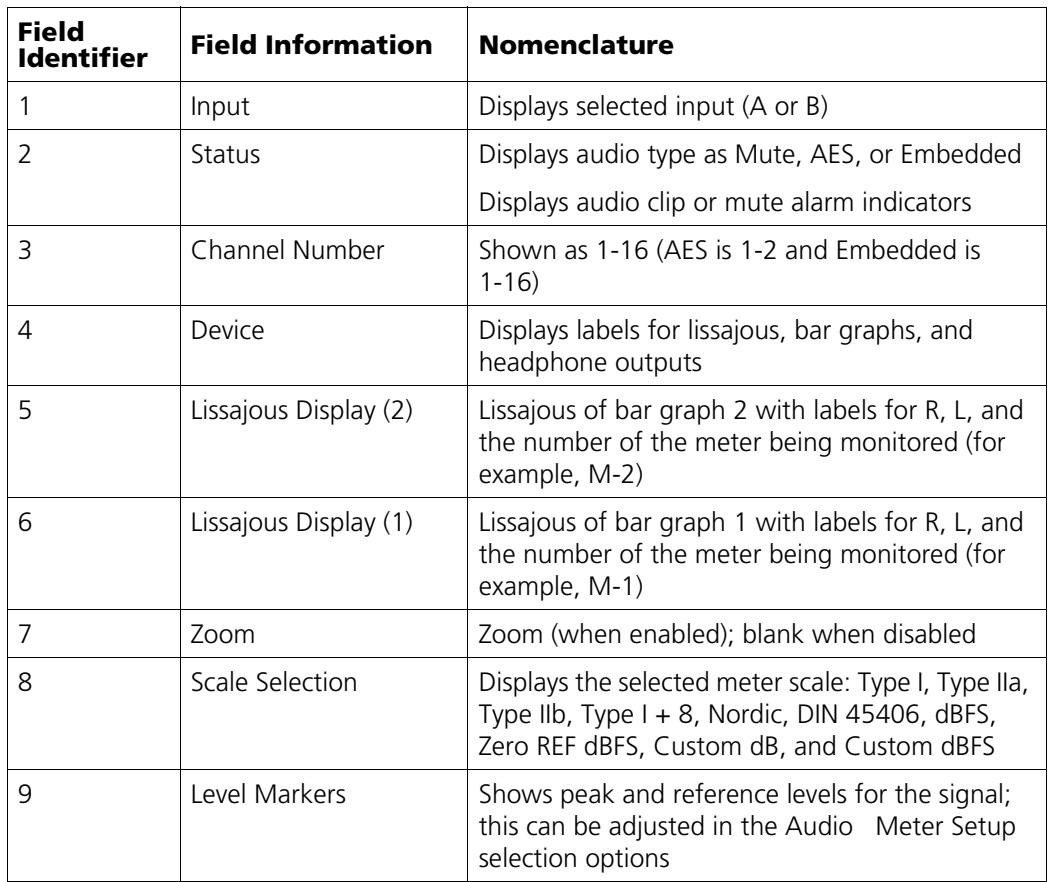

| <b>Field</b><br><b>Identifier</b> | <b>Field Information</b>               | <b>Nomenclature</b>                                                                         |
|-----------------------------------|----------------------------------------|---------------------------------------------------------------------------------------------|
| 10                                | Meter Response                         | Displays selected meter response: VU, Peak, True<br>Peak, VU + Peak, VU + True Peak, Custom |
| 11                                | Audio Graticule (with<br>meter labels) | Shown as L1, R1, L2, and R2 (or Custom label)                                               |
| 12                                | Phase Bar (1)                          | Phase Meter of bar graph 1                                                                  |
| 13                                | Phase Bar (2)                          | Phase Meter of bar graph 2                                                                  |

**Table 4-10** Four Bar Graph with Lissajous Display Diagram *(Continued)*

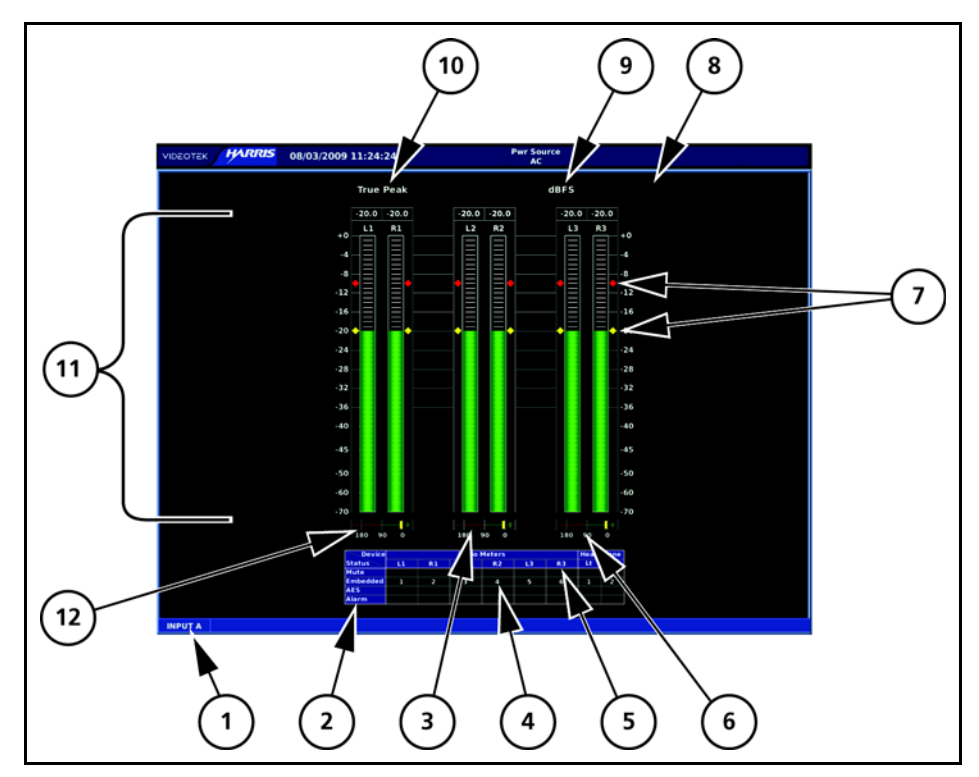

**Figure 4-31** Six Bar Graph Display Diagram

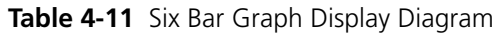

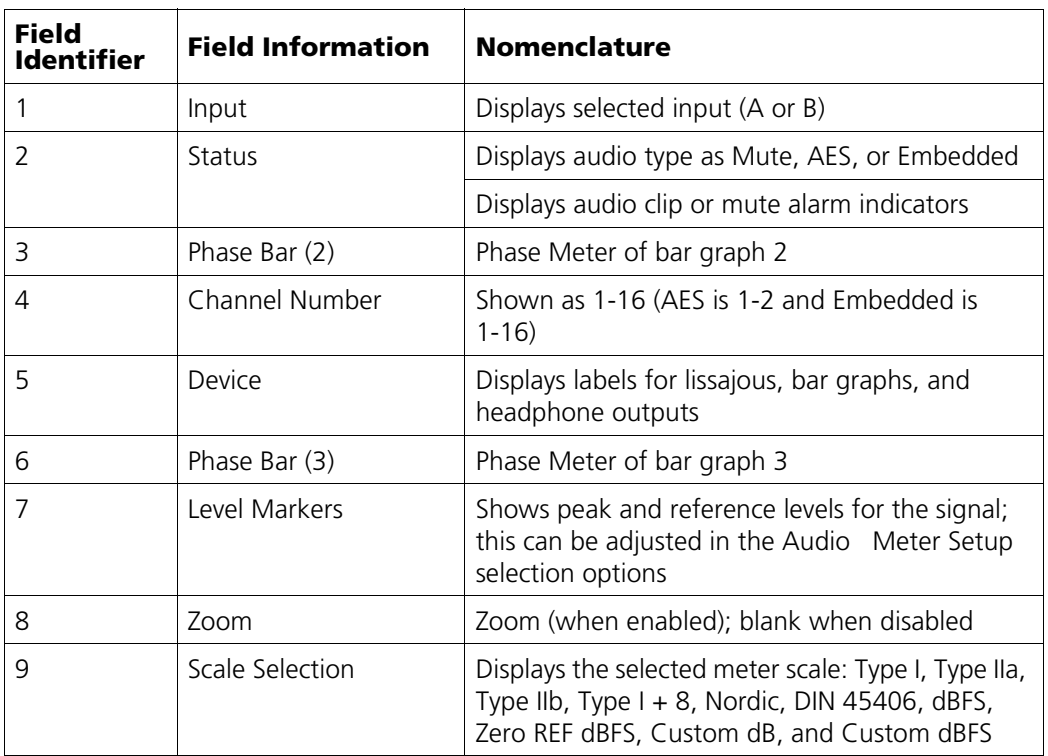

| <b>Field</b><br><b>Identifier</b> | <b>Field Information</b>               | <b>Nomenclature</b>                                                                             |
|-----------------------------------|----------------------------------------|-------------------------------------------------------------------------------------------------|
| 10                                | Meter Response                         | Displays the selected meter response: VU, Peak,<br>True Peak, VU + Peak, VU + True Peak, Custom |
| 11                                | Audio Graticule (with<br>meter labels) | Shown as L1, R1, L2, R2, L3, and R3 (or Custom<br>label)                                        |
| 12                                | Phase Bar (1)                          | Phase Meter of bar graph 1                                                                      |

**Table 4-11** Six Bar Graph Display Diagram *(Continued)*

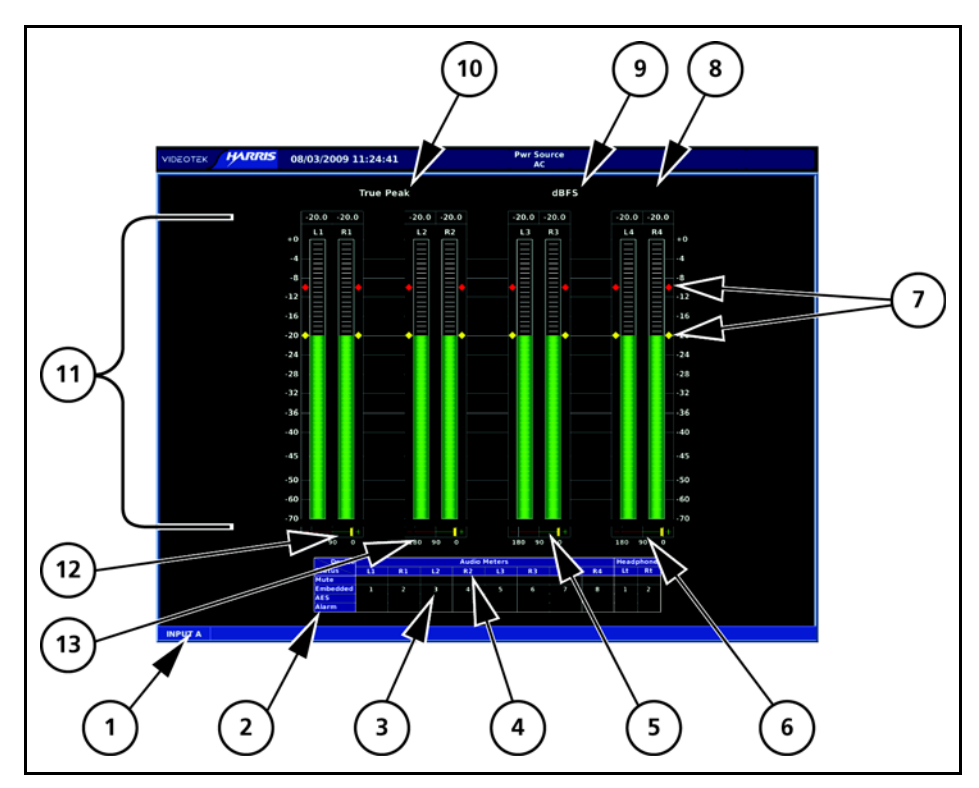

**Figure 4-32** Eight Bar Graph Display Diagram

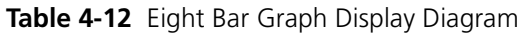

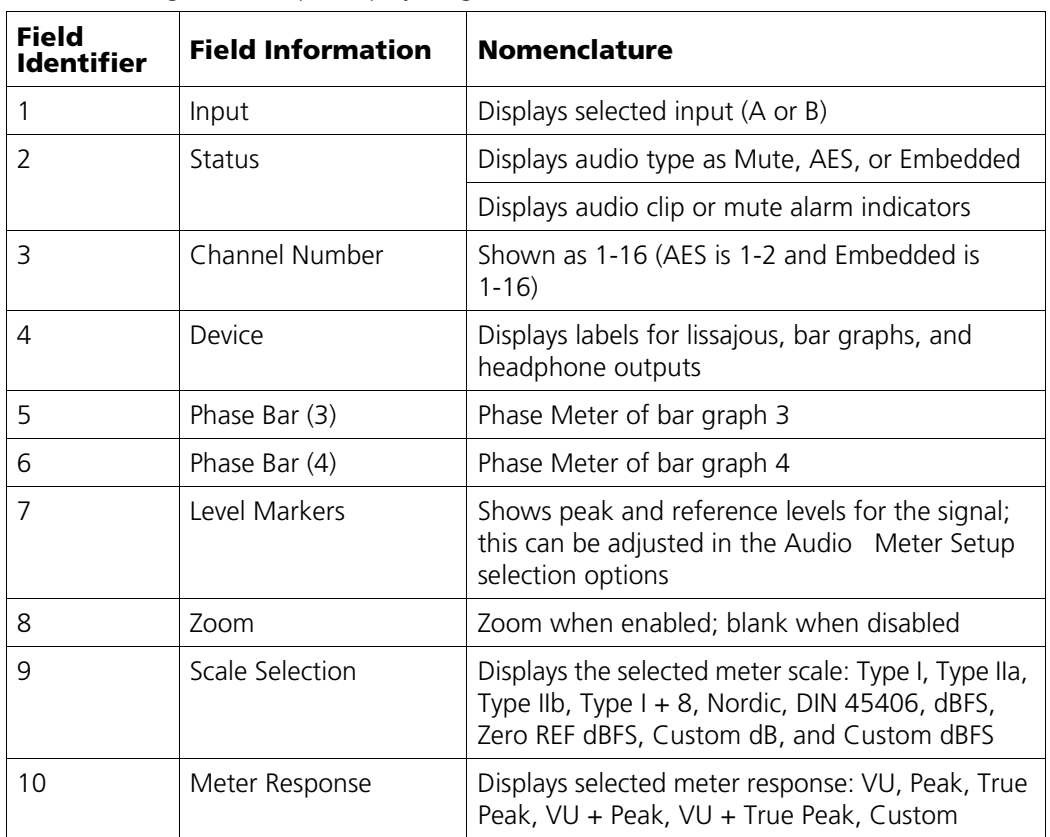

| <b>Field</b><br><b>Identifier</b> | <b>Field Information</b>               | <b>Nomenclature</b>                                              |  |  |  |
|-----------------------------------|----------------------------------------|------------------------------------------------------------------|--|--|--|
| 11                                | Audio Graticule (with<br>meter labels) | Shown as L1, R1, L2, R2, L3, R3, L4, and R4 (or<br>Custom label) |  |  |  |
| 12                                | Phase Bar (1)                          | Phase Meter of bar graph 1                                       |  |  |  |
| 13                                | Phase Bar (2)                          | Phase Meter of bar graph 2                                       |  |  |  |

**Table 4-12** Eight Bar Graph Display Diagram *(Continued)*

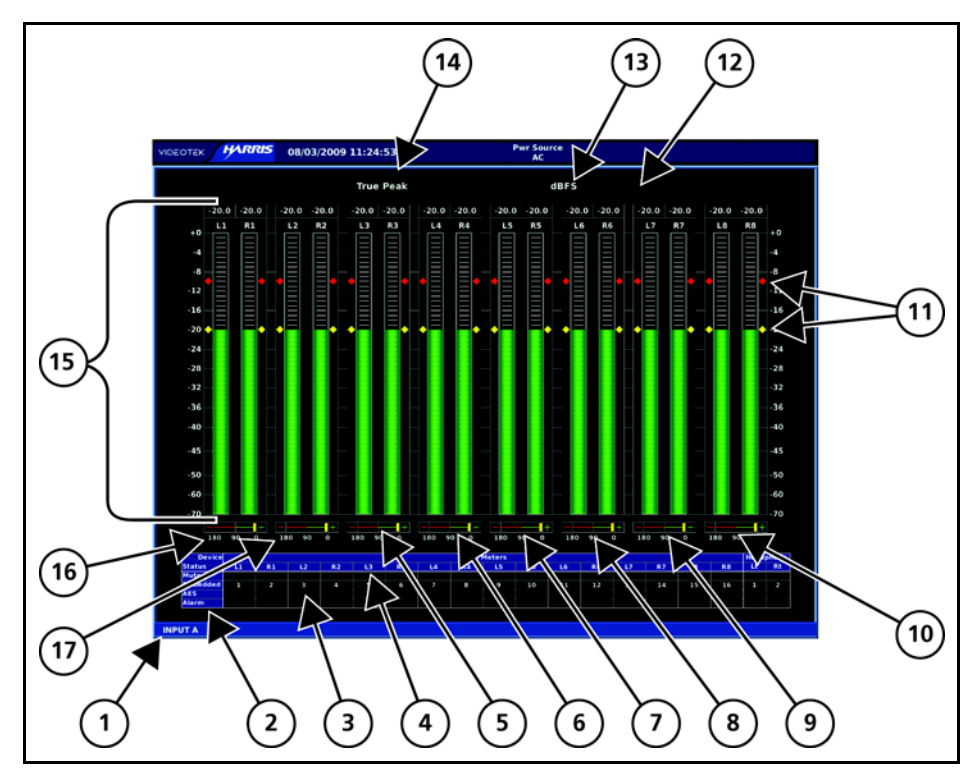

<span id="page-97-0"></span>**Figure 4-33** Sixteen Bar Graph Display Diagram

<span id="page-97-1"></span>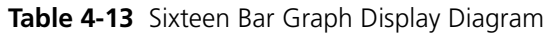

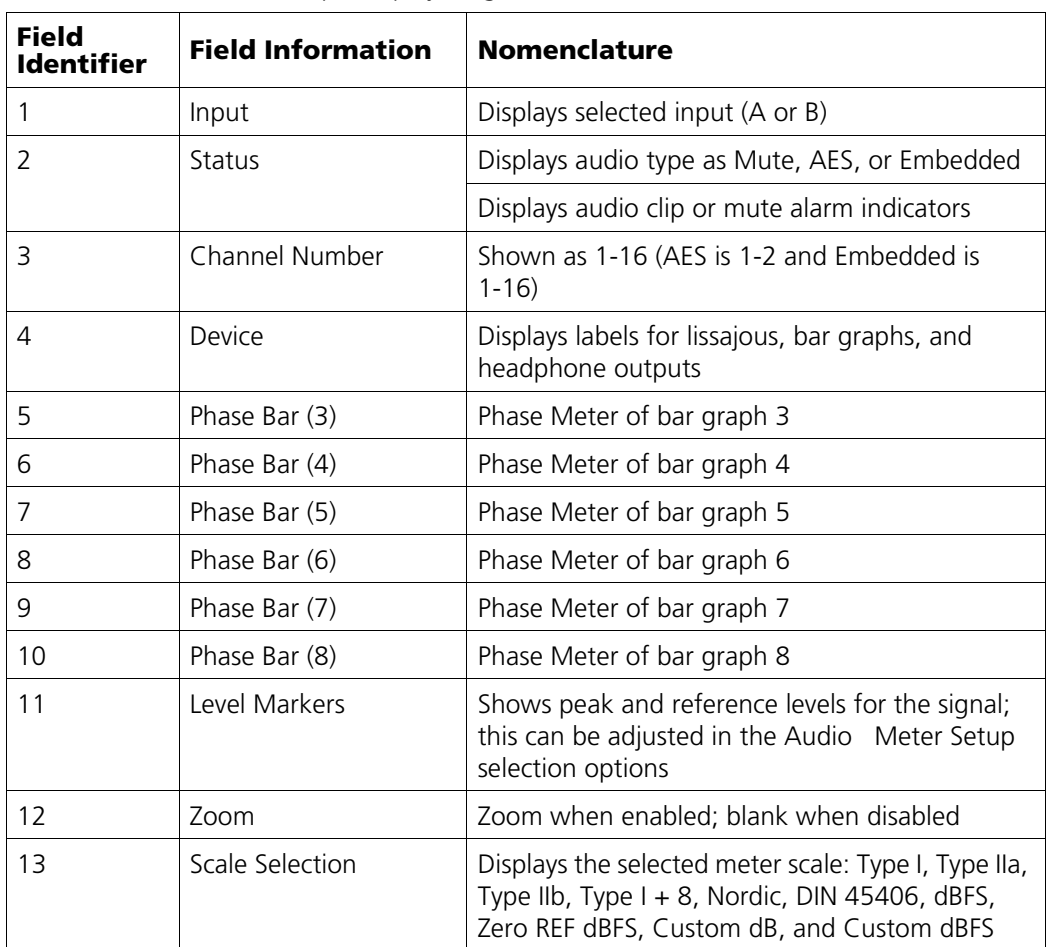

| <b>Field</b><br><b>Identifier</b> | <b>Field Information</b>               | <b>Nomenclature</b>                                                                             |
|-----------------------------------|----------------------------------------|-------------------------------------------------------------------------------------------------|
| 14                                | Meter Response                         | Displays selected meter response: VU, Peak, True<br>Peak, VU + Peak, VU + True Peak, Custom     |
| 15                                | Audio Graticule (with<br>meter labels) | Shown as L1, R1, L2, R2, L3, R3, L4, R4, L5, R5,<br>L6, R6, L7, R7, L8, or R8 (or Custom label) |
| 16                                | Phase Bar (1)                          | Phase Meter of bar graph 1                                                                      |
| 17                                | Phase Bar (2)                          | Phase Meter of bar graph 2                                                                      |

**Table 4-13** Sixteen Bar Graph Display Diagram *(Continued)*

### **Expanding the Audio Display**

**ZOOM** 

### **To access the audio zoom feature**

Press the **ZOOM** button. The range of the zoom is dependent on the selections made in the ZOOM CENTER and ZOOM RANGE menu.

### **To access the ZOOM CENTER and ZOOM RANGE menu**

Press and hold the **ZOOM** button.

- ZOOM CENTER: Adjustable from +20 dB to -60 dB in 1 dB steps. The default is the Reference Level setting. The zoom center adjustment is restricted by Audio Scale, Reference Level, and Zoom Range selections.
- ZOOM RANGE: Adjustable from 4 dB to 20 dB in 2 dB steps. The default is 10 dB. The Zoom Range adjustment is restricted by Audio Scale, Reference Level, and Zoom Center selections.

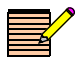

*Zoom must be enabled to view the new adjustments.*

### **Audio Mapping**

The Audio Mapping matrix is used to assign any audio input to a meter and/or headphone output. See [page 105](#page-114-0) for more information.

### **Audio Setup Menu**

#### **To access the global Audio Setup menu**

Press and hold the **AUD** button. For more information on the global Audio Setup menu, see [page 114.](#page-123-0)

# **Alarm Display**

### **To access the alarm display**

Press and release the **ALRM** function button.

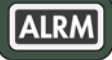

#### **To access the Alarm Setup menu**

Press and hold the **ALRM** function button.

The default alarm display is the Alarm Log. For information on individual alarms, see **Chapter 6,** *[Alarm Descriptions](#page-140-0)*.

### **Alarm Log Display**

The Alarm Log display lists all the alarms, the date, time, time code, duration, and peak value. The alarm list begins with the most recent alarm and can hold a maximum of 100 alarms.

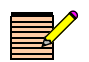

*The Alarm Log display is the default alarm display. The Alarm Status display is accessed via the Alarm Setup menu.* 

An Alarm Log display diagram is shown in **[Figure 4-34](#page-100-0)** and described in **[Table 4-14](#page-100-1)**. The diagram illustrates the general location for the various alarm fields.

|                                                                                  | 2                                                                    |                                                                        |                                     |  |
|----------------------------------------------------------------------------------|----------------------------------------------------------------------|------------------------------------------------------------------------|-------------------------------------|--|
| <b>IDY OTEK PARKAS 06/15/2009 10:32:08</b>                                       | Œ                                                                    |                                                                        |                                     |  |
| Alarm Name<br>RGB Ganut Upper B<br>1.                                            | Date<br>Time<br>06/15/09<br>10:31:43                                 | Timecode<br>Length<br>00:00:00:00 00:00:24                             | Value<br>$+690$ nV                  |  |
| Luna Ganut Lower<br>2<br>Peak Gamut Lower<br>3<br>RGS Ganut Lower B<br>4         | 06/15/09<br>10:31:36<br>06/15/09<br>10:31:33<br>06/15/09<br>10:31:33 | 00:00:00:00 00:00:31<br>00:00:00:00 00:00:34<br>00:00:00:00 00:00:34   | $+0$ IRE<br>-92 IRE<br>$-794$ mV    |  |
| RGB Gamut Lower G<br>5<br>RGB Gamut Lower R<br>6                                 | 06/15/09<br>10:31:33<br>10:31:33<br>06/15/09                         | 00:00:00:00 00:00:34<br>00:00:00:00 00:00:34                           | $-473$ mV<br>$-681 mV$              |  |
| Loss Active Video<br>7<br>Luna Gamut Lower<br>8<br>$\bullet$<br>Luna Ganut Lower | 06/15/09<br>10:30:34<br>06/15/09<br>10:31:33<br>86/15/89<br>10:31:26 | 00:00:00:00 00:01:33<br>00:00:00:00 00:00:03<br>00:00:00:00 00:00:07   | NO RPV<br>$+0$ IRE<br>+0 IRE        |  |
| 10 RGS Ganut Lower B<br>11 RGB Ganut Lower G<br>12 RGB Ganut Lower R             | 10:31:26<br>06/15/09<br>06/15/09<br>10:31:26<br>10:31:26<br>06/15/09 | 00:00:00:00 00:00:07<br>00:00:00:00 00:00:07<br>00:00:00:00 00:00:07   | $-794$ nV<br>$-473 mV$<br>$-631 mV$ |  |
| 13 Peak Gamut Lower<br>14 Peak Gamut Lower<br>15 Luna Gamut Lower                | 06/15/09<br>10:31:25<br>06/15/09<br>10:31:00<br>86/15/89<br>10:31:00 | $00:00:00:00$ 00:00:08<br>00:00:00:00 00:00:25<br>00:00:00:00 00:00:25 | -92 IRE<br>-92 IRE<br>+0 IRE        |  |
| 16 RGB Ganut Lower B<br>17 RGS Ganut Lower G<br>18 RGS Ganut Lower R             | 06/15/09<br>10:31:00<br>06/15/09<br>10:31:00<br>06/15/09<br>10:31:00 | 00:00:00:00 00:00:25<br>00:00:00:00 00:00:25<br>00:00:00:00 00:00:25   | $-794$ nV<br>$-473$ nV<br>$-681$ nV |  |
| 19 Peak Gamut Lower<br>20 Luna Gamut Lower<br>21 RGS Ganut Lower B               | 06/15/09<br>10:30:58<br>06/15/09<br>10:30:58<br>06/15/09<br>10:30:58 | 00:00:00:00 00:00:02<br>00:00:00:00 00:00:02<br>00:00:00:00 00:00:02   | $-92$ IRE<br>$+0$ IRE<br>$-794$ nV  |  |
| 22 RGS Ganut Lower G<br>23 RGS Ganut Lower R                                     | 06/15/09<br>10:30:53<br>06/15/09<br>10:30:58                         | 00:00:00:00 00:00:02<br>00:00:00:00 00:00:02                           | $-473$ nV<br>$-681$ nV              |  |
|                                                                                  |                                                                      |                                                                        |                                     |  |
| <b>INPUT A</b>                                                                   |                                                                      |                                                                        |                                     |  |
|                                                                                  |                                                                      |                                                                        |                                     |  |

<span id="page-100-0"></span>**Figure 4-34** Alarm Log Display Diagram

| <b>Field</b><br><b>Identifier</b> | <b>Field Information</b> | <b>Nomenclature</b>                                                                                                    |
|-----------------------------------|--------------------------|----------------------------------------------------------------------------------------------------|
|                                   | Input                    | Displays selected input (A or B)                                                                                                    |
|                                   | Column Labels            | Displays the labels # (for the number in the alarm<br>list), ALARM NAME, DATE, TIME, TIMECODE,<br>LENGTH (Duration), and PEAK VALUE <sup>1</sup> |
|                                   | Alarm List               | Displays the list of alarms from the most recent<br>alarm to the last recorded alarm (a maximum of<br>100 alarms can be logged)                  |

<span id="page-100-1"></span>**Table 4-14** Description of Alarm Log Display Diagram

 $1$  Certain alarm parameters do not have a level measurement that can report a peak value. This is indicated when NO RPV (No Report Peak Value) appears in the PEAK VALUE column.

When an alarm is first registered, it appears on the alarm display and is highlighted in yellow. If the alarm is short term (that is, two seconds or less), the alarm text is not highlighted after approximately two seconds. If the alarm continues longer than two seconds, the text remains yellow and the alarm duration is incremented. When the next alarm occurs, the previous alarm moves down one position.

The CMN-91 unit has enough memory for 100 alarms per input. When 100 different alarm events have occurred, alarm number 100 is dropped and the most recent alarm is tagged as 01.

#### **To scroll through the alarm list**

Use the Up/Down navigation buttons.

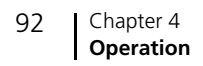

#### **To erase the current group of alarms**

Press the **CLEAR** button.

A GPI output dry contact closure can be used to alert other devices when an alarm occurs.

#### **To set up the GPI**

Use the UNIT CONFIGURATION  $\rightarrow$  GPIO selection option [\(page 124](#page-133-0)).

### **Alarm Status Display**

The Alarm Status screen lists all the alarms, the state of each alarm setting, the current alarm limit selection (if applicable), the current alarm duration (if applicable), and the Accumulated alarm column.

#### **To access the Alarm Setup menu**

Press and hold the **ALRM** function button.

#### **To access the alarm status display**

Use the Alarm setup menu.

### **To scroll to the Alarm Status selection option**

Use the Up/Down navigation buttons.

#### **To select the Alarm Status display**

Press the **ENT** navigation button.

An alarm status display diagram is shown in **[Figure 4-35](#page-101-0)**. The diagram illustrates the general location for the various alarm status display fields.

| Alarm Name               | Enable Limit   | Lower        | Upper<br>Limit | Threshold     | Duration  | Total<br>Alarms |
|--------------------------|----------------|--------------|----------------|---------------|-----------|-----------------|
| Format Change            | On             |              |                |               |           | 2               |
| Payload Ident Mismatch   | On             |              |                |               |           | e               |
| <b>Loss Of Carrier</b>   | On             |              |                |               | 2 Seconds | ō               |
| Loss Of Reference        | Off            |              |                |               | 2 Seconds | ø               |
| ss Active Video          | On             |              |                | $2$ CES       | 2 Seronde |                 |
| Loss Of Payload Ident    | Off            |              |                |               | 2 Seconds | $\pmb{\theta}$  |
| <b>RGB Gamut Upper R</b> | On             |              | 684 mV         | 1 CES         | 2 Seconds | P.              |
| <b>RGB Gamut Upper G</b> | On             |              | 684 mV         | 1 CES         | 2 Seconds | ı               |
| <b>RGB Gamut Upper B</b> | On             |              | 684 nV         | 1 CE5         | 2 Seconds | ı               |
| <b>68 Gamut Lower R</b>  | 0n             | mV           |                | 1 CES         | 2 Seconds |                 |
| 68 Gamut Lower G         | θn             |              |                | $1$ CES       | 2 Seconds |                 |
| <b>GB Ganut Lower B</b>  | ōπ             | 5 mV         |                | $1$ CES       | 2 Seconds |                 |
| Luma Gamut Upper         | On             |              | 90 IRE/Units   | <b>15 CES</b> | 2 Seconds | r               |
| uma Gamut Lower          | On.            | 47 IAE/Units |                | 15 CES        | 2 Seconds |                 |
| Peak Gamut Upper         | On             |              | 120 IRE/Units  | 15 CES        | 2 Seconds | e               |
| eak Gamut Lower          | On.            | -5 IRE/Units |                | 15 CES        | 2 Seconds | n               |
| CRC - HD                 | Off            |              |                |               | 2 Seconds | $\theta$        |
| <b>EDH - SD</b>          | Off            |              |                |               | 2 Seconds | $\theta$        |
| Letter Box Top - SD      | 0 <sup>0</sup> |              | Line 0         | 286 mV        | 2 Seconds | $\theta$        |
| Letter Box Bottom - SD   | 0 <sub>0</sub> |              | Line 140       | 286 mV        | 2 Seconds | ₿               |
| Pillar Box Left - HD     | Off            |              | Pixel 1        | 286 mV        | 2 Seconds | θ               |
| Pillar Box Right - HD    | Off            |              | Pixel 1920     | 286 mV        | 2 Seconds | $\theta$        |
| <b>Picture Shift</b>     | Off            | 2 mV         | 2 Lines        | 2 Pixels      |           | $\theta$        |

<span id="page-101-0"></span>**Figure 4-35** Alarm Status Display Diagram

The alarm status screen contains detailed information concerning alarm status indicators. This information is separated into columns sorted by alarm name, whether or not the alarm is enabled, lower and upper limits, thresholds, duration, and total number of alarms. The alarm name text can appear in a colored state. The colored states are:

- **White**: indicates alarm is not enabled.
- **Green**: indicates alarm is enabled and not exceeding alarm limits.
- **Red**: indicates the alarm is enabled and exceeding an alarm limits.

There is a two-second persistence for any alarm name color change.

#### **To scroll through the Alarm Status list**

Use the Up/Down navigation buttons.

### **Video Alarms**

#### **To access the Alarms Setup menu**

Press and hold the **ALRM** button. If necessary, use the Up/Down navigation arrows to select the Video Alarms selection option.

#### **To show the available Video Alarm selection options**

Press the **ENT** navigation button.

For more information on the global Video Alarms Setup menu, see [page 132](#page-141-0).

### **Audio Alarms**

### **To access the Alarms Setup menu**

Press and hold the **ALRM** button to access the Alarms Setup menu. If necessary, use the Up/ Down navigation arrows to select the Audio Alarms selection option.

#### **To show the available Audio Alarm selection options**

Press the **ENT** navigation button.

For more information on the global Audio Alarms Setup menu, see [page 135](#page-144-0).

### **Time Code Alarms**

#### **To access the Alarms Setup menu**

Press and hold the **ALRM** button. If necessary, use the Up/Down navigation arrows to select the Time Code Alarms selection option.

**To show the available Time Code Alarm selection options** Press the **ENT** navigation button.

For more information on the global Time Code Alarms Setup menu, see [page 138](#page-147-0).

**GPI Alarms** Up to four general purpose interface alarms can be enabled.

#### **To access the Alarms Setup menu**

Press and hold the **ALRM** button. If necessary, use the Up/Down navigation arrows to select the GPI Alarms selection option.

**To show the available GPI Alarm selection options**

Press the **ENT** navigation button.

For more information on the global GPI Alarms Setup menu, see [page 140](#page-149-0).

## **Timing Display**

A Timing display diagram is shown in **[Figure 4-36](#page-103-0)** and described in **[Table 4-15](#page-104-0)**. The diagram illustrates the general location for the various Timing display fields.

#### **To access the Timing display**

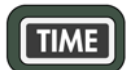

Press and release the **TIME** function button.

### **To access the Timing Setup menu** Press and hold the **TIME** button.

**To clear the Timing Setup menu** Press the **SETUP** or the **EXIT** button.

Relative timing of the inputs is compliant with SMPTE RP168.

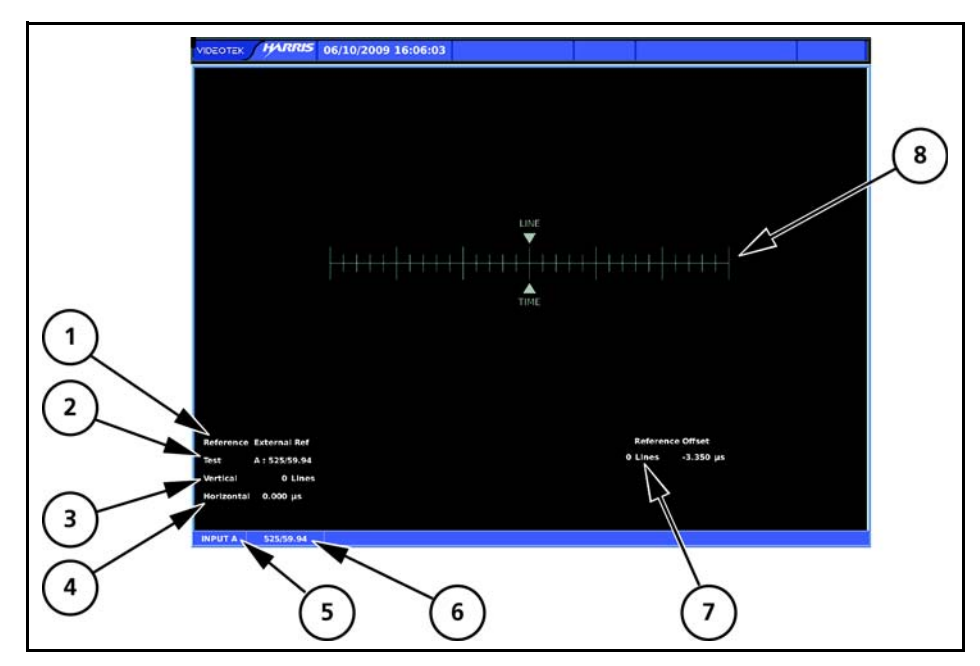

<span id="page-103-0"></span>**Figure 4-36** Timing Display Diagram

| Field<br>Identifier | <b>Field Information</b> | <b>Nomenclature</b>                                                                                                    |
|---------------------|--------------------------|----------------------------------------------------------------------------------------------------|
| 1                   | Selected reference       | Displays the selected reference as REF: X where X<br>is ExtREF or LTC; the REF is selected in the Timing<br>Setup menu; also indicates reference format                                                                           |
| $\overline{2}$      | Test                     | Indicates the input that is being measured<br>against the selected reference in Field Identifier<br>1; also displays the input's line rate/frame rate<br>(shown in Figure 4-36 as 525/59.94); selected in<br>the Video Setup menu |
| 3                   | <b>VERT</b> (Vertical)   | The offset line in full-video lines between the<br>reference and the displayed video                                                                                                    |
|                     |                          | Displays the Vertical Error Measurement as VERT:<br>xxx Line(s), where xxx is the measured difference<br>between the reference and the test input<br>alignment of the vertical timing (sync/TRS) in<br>lines                      |
| 4                   | HORZ (Horizontal)        | The offset time in microseconds between the<br>reference and the displayed video                                                                                                    |
|                     |                          | Displays the Horizontal Error Measurement as<br>HORZ: yy.yyy us, where yy.yyy is the measured<br>difference between the reference and the test<br>input alignment of the horizontal timing (sync/<br>TRS)                         |
|                     |                          | Horizontal can be yellow at 0 µs. It displays the<br>minimum scale resolution at 1 $\mu$ and the<br>minimum timing resolution at 0.037 µs for HD<br>(High Definition) and 0.74 µs for SD (Standard<br>Definition).                |
| 5                   | Input                    | Displays selected input (A or B)                                                                                                    |
| 6                   | Standard                 | Displays the line rate/frame rate; select the<br>Standard in the Video Setup menu                                                                                                    |
| 7                   | <b>REF OFFSET</b>        | Displays that the zero point of the timing<br>measurements are offset from the REF selection<br>by xx lines yy.yyy µs                                                                                                    |
| 8                   | <b>Timing Graticule</b>  | Shows the timing graticules, cursors, and labels                                                                                                    |

<span id="page-104-0"></span>**Table 4-15** Description of Timing Display Diagram

When a signal is processed, there is the potential for it to be delayed with respect to a reference signal. The timing display is used to indicate when a video input is deviating in time from the reference. See *[Timing Setup Menu](#page-127-0)* on page 118 for more information on reference selection.

The reference input indicator (REF), located in the center of the timing display, indicates the reference timing point for the type of signal being monitored. REF is green when the line and µs (microseconds) cursors are all aligned. As the signal falls out of timing alignment, the line and the µs cursors change color when it moves from REF. When this occurs, the REF turns red. Each hash mark represents a vertical line (top scale) and 1 µs (bottom scale). Once the line or µs cursors are at the edge of the display, arrows will appear to the right or left of the timing line.

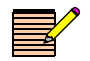

*The Timing Display alignment accuracy is ±280 ns.*

## **SDI Input and External Reference Formats Supported**

**Table 4-16** SDI Input and External Reference Formats Supported

• = Supported

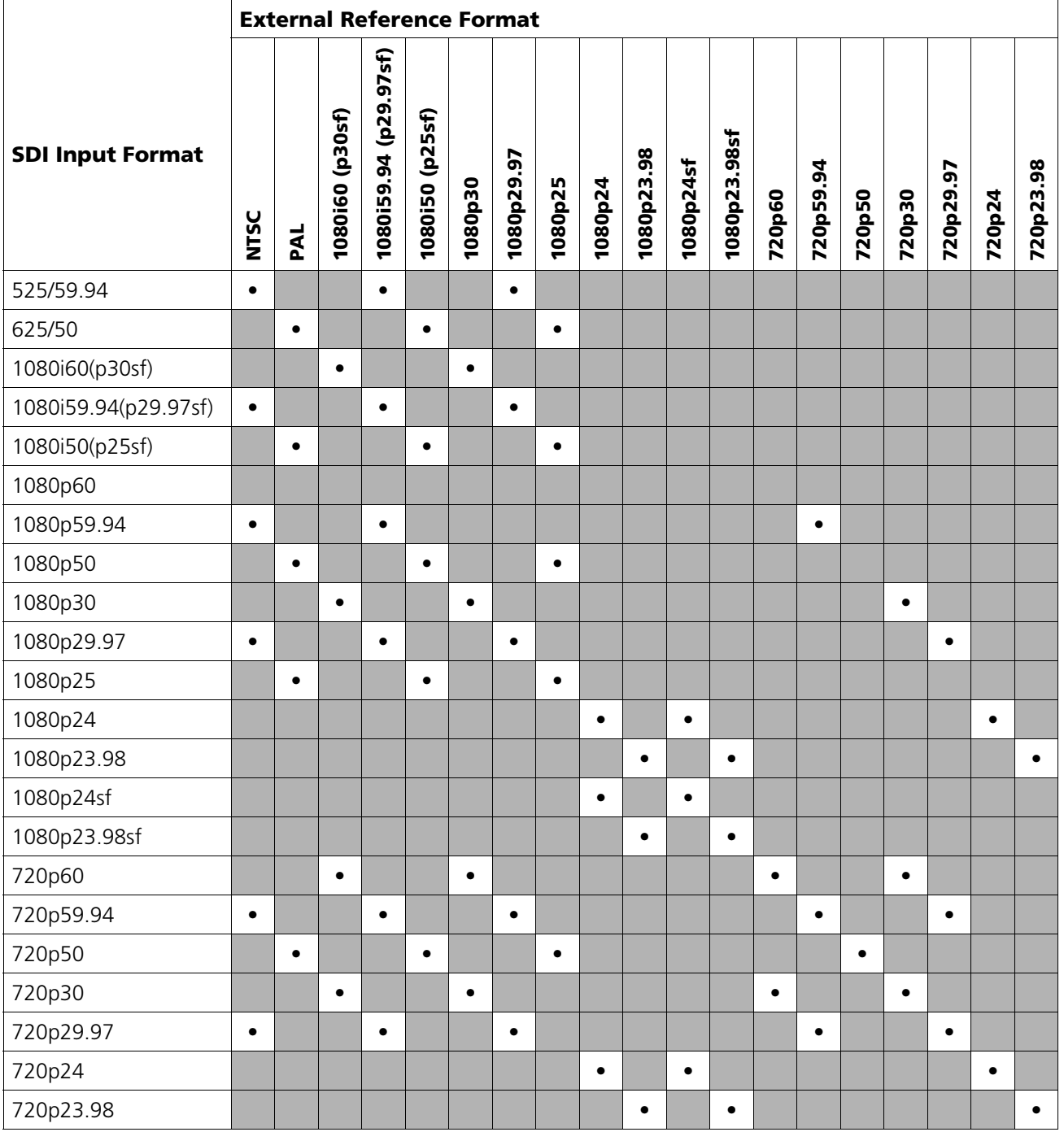

### **Things to Remember When Using the Timing Display**

- **1** The Timing Display measures the elapsed time between the vertical syncs of two inputs. The elapsed time is expressed in units of microseconds and lines of the selected input video, not of the reference.
- **2** When referencing a standard definition video input to an external tri-level reference input, the line number indication in the timing display represents standard definition video lines. If the relative timing is adjusted in high definition video lines, it may take an adjustment of two or more lines before the line number changes in the timing display. This is due to the high definition video lines, which are shorter than the standard definition video lines represented by the timing display.
- **3** When referencing a high definition video input to an external composite (BB) reference input, the line number indication in the timing display represents high definition video lines. If the relative timing is adjusted in standard definition video lines, a single video line adjustment will cause a change of two or more lines in the timing display. This is due to the standard definition video lines, which are longer than the high definition video lines represented by the timing display.
- **4** The information of the Timing Display should not be used when captured SDI freeze data is displayed.

### **Timing Setup Menu**

### **To access the Timing Setup menu**

Press and hold the **TIME** function button. For more information on the global Timing Setup menu, see [page 118](#page-127-0).

# **Option Display Selections**

The Option display shows a waveform display of the LTC or external reference inputs.

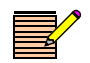

*Only one option display can be shown at a time.*

*OPT can only be displayed when in full screen display mode.*

**To select the external reference or LTC waveform display**

Press and release the **OPT** button. **OPT** 

**To access the Option Setup menu** Press and hold the **OPT** function button.

**To clear the Option Setup menu** Press the **SETUP** or the **EXIT** button.

### **Moving the Waveform**

### **To move the Waveform display relative to the graticule**

Select the **POS** button, and then use the Left/Right arrow knob (for horizontal movement) and the Up/Down knob (for vertical movement).

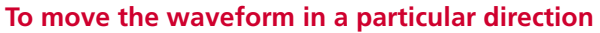

Scroll the Left/Right (horizontal direction) or Up/Down (vertical direction) arrow knob.

### **Centering the Waveform**

#### **To center the waveform horizontally**

Press the Left/Right arrow knobs.

#### **To center the waveform vertically**

Press the Up/Down arrow knobs.

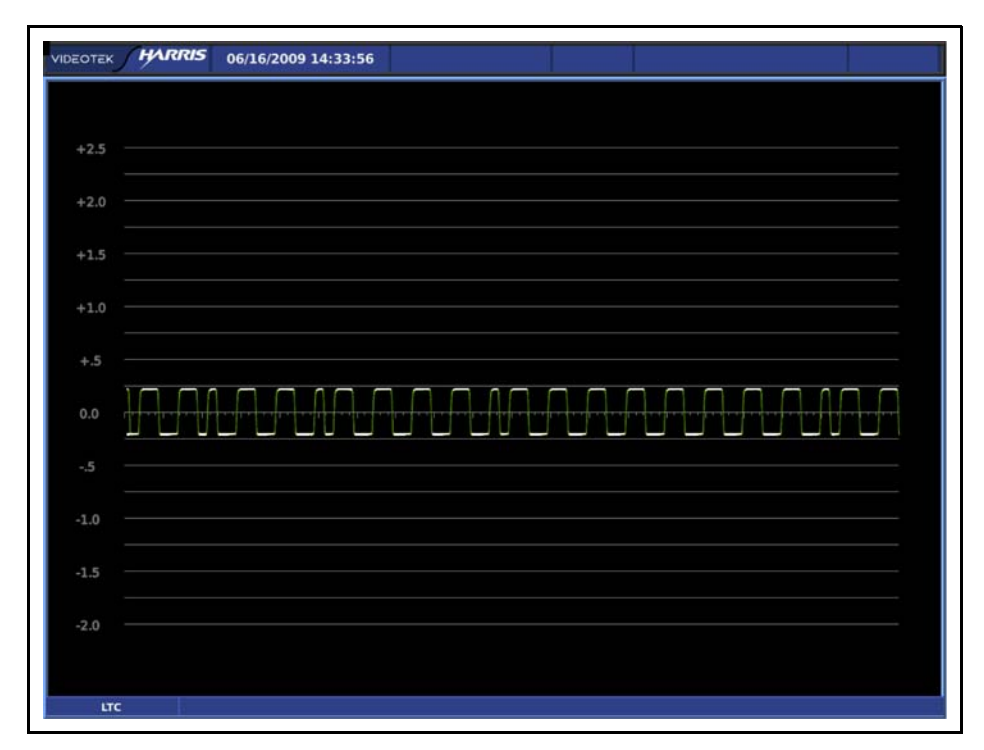

**Figure 4-37** LTC Display Diagram
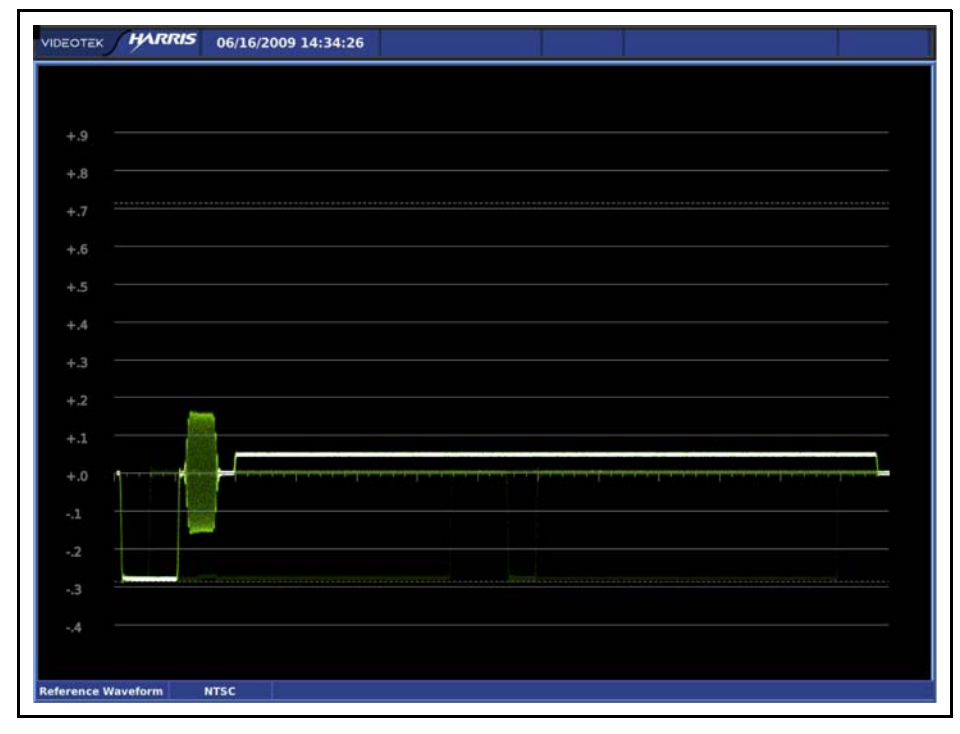

**Figure 4-38** External Reference Display Diagram

# **Preset Display Selections**

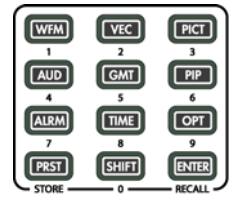

Presets are used to store menu configurations and display settings. A total of 99 presets can be stored in the CMN-91.

## **Selecting Presets**

#### **To access the bank of presets**

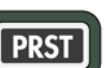

Press and release the **PRST** function button. A dialog box appears on the display screen, which shows the Preset number.

#### **To select a preset**

Press and release the **PRST** function button, and then press selection button 1 to 99 (or scroll through the available list using the curved arrow knob).

## **Storing Presets**

#### **To store a preset**

**1** Press the **PRST** button to bring up the Presets dialog box.

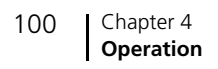

- **2** Press selection button **1** to **99** (or scroll through the available list using the curved arrow knob).
- **3** Press the **PRST (STORE)** button to store a new Preset.

# **Overwriting Existing Presets**

#### **To overwrite a preset**

- **1** Press the **PRST** button to bring up the Presets dialog box.
- **2** Press selection button **1** to **99** (or scroll through the available list using the curved arrow knob) to make the desired selection.
- **3** Press the **PRST** button to overwrite an existing Preset.

# **Recalling Presets**

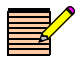

*Information must be stored in a preset location before being recalled.* 

#### **To recall a preset**

- **1** Press the **PRST** function button to bring up the Presets dialog box.
- **2** Press selection button **1** to **99** (or scroll through the available list using the curved arrow knob) to make the desired selection.
- **3** Press the **ENTER (RECALL)** button.

If a preset does not exist for the selected number, nothing happens.

# **5 Setup Menu Functions**

# <span id="page-110-1"></span>**Navigating the Setup Menu**

The setup position knobs and navigation buttons are described in **[Table 5-1](#page-110-0)**. See **[Figure 3-1](#page-47-0)** on page 38 for the location of these knobs and buttons.

#### **To access the global Setup menu**

Press the **SETUP** button.

#### **To navigate the Setup menu**

Use the setup position knobs or the **SETUP**, **UP**, **DOWN**, **LEFT**, **RIGHT**, **ENT**, and **EXIT** buttons.

<span id="page-110-0"></span>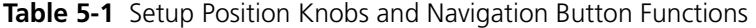

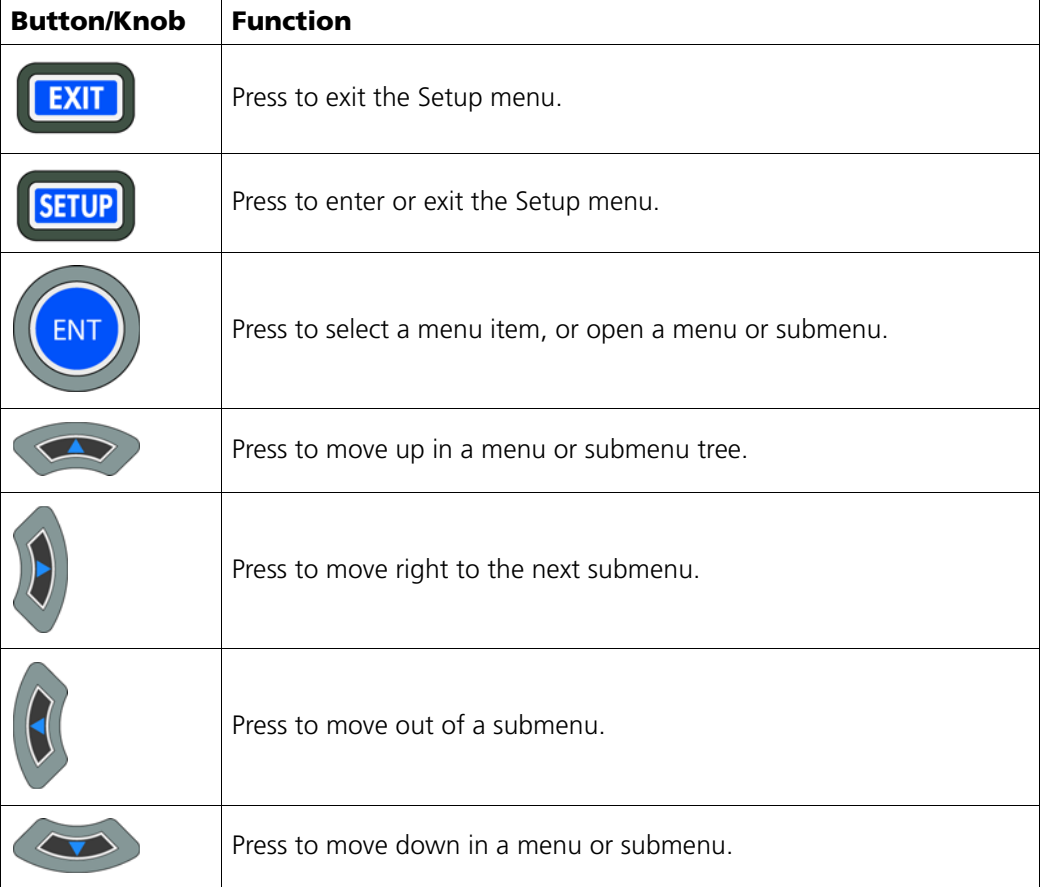

| <b>Button/Knob</b> | <b>Function</b>                                                                                                    |
|--------------------|----------------------------------------------------------------------------------------------------|
|                    | Rotate to set numeric values for certain parameters.<br>Press to set parameter to default value.                                                                                   |
|                    | Press to use the numeric keypad for direct parameter entry. The Shift<br>button will be high tally to indicate that the numeric keypad is<br>available for direct parameter entry. |

**Table 5-1** Setup Position Knobs and Navigation Button Functions *(Continued)*

# **Setup Menus and Alarm Tables**

The following tables make up the global setup menu. An asterisk (\*) is shown next to the default menu selections. The Setup menu items are listed in **[Table 5-2](#page-111-0)** with their corresponding Table and Description location pages.

<span id="page-111-0"></span>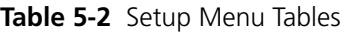

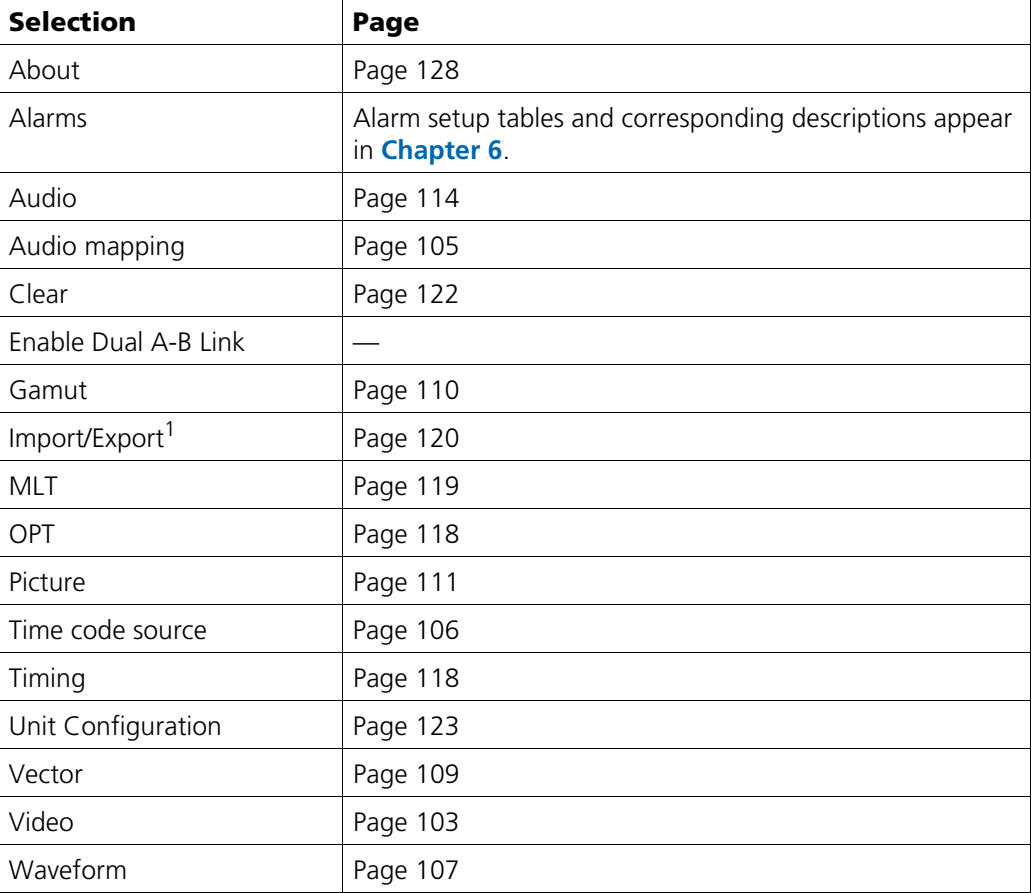

1 Units with USB connector only

# **Video Setup Menu**

The Video Setup selection options are used to automatically or manually select the video format reference standard for the SDI input. The format selection determines the unit of measure and the critical amplitude limits for the input.

# **Menu Selections**

<span id="page-112-0"></span>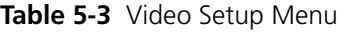

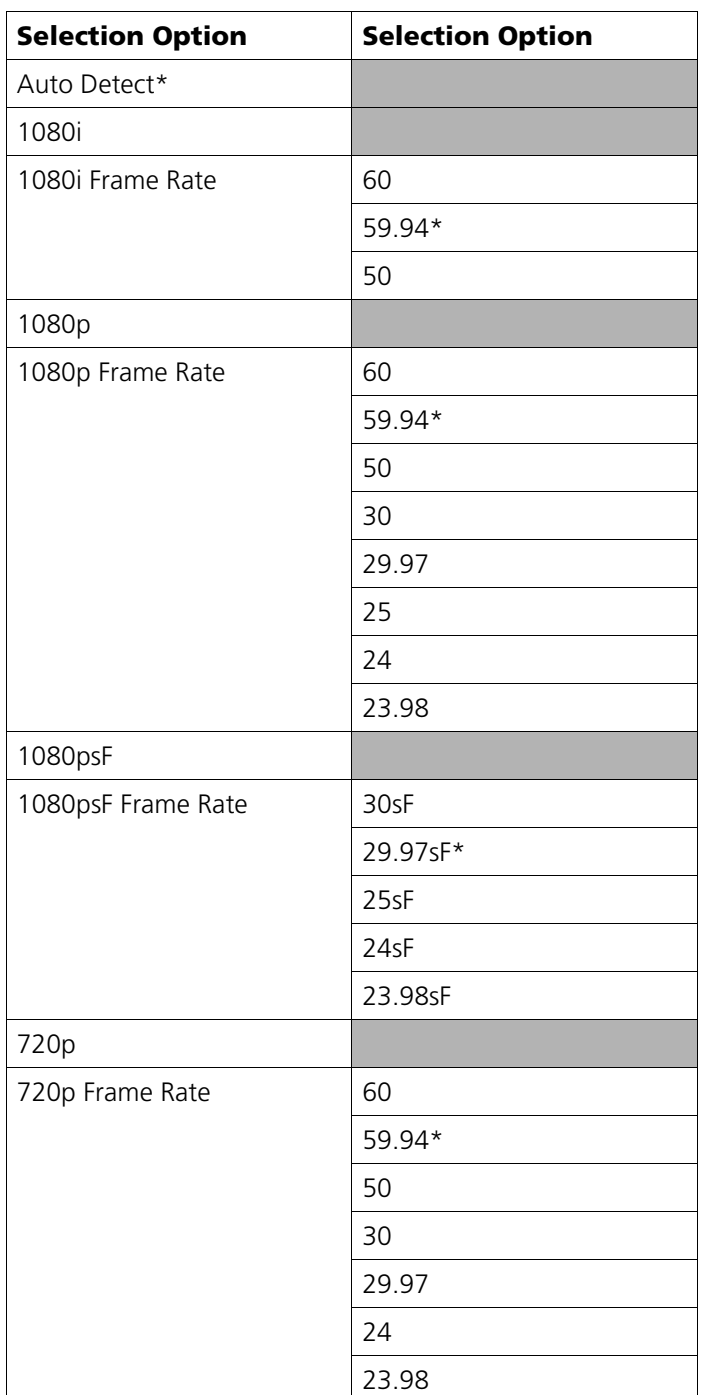

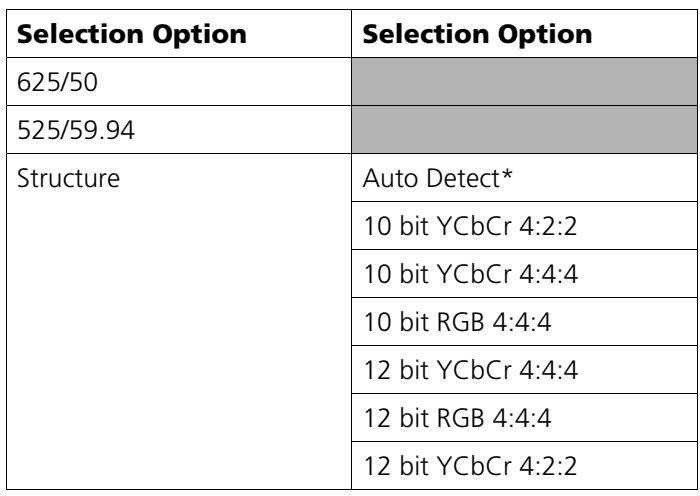

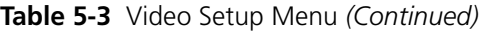

- **Auto Detect**: This selection option is used to automatically detect the format of the input signal. This is the default setting.
- **1080i**: This selection option is used force the unit into 1080 interlaced video mode.
- **1080i Frame Rate**: This selection option is used to set up the 1080i frame rate. Selection options are 60, 59.94, and 50. The default setting is 59.94.
- **1080p**: This selection option is used to force the unit into 1080 progressive video mode.
- **1080p Frame Rate**: This selection option is used to set up the 1080p frame rate. Selection options are 60, 59.94, 50, 30, 29.97, 25, 24, and 23.98. The default setting is 59.94.
- **1080psF**: This selection option is used to force the unit into 1080 progressive segmented frame video mode.
- **1080psF Frame Rate**: This selection option is used to set up the 1080psF frame rate. Selection options are 30sF, 29.97sF, 25sF, 24sF, and 23.98sF. The default setting is 29.97sF.
- **720p**: This selection option is used to force the unit into 720 progressive video mode.
- **720p Frame Rate**: This selection option is used to set up the 720p frame rate. Selection options are 60, 59.94, 50, 30, 29.97, 24, and 23.98. The default setting is 59.94.
- **625/50**: This selection option is used force the unit into video frames with 625 line/50 Hz video mode.
- **525/59.94**: This selection option is used force the unit into frames with 525 line/ (60\*1000/1001) Hz video mode.
- **Structure**: This selection option is used to configure the signal handling path to a 10-bit or 12-bit RGB or YCbCr sampling structure. 12-bit modes are not available with formats 1080p/60, 1080p/59.94, and 1080p/50. 4:4:4 and 4:2:2 are the format rates selected with the 10-bit and 12-bit sampling structures. 4:2:2 is only available with 12-bit YCbCr. The selection options are as follows.
	- **Auto Detect**: The sampling structure is determined from the Video Payload Identifier. If there is no detected VPI, a 10-bit YCBCR sampling structure will be assumed. This is the default setting.
	- **10 bit YCBCR 4:2:2**: The signal handling path will be configured for a 10-bit YCBCR mode of operation.
- **10-bit YCBCR 4:4:4**: The signal handling path will be configured for a 10-bit YCBCR mode of operation. This selection is only available for dual link and 3 Gb/s HD.
- **10-bit RGB 4:4:4**: The signal handling path will be configured for a 10-bit RGB mode of operation. This selection is only available for dual link and 3 Gb/s HD.
- **12-bit YCBCR 4:4:4**: The signal handling path will be configured for a 12-bit YCBCR mode of operation. This selection is only available for 3Gb/s HD.
- **12-bit RGB 4:4:4**: The signal handling path will be configured for a 12-bit RGB mode of operation. This selection is only available for dual link and 3 Gb/s HD.
- **12-bit YCBCR 4:2:2**: The signal handling path will be configured for a 12-bit YCBCR mode of operation. This selection is only available for dual link and 3 Gb/s HD.

# **Audio Mapping Matrix Menu**

The Audio Mapping matrix is used to assign the input to the meter display or headphone output.

#### **Menu Selections**

<span id="page-114-0"></span>**Table 5-4** Audio Mapping Menu

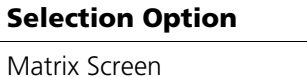

# **Menu Selection Descriptions**

When the Audio Mapping setup option is selected, a matrix screen for Mute, Embedded, and AES opens (see **[Figure 5-1](#page-115-1)**).

#### **To scroll through the column selections**

Use the Right/Left arrow knobs or buttons.

#### **To scroll through individual cell selections**

Use the Up/Down arrow knobs or buttons.

#### **To assign an input to a meter**

Press the **ENT** button. Different audio types (AES or Embedded) can be assigned to a meter output.

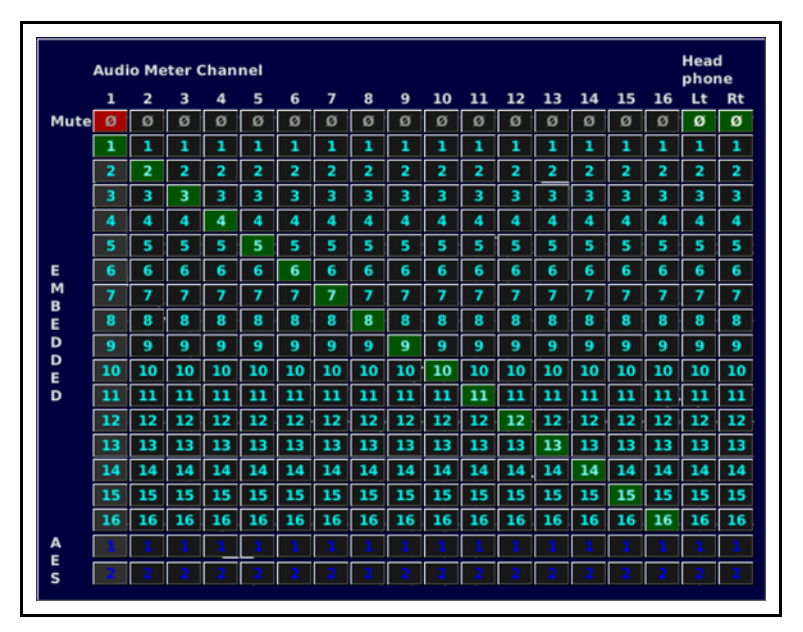

<span id="page-115-1"></span>**Figure 5-1** Audio Mapping Matrix Display

# **Time Code Source Setup Menu**

The Time Code Source setup menu is used to determine the Time Code Source for each format. The CMN-91 can read Longitudinal Time Code and Digital Vertical Interval Time Code based on the format selected.

## **Menu Selections**

<span id="page-115-0"></span>**Table 5-5** Time Code Source Setup Menu

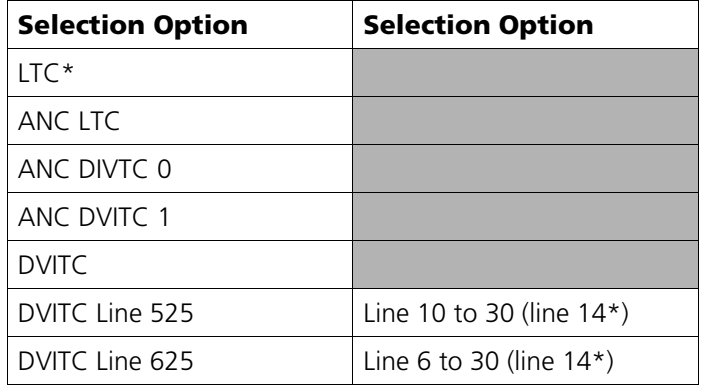

- **LTC**: Longitudinal Time Code. This is the default setting.
- **ANC LTC: Ancillary Longitudinal Time Code**
- **ANC DVITC 0**: Ancillary Digital Vertical Interval Time Code 0
- **ANC DVITC 1:** Ancillary Digital Vertical Interval Time Code 1

**DVITC**: Digital Vertical Interval Time Code

DVITC is monitored on selected lines. After DVITC is selected, adjust the line selection in the DVITC LINE 525 or DVITC LINE 625 submenus to the selected line. The range for DVITC LINE 525 is adjustable from Line 10 to 30, and DVITC LINE 625 is adjustable from line 6 to 30.

For more information on displaying time code see [page 112](#page-121-0).

# **Waveform Setup Menu**

The Waveform Setup menu is used to set the display, format, filter, overlay, blanking method, error highlighting, graticule, intensity, contrast, persistence, and attack selections for a waveform display.

# **Menu Selections**

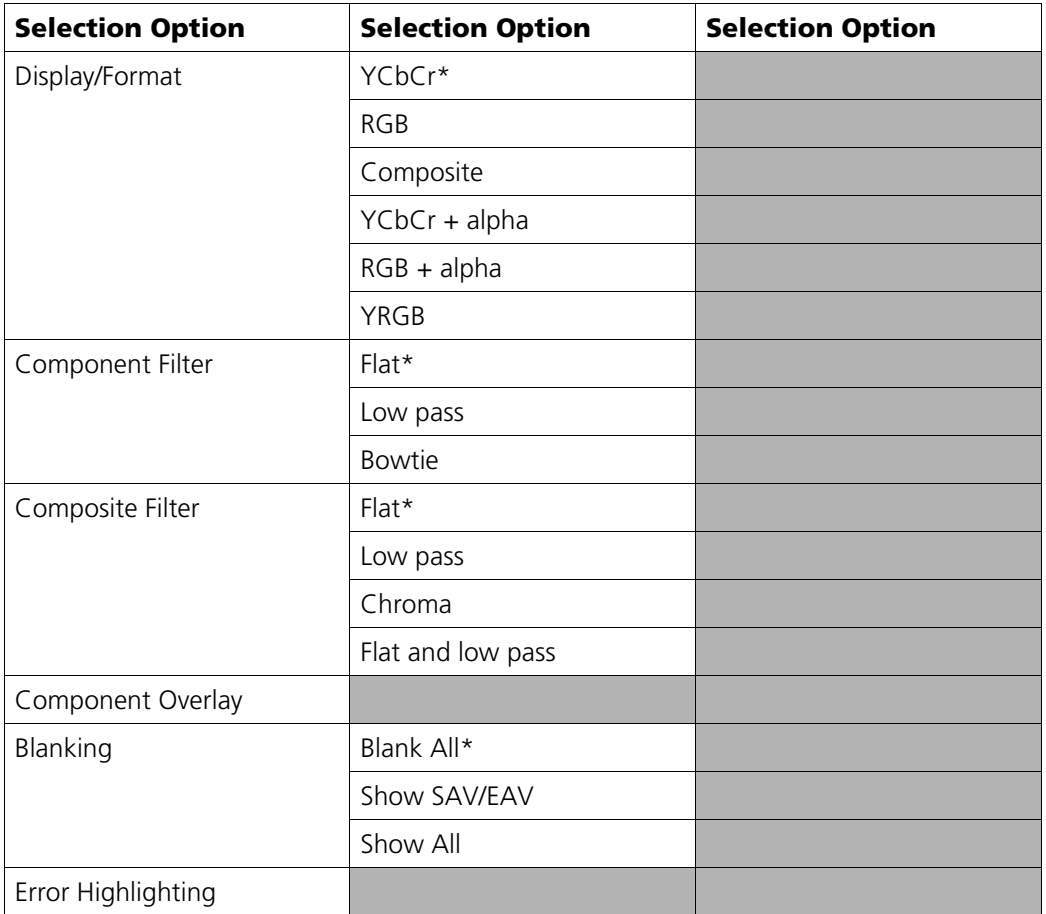

<span id="page-116-0"></span>**Table 5-6** Waveform Setup Menu

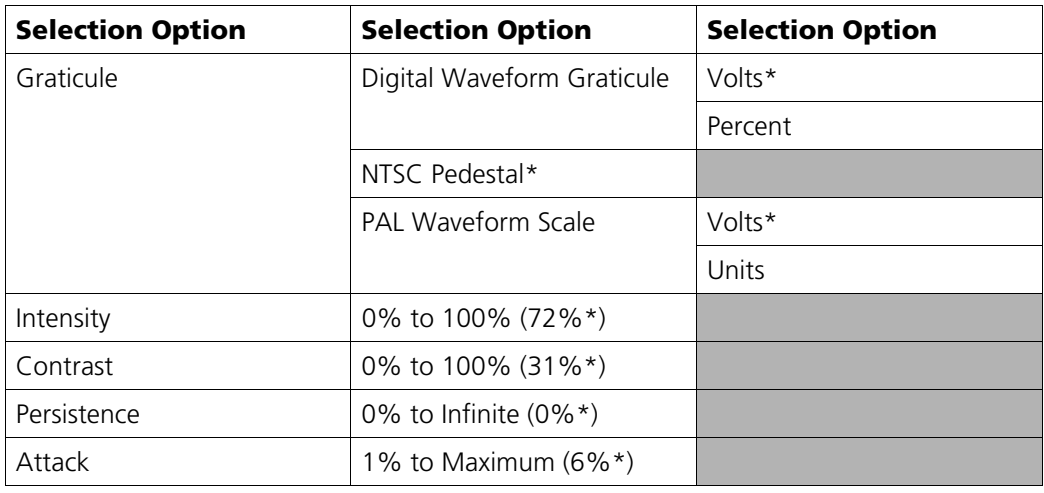

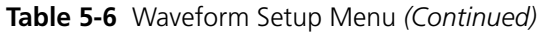

**Display Format:** This selection option allows a choice of display formats: YCbCr (default), RGB, Composite, YCbCr + Alpha, RGB + Alpha, and YRGB. **[Table 5-7](#page-117-0)** lists the relationships between the input and display formats.

<span id="page-117-0"></span>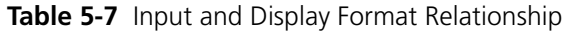

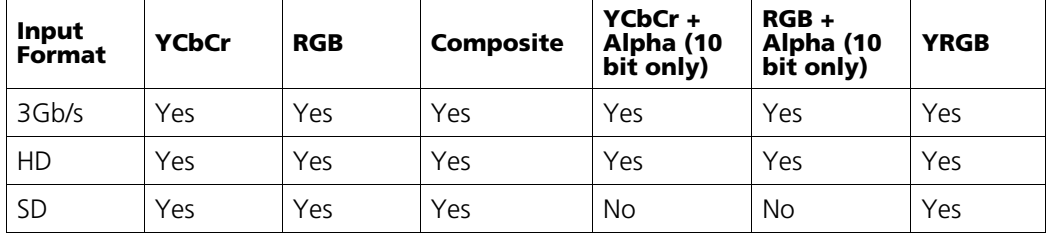

- **Component Filter**: Component filters are used when the waveform display format is set to YCbCr or RGB. Filter selection options are Flat, Low Pass, and Bowtie.
	- **Flat**: No filtering (default)
	- **Low Pass**: Selects the Low Pass filter
	- **Bowtie**: Checks the timing relationships between the digital components (a bowtie test signal is required)
- **Composite Filter**: Composite filters are used when the waveform display format is set to Composite. Filter selections are Flat, Low pass, Chroma, and Flat and Low Pass.
	- **Flat**: No filtering (default)
	- **Low Pass**: Selects the Low Pass filter
	- **Chroma**: Selects the Chroma filter
	- **Flat and Low Pass**: Selects Flat and Low Pass filtering
- **Component Overlay**: When Component Overlay is selected for a single input, the components of the input signal are displayed over each other (that is, R over G over B in an RGB signal).
- **Blanking**: The blanking selections are Blank All, EAV/SAV, and Show All.
	- **Blank All** displays only the active video of the input signal (default).
	- **Show EAV/SAV** displays the active video and the EAV/SAV headers of the input signal.
- **Show All** displays the ancillary data, EAV/SAV, and active video.
- **Error Highlighting**: Error highlighting changes the color of the portion of the waveform that exceeds the alarm settings. The default setting is OFF. The highlighting is dependent upon the format and gamut settings selected. The following are rules to consider:
	- Composite format with Flat filter follows the alarm settings for Gamut Peak upper and lower. It follows the threshold settings for the alarm, even when it is not enabled.
	- Composite format with Low Pass filter follows the Luma Upper and Lower thresholds.
	- □ Component format with RGB filter will follow the RGB gamut.
	- □ No highlighting in YCbCr.
- **Graticule**: This selection option is used to select the unit of measurement in percent or volts for the Digital Waveform Graticule, and in volts or units for the PAL Waveform Scale.
- **NTSC Pedestal**: This selection option adds setup to the Composite display (default).
- **Intensity**: This selection option is used to raise or lower the brightness of the displayed waveform. The range of intensity is 0% to 100%. The default waveform intensity is 72%.
- **Contrast**: This selection option is used to adjust the overall difference between the lightest and darkest colors of the waveform. The range of contrast is 0% to 100%. The default waveform contrast is 31%.
- **Persistence**: This selection option is used to determine how long a data point (pixel) in the waveform remains on the display. The range of persistence is 0% to Infinite. The default waveform persistence is 0%.
- **Attack**: Attack is the initial intensity that the data point (pixel) appears in the display. The range of attack is 1% to Maximum. The default waveform attack is 6%.

# **Vector Setup Menu**

The Vector Setup menu is used to set the standard, IQ lines, scale to composite, intensity, contrast, persistence, and attack selections for the vector display.

### **Menu Selections**

<span id="page-118-0"></span>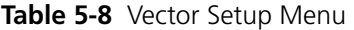

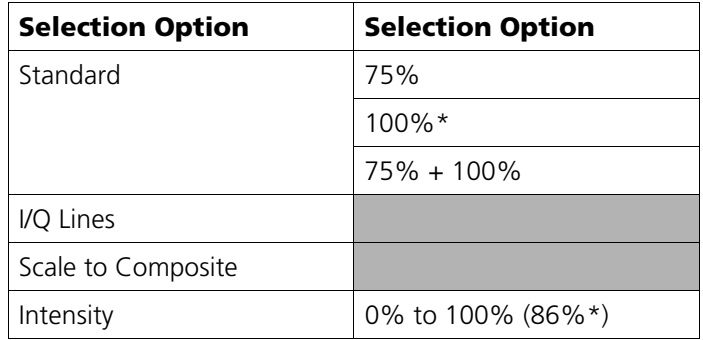

| <b>Selection Option</b> | <b>Selection Option</b>  |  |
|-------------------------|--------------------------|--|
| Contrast                | 0% to 100% (55%*)        |  |
| Persistence             | 0% to Infinite $(0\%^*)$ |  |
| Attack                  | 1% to Maximum (10%*)     |  |

**Table 5-8** Vector Setup Menu *(Continued)*

- **Standard**: Standard is used to set the marks on the vector display. The marks on the vector help to visualize the minimum/maximum value of a video signal. The position of the excursion marks are 75% or 100% (default) for SD and HD. The HD standard also can be selected as 75% and 100% simultaneously.
- **II/Q Lines**: This selection option is used to turn the I and Q marker lines on the Vector Display OFF and ON. The default condition is OFF.
- **Scale to Composite**: The Scaled to Composite menu can be used to scale the SD or HD vector to reflect a composite format. The default condition is OFF.
- **Intensity**: This selection option is used to raise or lower the brightness of the displayed vector. The range of intensity is 0% to 100%. The default selection is 86%.
- **Contrast**: This selection option is used to adjust the overall difference between the lightest and darkest colors of the vector. The range of contrast is 0% to 100%. The default selection is 55%.
- **Persistence**: This selection option is used to determine how long a data point (pixel) in the vector remains on the display. The range of persistence is 0% to Infinite. The default selection is 0%.
- **Attack**: This selection option is used to determine the initial intensity that the data point (pixel) appears in the display. The range of Attack is 1% to Maximum. The default selection is 10%.

# **Gamut Setup Menu**

The Gamut Setup menu is used to change a gamut's color plots, Data Error Persistence, Intensity, Contrast, and Persistence.

# **Menu Selections**

<span id="page-119-0"></span>**Table 5-9** Gamut Setup Menu

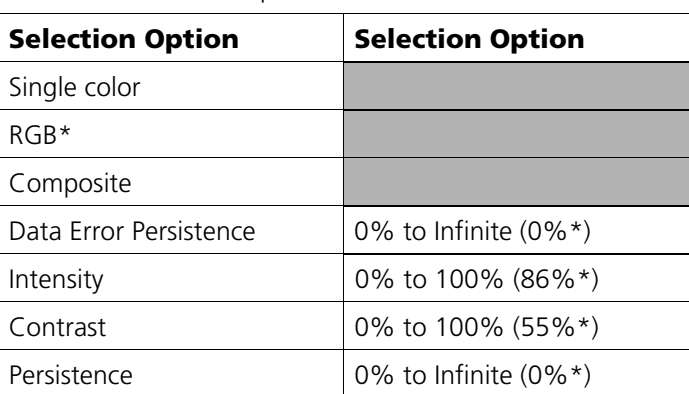

- **Single Color, RGB, Composite** (Color Plot): These selection options are used to set the color for plotting RGB pixels. The pixels can be one single color or RGB (red, green, or blue). Multiple colors help to indicate which color of the RGB signal moves beyond the inner and outer parameters of the gamut graticule. The default selection is RGB.
- **Data Error Persistence**: This selection option is used to determine how long a point of data beyond the inner and outer parameters of the gamut graticule. The range of persistence is 0% to Infinite. The default selection is 0%.
- **Intensity**: This selection option is used to raise or lower the brightness of the displayed gamut. The range of intensity is 0% to 100%. The default selection is 86%.
- **Contrast**: This selection option is used to adjust the overall difference between the lightest and darkest colors of the gamut. The range of contrast is 0% to 100%. The default selection is 55%.
- **Persistence**: This selection option is used to determine how long a data point (pixel) in the Gamut remains on the display. The range of Persistence is 0% to Infinite. The default selection is 0%.

# **Picture Setup Menu**

The Picture Setup menu is used to set the markers, time code, brightness, contrast, color, VBI mask, native, delay, and gamut error highlighting selections for the Picture display.

# **Menu Selections**

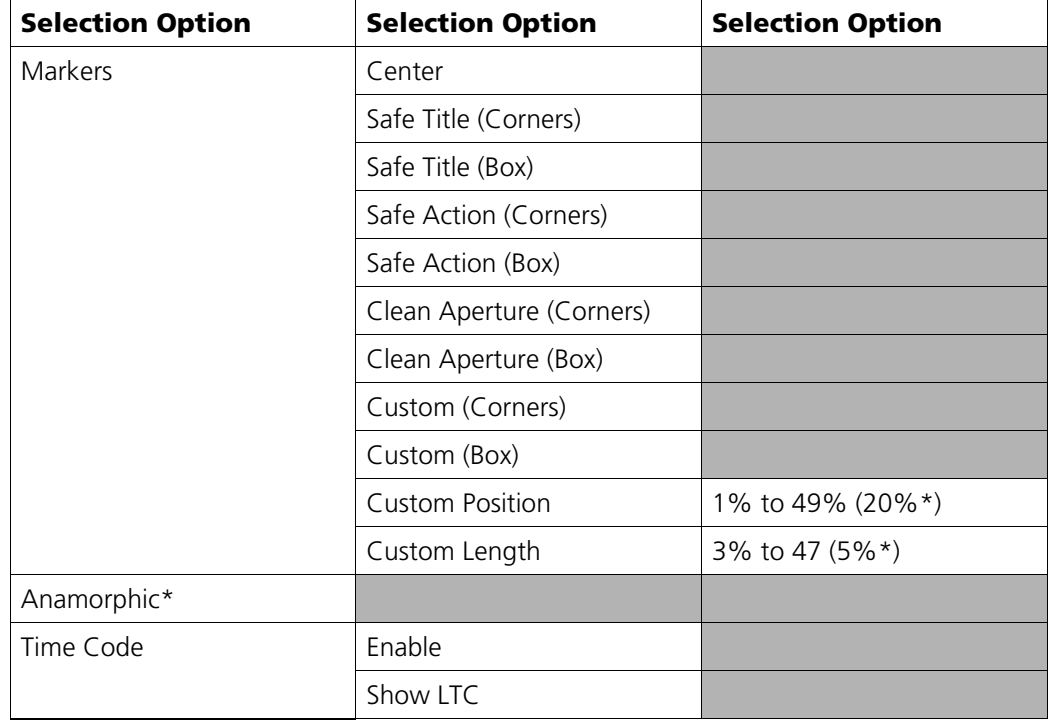

<span id="page-120-0"></span>**Table 5-10** Picture Setup Menu

| <b>Selection Option</b>  | <b>Selection Option</b> | <b>Selection Option</b>                    |
|--------------------------|-------------------------|--------------------------------------------|
|                          | Position                | Top*                                       |
|                          |                         | Center                                     |
|                          |                         | <b>Bottom</b>                              |
| <b>Brightness</b>        | 0% to 100% (50%*)       |                                            |
| Contrast                 | 0% to 200% (100%*)      |                                            |
| Color                    | Green*                  |                                            |
|                          | Blue*                   |                                            |
|                          | Red*                    |                                            |
| <b>VBI Mask</b>          |                         |                                            |
| <b>Native</b>            |                         |                                            |
| Delay                    | Enable                  |                                            |
|                          | H Position              | 1 pixel to __ pixels<br>(format-dependent) |
|                          | V Position              | 1 line to ___ lines<br>(format-dependent)  |
| Gamut Error Highlighting |                         |                                            |

**Table 5-10** Picture Setup Menu *(Continued)*

- **Markers**: There are several markers available to be indicated in a picture.
	- **Center** is equal to 50% of the picture height and 50% of the picture width.
	- **Safe Title** is equal to 80% of the picture height and 80% of the picture width.
	- **Safe Action** is equal to 90% of the picture height and 90% of the picture width.
	- **Clean Aperture** shows the limits for the active pixel area. Brackets appear on the picture or a box surrounds the picture to show these limits. The center marker identifies the location of the center of the picture.
	- **Custom** (**Corners**) and **Custom** (**Box**) allows the setup of customized markers for a picture display.
	- **Custom Position** is used in conjunction with the **Custom Corners and Custom Box** selections. It allows the adjustment of the custom corner or box size.
	- **Custom Length** is used in conjunction with the **Custom Corners** selection option. It allows the adjustment of the corner lengths.
- **Anamorphic**: This selection option is used to correct the anamorphic display. Setting the menu selection to ON changes the actual source aspect ratio to an aspect ratio that fills the screen (for example, SD squeezed horizontally 16×9 to 4×3 DVD source). The anamorphic selection is not available in 16×9 source aspect ratio.
- <span id="page-121-0"></span>**Time Code**: This selection option is used to display the time code; that is, the time that is associated with each video frame. Time Code is keyed over the picture on the right side. Adjacent to the Time Code, the LTC/DVITC is keyed over the picture on the right side when Show LTC is selected. (Show LTC cannot be activated unless ENABLE is selected.) The Position selection option is used for the vertical placement of the time code at the top, center, and bottom (beyond safe action areas).
- **Brightness**: This selection option is used to make the picture brightness lighter or darker. The brightness range is from 0% (for the darkest picture) to 100% (for the brightest picture). The default picture brightness is 50%.
- **Contrast**: This selection option is used to increase the overall difference between the lightest and darkest colors. The contrast range is from 0% (for no difference between the lightest and darkest colors) to 100% (for the most amount of difference between the lightest and darkest colors). The default picture contrast is 100%.
- **Color**: This selection option is used to change the picture color gun selection. When all three colors are deselected, the picture display changes to monochrome.
	- **Green**: Green is a setup feature that is used to show the green color component of the input video. Use the Green feature to set the Saturation and Hue by matching the intensity of all green bars when a SMPTE split field color bar signal is applied.
	- **Blue**: Blue is a setup feature that is used to show the blue color component of the input video. Use the Blue feature to set the Saturation and Hue by matching the intensity of all blue bars when a SMPTE split field color bar signal is applied.
	- **Red**: Red is a setup feature that is used to show the red color component of the input video. Use the Red feature to set the Saturation and Hue by matching the intensity of all red bars when a SMPTE split field color bar signal is applied.
- **VBI Mask**: The VBI (Vertical Blanking Interval) Mask selection option is used to mask non-active lines. With VBI Mask set to ON, only active lines will be shown on the picture portion of the display.
- **Native**: When this selection option is enabled, it displays the SD picture as a one-for-one pixel mapping. When Native mode is not checked, the SD picture fills the screen.

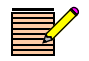

*The Native mode menu item only appears when an SD format is detected or selected.*

- **Delay**: This selection option is used to view the horizontal and vertical blanking areas of the video signal. Delay enables and disables the delay mode. Delay Position displays the amount of vertical and horizontal delay. Using the Delay position, turn the Up/Down and Right/Left knobs to position the picture. The Delay feature is not affected by the Native mode selection.
- **Gamut Error Highlighting**: When Gamut Error Highlighting is selected in the Picture setup menu, a grid pattern appears over the picture display highlighting gamut errors. Gamut highlighting is determined by the gamut threshold settings in the ALARMS  $\rightarrow$ VIDEO ALARMS  $\rightarrow$  GAMUT selection option.

# **Audio Setup Menu**

The Audio Setup menu is used to set the audio selections.

# **Menu Selections**

### <span id="page-123-0"></span>**Table 5-11** Audio Setup Menu

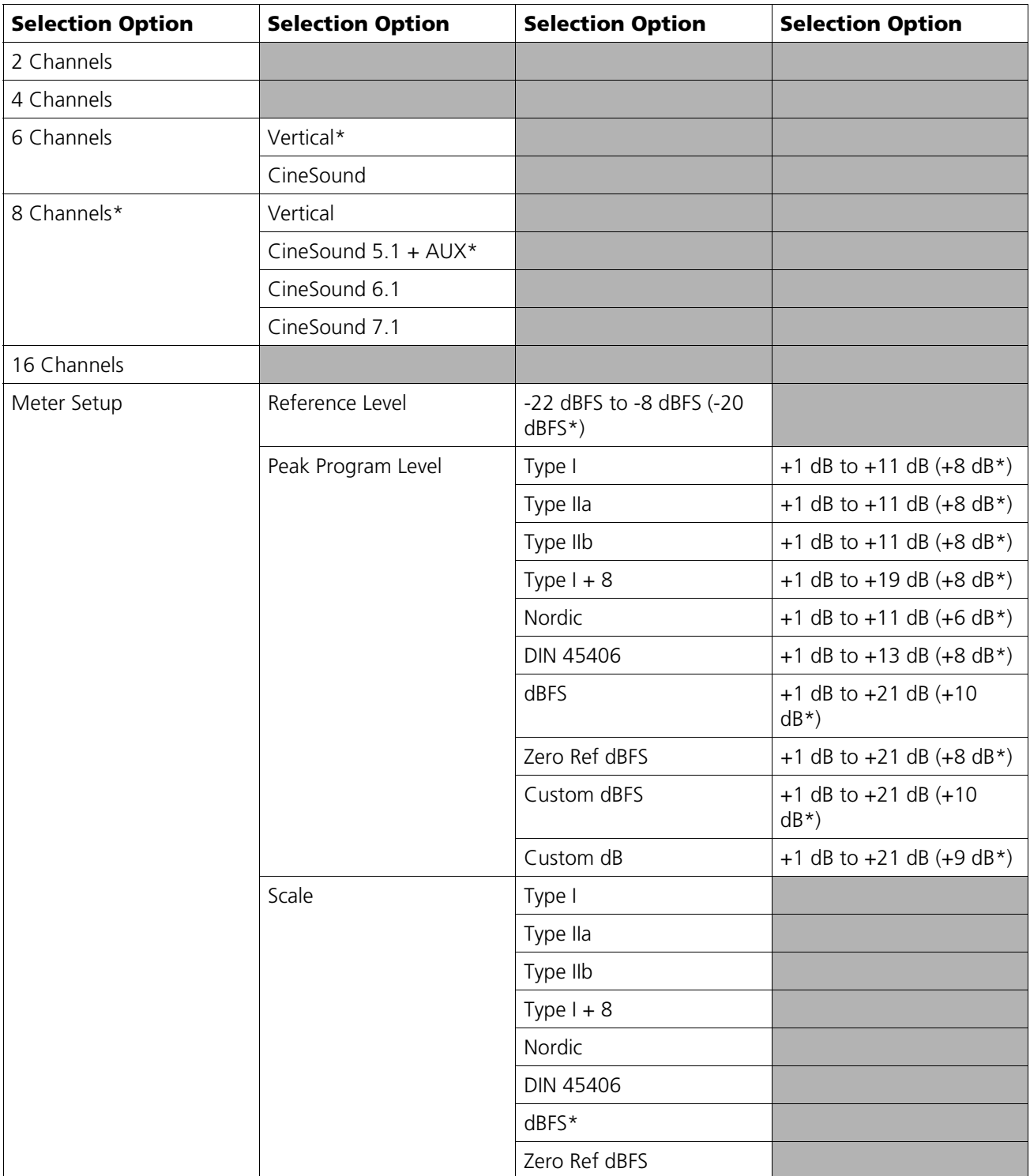

**Table 5-11** Audio Setup Menu *(Continued)*

| <b>Selection Option</b> | <b>Selection Option</b> | <b>Selection Option</b>              | <b>Selection Option</b>                                                         |
|-------------------------|-------------------------|--------------------------------------|---------------------------------------------------------------------------------|
|                         |                         | Custom dBFS                          |                                                                                 |
|                         |                         | Custom dB                            |                                                                                 |
|                         |                         | Custom dBFS Top                      | 0 dBFS to -20 dBFS (0<br>$dBFS*$                                                |
|                         |                         | Custom dBFS Bottom                   | -40 dBFS to -90 dBFS (-40<br>$dBFS^*$                                           |
|                         |                         | Custom dB Top                        | 0 dB to 20 dB (10 dB*)                                                          |
|                         |                         | Custom dB Bottom                     | -20 dB to -70 dB (-30 dB*)                                                      |
|                         | Zoom                    | Center at Reference Level*           |                                                                                 |
|                         |                         | Center at dB Level                   | -60 dB to $+20$ dB (0 dB*)                                                      |
|                         |                         | Zoom Range                           | 4 dB to 20 dB (10 dB*)                                                          |
|                         | Peak Hold Time          | Off*                                 |                                                                                 |
|                         |                         | 1 to 10 seconds                      |                                                                                 |
|                         |                         | Infinite                             |                                                                                 |
|                         | Meter Labels            | Stereo Pairs*                        |                                                                                 |
|                         |                         | SMPTE 320M                           |                                                                                 |
|                         |                         | Custom                               |                                                                                 |
|                         |                         | Custom Labels 1-8                    | Channel (1-8) $\rightarrow$ Use<br>arrow keys to edit and<br>change characters  |
|                         |                         | Custom Labels 9-16                   | Channel (9-16) $\rightarrow$ Use<br>arrow keys to edit and<br>change characters |
|                         | LFE Offset              | $-10dB$                              |                                                                                 |
|                         |                         | None*                                |                                                                                 |
|                         | CineSound Direction     | Outward*                             |                                                                                 |
|                         |                         | Inward                               |                                                                                 |
|                         | Audio Markers           | Enable                               |                                                                                 |
|                         |                         | Position                             | $-50$ to $+12$ dB (0 dB*)                                                       |
| Meter Response          | VU*                     |                                      |                                                                                 |
|                         | Peak                    |                                      |                                                                                 |
|                         | True Peak               |                                      |                                                                                 |
|                         | $VU + Peak$             |                                      |                                                                                 |
|                         | VU + True Peak          |                                      |                                                                                 |
|                         | Custom                  |                                      |                                                                                 |
|                         | <b>Custom Attack</b>    | 0 to 20 ms $(0 \text{ ms}^*)$        |                                                                                 |
|                         | Custom Decay            | 0.3 to 5.0 seconds (1.5<br>seconds*) |                                                                                 |

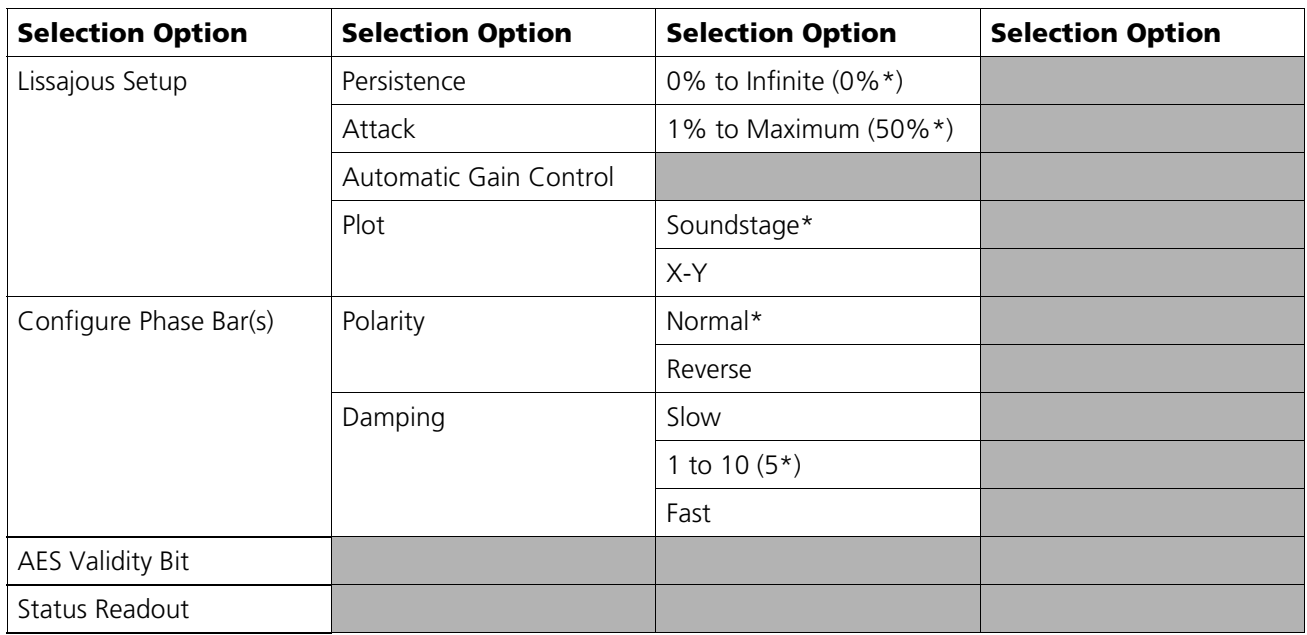

#### **Table 5-11** Audio Setup Menu *(Continued)*

- **2 Channels**: This selection option allows the display of one 2-channel bar graph with one lissajous and one phase bar.
- **4 Channels**: This selection option allows the display of two 2-channel bar graphs (for a total of four channels) with two lissajous and two phase bars.
- **6 Channels**: This selection option allows the display of three 2-channel bar graphs (for a total of six channels) with three phase bars, or CineSound 5.1 with two phase bars
- **8 Channels**: This selection option allows the display of four 2-channel bar graphs (for a total of eight channels) with eight phase bars; CineSound 5.1 with two phase bars; CineSound 6.1 with two phase bars, or CineSound 7.1 with three phase bars
- **16 Channels**: This selection option allows the display of eight 2-channel bar graphs (for a total of 16 channels) with eight phase bars
- **Meter Setup**: This selection option is used to select the response, ballistics, and other meter features.
	- **Ref Level**: This selection option is used to set the reference level on the meters for a digital signal. The range is from -8 dBFS to -22 dBFS. The default selection is -20 dBFS. Content below this setting is green. Content above this setting is yellow.
	- **Peak Program Level**: This selection option is used to adjust the position of the peak marker on an Audio meter display. Value is the number of dB above the reference level. Content above this value is red.
	- **Scale**: This selection option is used to determine the type of scale that appears on the Audio meter display. Custom dBFS and Custom dB can customize the top and bottom of the dBFS or dB scales.
	- **Zoom**: This selection option is used to set the Zoom modes. Selections are Center at Reference Level, Center at dB level, and Zoom Range. The Center at dB level has a range from -60 dB to +20 dB; the default selection is 0 dB. The Zoom range is from 4 dB to 20 dB; the default selection is 10 dB.
	- **Peak Hold Time**: This selection option is a user-selectable duration value of Off, 1 to 10 seconds, or Infinite. The duration only applies to the hold time of the PEAK value, not the attack or decay time. The default selection is Off.
- **Meter Labels**: This selection option menu is used to select the audio mapping scheme for the selected input. Only the Vertical Bar Meter labels can be customized. When the CineSound display is selected, the audio inputs follow a SMPTE 320M mapping scheme. For vertical meters only, the SMPTE 320M meter label-mapping scheme can be changed to a stereo pair-mapping scheme or Custom Labels.
- **LFE Offset**: This selection option adjusts the LFE by -10 dB when enabled. LFE Offset only occurs when CineSound is displayed.
- **CineSound Direction**: This selection option is used to reverse the default meter movement for the CineSound display. The default selection for the CineSound direction is from the center outward. Select INWARD to reverse the meter movement.
- **Audio Markers**: This selection option is used to place adjustable markers in the audio meters. Adjustable markers can be placed in audio meters to show specific critical levels.
- **Meter Response**: This selection option is used to display the selected meter response. Options are VU, Peak, True Peak, VU + Peak, VU + True Peak, Loudness, Custom, Custom Attack, and Custom Decay. The default selection is VU.
- **Lissajous Setup**: This selection option is used to set up the display amplitude and phase relationships between two input signals. Options are Persistence, Attack, AGC, and Plot.
	- **Persistence**: This selection option is used to determine how long a data point (pixel) remains on the display. The range of Persistence is 0% to Infinite. The default selection is 0%.
	- **Attack**: This selection option is the initial intensity that the data point (pixel) appears in the display. The range of Attack is 1% to Maximum. The default selection is 50%.
	- **Automatic Gain Control**: This selection option is used to keep the display visible from very small levels to very high levels.
	- **Plot**: This selection option is used to select one of two types of Lissajous displays. The soundstage selection displays a Lissajous that is rotated so that the in-phase signals appear on the vertical axis and out of phase signals appear on the horizontal axis. X-Y displays a Lissajous with the left channel mapped to the vertical axis, and the right channel mapped to the horizontal axis.
- **Configure Phase Bar(s)**: Phase bars are used to monitor the instantaneous phase relationship between two channels of audio. On a vertical audio display the "+" marking indicates a phase difference of 0°, and the "-" marking indicates a phase difference of 180°. A properly phased stereo pair produces a phase pointer that moves within the green zone, whereas a reversed channel produces a pointer that moves within the red zone.
	- **Polarity**: This selection option is used to set the phase bar polarity to Normal or Reverse. The default selection is Normal.
	- **Damping**: The effect of higher damping in a phase meter is to show an averaged rather than a peak value of phase. This selection option is used to set the phase bar damping to Fast, 1 to 10, or Slow. The default selection is 5.
- **AES Validity Bit**: The AES Validity Bit is used to detect pulse code modulation (PCM) audio or non PCM audio. Non-PCM audio can include Dolby or other digital data.

# **Timing Setup Menu**

The Timing Setup menu is used to set the offset of the reference to the signal.

## **Menu Selections**

<span id="page-127-1"></span>**Table 5-12** Timing Setup Menu

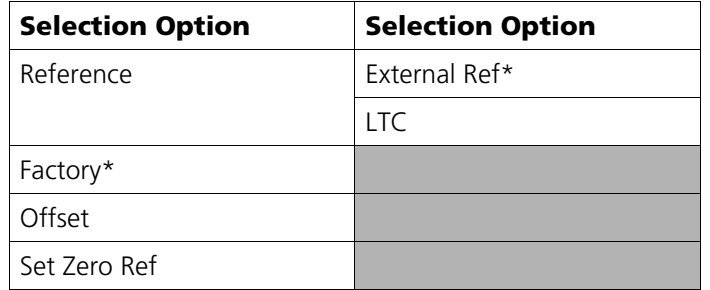

# **Menu Selection Descriptions**

- <span id="page-127-2"></span>**Reference**: This selection option is used to set the reference source.
	- **External REF**: This selection option uses the blackburst or tri-level signal connected to the External Reference input.
	- **LTC**: This selection option is us used to set the reference to Longitudinal Time Code.
- **Factory**: This selection option is used to set the factory reference to 0. When FACTORY is selected, the OFFSET field does not appear on the screen.
- **Offset**: This selection option enables and displays the Offset field. The reference offset is not applied until SET ZERO REF is selected.
- **Set Zero Ref**: This selection option is used to apply the current offset setting as the zero reference point.

# **OPT Setup Menu**

The OPT, or Options, setup menu is used to select Longitudinal Time Code (LTC) or Reference Waveform.

## **Menu Selections**

<span id="page-127-0"></span>**Table 5-13** OPT Setup Menu

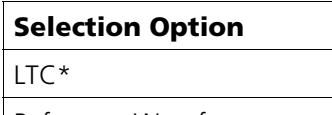

Reference Waveform

# **MLT Setup Menu**

The MLT Setup menu is used to select whether a four-quadrant or overlay display is selected. The default selection is Quadrant display. Additional selection options for the Overlay display include Intensity, Contrast, Persistence and Attack.

## **Menu Selections**

<span id="page-128-0"></span>**Table 5-14** MLT Setup Menu

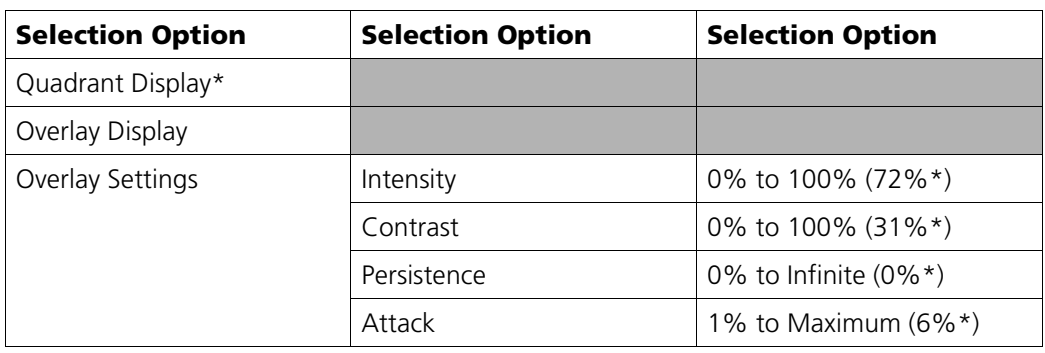

# **Menu Selection Descriptions**

- **Quadrant Display**: This selection is used to display a four-quadrant screen. The default Quadrant screen includes Audio, Picture, Vector and Waveform displays.
- **Display Display:** This selection is used to choose an Overlay display mode including Waveform and Vector displays. As an option, a PIP display can be enabled, using the PIP key.
- **Overlay Settings**
	- **Intensity**: This selection option is used to raise or lower the brightness of the displayed waveform and vector. The range of intensity is 0% to 100%. The default selection is 72%.
	- **Contrast**: This selection option is used to adjust the overall difference between the lightest and darkest colors of the displayed waveform and vector. The range of contrast is 0% to 100%. The default selection is 31%.
	- **Persistence**: This selection option is used to determine how long a data point (pixel) in the displayed waveform and vector remains on the display. The range of persistence is 0% to Infinite. The default selection is 0%.
	- **Attack**: Attack is the initial intensity that the data point (pixel) appears in the display. The range of attack is 1% to Maximum. The default selection is 6%.

# **Alarms Setup Menu**

For information on alarm setup and descriptions, see **[Chapter 6](#page-140-0)**.

# **Import/Export Setup Menu**

The Import/Export Setup menu is used to allow import and export of display captures stored on a USB device.

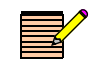

*The File Navigation screen appears only when a USB drive is attached to the CMN-91 unit. See [File Navigator](#page-129-1) on page 120 for more information.*

# **Menu Selections**

<span id="page-129-0"></span>**Table 5-15** Import/Export Setup Menu

**Selection Option**

File Navigator Screen

# **Menu Selection Descriptions**

- **Import**: This selection option is used to retrieve display captures saved to a USB device via the File Navigator dialog box. For more information on the File Navigator dialog box, see [page 120](#page-129-1).
- **Export**: This selection option is used to save display captures to a USB device via the File Navigator dialog box. For more information on the File Navigator dialog box, see [page 120.](#page-129-1)

## <span id="page-129-1"></span>**File Navigator**

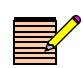

*The File Navigator dialog box does not appear if a USB removable drive is not connected to the USB port on the unit.*

The File Navigator dialog box, shown in **[Figure 5-2](#page-130-0)**, is used to control the presets and frame captures for the CMN-91. Any stored preset or frame capture can be stored onto the USB removable drive. In addition, any preset or frame capture stored on the USB drive can be stored in the CMN-91's internal memory.

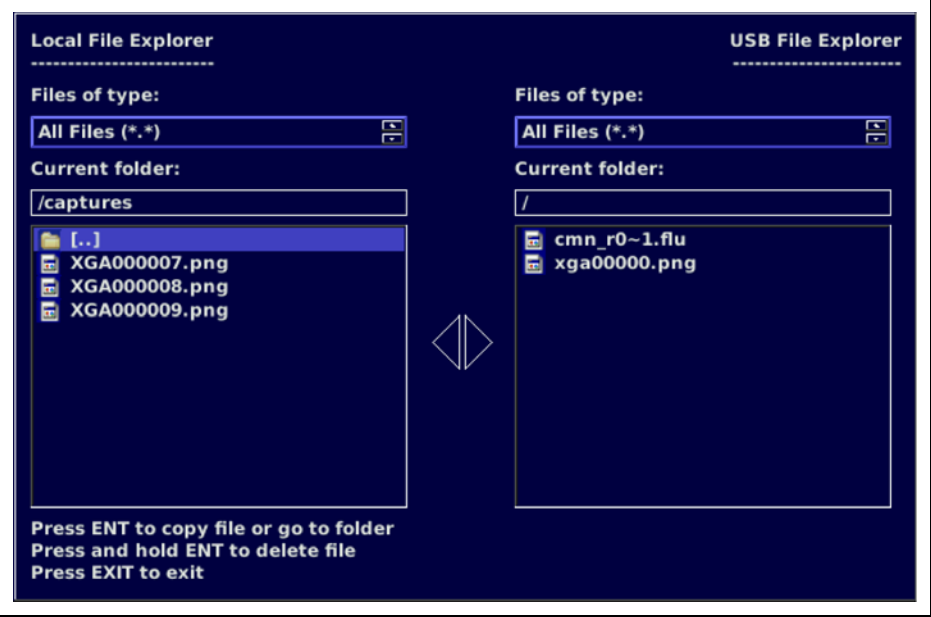

<span id="page-130-0"></span>**Figure 5-2** File Navigator Dialog Box

## **Local File Explorer**

The left column of the File Navigator dialog box, labeled as Local File Explorer, shows what is available to be transferred to the USB drive. The stored presets are located in the PRESETS folder, and the frame captures are located in the CAPTURES folder.

#### **To move between folders and files**

Use the navigation buttons.

#### **To enter a folder**

Press the **ENT** button.

# **USB File Explorer**

The right column of the File Navigator dialog box, labeled as USB File Explorer, shows what is stored on the USB memory device. The stored presets and captures on the USB drive are shown in this column.

#### **To copy a file to the USB drive or internal memory**

- Select a preset or capture
- Press the **ENT** button.

#### **To delete a file**

Press and hold the **ENT** button to delete the file.

#### **To exit the File Navigator dialog box**

Press the **EXIT** button.

# **Clear Setup Menu**

The Clear Setup menu is associated with all unit operations that allow an instantaneous clear of the active function.

## **Menu Selections**

<span id="page-131-0"></span>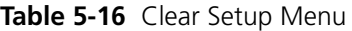

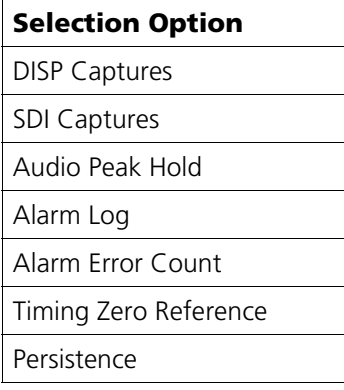

- **DISP Captures**: This selection option is used to clear a display capture from the CMN-91 unit's memory.
- **SDI Captures:** This selection option is used to clear an SDI capture from the CMN-91 unit's memory.
- **Audio Peak Hold**: This selection option is used to clear the peak audio hold.
- **Alarm Log**: This selection option is used to clear the alarm log.
- **Alarm Error Count**: This selection option is used to clear an alarm status.
- **Timing Zero Reference**: This selection option used to clear the timing zero reference.
- **Persistence**: This selection option is used to clear the waveform, vector, or gamut infinite persistence.

# **Unit Configuration Setup Menu**

# **Menu Selections**

<span id="page-132-0"></span>**Table 5-17** Unit Configuration Setup Menu

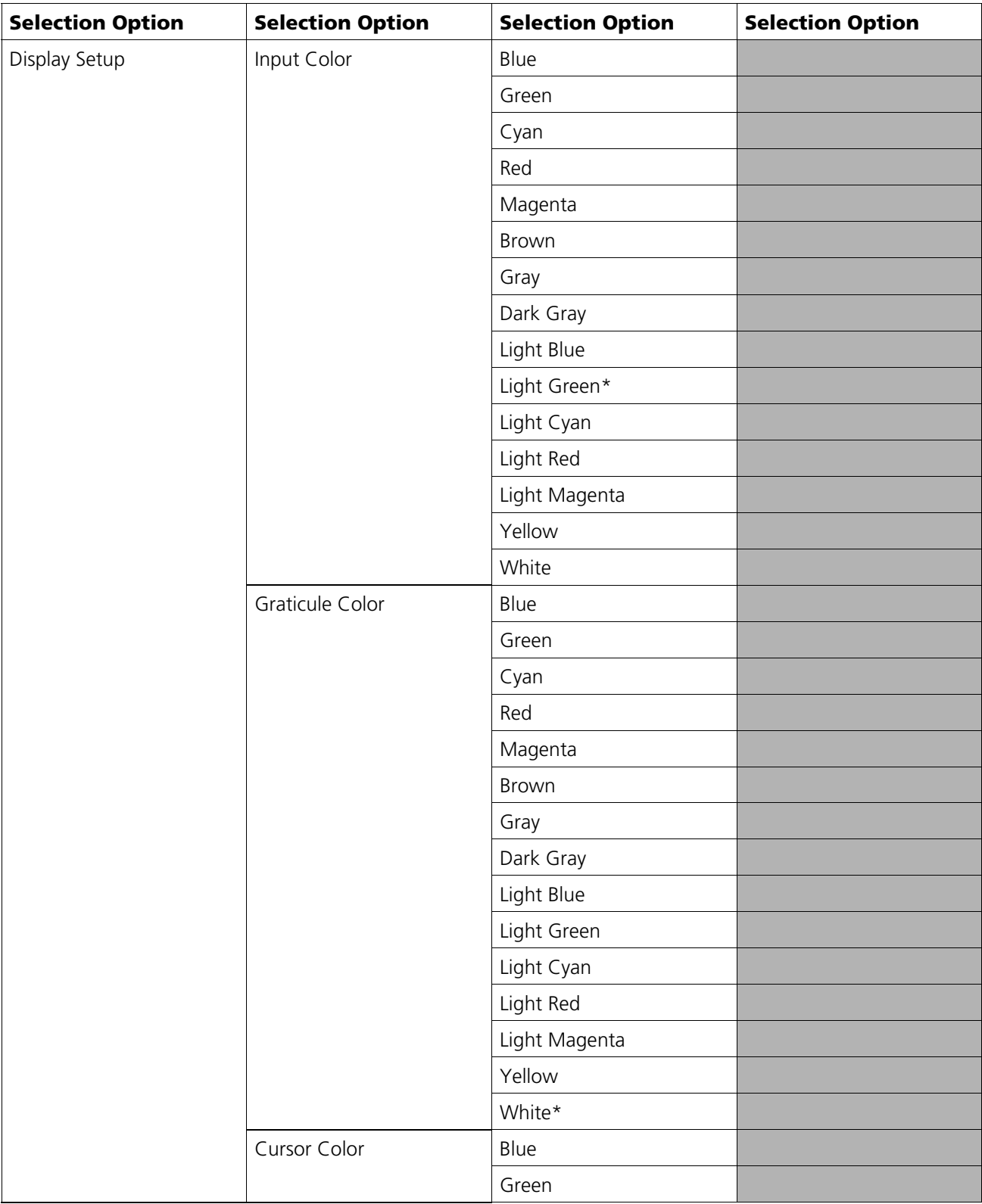

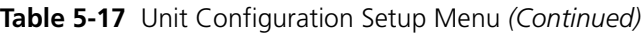

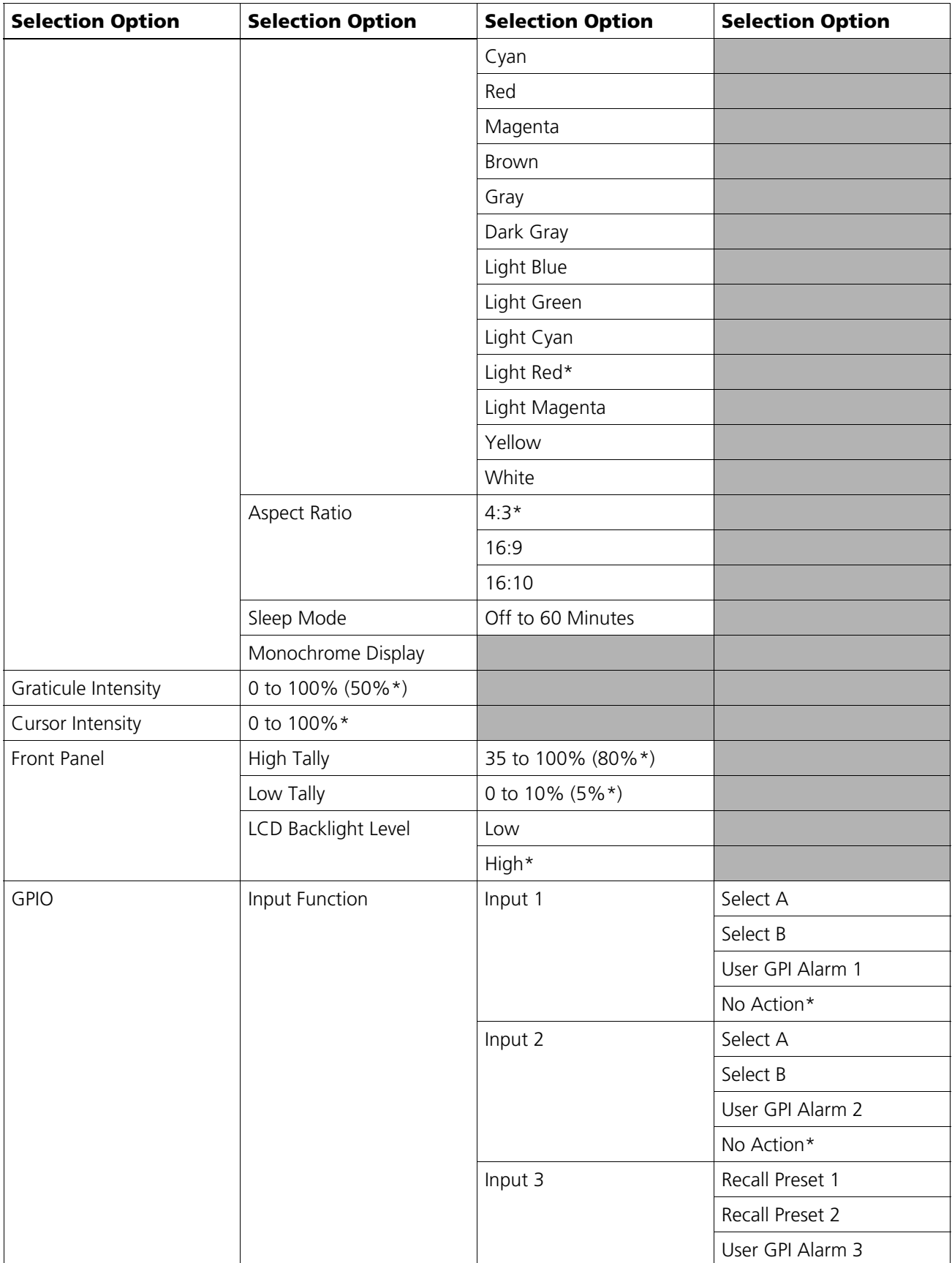

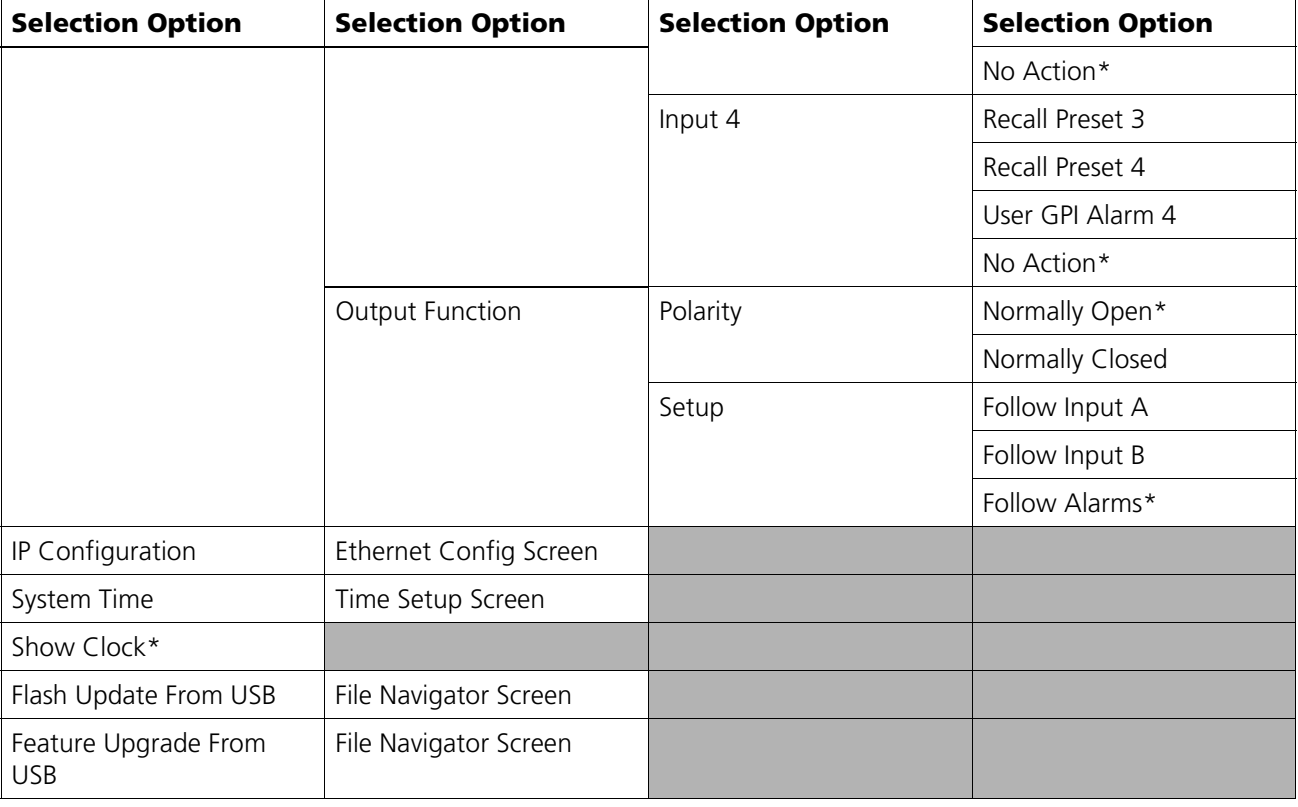

**Table 5-17** Unit Configuration Setup Menu *(Continued)*

- **Display Setup**: The Display Setup selection options are used to configure the display colors, aspect ratio, sleep mode, screen saver, and monochrome display.
	- **Input Color**: This selection option is used to select the color for the waveform and vector displays. Color selections are blue, green, cyan, red, magenta, brown, gray, dark gray, light blue, light green, light cyan, light red, light magenta, yellow, and white. The default selection is light green. Use the curved arrow knob to scroll through the available color selections.
	- **Graticule Color**: This selection option is used to select the color for the graticule display items. Color selections are blue, green, cyan, red, magenta, brown, gray, dark gray, light blue, light green, light cyan, light red, light magenta, yellow, and white. The default selection is white. Use the curved arrow knob to scroll through the available color selections (you will see the colors change on the display screen).
	- **Cursor Color**: This selection option is used to select the color for the cursor display items. Color selections are blue, green, cyan, red, magenta, brown, gray, dark gray, light blue, light green, light cyan, light red, light magenta, yellow, and white. The default selection is light red. Use the curved arrow knob to scroll through the available color selections (you will see the colors change on the display screen).
	- **Aspect Ratio**: This selection option is used to indicate to the CMN-91 instrument the format of the monitor that is utilizing the signal from the DVI OUT port. The menu selection should always match the actual aspect ratio of the monitor. When the aspect ratio is correctly set, the vector display graticule will appear round instead of oval.
- **Sleep Mode**: This selection option is used to turn off all LEDs and the display after there is no activity for the specified duration. In Sleep mode the CMN-91 is still active (that is, alarms still triggered, etc.) The time it takes for Sleep mode to activate can range from 1 to 60 minutes.
- **Monochrome Display**: This selection option is used to provide a black-and-white display output.
- **Graticule Intensity**: This selection option is used to raise or lower the brightness of the displayed graticule. The range of graticule intensity is 1% to 100%. The default selection is 50%.
- **Cursor Intensity**: This selection option is used to raise or lower the brightness of the displayed cursor. The range cursor intensity is 1% to 100%. The default selection is 100%.
- **Front Panel:** This selection option is used to raise or lower the brightness levels of the front panel function buttons, and to select the intensity of the display background.
	- **High Tally**: This selection option is used to set the brightness of the High Tally state. The brightness of the high tally state is determined by the contrast and brightness of the low tally state. The range of button contrast is 35% to 100%. The default selection is 80%.
	- **Low Tally**: This selection option allows for setting the brightness of the buttons in a low tally state. The range of brightness is 0% to 10%. The default selection is 5%.
	- **LCD Backlight Level**: This selection option allows for setting a low- or high-intensity level of the LCD display backlight. The default selection is High.
- **GPIO**: The GPIO selection options are described below
	- **Input Function**: This selection option is used to configure the GPIs. There are selectable functions to allow external control of the unit or to show an onscreen alarm.
	- **Output Function**: This selection option is used to determine the GPO Polarity and GPO Setup for each input.
		- **GPO Polarity**

There is one output GPI that is associated with a list of alarms. All GPO alarm activation selections are set to the default OFF until the alarm is enabled. When an alarm is enabled, the GPO functions according to the GPO Polarity setting (Normally Open, Normally Closed). The default polarity is Normally Open.

- **Normally Open:** The contact closure on the GPO board is normally open. When the contact closure closes, the GPO alarm is activated.
- **Normally Closed:** The contact closure on the GPO board is normally closed. When the contact closure opens, the GPO is activated.
- **GPO Setup**

The GPO Setup is used to select what input or alarm the GPO follows. If an alarm occurs on an input associated with the GPO, the GPO will change its polarity setting. If Follow Alarms is selected, the GPO will change its polarity setting whenever an alarm occurs on any input.

- **IP Configuration**: The IP configuration selection option is used to configure the CMN-91 for Ethernet communication. The Ethernet interface provides a high-speed communication link to the third party applications (such as SNMP) over standard LAN and Internet networks. The interface conforms to industry Ethernet standards:
	- Connection via a standard RJ45 socket
	- Automatic detection and switching between 10Base-T and 100Base-T
	- TCP/IP stack is fully compliant with RFC2500, "Internet Official Protocol Standards"
	- Fully compliant with IEEE 802.3 Ethernet standard

The interface can accept a static IP address, or it can obtain an IP address dynamically from a DHCP server. The IP Address, Subnet Mask, Gateway Address, DHCP enable, and Port are programmable from the unit's Ethernet Setup menu. The settings are performed in the IP Configuration screen.

- **DHCP**: The Dynamic Host Configuration Protocol (DHCP) function is used to have the CMN-91 automatically configure an IP Address, Subnet Mask, and Gateway every time the unit is powered on. The IP Address is dynamic and could change each time the CMN-91 is powered on. DHCP Enable is set to OFF by default.
- **IP Address**: The IP Address is used to select a static IP address (unless DHCP will be used). The IP address must not be the same address as another instrument or PC on the network. Network conflicts will occur if two devices have the same IP address. See the System Administrator to determine a static IP address that will avoid conflicts.
- **Subnet Mask**: The Subnet Mask is used to configure the Subnet Mask on a network if DHCP is not enabled. If DHCP is not used to automatically detect the Subnet Mask on a network, the Subnet Mask must be manually configured. Unlike the IP address, the Subnet Mask must be the same Subnet Mask as the network Subnet Mask. See the System Administrator to determine the Subnet Mask.
- **Gateway**: The Gateway is the network address that provides access to an outside network. Use the Gateway submenu to configure the Gateway on a network if DHCP is not enabled. If DHCP is not used to automatically detect the Gateway on a network, the Gateway must be manually configured. Unlike the IP address, the Gateway must be the same Gateway address as the network Gateway address. See the System Administrator to determine the Gateway address.
- **System Time**: This selection option allows the setup of the clock display's date and time.
- **Show Clock**: This selection option allows the display of the system clock.
- **Flash Update from USB**: This selection option is used in coordination with a USB memory stick to update the unit.
	- Attach the USB stick into the unit.
	- Select **Flash Update from USB** in the Unit Configuration setup menu.
	- □ Use the File Navigator to select the FLU file.
	- Press the **ENT** button to proceed into flash update mode. Flash update status is shown on the front panel screen.

When complete, "FLASH UPDATE COMPLETE" appears on the screen.

Cycle the power to continue normal operation.

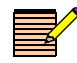

*Presets are lost when performing a flash update. Ensure that the presets are saved on USB before flashing.*

*This menu item does not appear if a USB memory device is not installed.*

**Feature Upgrade from USB:** This selection option is used in coordination with a USB memory stick containing the feature file for the device to update the unit.

- □ Attach the USB stick into the unit.
- Select **Feature Update from USB** in the Unit Configuration setup menu.
- □ Use the File Navigator to select the update file.
- **Press the ENT** button to proceed into feature upgrade mode. When complete, the screen blanks and the unit reboots.
- In the Unit Configuration setup menu, select **ABOUT** to verify the option was installed successfully.

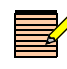

*The serial number on the device must match the serial number on the feature file. The message "INSERT USB DEVICE WITH FEATURE UPGRADE" appears when the serial number of the device does not match the serial number on the feature file.*

# **About Menu**

This selection option allows the display of the About screen (see **[Figure 5-3](#page-138-0)**).

## **Menu Selections**

<span id="page-137-0"></span>**Table 5-18** About Menu

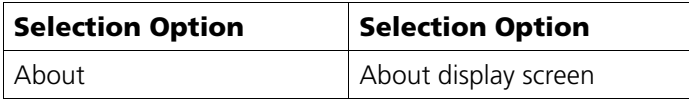

## **Menu Selection Descriptions**

The About screen contains the model, serial number, module, device, and version.

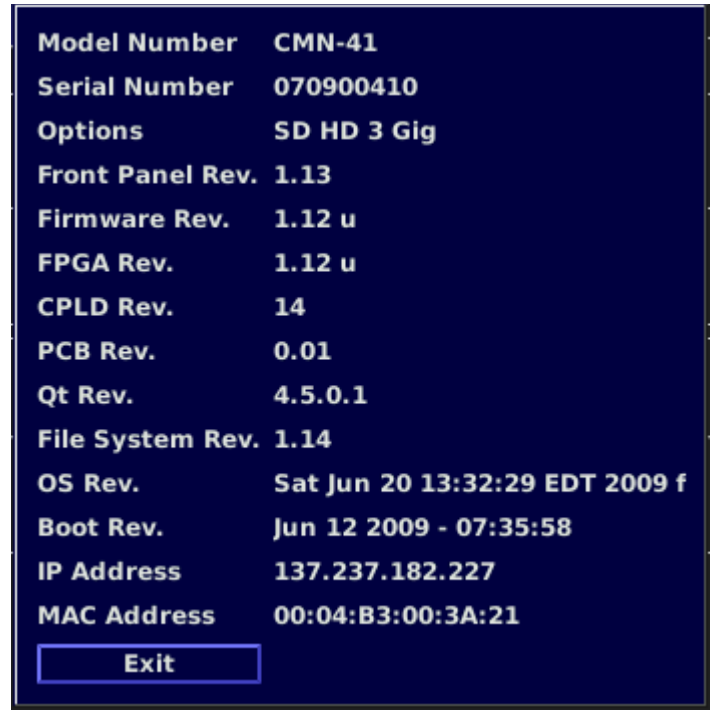

<span id="page-138-0"></span>**Figure 5-3** About Display Screen

**To exit the About display screen** Press the **EXIT** navigation button.

Chapter 5 **Setup Menu Functions** 130

# <span id="page-140-0"></span>**6 Alarm Descriptions**

The CMN-91 alarms monitor video and audio signals, time code errors, and GPI errors.

Limits are selected in the Setup menu by choosing a value using the curved arrow knob or the Up/Down navigation buttons.

Sensitivity and Duration are two general terms used in the alarm menus.

 Sensitivity is set by Consecutive Errored Samples (CES). When setting amplitude limits, a noise spike can exceed the limit while the video amplitude can be within the limit. With the CES set to a low number, a spike is detected and an alarm is displayed. Set the CES to a higher number to ignore the fast spike. Each CES occurs at 37ns intervals for SD and 13.5ns for HD. Use this as a guideline to select the appropriate CES value.

Not all alarms have CES associated with them; in such cases, use the duration to increase or decrease the general sensitivity.

**Duration is used to determine how long an error must persist before it is reported. Set** the duration to 0 to cause an error to be displayed as soon as the CES value is met.

# **Alarm Setup Menus**

The Alarm Setup menu items, along with their corresponding Table and Description page locations are listed in **[Table 6-1](#page-140-1)**. An asterisk (\*) is shown next to the default menu selections.

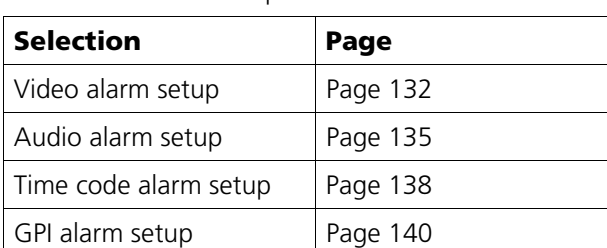

<span id="page-140-1"></span>**Table 6-1** Alarms Setup Menu

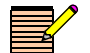

*See [page 101](#page-110-1) for information on how to navigate through the Setup menus.*

# **Video Alarms Setup Menu**

# **Menu Selections**

<span id="page-141-0"></span>**Table 6-2** Video Alarms Setup Menu

| <b>Selection</b>               | <b>Selection Option</b> | <b>Selection Option</b>         | <b>Selection Option</b>                   |
|--------------------------------|-------------------------|---------------------------------|-------------------------------------------|
| Format Change                  |                         |                                 |                                           |
| Payload Identifier<br>Mismatch |                         |                                 |                                           |
| Loss of Carrier                | Enable                  |                                 |                                           |
|                                | Duration                | 0 to 60 seconds (2<br>seconds*) |                                           |
| Loss of Reference              | Enable                  |                                 |                                           |
|                                | Duration                | 0 to 60 seconds (2<br>seconds*) |                                           |
| Loss of Active Video           | Enable                  |                                 |                                           |
|                                | Threshold               | 0 to 350 mV (300 mV*)           |                                           |
|                                | Sensitivity             | 2* to 20 CES                    |                                           |
|                                | Duration                | 0 to 60 seconds (2<br>seconds*) |                                           |
| Loss of Payload Identifier     | Enable                  |                                 |                                           |
|                                | Duration                | 0 to 60 seconds (2<br>seconds*) |                                           |
| Gamut                          | RGB Gamut Upper         | Enable                          |                                           |
|                                |                         | Threshold                       | 650 to 750 mV (710 mV*)                   |
|                                |                         | Sensitivity                     | 1 to 20 CES (15 CES*)                     |
|                                |                         | Duration                        | 0 to 60 seconds (2<br>seconds*)           |
|                                | RGB Gamut Lower         | Enable                          |                                           |
|                                |                         | Threshold                       | -50 to 50 mV (-10 mV*)                    |
|                                |                         | Sensitivity                     | 1 to 20 CES (15 CES*)                     |
|                                |                         | Duration                        | 0 to 60 seconds (2<br>seconds*)           |
|                                | Luminance Gamut Upper   | Enable                          |                                           |
|                                |                         | Threshold 525/59.94             | 90 to 108 IRE (105 IRE*)                  |
|                                |                         | Threshold 625/50                | 92 to 109 Units setting<br>$(107$ Units*) |
|                                |                         | Sensitivity                     | 1 to 20 CES (15 CES*)                     |
|                                |                         | Duration                        | 0 to 60 seconds (2<br>seconds*)           |

| <b>Selection</b> | <b>Selection Option</b> | <b>Selection Option</b>         | <b>Selection Option</b>                       |
|------------------|-------------------------|---------------------------------|-----------------------------------------------|
|                  | Luminance Gamut Lower   | Enable                          |                                               |
|                  |                         | Threshold 525/59.94             | 1.5* to 20 IRE                                |
|                  |                         | Threshold 625/50                | -7 to 20 Units setting (-4<br>Units*)         |
|                  |                         | Sensitivity                     | 1 to 20 CES (15 CES*)                         |
|                  |                         | Duration                        | 0 to 60 seconds (2<br>seconds*)               |
|                  | Peak Gamut Upper        | Enable                          |                                               |
|                  |                         | Threshold 525/59.94             | 50 to 140 IRE (120 IRE*)                      |
|                  |                         | Threshold 625/50                | 51 to 143 Units + mV<br>setting (123 Units*)  |
|                  |                         | Sensitivity                     | 1 to 20 CES (15 CES*)                         |
|                  |                         | Duration                        | 0 to 60 seconds (2<br>seconds*)               |
|                  | Peak Gamut Lower        | Enable                          |                                               |
|                  |                         | Threshold 525/59.94             | -40 to 0 IRE (-20 IRE*)                       |
|                  |                         | Threshold 625/50                | -40 to 0 Units $+$ mV<br>setting (-20 Units*) |
|                  |                         | Sensitivity                     | 1 to 20 CES (15 CES*)                         |
|                  |                         | Duration                        | 0 to 60 seconds (2<br>seconds*)               |
| CRC-HD           | Enable                  |                                 |                                               |
|                  | Duration                | 0 to 60 seconds (2<br>seconds*) |                                               |
| EDH-SD           | Enable                  |                                 |                                               |
|                  | Duration                | 0 to 60 seconds (2<br>seconds*) |                                               |
| Letterbox-SD     | Enable Top Border       |                                 |                                               |
|                  | Top Border 525/59.94    | Line 21* to Line 139            |                                               |
|                  | Top Border 625/50       | Line 19* to Line 159            |                                               |
|                  | Enable Bottom Border    |                                 |                                               |
|                  | Bottom Border 525/59.94 | Line 140* Line to 262           |                                               |
|                  | Bottom Border 625/50    | Line 160* to Line 312           |                                               |
|                  | Threshold               | 10 to 350 mV (286 mV*)          |                                               |
|                  | Duration                | 0 to 60 seconds(2<br>seconds*)  |                                               |
| Pillarbox-HD     | Enable Left Border      |                                 |                                               |
|                  | Left Border             | Pixel 1* to 860                 |                                               |

**Table 6-2** Video Alarms Setup Menu *(Continued)*

| <b>Selection</b> | <b>Selection Option</b> | <b>Selection Option</b>             | <b>Selection Option</b> |
|------------------|-------------------------|-------------------------------------|-------------------------|
|                  | Enable Right Border     |                                     |                         |
|                  | Right Border            | Pixel 861 to 1920*                  |                         |
|                  | Threshold               | 10 to 350 mV (286 mV*)              |                         |
|                  | Duration                | 0 to 60 seconds (2)<br>seconds*)    |                         |
| Picture Shift    | Enable                  |                                     |                         |
|                  | Threshold               | 0 to 350 mV $(2 \text{ mV*})$       |                         |
|                  | Vertical                | 1 to 200 lines $(2 \text{ lines*})$ |                         |
|                  | Horizontal              | 1 to 300 pixels (2 pixels*)         |                         |
| Timing           | Enable                  |                                     |                         |
|                  | Lines                   | 0 to 50 lines $(1$ line*)           |                         |
|                  | Microseconds            | 1 to 64 $\mu$ s (1 $\mu$ s*)        |                         |
|                  | Duration                | 0 to 60 seconds (2)<br>seconds*)    |                         |

**Table 6-2** Video Alarms Setup Menu *(Continued)*

- **Format Change**: The Format Change alarm is used to indicate that the incoming video format has changed.
- **Payload ID Mismatch**: The Payload Identifier Mismatch alarm is used to indicate that the payload indicated in a SMPTE 352M ancillary data packet does not match the detected input format such as HD/SD and frame rate.
- **Loss of Carrier**: The Loss of Carrier alarm occurs when there is no Timing Reference Signal (TRS) detected.
- **Loss of Reference**: The Loss of Reference alarm occurs when no sync signal is detected in the external reference for a period in excess of the duration setting. (For more information necessary to select the appropriate external reference, see [page 118](#page-127-2).)
- **Loss of Active Video**: The Loss of Active Video occurs when active video falls below the adjustable threshold for a period in excess of the duration setting.
- **Loss of Payload ID:** The Loss of Payload ID alarm is used to indicate when the SMPTE 352M Video Payload ID ancillary data packet is not detected in the received data stream for a period in excess of the duration setting.
- **Gamut**: Gamut alarms are used to indicate when components of an RGB, Luma, or peak signal fall outside upper or lower preset limits.
	- **RGB Gamut Upper/Lower**: The RGB Upper and Lower alarm occurs when any component of the transcoded RGB signal falls outside the upper or lower limits for a period in excess of the duration setting. The Sensitivity can be increased to provide immunity to fast transcoding spikes.
	- **Luminance Gamut Upper/Lower**: The Luminance Upper and Lower alarms scan the composite encoded signal derived from the selected digital input. The alarms occur when the luminance video falls outside the adjustable limits for a period in excess of the duration setting. The Sensitivity can be increased to provide immunity to fast noise spikes.
- **Peak Gamut Upper/Lower**: The Peak Upper and Lower alarms scan the composite encoded signal derived from the selected digital input. The alarm occurs when the peak video falls outside the adjustable limits for a period in excess of the duration setting. The Sensitivity can be increased to provide immunity to fast noise spikes.
- **CRC-HD**: The CRC-HD alarm occurs when the internally calculated CRC value is different from the received CRC value.
- **EDH-SD**: Per SMPTE RP 165 1994; the EDH-SD alarm occurs when one or more errors are detected for a period in excess of the duration setting.
- **Letterbox-SD**: The Letterbox is the top and bottom border surrounding the active video. The top border is defined as having video below the threshold on the set line and having video above on the following line. The bottom border is defined as having video above the threshold on the previous line and video below the threshold on the set line. The Letterbox-SD alarm is activated when either the top line or the bottom line deviates from the user settings (Standard Definition only).
- **Pillarbox-HD**: The PillarBox is the border to the right and left of the active video. The "End of Left Border" and "Start of Right Border" defines the set points when the video is below the threshold. If the video is outside of the threshold and CES values for the specified duration, the Pillarbox-HD alarm occurs (High Definition only).
- **Picture Shift**: The Picture Shift alarm activates when the luma portion of the video does not exceed the amplitude threshold along any of the four borders of active video. The "Left/Right" and "Top/Bottom" border settings define the tolerance of the Picture Shift alarm. If one or more pixels are above the threshold for each of the four tolerance borders, no alarm will be declared. For interlaced video formats Picture Shift checks the first field only. For example, if a signal is 525/59.94 SDI video format, where "Left/ Right" is set to 20 pixels, "Top/Bottom" is set to 4 lines, the threshold is set to 2 mV, and the "Duration" is set to 2 seconds, the alarm will be activated if pixels 1 through 20 or 701 through 720, or lines 1 through 4, or 240 through 244 of active video do not exceed the 2 mV threshold and exceeds the duration of 2 seconds.
- **Timing**: The Timing Alarm occurs when the Time and Line range(s) are exceeded for a period in excess of the duration setting.

## **Audio Alarms Setup Menu**

## **Menu Selections**

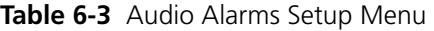

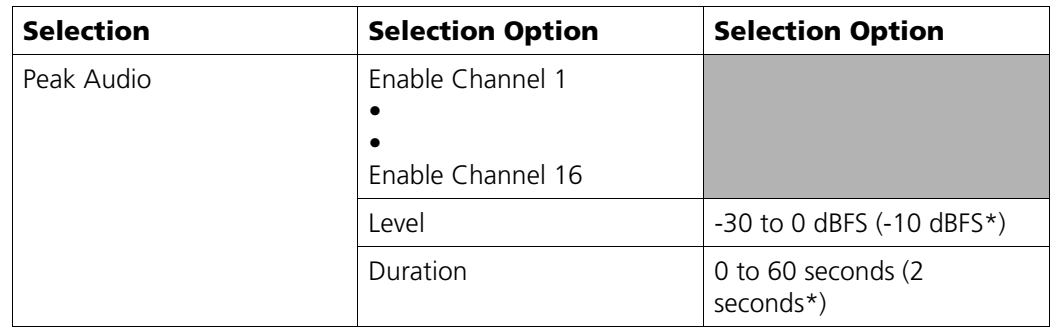

| <b>Selection</b>      | <b>Selection Option</b>               | <b>Selection Option</b>         |
|-----------------------|---------------------------------------|---------------------------------|
| Phase                 | Enable Pair 1<br>Enable Pair 8        |                                 |
|                       | Value                                 | 0 degrees to 178 degrees*       |
|                       | Duration                              | 0 to 60 seconds (2<br>seconds*) |
| Loss of Sound         | Enable Channel 1<br>Enable Channel 16 |                                 |
|                       | Level                                 | $-60*$ to 0 dBFS                |
|                       | Duration                              | 0 to 60 seconds (2<br>seconds*) |
| Loss of AES Data      | Enable                                |                                 |
|                       | Duration                              | 0 to 60 seconds (2<br>seconds*) |
| Loss of Embedded Data | Enable Group 1 Pair 1                 |                                 |
|                       | Enable Group 1 Pair 2                 |                                 |
|                       | Enable Group 2 Pair 1                 |                                 |
|                       | Enable Group 2 Pair 2                 |                                 |
|                       | Enable Group 3 Pair 1                 |                                 |
|                       | Enable Group 3 Pair 2                 |                                 |
|                       | Enable Group 4 Pair 1                 |                                 |
|                       | Enable Group 4 Pair 2                 |                                 |
|                       | Duration                              | 0 to 60 seconds (2<br>seconds*) |
| Continuous Tone       | Enable Channel 1<br>Enable Channel 16 |                                 |
|                       | Threshold                             | 1* to 20 dB                     |
|                       | Duration                              | 0 to 60 seconds (2<br>seconds*) |
| Audio Clip            | Enable Channel 1<br>Enable Channel 16 |                                 |
|                       | Sensitivity                           | 1 to 100 CES (50 CES*)          |
|                       | Duration                              | 0 to 60 seconds (2<br>seconds*) |

**Table 6-3** Audio Alarms Setup Menu *(Continued)*

| <b>Selection</b>    | <b>Selection Option</b>               | <b>Selection Option</b>         |
|---------------------|---------------------------------------|---------------------------------|
| Audio Mute          | Enable Channel 1<br>Enable Channel 16 |                                 |
|                     | Sensitivity                           | 1 to 100 CES (50 CES*)          |
|                     | Duration                              | 0 to 60 seconds (2<br>seconds*) |
| AES/EBU V-Bit       | Enable                                |                                 |
|                     | Duration                              | 0 to 60 seconds (2<br>seconds*) |
| Embedded V-Bit Data | Enable Group 1 Pair 1                 |                                 |
|                     | Enable Group 1 Pair 2                 |                                 |
|                     | Enable Group 2 Pair 1                 |                                 |
|                     | Enable Group 2 Pair 2                 |                                 |
|                     | Enable Group 3 Pair 1                 |                                 |
|                     | Enable Group 3 Pair 2                 |                                 |
|                     | Enable Group 4 Pair 1                 |                                 |
|                     | Enable Group 4 Pair 2                 |                                 |
|                     | Duration                              | 0 to 60 seconds (2<br>seconds*) |
| Low Audio           | Enable Channel 1<br>Enable Channel 16 |                                 |
|                     | Level                                 | $-60*$ to 0 dBFS                |
|                     | Duration                              | 0 to 60 seconds (2<br>seconds*) |
| <b>BCH</b>          | Enable                                |                                 |
|                     | Duration                              | 0 to 60 seconds (2<br>seconds*) |

**Table 6-3** Audio Alarms Setup Menu *(Continued)*

## **Menu Selection Descriptions**

- **Peak Audio**: The Peak Audio alarm occurs when the peak audio level exceeds the adjustable limit for a period in excess of the duration setting. The limit can be set from -30 dBFS to 0 dBFS, in 1 dB increments.
- **Phase**: The Phase alarm occurs when the phase difference between any audio pair (L and R) exceeds an adjustable range for a period in excess of the duration setting. The range is 0 to 178 degrees, in 1 degree increments. The range is a global setting. If eight channels (four pairs) are displayed, the setting is valid for all pairs.
- **Loss of Sound**: The Loss of Sound alarm occurs when the peak amplitude falls below an adjustable limit for a period in excess of the duration setting. This alarm is valid for the displayed input (AES/EBU or embedded). The audio range is -60 dBFS to 0 dBFS, in 1 dB increments. The range point is global and is independent of the scale type or input format.
- **Loss of AES Data**: The Loss of AES Data alarm monitors the AES/EBU data stream. The alarm occurs when a loss of data is detected for a period in excess of the duration setting.
- **Loss of Embedded Data**: The Loss of Embedded Data alarm monitors the Embedded data stream. The alarm occurs when a loss of embedded data is detected for a period in excess of the duration setting.
- **Continuous Tone**: The Continuous Tone alarm occurs when a continuous sound level is present for a period in excess of the duration setting.
- **Audio Clip**: The Audio Clip alarm occurs when the digital audio is at a maximum level for a period in excess of the duration setting. The Audio Clip indicator appears in the table below the audio meters when an Audio Clip alarm occurs. For the CMN-91, the accuracy of the audio clip alarm is 0.1 dB.
- **Audio Mute**: The Audio Mute alarm occurs when the audio sample is "0" for a period in excess of the duration settings. The Audio Mute indicator appears in the table below the audio meters when an Audio Mute alarm occurs.
- **AES/EBU V-Bit**: The V-Bit alarm occurs when the V-Bit is detected as "1" in the audio AES source for the specified duration.
- **Embedded V-Bit Data**: The Embedded V-Bit alarm occurs when the V-Bit is detected as "1" in the embedded audio source for the specified duration.
- **Low Audio**: The Low Audio alarm occurs when the peak audio sample does not exceed the adjustable digital level for a period of time in excess of the duration setting. The peak audio sample is an absolute measurement of the audio sample and represents the true audio peak. It is not averaged over time, and can be enabled per channel.
- **BCH**: The BCH alarm occurs when errors are detected in an HD embedded audio packet

## **Time Code Alarms Setup Menu**

## **Menu Selections**

**Table 6-4** Time Code Alarms Setup Menu

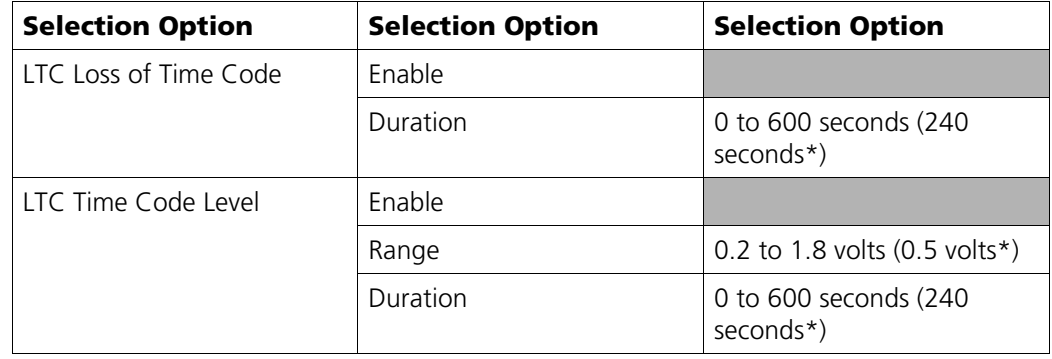

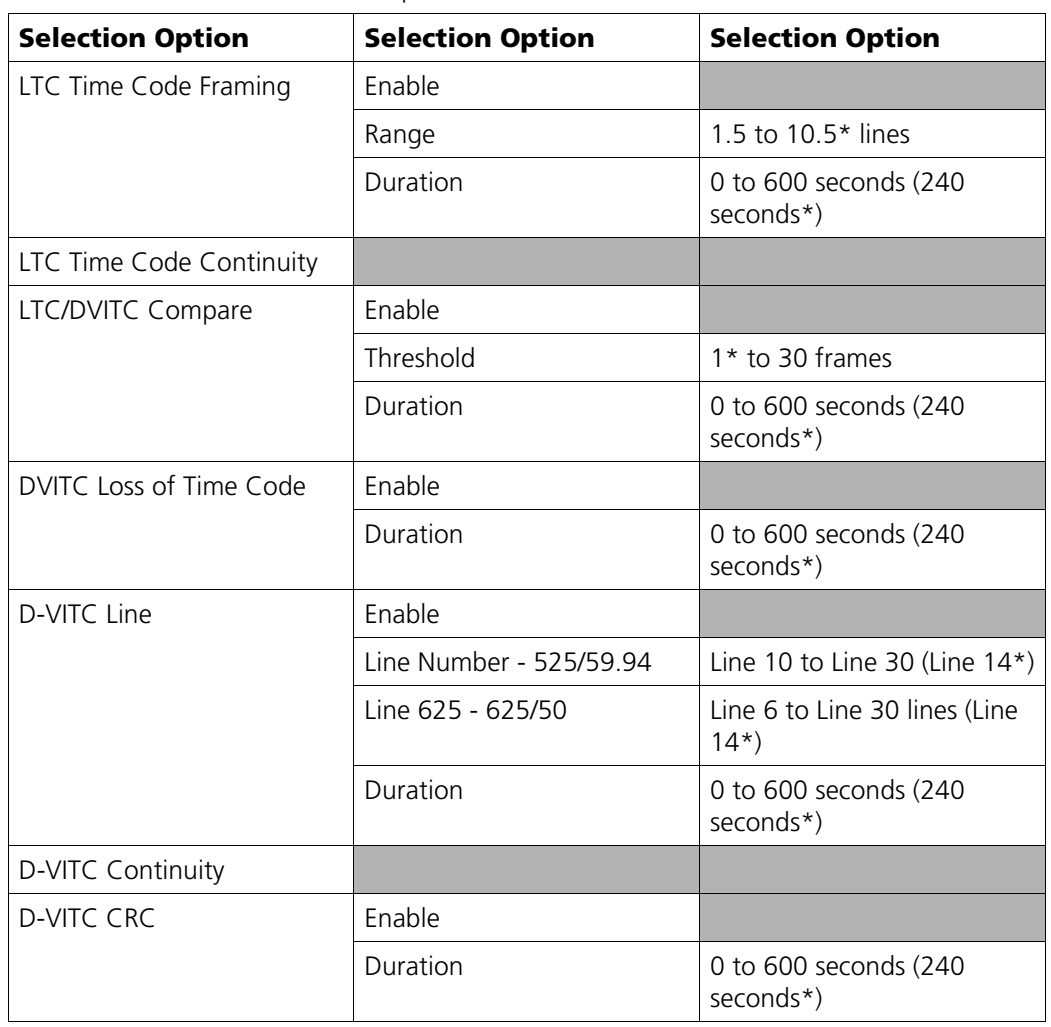

**Table 6-4** Time Code Alarms Setup Menu

## **Menu Selection Descriptions**

- **LTC Loss of Time Code**: The Loss of Time Code alarm occurs when the peak to peak level of the LTC input signal falls below an adjustable limit for a period in excess of the duration setting.
- **LTC Time Code Level**: The Time Code Level alarm occurs when the peak to peak level of the LTC input signal falls outside the user defined range limits for a period in excess of the duration setting.
- **LTC Time Code Framing**: The Time Code Framing alarm occurs when the alignment of the start of LTC (ANSI/SMPTE 12M 1999) exceeds the range limit for a period in excess of the duration setting.
- **LTC Time Code Continuity**: The Time Code Continuity alarm occurs when a break or interruption in the time code count occurs.
- **LTC/DVITC Compare**: The LTC/DVITC alarm occurs when LTC and DVITC are compared and differ beyond the threshold (1 to 30 frames) selection for a period in excess of the duration setting.
- **DVITC Loss of Time Code**: The DVITC Loss of Time Code alarm occurs when no DVITC Time Code in the video signal is detected for a period in excess of the duration setting.
- **D-VITC Line**: The D-VITC Line alarm is used to select the line number on which the D-VITC time code is detected for the "D-VITC Continuity" and "D-VITC CRC" fields. When time code is not detected on the selected line number, the alarm activates.
- **D-VITC Continuity**: The D-VITC Continuity alarm occurs when a break or interruption in the digital vertical interval time code (VITC) frames occur for a period in excess of the duration setting.
- **D-VITC CRC**: The D-VITC CRC alarm occurs when the cyclic redundancy check (CRC) within the digital vertical interval time code field does not correlate with the calculated CRC for a period in excess of the duration setting.

## **GPI Alarms Setup Menu**

## **Menu Selections**

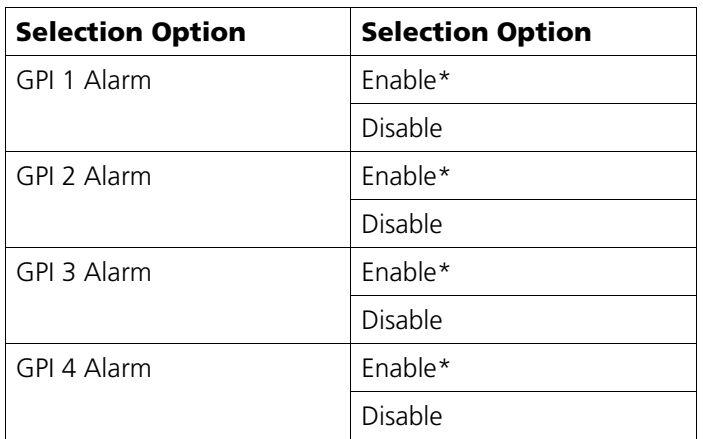

**Table 6-5** GPI Alarms Setup Menu

## **Menu Selection Descriptions**

The input GPIs have selectable functions. There are selectable functions to allow external control of the unit or to show an onscreen alarm.

**Alarm Log** The Alarm Log selection option enables the Alarm Log display. The Alarm Log display lists all the alarms, the date, time, time code, duration, and peak value. The alarm list begins with the most recent alarm and can hold a maximum of 100 alarms.

> An Alarm Log display diagram is shown in **[Figure 4-34](#page-100-0)** on page 91 and described in **[Table](#page-100-1)  4-14** [on page 91.](#page-100-1) The diagram illustrates the general location for the various alarm fields.

> When an alarm is first registered, it appears on the Alarm Log display and is highlighted in yellow. If the alarm is short term (that is, two seconds or less), the alarm text is not highlighted after approximately two seconds. If the alarm continues longer than two seconds, the text remains yellow and the alarm duration is incremented. When the next alarm occurs, the previous alarm moves down one position.

#### Alarm Status The alarm status screen contains detailed information concerning alarm status indicators. This information is separated into columns sorted by alarm name, whether or not the alarm is enabled, lower and upper limits, thresholds, and duration, and total number of alarms. The alarm name text can appear in a colored state. The colored states are as follows:

- **White**: indicates alarm is not enabled.
- **Green**: indicates alarm is enabled and not exceeding alarm limits.
- **Red**: indicates the alarm is enabled and exceeding an alarm limits.

There is a two-second persistence for any Alarm Name color change.

Use the same navigation buttons to scroll through the alarm status list as for the alarm log list (see [page 91](#page-100-1)).

An alarm status display diagram is shown in **[Figure 4-35](#page-101-0)** on page 92. The diagram illustrates the general location for the various alarm status display fields.

Chapter 6 **Alarm Descriptions** 142

# **7 External Control**

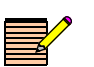

*Microsoft® Internet Explorer version 6 or later is the recommended browser.*

## <span id="page-152-1"></span>**Browser Interface**

The website for each unit is accessed by pointing the web browser at the CMN-91 IP address. Before the default web screen appears, a user ID and password must be entered.

- User ID: **admin**
- Password: **Harris**

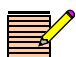

*The user ID admin is the default user ID and Harris is the default password. These are set at the factory but can be changed by the user via the Accounts web page. Keep in mind, though that once the user ID and password have been changed, the only way to reset the*  unit to the default user ID and its default password is to send the unit back to the factory *for repairs.*

Once the user ID and password have been entered, the web page appears, showing a list of captures that have been stored in the CMN-91's internal memory. Use the web page to view the files or save them to disk. A sample web page is shown in **[Figure 7-1](#page-152-0)**.

<span id="page-152-0"></span>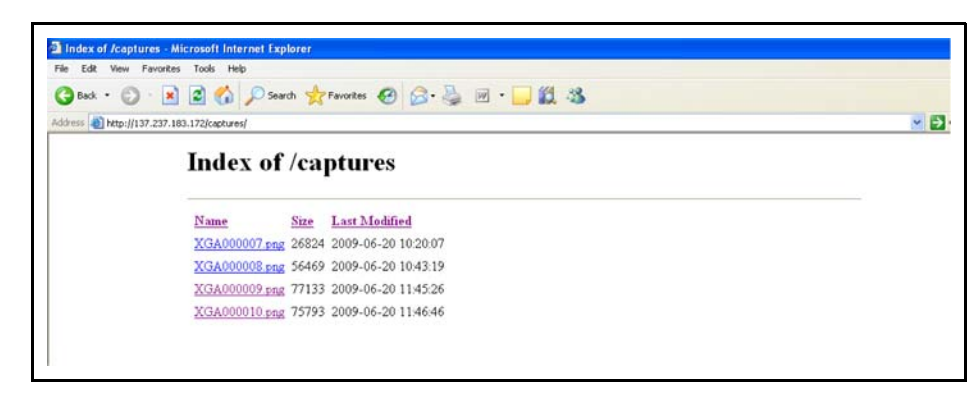

**Figure 7-1** Sample Web Remote Display

## **Accessing the Web-Based Control Panel**

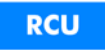

Access the web browser as described on [page 143](#page-152-1). Once the Index of Captures/Web Remote Display page opens, click the **RCU** button to access the web-based control panel.

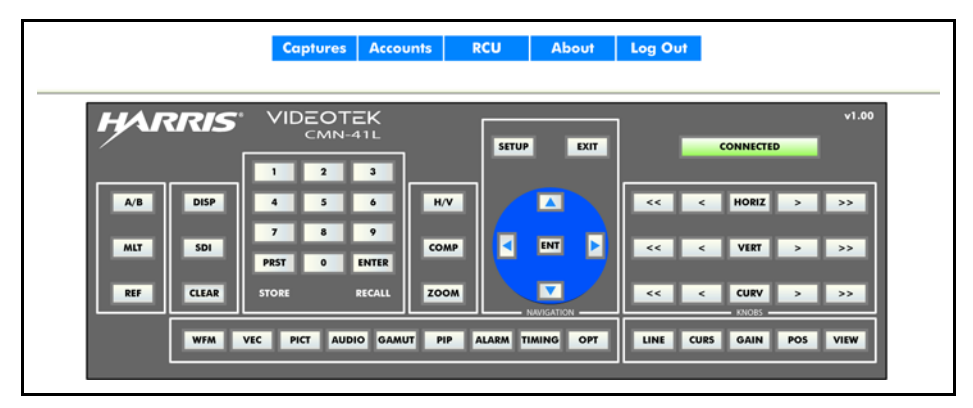

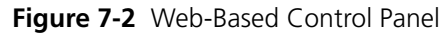

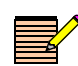

*The CMN-91 unit allows access to one controller at a time. If the unit receives a request for another Web RCU (or RCU-CMS) session while previously established control session (Web RCU or RCU-CMS) exists, the request will be granted after the previously established session is terminated.*

*A Web RCU session that was terminated due to conflict with another control session can be re-established by repeating the logon procedure.*

## **Accessing the Index of Captures**

**Captures** 

Click the **CAPTURES** button on the web-based control panel to access the Index of Captures page.

# **Managing User Accounts**

**Accounts** 

The CMN-91 allows user accounts to be added or edited at the User, System, or Administrator levels. Both User and System level accounts are allowed general control of the unit.

Only operators at the Administrator level can manage accounts.

## **Adding Accounts**

#### **To add a new user account**

**1** Click the **Accounts** button on the web-based control panel. The Accounts Display page opens.

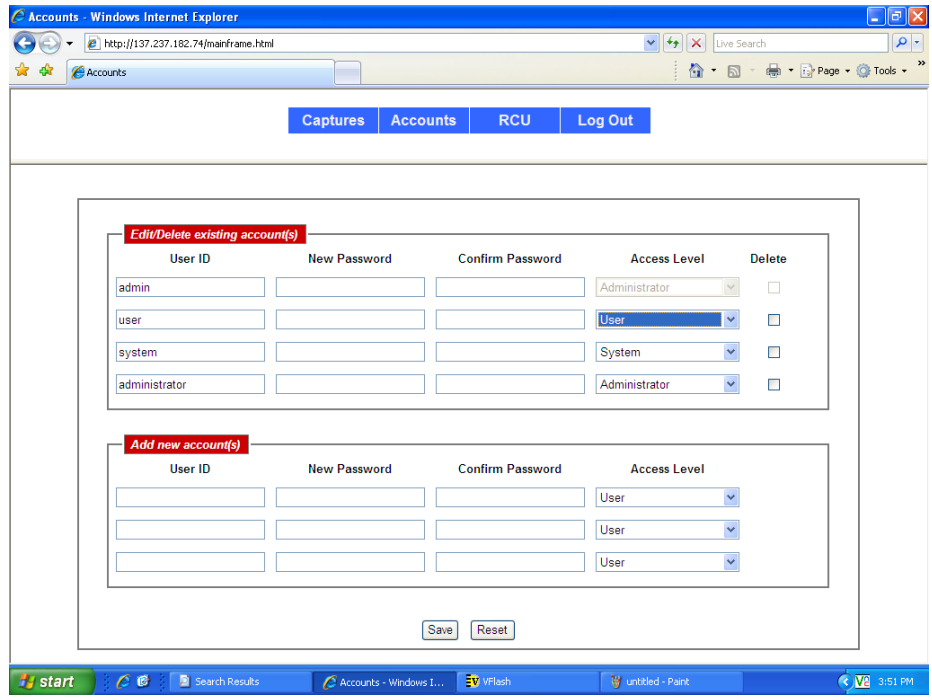

**Figure 7-3** Accounts Display Page

- **2** In the **Add new account(s)** box, enter the following information:
	- A unique identifier for the new account in the User ID text box.
	- A password for the new account (confirm the password by entering it again in the **Confirm Password** text box).
	- An access level of User, System, or Administrator from the **Access Level** drop-down list box.
- **3** Click **Save** to accept the new account, or click **Reset** to clear the previously entered information and start again.

### **Editing Accounts**

#### **To edit password and access level information**

- **1** Click the **Accounts** button on the web-based control panel. The Accounts Display page opens.
- **2** In the **Edit/Delete existing account(s)** box, locate the unique identifier in the User ID text box for the account to be edited.
- **3** Change one or more of the following fields as appropriate:
	- Change a password for the existing account by entering a new password in the **New Password** text box.

Confirm the password by entering it again in the **Confirm Password** text box.

- Change the user access level by making a different selection at the **Access Level** drop-down list box.
- **4** Click **Save** to accept the account changes, or click **Reset** to restore the original information and start again.

## **Deleting Accounts**

#### **To delete a user account**

- **1** Click the **Accounts** button on the web-based control panel. The Accounts Display page opens.
- **2** In the **Edit/Delete existing account(s)** box, locate the unique identifier in the User ID text box for the account to be deleted.
- **3** Click the **Delete** check box to the right of the account to be deleted.
- **4** Click **Save**.

The account is deleted.

# **8 Troubleshooting**

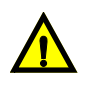

**CAUTION: These instructions are for use by qualified personnel only. To reduce the risk of electric shock, do not perform this installation or any servicing unless you are qualified to do so. Refer all servicing to qualified service personnel.**

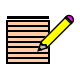

*When power is applied to the unit, the display shows the startup screen for about 45 seconds.*

## **Initial Checks**

If the CMN-91 is not functioning properly, first verify the following:

- The CMN-91 is connected to a power source (11-17 VDC).
- All cables are correctly connected (see *[Connecting the CMN-91](#page-34-0)* on page 25).

Initial difficulties with operation or display can be due to improper setup. Review the Setup menus (see *[Setup Menu Functions](#page-110-0)* on page 101) to ensure that the proper adjustments have been made for the signal requirements.

**Restarting** If a problem persists after the cables are correctly connected and the unit is set up, restart the unit by doing the following:

- **1** Push and hold the **SETUP** button, Up/Down knob, and Left/Right knob for a minimum of five seconds until the SYSTEM RESET message appears on the display.
- **2** Press and hold the **ENT** button to reset the unit's configuration. All front panel and Setup menu selections will be reset to the factory default settings.
- **3** Press and hold the **PRST** button to restart the unit.

The unit reboots. All front panel and Setup menu selections are reset to the factory default settings.

# **Problems, Causes, and Solutions**

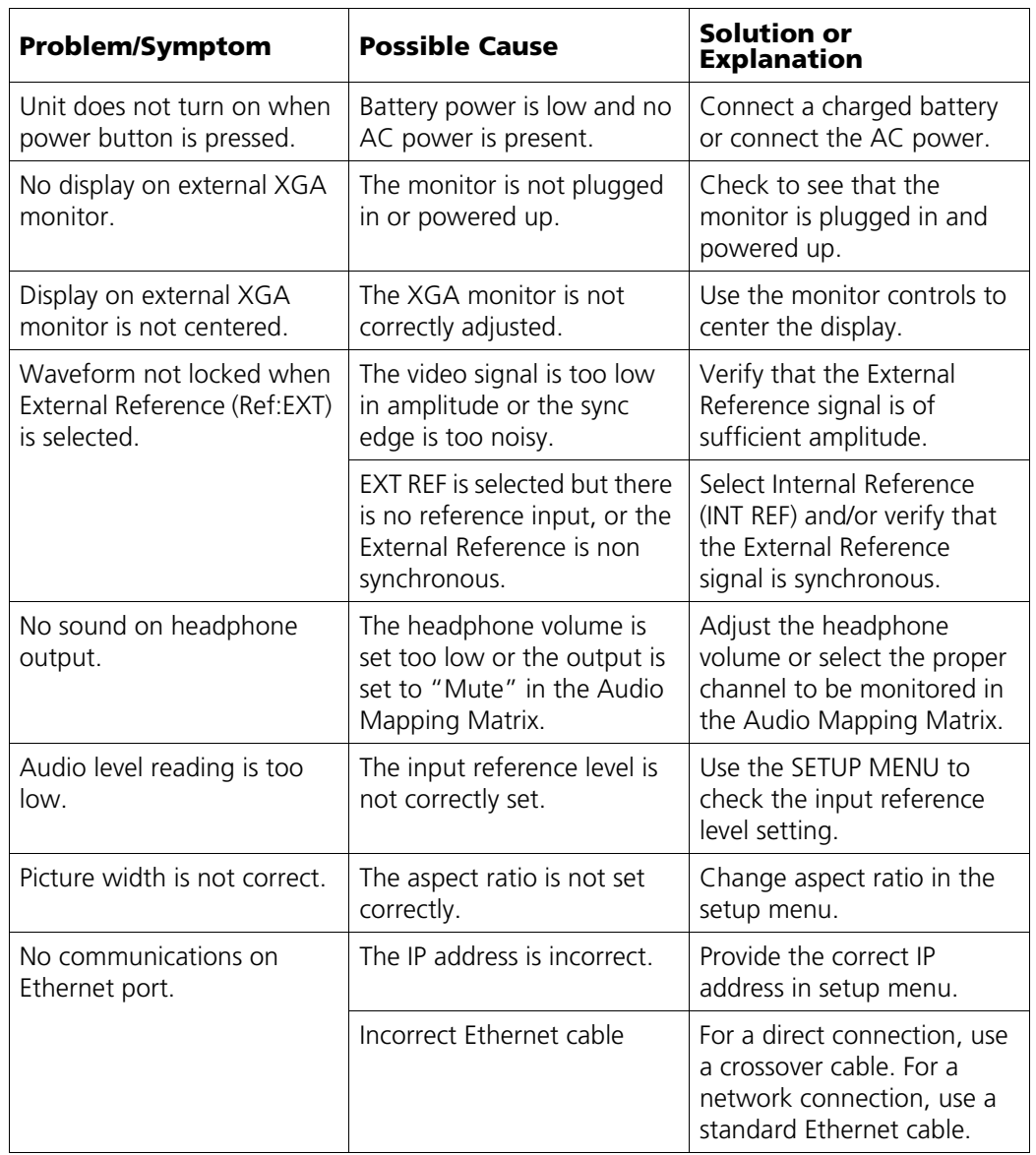

**Table 8-1** CMN-91: Problems, Causes, and Solutions

If the problem still exists after troubleshooting the CMN-91, see *[CMN-91 Service and](#page-25-0)  Support* [on page 16](#page-25-0) for further instructions.

# **9 Specifications**

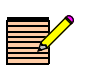

*Specifications are subject to change without notice.*

# **Inputs**

#### **Table 9-1** 3 Gb/s-SDI Input Specifications

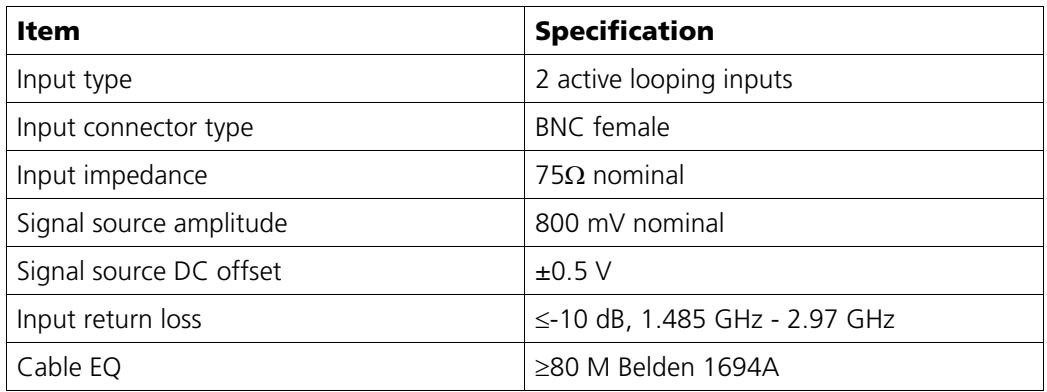

**Table 9-2** HD-SDI Input Specifications

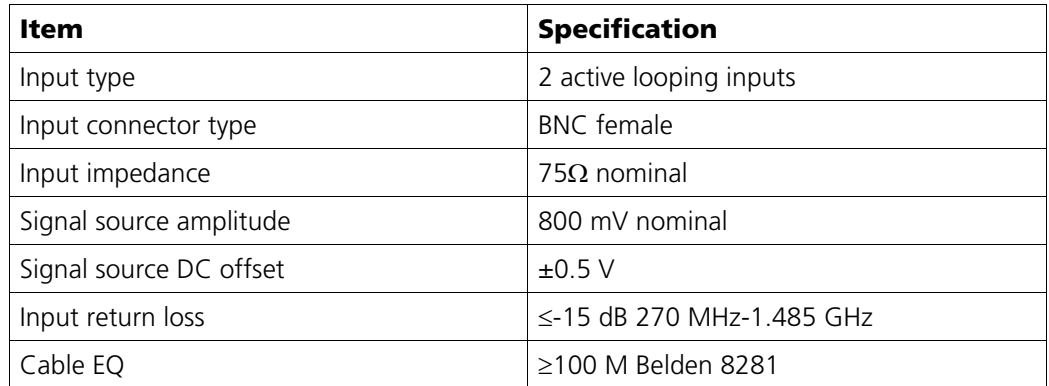

#### **Table 9-3** SD-SDI Input Specifications

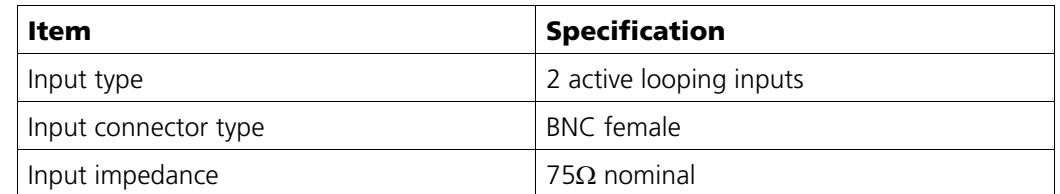

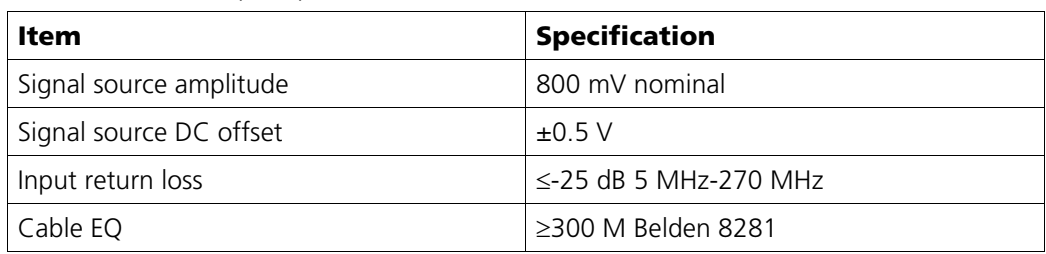

#### **Table 9-3** SD-SDI Input Specifications *(Continued)*

**Table 9-4** External Reference Input Specifications

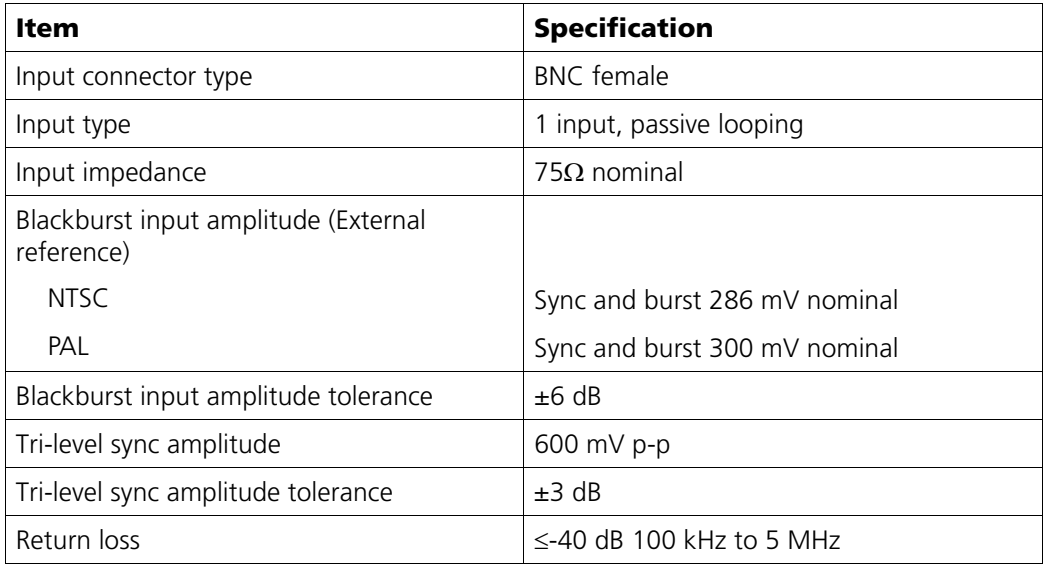

## **Table 9-5** Digital Audio Input Specifications

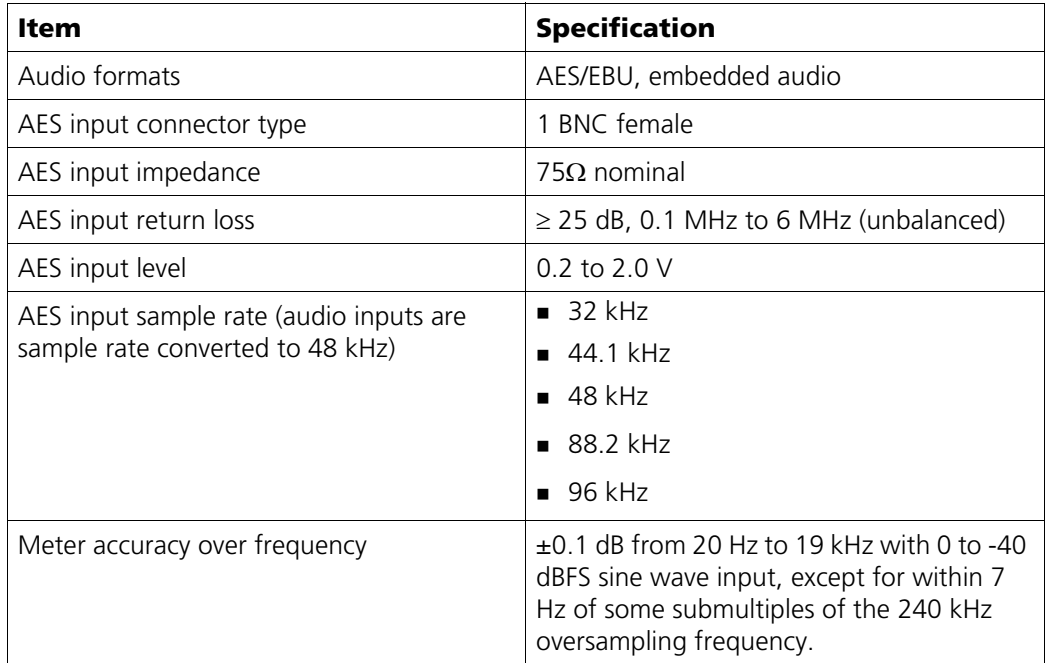

# **Outputs**

**Table 9-6** 3 Gb/s-SDI, HD-SDI, SD-SDI, Output Specifications

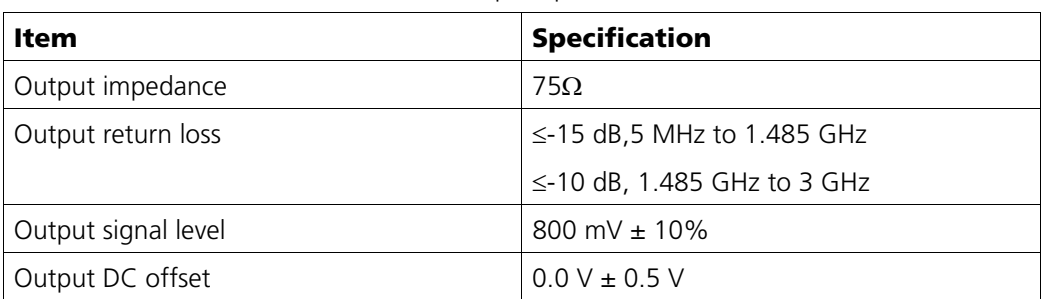

### **Table 9-7** DVI Output Specifications

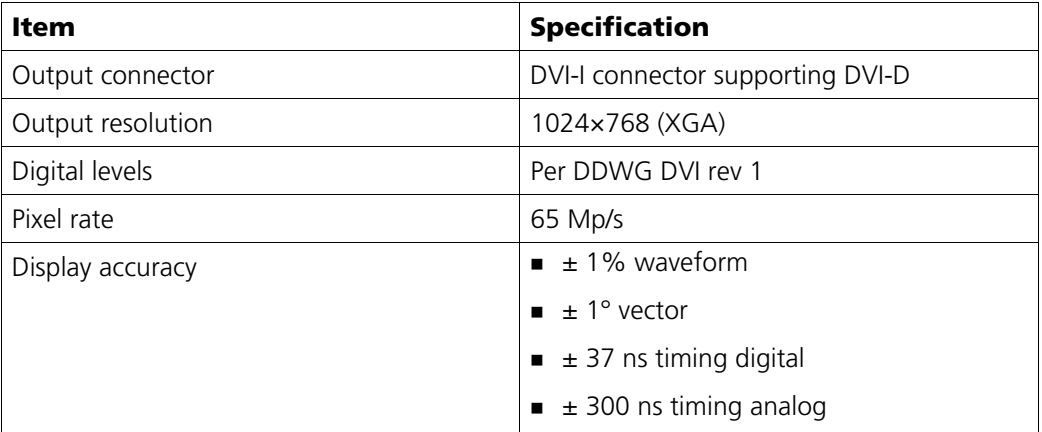

**Table 9-8** Analog Monitoring Output Specifications (Headphone)

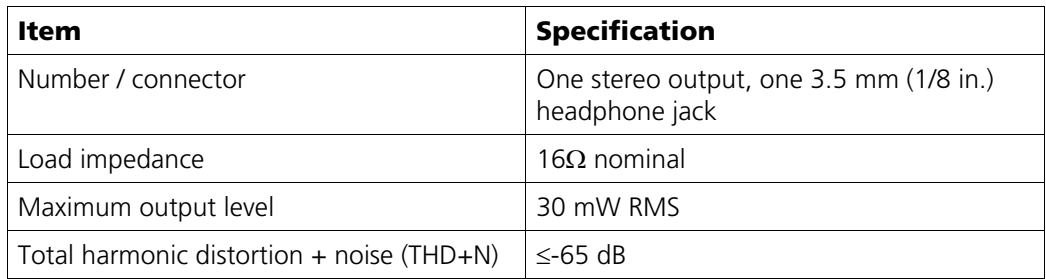

# **Control**

**Table 9-9** Control Specifications

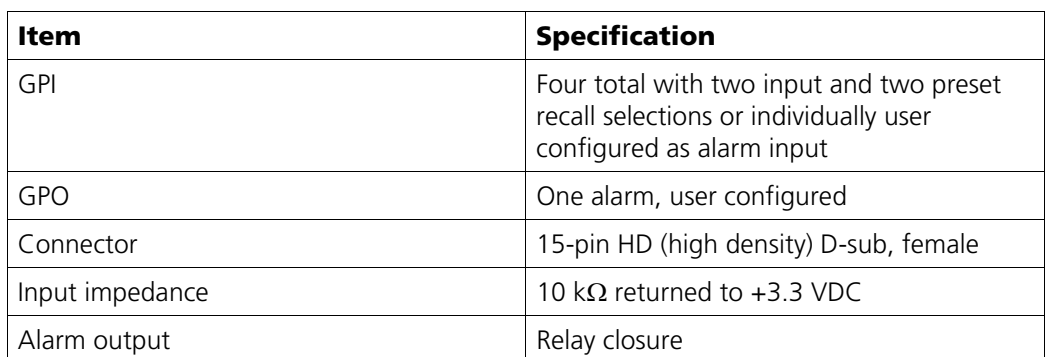

#### **Table 9-9** Control Specifications *(Continued)*

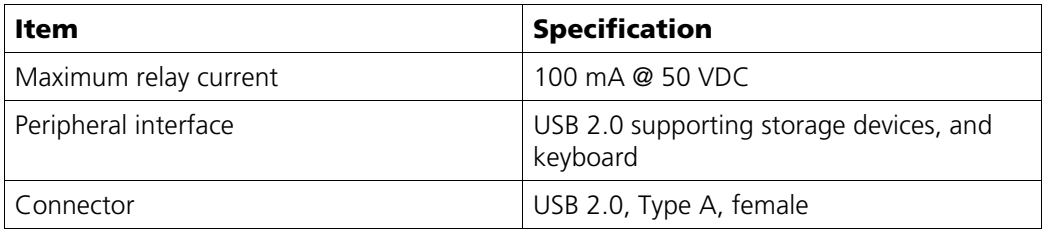

# **Display**

#### **Table 9-10** Display Specifications

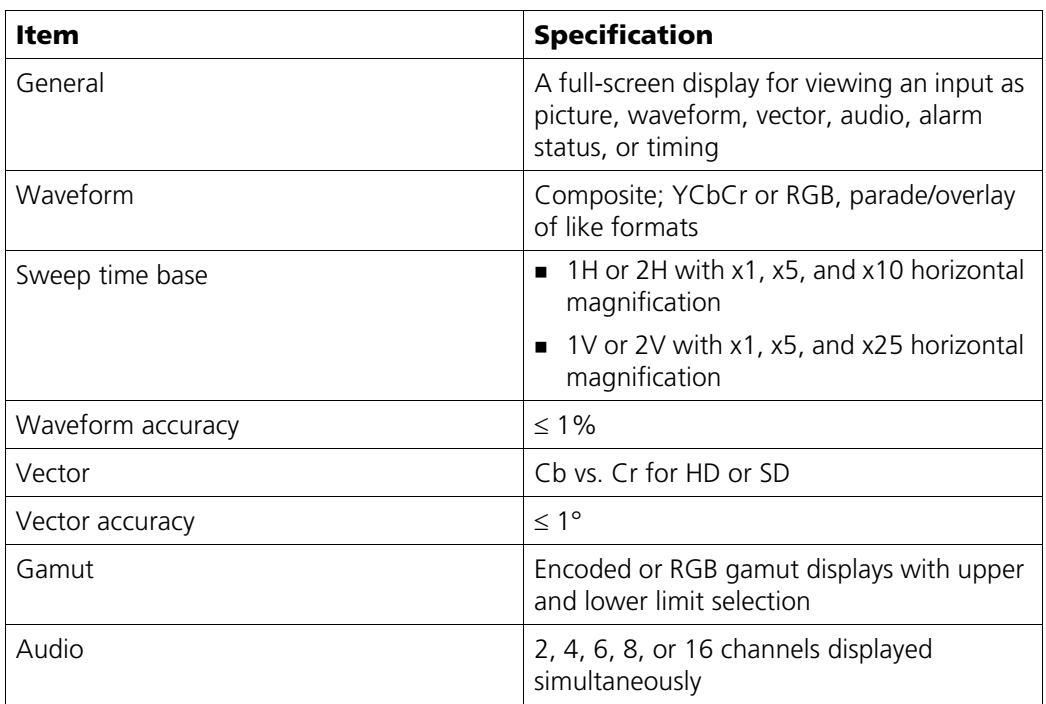

**Table 9-11** Waveform Display Characteristics - External Reference and LTC

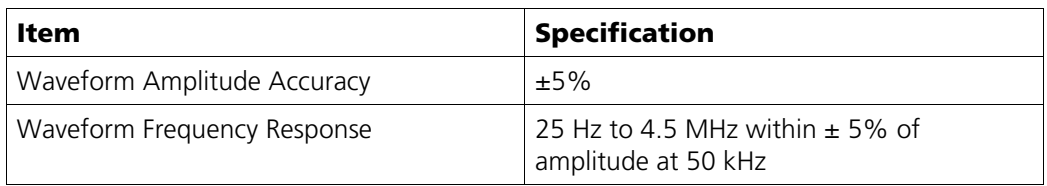

### **Table 9-12** Time Code Specifications

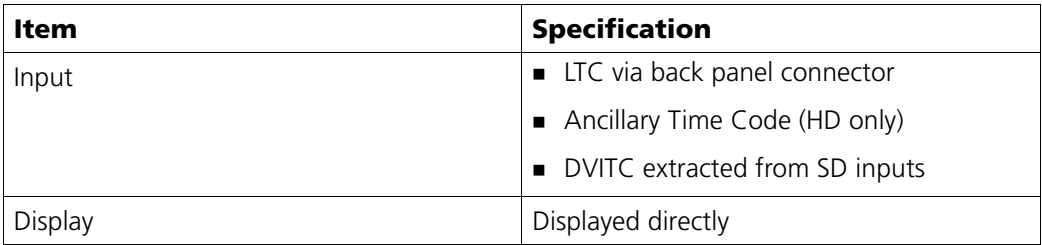

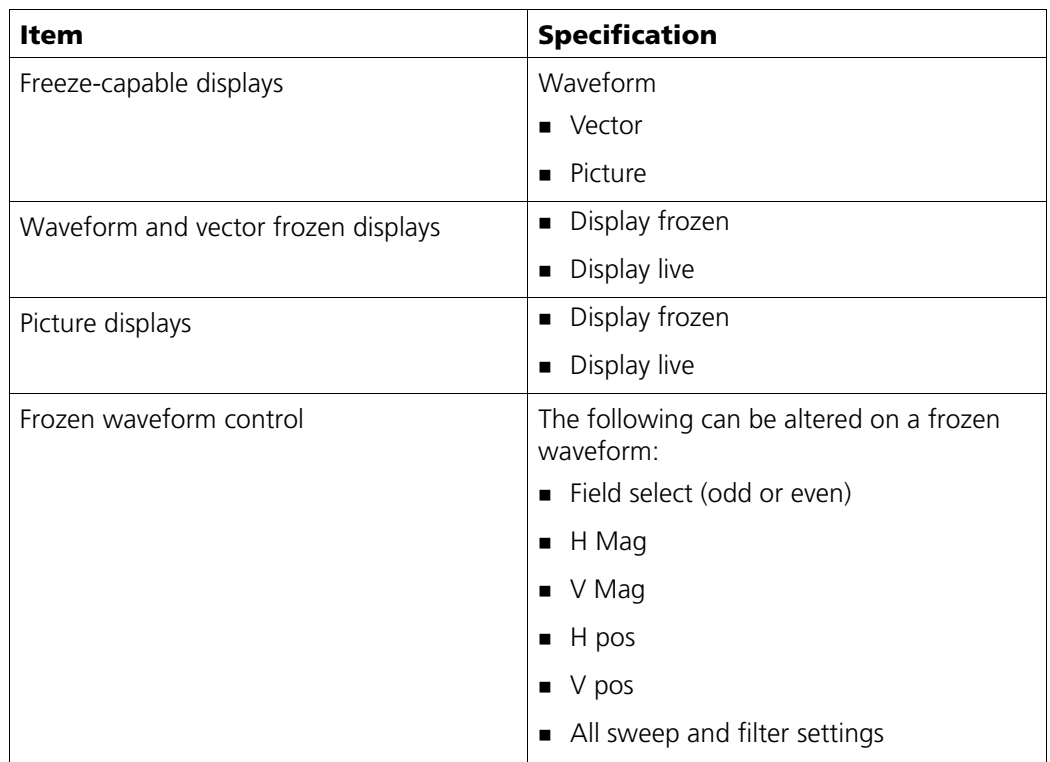

### **Table 9-13** SDI Freeze

## **Table 9-14** Gamut Display Specifications

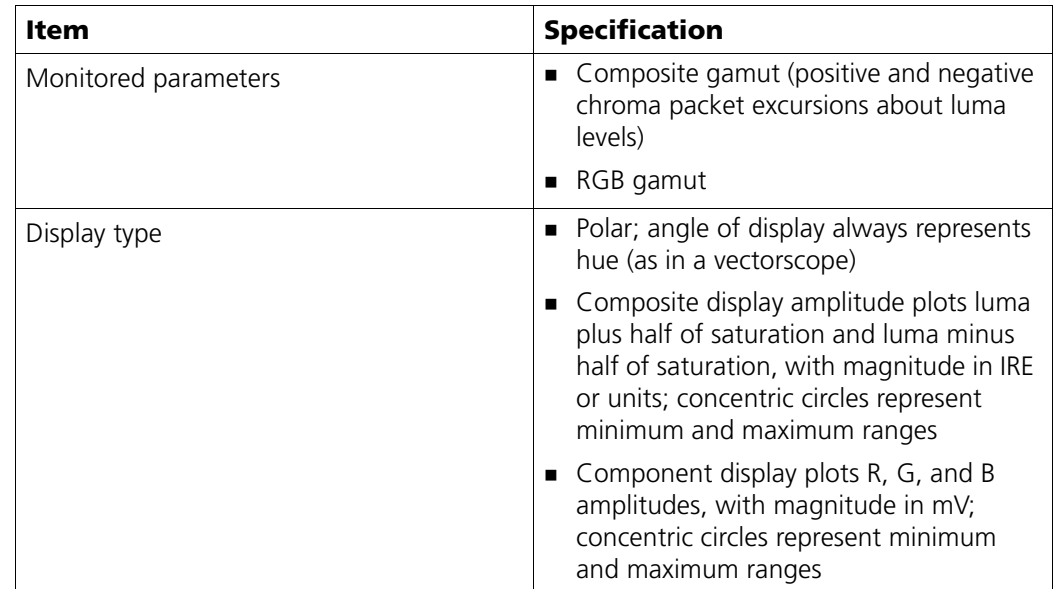

# **Magnification**

**Table 9-15** Magnification Specifications

| Item                          | <b>Specification</b>                                                                                                    |
|-------------------------------|----------------------------------------------------------------------------------------------------|
| Waveform sweep gain selection | x1, x5, and x10; pressing the horizontal<br>knob will cycle through x1, x5, and x10<br>horizontal magnification                   |
| Waveform step gain selection  | x0.5, x1.0, x2.5, and x5.0; pressing the<br>vertical knob will cycle through x0.5, x1.0,<br>x2.5, and x5.0 vertical magnification |
| Waveform gain                 | Variable from x0.50 to x15.00 in 0.01 steps                                                                                       |
| Vector gain                   | Variable: x0.50 to x15.00 in 0.01 steps                                                                                           |

# **Communication Interfaces**

**Table 9-16** Communication Interfaces Specifications

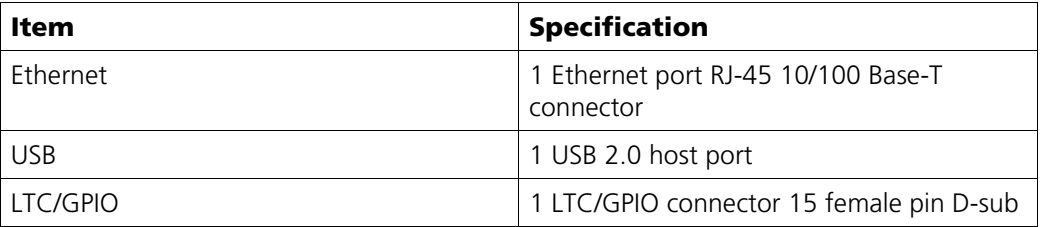

# **Ethernet**

**Table 9-17** Ethernet Specifications

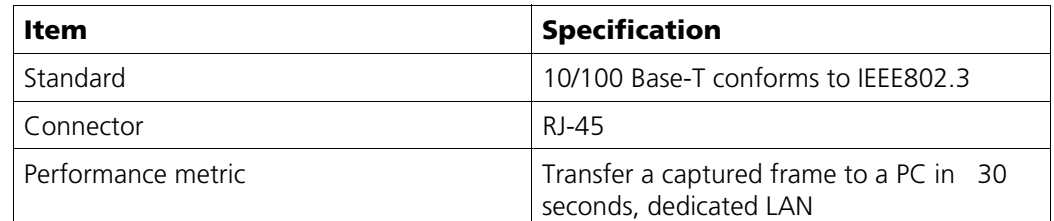

# **Power Requirements**

**Table 9-18** Power Requirements Specifications

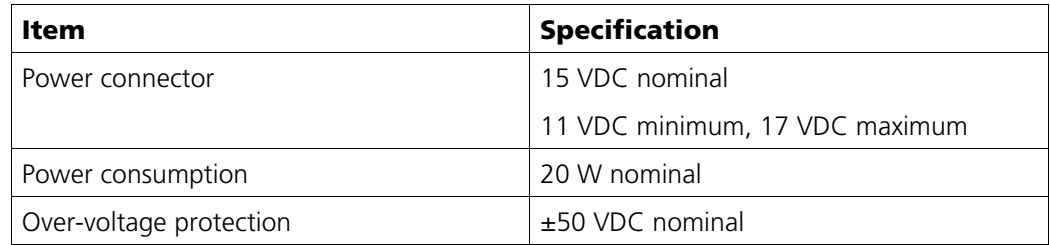

# **Mechanical**

**Table 9-19** Mechanical Specifications

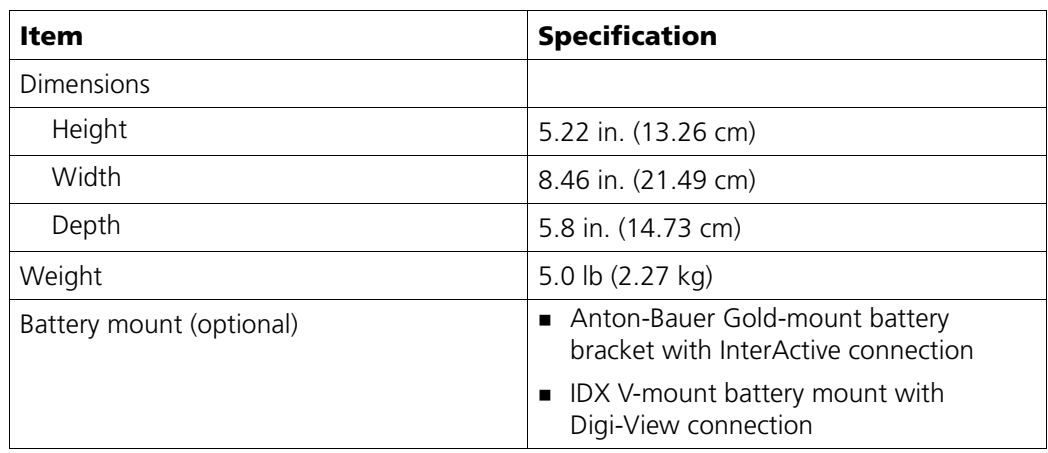

# **Environmental**

**Table 9-20** Environmental Specifications

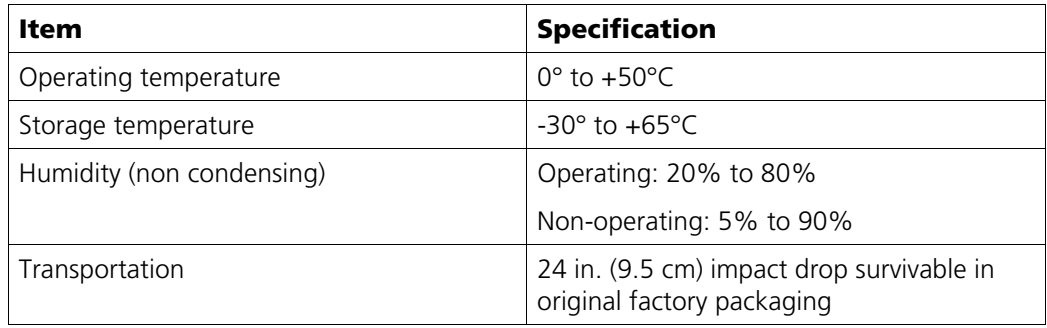

# **Accessories and Options**

**Table 9-21** Standard Accessories

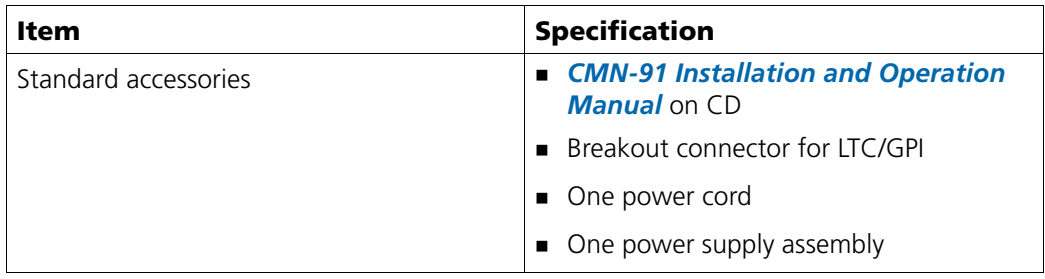

### **Table 9-22** Optional Accessories

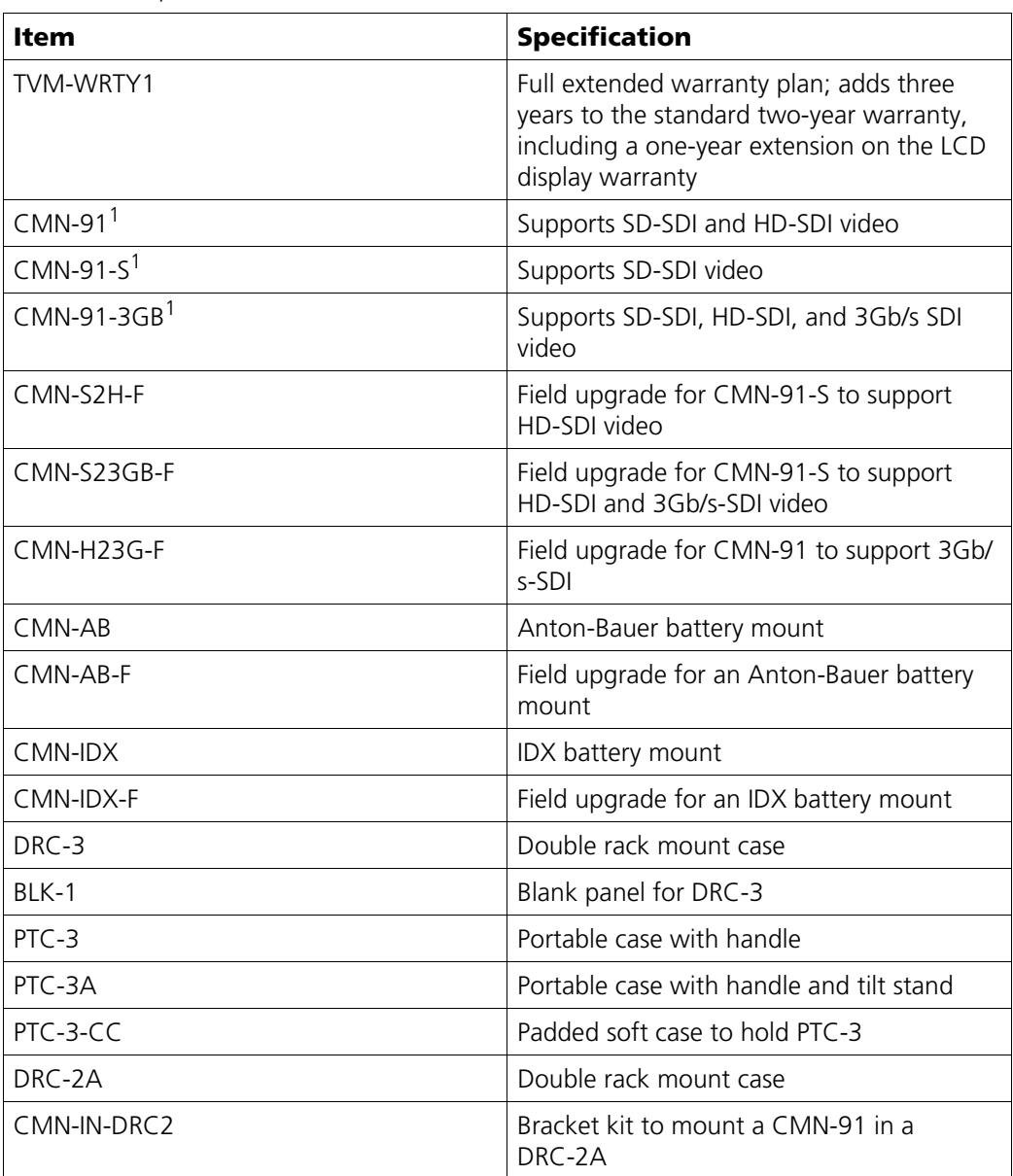

| Item    | <b>Specification</b>                                                                                                    |  |
|---------|----------------------------------------------------------------------------------------------------|--|
| RCU-CMS | Remote control unit option                                                                                                    |  |
|         | Provides remote control panel for desk<br>top applications, including Ethernet<br>connection software for setup of the<br>RCU and IP addresses of connected units |  |
|         | ■ Provides connections for up to 32<br>independent units                                                                                                    |  |

**Table 9-22** Optional Accessories *(Continued)*

<span id="page-166-0"></span> $1$  Can be controlled from a PC using a web browser or an optional RCU-CMS remote control unit

Chapter 9 **Specifications** 158

# **A Pinouts**

# **DVI-D Out Connector**

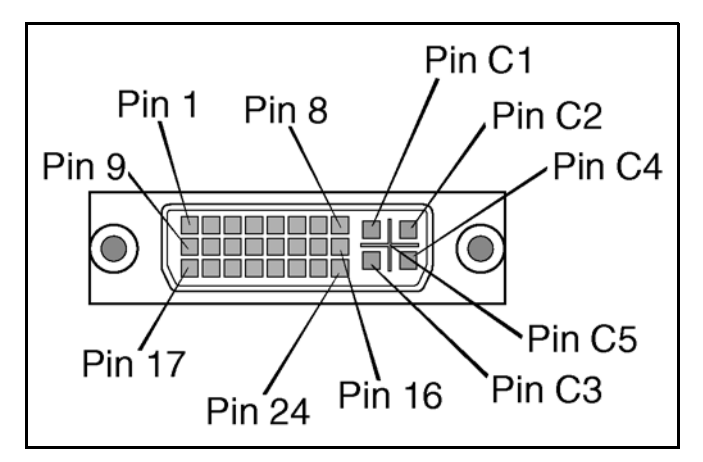

**Figure A-1** DVI-D Out Connector

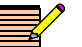

*This DVI-D connector is only compatible with digital monitors. Analog outputs are not used.*

**Table A-1** Pinouts for DVI-D Out Connector

| <b>Pinout</b>  | <b>Signal</b>        | <b>Pinout</b>  | <b>Signal</b>        |
|----------------|----------------------|----------------|----------------------|
| 1              | TMDS data 2-         | 16             | Hot plug detect      |
| $\mathcal{P}$  | TMDS data $2+$       | 17             | TMDS data 0-         |
| 3              | TMDS data 2/4 shield | 18             | TMDS data $0+$       |
| 4              | TMDS data 4-         | 19             | TMDS data 0/5 shield |
| 5              | TMDS data 4+         | 20             | TMDS data 5-         |
| 6              | DDC clock            | 21             | TMDS data 5+         |
| $\overline{7}$ | DDC data             | 22             | TMDS clock shield    |
| 8              | Not used             | 23             | $TMDS clock +$       |
| 9              | TMDS data 1-         | 24             | TMDS clock-          |
| 10             | TMDS data $1+$       | C <sub>1</sub> | Not used             |
| 11             | TMDS data 1/3 shield | $\mathcal{C}$  | Not used             |
| 12             | TMDS data 3-         | C <sub>3</sub> | Not used             |

| <b>Pinout</b> | <b>Signal</b>                                | <b>Pinout</b> | Signal   |
|---------------|----------------------------------------------|---------------|----------|
| 13            | TMDS data 3+                                 | C4            | Not used |
| 14            | +5v power                                    | ۲5            | Not used |
| 15            | Ground (return for +5v,<br>hsync, and vsync) |               |          |

**Table A-1** Pinouts for DVI-D Out Connector *(Continued)*

# **LTC/GPI D-Sub Connector**

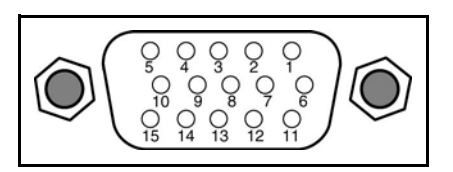

**Figure A-2** LTC/GPI 15-Pin, Female, D-Sub Connector

**Table A-2** Pinouts for LTC/GPI Connector

| <b>Pinout</b> | <b>Signal</b>           | <b>Pinout</b> | <b>Signal</b> |
|---------------|-------------------------|---------------|---------------|
| 1             | ERROR SUM               | 9             | LTC GND       |
| 2             | GPI IN 1                | 10            | $LTC +$       |
| 3             | GPI IN 2                | 11            | LTC-          |
| 4             | GPI IN 3                | 12            | N/C           |
| 5             | GPI IN 4                | 13            | <b>GND</b>    |
| 6             | <b>ERROR SUM RETURN</b> | 14            | N/C           |
| 7             | <b>GND</b>              | 15            | <b>GND</b>    |
| 8             | <b>GND</b>              |               |               |

## **Ethernet RJ45 Connector**

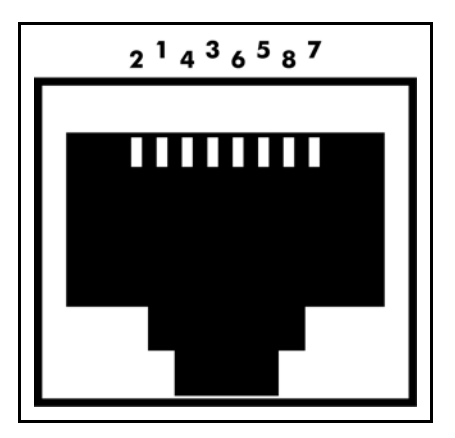

**Figure A-3** Ethernet RJ45 Connector

**Table A-3** Ethernet RJ45 Connector Pinouts

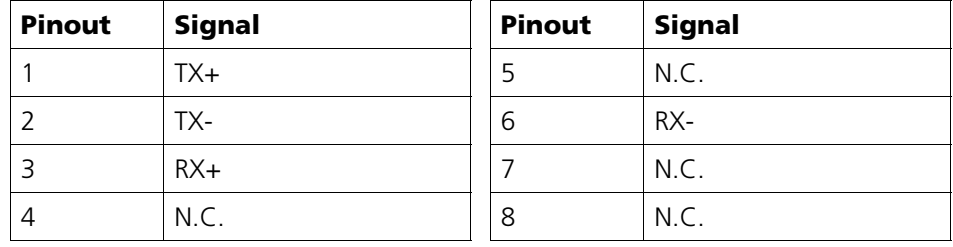

# **USB Connector**

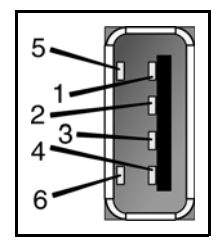

**Figure A-4** USB Connector

**Table A-4** USB Connector Pinouts

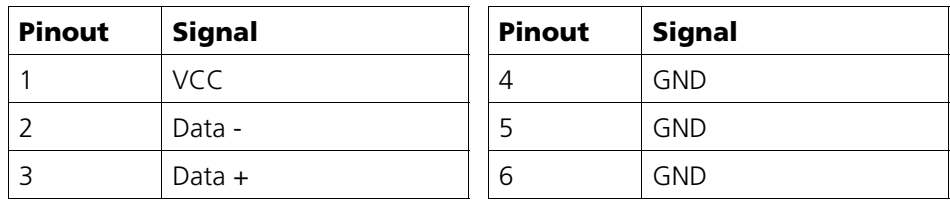

# **Power Connector**

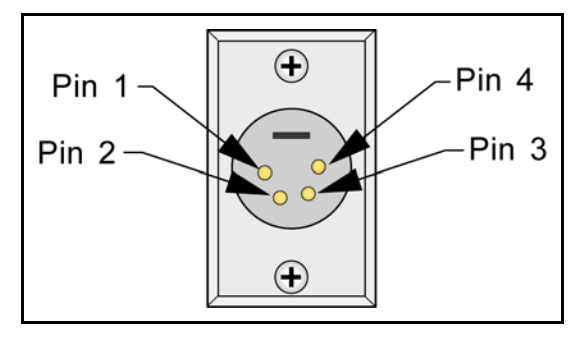

**Figure A-5** Power Connector

**Table A-5** Power Connector Pinouts

| <b>Pinout</b> | Signal     | <b>Pinout</b> | <b>Signal</b> |
|---------------|------------|---------------|---------------|
|               | <b>GND</b> |               | N.C.          |
|               | N.C.       |               | Power         |

# **B Open Source Software Copyright Information**

Copyright information for certain Open Source software products is provided below. Source code for all Open Source software used in the development of this product is available upon request (contact the Harris Customer Service Department). See *[CMN-91 Service and](#page-25-0)  Support* [on page 16](#page-25-0) for contact information.

## **FreeType License**

Portions of this software are copyright © 2008 The FreeType Project [\(www.freetype.org](http://www.freetype.org)). All rights reserved.

# **LibJPEG License**

This software is based in part on the work of the Independent JPEG Group.

# **CMU/UCD Copyright Notice**

Copyright © 1989, 1991, 1992 by Carnegie Mellon University.

Derivative Work - 1996, 1998-2000.

Copyright © 1996, 1998-2000, The Regents of the University of California. All rights reserved.

Permission to use, copy, modify and distribute this software and its documentation for any purpose and without fee is hereby granted, provided that the above copyright notice appears in all copies and that both that copyright notice and this permission notice appear in supporting documentation, and that the name of CMU and The Regents of the University of California not be used in advertising or publicity pertaining to distribution of the software without specific written permission.

CMU AND THE REGENTS OF THE UNIVERSITY OF CALIFORNIA DISCLAIM ALL WARRANTIES WITH REGARD TO THIS SOFTWARE, INCLUDING ALL IMPLIED WARRANTIES OF MERCHANTABILITY AND FITNESS. IN NO EVENT SHALL CMU OR THE REGENTS OF THE UNIVERSITY OF CALIFORNIA BE LIABLE FOR ANY SPECIAL, INDIRECT OR CONSEQUENTIAL DAMAGES OR ANY DAMAGES WHATSOEVER RESULTING FROM THE LOSS OF USE, DATA OR PROFITS, WHETHER IN AN ACTION OF CONTRACT, NEGLIGENCE OR OTHER TORTIOUS ACTION, ARISING OUT OF OR IN CONNECTION WITH THE USE OR PERFORMANCE OF THIS SOFTWARE.

## **Networks Associates Technology, Inc. Copyright Notice (BSD)**

Copyright © 2001-2003, Networks Associates Technology, Inc. All rights reserved.

Redistribution and use in source and binary forms, with or without modification, are permitted provided that the following conditions are met:

- Redistributions of source code must retain the above copyright notice, this list of conditions and the following disclaimer.
- Redistributions in binary form must reproduce the above copyright notice, this list of conditions and the following disclaimer in the documentation and/or other materials provided with the distribution.
- Neither the name of the Networks Associates Technology, Inc. nor the names of its contributors may be used to endorse or promote products derived from this software without specific prior written permission.

THIS SOFTWARE IS PROVIDED BY THE COPYRIGHT HOLDERS AND CONTRIBUTORS "AS IS" AND ANY EXPRESS OR IMPLIED WARRANTIES, INCLUDING, BUT NOT LIMITED TO, THE IMPLIED WARRANTIES OF MERCHANTABILITY AND FITNESS FOR A PARTICULAR PURPOSE ARE DISCLAIMED. IN NO EVENT SHALL THE COPYRIGHT HOLDERS OR CONTRIBUTORS BE LIABLE FOR ANY DIRECT, INDIRECT, INCIDENTAL, SPECIAL, EXEMPLARY, OR CONSEQUENTIAL DAMAGES (INCLUDING, BUT NOT LIMITED TO, PROCUREMENT OF SUBSTITUTE GOODS OR SERVICES; LOSS OF USE, DATA, OR PROFITS;OR BUSINESS INTERRUPTION) HOWEVER CAUSED AND ON ANY THEORY OF LIABILITY,WHETHER IN CONTRACT, STRICT LIABILITY, OR TORT (INCLUDING NEGLIGENCE OR OTHERWISE) ARISING IN ANY WAY OUT OF THE USE OF THIS SOFTWARE, EVEN IF ADVISED OF THE POSSIBILITY OF SUCH DAMAGE.

# **Cambridge Broadband Ltd. Copyright Notice (BSD)**

Portions of this code are copyright © 2001-2003, Cambridge Broadband Ltd. All rights reserved.

Redistribution and use in source and binary forms, with or without modification, are permitted provided that the following conditions are met:

- Redistributions of source code must retain the above copyright notice, this list of conditions and the following disclaimer.
- Redistributions in binary form must reproduce the above copyright notice, this list of conditions and the following disclaimer in the documentation and/or other materials provided with the distribution.

 The name of Cambridge Broadband Ltd. may not be used to endorse or promote products derived from this software without specific prior written permission.

THIS SOFTWARE IS PROVIDED BY THE COPYRIGHT HOLDER "AS IS" AND ANY EXPRESS OR IMPLIED WARRANTIES, INCLUDING, BUT NOT LIMITED TO, THE IMPLIED WARRANTIES OF MERCHANTABILITY AND FITNESS FOR A PARTICULAR PURPOSE ARE DISCLAIMED. IN NO EVENT SHALL THE COPYRIGHT HOLDER BE LIABLE FOR ANY DIRECT, INDIRECT, INCIDENTAL, SPECIAL, EXEMPLARY, OR CONSEQUENTIAL DAMAGES (INCLUDING, BUT NOT LIMITED TO, PROCUREMENT OF SUBSTITUTE GOODS OR SERVICES; LOSS OF USE, DATA, OR PROFITS; OR BUSINESS INTERRUPTION) HOWEVER CAUSED AND ON ANY THEORY OF LIABILITY, WHETHER IN CONTRACT, STRICT LIABILITY, OR TORT (INCLUDING NEGLIGENCE OR OTHERWISE) ARISING IN ANY WAY OUT OF THE USE OF THIS SOFTWARE, EVEN IF ADVISED OF THE POSSIBILITY OF SUCH DAMAGE.

## **Sun Microsystems, Inc. Copyright Notice (BSD)**

Copyright © 2003 Sun Microsystems, Inc., 4150 Network Circle, Santa Clara, California 95054, U.S.A. All rights reserved.

Use is subject to license terms below.

This distribution may include materials developed by third parties.

Sun, Sun Microsystems, the Sun logo and Solaris are trademarks or registered trademarks of Sun Microsystems, Inc. in the U.S. and other countries.

Redistribution and use in source and binary forms, with or without modification, are permitted provided that the following conditions are met:

- Redistributions of source code must retain the above copyright notice, this list of conditions and the following disclaimer.
- Redistributions in binary form must reproduce the above copyright notice, this list of conditions and the following disclaimer in the documentation and/or other materials provided with the distribution.
- Neither the name of the Sun Microsystems, Inc. nor the names of its contributors may be used to endorse or promote products derived from this software without specific prior written permission.

THIS SOFTWARE IS PROVIDED BY THE COPYRIGHT HOLDERS AND CONTRIBUTORS "AS IS" AND ANY EXPRESS OR IMPLIED WARRANTIES, INCLUDING, BUT NOT LIMITED TO, THE IMPLIED WARRANTIES OF MERCHANTABILITY AND FITNESS FOR A PARTICULAR PURPOSE ARE DISCLAIMED. IN NO EVENT SHALL THE COPYRIGHT HOLDERS OR CONTRIBUTORS BE LIABLE FOR ANY DIRECT, INDIRECT, INCIDENTAL, SPECIAL, EXEMPLARY, OR CONSEQUENTIAL DAMAGES (INCLUDING, BUT NOT LIMITED TO, PROCUREMENT OF SUBSTITUTE GOODS OR SERVICES; LOSS OF USE, DATA, OR PROFITS; OR BUSINESS INTERRUPTION) HOWEVER CAUSED AND ON ANY THEORY OF LIABILITY, WHETHER IN CONTRACT, STRICT LIABILITY, OR TORT (INCLUDING NEGLIGENCE OR OTHERWISE) ARISING IN ANY WAY OUT OF THE USE OF THIS SOFTWARE, EVEN IF ADVISED OF THE POSSIBILITY OF SUCH DAMAGE.

# **Sparta, Inc. Copyright Notice (BSD)**

Copyright © 2003-2008, Sparta, Inc. All rights reserved.

Redistribution and use in source and binary forms, with or without modification, are permitted provided that the following conditions are met:

- Redistributions of source code must retain the above copyright notice, this list of conditions and the following disclaimer.
- Redistributions in binary form must reproduce the above copyright notice, this list of conditions and the following disclaimer in the documentation and/or other materials provided with the distribution.
- Neither the name of Sparta, Inc. nor the names of its contributors may be used to endorse or promote products derived from this software without specific prior written permission.

THIS SOFTWARE IS PROVIDED BY THE COPYRIGHT HOLDERS AND CONTRIBUTORS "AS IS" AND ANY EXPRESS OR IMPLIED WARRANTIES, INCLUDING, BUT NOT LIMITED TO, THE IMPLIED WARRANTIES OF MERCHANTABILITY AND FITNESS FOR A PARTICULAR PURPOSE ARE DISCLAIMED. IN NO EVENT SHALL THE COPYRIGHT HOLDERS OR CONTRIBUTORS BE LIABLE FOR ANY DIRECT, INDIRECT, INCIDENTAL, SPECIAL, EXEMPLARY, OR CONSEQUENTIAL DAMAGES (INCLUDING, BUT NOT LIMITED TO, PROCUREMENT OF SUBSTITUTE GOODS OR SERVICES; LOSS OF USE, DATA, OR PROFITS; OR BUSINESS INTERRUPTION) HOWEVER CAUSED AND ON ANY THEORY OF LIABILITY, WHETHER IN CONTRACT, STRICT LIABILITY, OR TORT (INCLUDING NEGLIGENCE OR OTHERWISE) ARISING IN ANY WAY OUT OF THE USE OF THIS SOFTWARE, EVEN IF ADVISED OF THE POSSIBILITY OF SUCH DAMAGE.

# **Cisco/BUPTNIC Copyright Notice (BSD)**

Copyright © 2004, Cisco, Inc and Information Network Center of Beijing University of Posts and Telecommunications. All rights reserved.

Redistribution and use in source and binary forms, with or without modification, are permitted provided that the following conditions are met:

- Redistributions of source code must retain the above copyright notice, this list of conditions and the following disclaimer.
- Redistributions in binary form must reproduce the above copyright notice, this list of conditions and the following disclaimer in the documentation and/or other materials provided with the distribution.
- Neither the name of Cisco, Inc, Beijing University of Posts and Telecommunications, nor the names of their contributors may be used to endorse or promote products derived from this software without specific prior written permission.

THIS SOFTWARE IS PROVIDED BY THE COPYRIGHT HOLDERS AND CONTRIBUTORS "AS IS" AND ANY EXPRESS OR IMPLIED WARRANTIES, INCLUDING, BUT NOT LIMITED TO, THE IMPLIED WARRANTIES OF MERCHANTABILITY AND FITNESS FOR A PARTICULAR PURPOSE ARE DISCLAIMED. IN NO EVENT SHALL THE COPYRIGHT HOLDERS OR CONTRIBUTORS BE LIABLE FOR ANY DIRECT, INDIRECT, INCIDENTAL, SPECIAL, EXEMPLARY, OR CONSEQUENTIAL DAMAGES (INCLUDING, BUT NOT LIMITED TO, PROCUREMENT OF SUBSTITUTE GOODS OR SERVICES; LOSS OF USE, DATA, OR PROFITS; OR BUSINESS INTERRUPTION) HOWEVER CAUSED AND ON ANY THEORY OF LIABILITY, WHETHER IN CONTRACT, STRICT LIABILITY, OR TORT (INCLUDING NEGLIGENCE OR OTHERWISE) ARISING IN ANY WAY OUT OF THE USE OF THIS SOFTWARE, EVEN IF ADVISED OF THE POSSIBILITY OF SUCH DAMAGE.

## **Fabasoft R&D Software GmbH & Co. KG Copyright Notice (BSD)**

Copyright © Fabasoft R&D Software GmbH & Co. KG, 2003 oss@fabasoft.com. Author: Bernhard Penz

Redistribution and use in source and binary forms, with or without modification, are permitted provided that the following conditions are met:

- Redistributions of source code must retain the above copyright notice, this list of conditions and the following disclaimer.
- Redistributions in binary form must reproduce the above copyright notice, this list of conditions and the following disclaimer in the documentation and/or other materials provided with the distribution.
- The name of Fabasoft R&D Software GmbH & Co KG or any of its subsidiaries, brand or product names may not be used to endorse or promote products derived from this software without specific prior written permission.

THIS SOFTWARE IS PROVIDED BY THE COPYRIGHT HOLDER ``AS IS'' AND ANY EXPRESS OR IMPLIED WARRANTIES, INCLUDING, BUT NOT LIMITED TO, THE IMPLIED WARRANTIES OF MERCHANTABILITY AND FITNESS FOR A PARTICULAR PURPOSE ARE DISCLAIMED. IN NO EVENT SHALL THE COPYRIGHT HOLDER BE LIABLE FOR ANY DIRECT, INDIRECT, INCIDENTAL, SPECIAL, EXEMPLARY, OR CONSEQUENTIAL DAMAGES (INCLUDING, BUT NOT LIMITED TO, PROCUREMENT OF SUBSTITUTE GOODS OR SERVICES; LOSS OF USE, DATA, OR PROFITS; OR BUSINESS INTERRUPTION) HOWEVER CAUSED AND ON ANY THEORY OF LIABILITY, WHETHER IN CONTRACT, STRICT LIABILITY, OR TORT (INCLUDING NEGLIGENCE OR OTHERWISE) ARISING IN ANY WAY OUT OF THE USE OF THIS SOFTWARE, EVEN IF ADVISED OF THE POSSIBILITY OF SUCH DAMAGE.

## **The GNU v2 License**

## **GNU General Public License**

## **Version 2, June 1991**

Copyright © 1989, 1991 Free Software Foundation, Inc., 51 Franklin Street, Fifth Floor, Boston, MA 02110-1301 USA. Everyone is permitted to copy and distribute verbatim copies of this license document, but changing it is not allowed.

## **Preamble**

The licenses for most software are designed to take away your freedom to share and change it. By contrast, the GNU General Public License is intended to guarantee your freedom to share and change free software--to make sure the software is free for all its users. This General Public License applies to most of the Free Software Foundation's software and to any other program whose authors commit to using it. (Some other Free Software Foundation software is covered by the GNU Lesser General Public License instead.) You can apply it to your programs, too.

When we speak of free software, we are referring to freedom, not price. Our General Public Licenses are designed to make sure that you have the freedom to distribute copies of free software (and charge for this service if you wish), that you receive source code or can get it if you want it, that you can change the software or use pieces of it in new free programs; and that you know you can do these things.

To protect your rights, we need to make restrictions that forbid anyone to deny you these rights or to ask you to surrender the rights. These restrictions translate to certain responsibilities for you if you distribute copies of the software, or if you modify it.

For example, if you distribute copies of such a program, whether gratis or for a fee, you must give the recipients all the rights that you have. You must make sure that they, too, receive or can get the source code. And you must show them these terms so they know their rights.

We protect your rights with two steps: (1) copyright the software, and (2) offer you this license which gives you legal permission to copy, distribute and/or modify the software.

Also, for each author's protection and ours, we want to make certain that everyone understands that there is no warranty for this free software. If the software is modified by someone else and passed on, we want its recipients to know that what they have is not the original, so that any problems introduced by others will not reflect on the original authors' reputations.

Finally, any free program is threatened constantly by software patents. We wish to avoid the danger that redistributors of a free program will individually obtain patent licenses, in effect making the program proprietary. To prevent this, we have made it clear that any patent must be licensed for everyone's free use or not licensed at all.

The precise terms and conditions for copying, distribution and modification follow.

## **GNU General Public License**

## **Terms and Conditions for Copying, Distribution and Modification**

0. This License applies to any program or other work which contains a notice placed by the copyright holder saying it may be distributed under the terms of this General Public License. The "Program," below, refers to any such program or work, and a "work based on the Program" means either the Program or any derivative work under copyright law: that is to say, a work containing the Program or a portion of it, either verbatim or with modifications and/or translated into another language. (Hereinafter, translation is included without limitation in the term "modification.") Each licensee is addressed as "you."

Activities other than copying, distribution and modification are not covered by this License; they are outside its scope. The act of running the Program is not restricted, and the output from the Program is covered only if its contents constitute a work based on the Program (independent of having been made by running the Program). Whether that is true depends on what the Program does.

1. You may copy and distribute verbatim copies of the Program's source code as you receive it, in any medium, provided that you conspicuously and appropriately publish on each copy an appropriate copyright notice and disclaimer of warranty; keep intact all the notices that refer to this License and to the absence of any warranty; and give any other recipients of the Program a copy of this License along with the Program.

You may charge a fee for the physical act of transferring a copy, and you may at your option offer warranty protection in exchange for a fee.

2. You may modify your copy or copies of the Program or any portion of it, thus forming a work based on the Program, and copy and distribute such modifications or work under the terms of Section 1 above, provided that you also meet all of these conditions:

a) You must cause the modified files to carry prominent notices stating that you changed the files and the date of any change.

b) You must cause any work that you distribute or publish, that in whole or in part contains or is derived from the Program or any part thereof, to be licensed as a whole at no charge to all third parties under the terms of this License.

c) If the modified program normally reads commands interactively when run, you must cause it, when started running for such interactive use in the most ordinary way, to print or display an announcement including an appropriate copyright notice and a notice that there is no warranty (or else, saying that you provide a warranty) and that users may redistribute the program under these conditions, and telling the user how to view a copy of this License. (Exception: if the Program itself is interactive but does not normally print such an announcement, your work based on the Program is not required to print an announcement.)

These requirements apply to the modified work as a whole. If identifiable sections of that work are not derived from the Program, and can be reasonably considered independent and separate works in themselves, then this License, and its terms, do not apply to those sections when you distribute them as separate works. But when you distribute the same sections as part of a whole which is a work based on the Program, the distribution of the whole must be on the terms of this License, whose permissions for other licensees extend to the entire whole, and thus to each and every part regardless of who wrote it.

Thus, it is not the intent of this section to claim rights or contest your rights to work written entirely by you; rather, the intent is to exercise the right to control the distribution of derivative or collective works based on the Program.

In addition, mere aggregation of another work not based on the Program with the Program (or with a work based on the Program) on a volume of a storage or distribution medium does not bring the other work under the scope of this License.

3. You may copy and distribute the Program (or a work based on it, under Section 2) in object code or executable form under the terms of Sections 1 and 2 above provided that you also do one of the following:

a) Accompany it with the complete corresponding machine-readable source code, which must be distributed under the terms of Sections 1 and 2 above on a medium customarily used for software interchange; or,

b) Accompany it with a written offer, valid for at least three years, to give any third party, for a charge no more than your cost of physically performing source distribution, a complete machine-readable copy of the corresponding source code, to be distributed under the terms of Sections 1 and 2 above on a medium customarily used for software interchange; or,

c) Accompany it with the information you received as to the offer to distribute corresponding source code. (This alternative is allowed only for noncommercial distribution and only if you received the program in object code or executable form with such an offer, in accord with Subsection b above.)

The source code for a work means the preferred form of the work for making modifications to it. For an executable work, complete source code means all the source code for all modules it contains, plus any associated interface definition files, plus the scripts used to control compilation and installation of the executable. However, as a special exception, the source code distributed need not include anything that is normally distributed (in either source or binary form) with the major components (compiler, kernel, and so on) of the operating system on which the executable runs, unless that component itself accompanies the executable.

If distribution of executable or object code is made by offering access to copy from a designated place, then offering equivalent access to copy the source code from the same place counts as distribution of the source code, even though third parties are not compelled to copy the source along with the object code.

4. You may not copy, modify, sublicense, or distribute the Program except as expressly provided under this License. Any attempt otherwise to copy, modify, sublicense or distribute the Program is void, and will automatically terminate your rights under this License. However, parties who have received copies, or rights, from you under this License will not have their licenses terminated so long as such parties remain in full compliance.

5. You are not required to accept this License, since you have not signed it. However, nothing else grants you permission to modify or distribute the Program or its derivative works. These actions are prohibited by law if you do not accept this License. Therefore, by modifying or distributing the Program (or any work based on the Program), you indicate your acceptance of this License to do so, and all its terms and conditions for copying, distributing or modifying the Program or works based on it.

6. Each time you redistribute the Program (or any work based on the Program), the recipient automatically receives a license from the original licensor to copy, distribute or modify the Program subject to these terms and conditions. You may not impose any further restrictions on the recipients' exercise of the rights granted herein. You are not responsible for enforcing compliance by third parties to this License.

7. If, as a consequence of a court judgment or allegation of patent infringement or for any other reason (not limited to patent issues), conditions are imposed on you (whether by court order, agreement or otherwise) that contradict the conditions of this License, they do not excuse you from the conditions of this License. If you cannot distribute so as to satisfy simultaneously your obligations under this License and any other pertinent obligations, then as a consequence you may not distribute the Program at all. For example, if a patent license would not permit royalty-free redistribution of the Program by all those who receive copies directly or indirectly through you, then the only way you could satisfy both it and this License would be to refrain entirely from distribution of the Program.

If any portion of this section is held invalid or unenforceable under any particular circumstance, the balance of the section is intended to apply and the section as a whole is intended to apply in other circumstances.
It is not the purpose of this section to induce you to infringe any patents or other property right claims or to contest validity of any such claims; this section has the sole purpose of protecting the integrity of the free software distribution system, which is implemented by public license practices. Many people have made generous contributions to the wide range of software distributed through that system in reliance on consistent application of that system; it is up to the author/donor to decide if he or she is willing to distribute software through any other system and a licensee cannot impose that choice.

This section is intended to make thoroughly clear what is believed to be a consequence of the rest of this License.

8. If the distribution and/or use of the Program is restricted in certain countries either by patents or by copyrighted interfaces, the original copyright holder who places the Program under this License may add an explicit geographical distribution limitation excluding those countries, so that distribution is permitted only in or among countries not thus excluded. In such case, this License incorporates the limitation as if written in the body of this License.

9. The Free Software Foundation may publish revised and/or new versions of the General Public License from time to time. Such new versions will be similar in spirit to the present version, but may differ in detail to address new problems or concerns.

Each version is given a distinguishing version number. If the Program specifies a version number of this License which applies to it and "any later version," you have the option of following the terms and conditions either of that version or of any later version published by the Free Software Foundation. If the Program does not specify a version number of this License, you may choose any version ever published by the Free Software Foundation.

10. If you wish to incorporate parts of the Program into other free programs whose distribution conditions are different, write to the author to ask for permission. For software which is copyrighted by the Free Software Foundation, write to the Free Software Foundation; we sometimes make exceptions for this. Our decision will be guided by the two goals of preserving the free status of all derivatives of our free software and of promoting the sharing and reuse of software generally.

#### **No Warranty**

11. BECAUSE THE PROGRAM IS LICENSED FREE OF CHARGE, THERE IS NO WARRANTY FOR THE PROGRAM, TO THE EXTENT PERMITTED BY APPLICABLE LAW. EXCEPT WHEN OTHERWISE STATED IN WRITING THE COPYRIGHT HOLDERS AND/OR OTHER PARTIES PROVIDE THE PROGRAM "AS IS" WITHOUT WARRANTY OF ANY KIND, EITHER EXPRESSED OR IMPLIED, INCLUDING, BUT NOT LIMITED TO, THE IMPLIED WARRANTIES OF MERCHANTABILITY AND FITNESS FOR A PARTICULAR PURPOSE. THE ENTIRE RISK AS TO THE QUALITY AND PERFORMANCE OF THE PROGRAM IS WITH YOU. SHOULD THE PROGRAM PROVE DEFECTIVE, YOU ASSUME THE COST OF ALL NECESSARY SERVICING, REPAIR OR CORRECTION.

12. IN NO EVENT UNLESS REQUIRED BY APPLICABLE LAW OR AGREED TO IN WRITING WILL ANY COPYRIGHT HOLDER, OR ANY OTHER PARTY WHO MAY MODIFY AND/OR REDISTRIBUTE THE PROGRAM AS PERMITTED ABOVE, BE LIABLE TO YOU FOR DAMAGES, INCLUDING ANY GENERAL, SPECIAL, INCIDENTAL OR CONSEQUENTIAL DAMAGES ARISING OUT OF THE USE OR INABILITY TO USE THE PROGRAM (INCLUDING BUT NOT LIMITED TO LOSS OF DATA OR DATA BEING RENDERED INACCURATE OR LOSSES SUSTAINED BY YOU OR THIRD PARTIES OR A FAILURE OF THE PROGRAM TO OPERATE WITH ANY OTHER PROGRAMS), EVEN IF SUCH HOLDER OR OTHER PARTY HAS BEEN ADVISED OF THE POSSIBILITY OF SUCH DAMAGES.

<span id="page-181-1"></span><span id="page-181-0"></span>END OF TERMS AND CONDITIONS

#### **GNU Lesser Public License**

#### **GNU Lesser General Public License**

#### **Version 2.1, February 1999**

Copyright © 1991, 1999 Free Software Foundation, Inc., 51 Franklin Street, Fifth Floor, Boston, MA 02110-1301 USA. Everyone is permitted to copy and distribute verbatim copies of this license document, but changing it is not allowed.

 [This is the first released version of the Lesser GPL. It also counts as the successor of the GNU Library Public License, version 2, hence the version number 2.1.]

#### **Preamble**

The licenses for most software are designed to take away your freedom to share and change it. By contrast, the GNU General Public Licenses are intended to guarantee your freedom to share and change free software--to make sure the software is free for all its users.

This license, the Lesser General Public License, applies to some specially designated software packages--typically libraries--of the Free Software Foundation and other authors who decide to use it. You can use it too, but we suggest you first think carefully about whether this license or the ordinary General Public License is the better strategy to use in any particular case, based on the explanations below.

When we speak of free software, we are referring to freedom of use, not price. Our General Public Licenses are designed to make sure that you have the freedom to distribute copies of free software (and charge for this service if you wish); that you receive source code or can get it if you want it; that you can change the software and use pieces of it in new free programs; and that you are informed that you can do these things.

To protect your rights, we need to make restrictions that forbid distributors to deny you these rights or to ask you to surrender these rights. These restrictions translate to certain responsibilities for you if you distribute copies of the library or if you modify it.

For example, if you distribute copies of the library, whether gratis or for a fee, you must give the recipients all the rights that we gave you. You must make sure that they, too, receive or can get the source code. If you link other code with the library, you must provide complete object files to the recipients, so that they can relink them with the library after making changes to the library and recompiling it. And you must show them these terms so they know their rights.

We protect your rights with a two-step method: (1) we copyright the library, and (2) we offer you this license, which gives you legal permission to copy, distribute and/or modify the library.

To protect each distributor, we want to make it very clear that there is no warranty for the free library. Also, if the library is modified by someone else and passed on, the recipients should know that what they have is not the original version, so that the original author's reputation will not be affected by problems that might be introduced by others.

Finally, software patents pose a constant threat to the existence of any free program. We wish to make sure that a company cannot effectively restrict the users of a free program by obtaining a restrictive license from a patent holder. Therefore, we insist that any patent license obtained for a version of the library must be consistent with the full freedom of use specified in this license.

Most GNU software, including some libraries, is covered by the ordinary GNU General Public License. This license, the GNU Lesser General Public License, applies to certain designated libraries, and is quite different from the ordinary General Public License. We use this license for certain libraries in order to permit linking those libraries into non-free programs.

When a program is linked with a library, whether statically or using a shared library, the combination of the two is legally speaking a combined work, a derivative of the original library. The ordinary General Public License therefore permits such linking only if the entire combination fits its criteria of freedom. The Lesser General Public License permits more lax criteria for linking other code with the library.

We call this license the "Lesser" General Public License because it does Less to protect the user's freedom than the ordinary General Public License. It also provides other free software developers Less of an advantage over competing non-free programs. These disadvantages are the reason we use the ordinary General Public License for many libraries. However, the Lesser license provides advantages in certain special circumstances.

For example, on rare occasions, there may be a special need to encourage the widest possible use of a certain library, so that it becomes a de-facto standard. To achieve this, non-free programs must be allowed to use the library. A more frequent case is that a free library does the same job as widely used non-free libraries. In this case, there is little to gain by limiting the free library to free software only, so we use the Lesser General Public License.

In other cases, permission to use a particular library in non-free programs enables a greater number of people to use a large body of free software. For example, permission to use the GNU C Library in non-free programs enables many more people to use the whole GNU operating system, as well as its variant, the GNU/Linux operating system.

Although the Lesser General Public License is Less protective of the users' freedom, it does ensure that the user of a program that is linked with the Library has the freedom and the wherewithal to run that program using a modified version of the Library.

The precise terms and conditions for copying, distribution and modification follow. Pay close attention to the difference between a "work based on the library" and a "work that uses the library." The former contains code derived from the library, whereas the latter must be combined with the library in order to run.

#### **GNU Lesser General Public License**

#### **Terms and Conditions for Copying, Distribution and Modification**

0. This License Agreement applies to any software library or other program which contains a notice placed by the copyright holder or other authorized party saying it may be distributed under the terms of this Lesser General Public License (also called "this License"). Each licensee is addressed as "you."

A "library" means a collection of software functions and/or data prepared so as to be conveniently linked with application programs (which use some of those functions and data) to form executables.

The "Library," below, refers to any such software library or work which has been distributed under these terms. A "work based on the Library" means either the Library or any derivative work under copyright law: that is to say, a work containing the Library or a portion of it, either verbatim or with modifications and/or translated straightforwardly into another language. (Hereinafter, translation is included without limitation in the term "modification.")

"Source code" for a work means the preferred form of the work for making modifications to it. For a library, complete source code means all the source code for all modules it contains, plus any associated interface definition files, plus the scripts used to control compilation and installation of the library.

Activities other than copying, distribution and modification are not covered by this License; they are outside its scope. The act of running a program using the Library is not restricted, and output from such a program is covered only if its contents constitute a work based on the Library (independent of the use of the Library in a tool for writing it). Whether that is true depends on what the Library does and what the program that uses the Library does.

1. You may copy and distribute verbatim copies of the Library's complete source code as you receive it, in any medium, provided that you conspicuously and appropriately publish on each copy an appropriate copyright notice and disclaimer of warranty; keep intact all the notices that refer to this License and to the absence of any warranty; and distribute a copy of this License along with the Library.

You may charge a fee for the physical act of transferring a copy, and you may at your option offer warranty protection in exchange for a fee.

2. You may modify your copy or copies of the Library or any portion of it, thus forming a work based on the Library, and copy and distribute such modifications or work under the terms of Section 1 above, provided that you also meet all of these conditions:

a) The modified work must itself be a software library.

b) You must cause the files modified to carry prominent notices stating that you changed the files and the date of any change.

c) You must cause the whole of the work to be licensed at no charge to all third parties under the terms of this License.

d) If a facility in the modified Library refers to a function or a table of data to be supplied by an application program that uses the facility, other than as an argument passed when the facility is invoked, then you must make a good faith effort to ensure that, in the event an application does not supply such function or table, the facility still operates, and performs whatever part of its purpose remains meaningful.

(For example, a function in a library to compute square roots has a purpose that is entirely well-defined independent of the application. Therefore, Subsection 2d requires that any application-supplied function or table used by this function must be optional: if the application does not supply it, the square root function must still compute square roots.)

These requirements apply to the modified work as a whole. If identifiable sections of that work are not derived from the Library, and can be reasonably considered independent and separate works in themselves, then this License, and its terms, do not apply to those sections when you distribute them as separate works. But when you distribute the same sections as part of a whole which is a work based on the Library, the distribution of the whole must be on the terms of this License, whose permissions for other licensees extend to the entire whole, and thus to each and every part regardless of who wrote it.

Thus, it is not the intent of this section to claim rights or contest your rights to work written entirely by you; rather, the intent is to exercise the right to control the distribution of derivative or collective works based on the Library.

In addition, mere aggregation of another work not based on the Library with the Library (or with a work based on the Library) on a volume of a storage or distribution medium does not bring the other work under the scope of this License.

3. You may opt to apply the terms of the ordinary GNU General Public License instead of this License to a given copy of the Library. To do this, you must alter all the notices that refer to this License, so that they refer to the ordinary GNU General Public License, version 2, instead of to this License. (If a newer version than version 2 of the ordinary GNU General Public License has appeared, then you can specify that version instead if you wish.) Do not make any other change in these notices.

Once this change is made in a given copy, it is irreversible for that copy, so the ordinary GNU General Public License applies to all subsequent copies and derivative works made from that copy.

This option is useful when you wish to copy part of the code of the Library into a program that is not a library.

4. You may copy and distribute the Library (or a portion or derivative of it, under Section 2) in object code or executable form under the terms of Sections 1 and 2 above provided that you accompany it with the complete corresponding machine-readable source code, which must be distributed under the terms of Sections 1 and 2 above on a medium customarily used for software interchange.

If distribution of object code is made by offering access to copy from a designated place, then offering equivalent access to copy the source code from the same place satisfies the requirement to distribute the source code, even though third parties are not compelled to copy the source along with the object code.

5. A program that contains no derivative of any portion of the Library, but is designed to work with the Library by being compiled or linked with it, is called a "work that uses the Library." Such a work, in isolation, is not a derivative work of the Library, and therefore falls outside the scope of this License.

However, linking a "work that uses the Library" with the Library creates an executable that is a derivative of the Library (because it contains portions of the Library), rather than a "work that uses the library." The executable is therefore covered by this License. Section 6 states terms for distribution of such executables.

When a "work that uses the Library" uses material from a header file that is part of the Library, the object code for the work may be a derivative work of the Library even though the source code is not. Whether this is true is especially significant if the work can be linked without the Library, or if the work is itself a library. The threshold for this to be true is not precisely defined by law.

If such an object file uses only numerical parameters, data structure layouts and accessors, and small macros and small inline functions (ten lines or less in length), then the use of the object file is unrestricted, regardless of whether it is legally a derivative work. (Executables containing this object code plus portions of the Library will still fall under Section 6.)

Otherwise, if the work is a derivative of the Library, you may distribute the object code for the work under the terms of Section 6. Any executables containing that work also fall under Section 6, whether or not they are linked directly with the Library itself.

6. As an exception to the Sections above, you may also combine or link a "work that uses the Library" with the Library to produce a work containing portions of the Library, and distribute that work under terms of your choice, provided that the terms permit modification of the work for the customer's own use and reverse engineering for debugging such modifications.

You must give prominent notice with each copy of the work that the Library is used in it and that the Library and its use are covered by this License. You must supply a copy of this License. If the work during execution displays copyright notices, you must include the copyright notice for the Library among them, as well as a reference directing the user to the copy of this License. Also, you must do one of these things:

a) Accompany the work with the complete corresponding machine-readable source code for the Library including whatever changes were used in the work (which must be distributed under Sections 1 and 2 above); and, if the work is an executable linked with the Library, with the complete machine-readable "work that uses the Library," as object code and/or source code, so that the user can modify the Library and then relink to produce a modified executable containing the modified Library. (It is understood that the user who changes the contents of definitions files in the Library will not necessarily be able to recompile the application to use the modified definitions.)

b) Use a suitable shared library mechanism for linking with the Library. A suitable mechanism is one that (1) uses at run time a copy of the library already present on the user's computer system, rather than copying library functions into the executable, and (2) will operate properly with a modified version of the library, if the user installs one, as long as the modified version is interface-compatible with the version that the work was made with.

c) Accompany the work with a written offer, valid for at least three years, to give the same user the materials specified in Subsection 6a, above, for a charge no more than the cost of performing this distribution.

d) If distribution of the work is made by offering access to copy from a designated place, offer equivalent access to copy the above specified materials from the same place.

e) Verify that the user has already received a copy of these materials or that you have already sent this user a copy.

For an executable, the required form of the "work that uses the Library" must include any data and utility programs needed for reproducing the executable from it. However, as a special exception, the materials to be distributed need not include anything that is normally distributed (in either source or binary form) with the major components (compiler, kernel, and so on) of the operating system on which the executable runs, unless that component itself accompanies the executable.

It may happen that this requirement contradicts the license restrictions of other proprietary libraries that do not normally accompany the operating system. Such a contradiction means you cannot use both them and the Library together in an executable that you distribute.

7. You may place library facilities that are a work based on the Library side-by-side in a single library together with other library facilities not covered by this License, and distribute such a combined library, provided that the separate distribution of the work based on the Library and of the other library facilities is otherwise permitted, and provided that you do these two things:

a) Accompany the combined library with a copy of the same work based on the Library, uncombined with any other library facilities. This must be distributed under the terms of the Sections above.

b) Give prominent notice with the combined library of the fact that part of it is a work based on the Library, and explaining where to find the accompanying uncombined form of the same work.

8. You may not copy, modify, sublicense, link with, or distribute the Library except as expressly provided under this License. Any attempt otherwise to copy, modify, sublicense, link with, or distribute the Library is void, and will automatically terminate your rights under this License. However, parties who have received copies, or rights, from you under this License will not have their licenses terminated so long as such parties remain in full compliance.

9. You are not required to accept this License, since you have not signed it. However, nothing else grants you permission to modify or distribute the Library or its derivative works. These actions are prohibited by law if you do not accept this License. Therefore, by modifying or distributing the Library (or any work based on the Library), you indicate your acceptance of this License to do so, and all its terms and conditions for copying, distributing or modifying the Library or works based on it.

10. Each time you redistribute the Library (or any work based on the Library), the recipient automatically receives a license from the original licensor to copy, distribute, link with or modify the Library subject to these terms and conditions. You may not impose any further restrictions on the recipients' exercise of the rights granted herein. You are not responsible for enforcing compliance by third parties with this License.

11. If, as a consequence of a court judgment or allegation of patent infringement or for any other reason (not limited to patent issues), conditions are imposed on you (whether by court order, agreement or otherwise) that contradict the conditions of this License, they do not excuse you from the conditions of this License. If you cannot distribute so as to satisfy simultaneously your obligations under this License and any other pertinent obligations, then as a consequence you may not distribute the Library at all. For example, if a patent license would not permit royalty-free redistribution of the Library by all those who receive copies directly or indirectly through you, then the only way you could satisfy both it and this License would be to refrain entirely from distribution of the Library.

If any portion of this section is held invalid or unenforceable under any particular circumstance, the balance of the section is intended to apply, and the section as a whole is intended to apply in other circumstances.

It is not the purpose of this section to induce you to infringe any patents or other property right claims or to contest validity of any such claims; this section has the sole purpose of protecting the integrity of the free software distribution system which is implemented by public license practices. Many people have made generous contributions to the wide range of software distributed through that system in reliance on consistent application of that system; it is up to the author/donor to decide if he or she is willing to distribute software through any other system and a licensee cannot impose that choice.

This section is intended to make thoroughly clear what is believed to be a consequence of the rest of this License.

12. If the distribution and/or use of the Library is restricted in certain countries either by patents or by copyrighted interfaces, the original copyright holder who places the Library under this License may add an explicit geographical distribution limitation excluding those countries, so that distribution is permitted only in or among countries not thus excluded. In such case, this License incorporates the limitation as if written in the body of this License.

13. The Free Software Foundation may publish revised and/or new versions of the Lesser General Public License from time to time. Such new versions will be similar in spirit to the present version, but may differ in detail to address new problems or concerns.

Each version is given a distinguishing version number. If the Library specifies a version number of this License which applies to it and "any later version," you have the option of following the terms and conditions either of that version or of any later version published by the Free Software Foundation. If the Library does not specify a license version number, you may choose any version ever published by the Free Software Foundation.

14. If you wish to incorporate parts of the Library into other free programs whose distribution conditions are incompatible with these, write to the author to ask for permission. For software which is copyrighted by the Free Software Foundation, write to the Free Software Foundation; we sometimes make exceptions for this. Our decision will be guided by the two goals of preserving the free status of all derivatives of our free software and of promoting the sharing and reuse of software generally.

#### **No Warranty**

15. BECAUSE THE LIBRARY IS LICENSED FREE OF CHARGE, THERE IS NO WARRANTY FOR THE LIBRARY, TO THE EXTENT PERMITTED BY APPLICABLE LAW. EXCEPT WHEN OTHERWISE STATED IN WRITING THE COPYRIGHT HOLDERS AND/OR OTHER PARTIES PROVIDE THE LIBRARY "AS IS" WITHOUT WARRANTY OF ANY KIND, EITHER EXPRESSED OR IMPLIED, INCLUDING, BUT NOT LIMITED TO, THE IMPLIED WARRANTIES OF MERCHANTABILITY AND FITNESS FOR A PARTICULAR PURPOSE. THE ENTIRE RISK AS TO THE QUALITY AND PERFORMANCE OF THE LIBRARY IS WITH YOU. SHOULD THE LIBRARY PROVE DEFECTIVE, YOU ASSUME THE COST OF ALL NECESSARY SERVICING, REPAIR OR CORRECTION.

<span id="page-187-0"></span>16. IN NO EVENT UNLESS REQUIRED BY APPLICABLE LAW OR AGREED TO IN WRITING WILL ANY COPYRIGHT HOLDER, OR ANY OTHER PARTY WHO MAY MODIFY AND/OR REDISTRIBUTE THE LIBRARY AS PERMITTED ABOVE, BE LIABLE TO YOU FOR DAMAGES, INCLUDING ANY GENERAL, SPECIAL, INCIDENTAL OR CONSEQUENTIAL DAMAGES ARISING OUT OF THE USE OR INABILITY TO USE THE LIBRARY (INCLUDING BUT NOT LIMITED TO LOSS OF DATA OR DATA BEING RENDERED INACCURATE OR LOSSES SUSTAINED BY YOU OR THIRD PARTIES OR A FAILURE OF THE LIBRARY TO OPERATE WITH ANY OTHER SOFTWARE), EVEN IF SUCH HOLDER OR OTHER PARTY HAS BEEN ADVISED OF THE POSSIBILITY OF SUCH DAMAGES.

# <span id="page-188-0"></span>**C Glossary**

**601.** An international standard (ITU-R BT.601) for component digital television. It defines the sampling systems, matrix values, and filter characteristics for digital television.

**8 VSB.** Vestigial sideband modulation with 8 discrete amplitude levels.

**16 VSB.** Vestigial sideband modulation with 16 discrete amplitude levels.

**Advanced Television Systems Committee (ATSC).** The parent organization that developed, tested and described the form and function of the US digital television formats.

**AES/EBU.** A digital audio standard established jointly by the Audio Engineering Society (AES) and the European Broadcasting Union (EBU).

**Artifacts.** Unwanted visible effects in the picture created by disturbances in the transmission or image processing, such as edge crawl or "hanging dots" in analog pictures, or "pixilation" in digital pictures.

**Aspect Ratio.** The ratio of horizontal to vertical dimensions. A square has an aspect of 1:1 since the horizontal and vertical measurements are always equal. Current television screen aspect ratios are 4:3 and 16:9.

**Asynchronous Serial Interface (ASI).** A transmission method adopted by the DVB, and called DVB-ASI. The transmission method allows for the transport of varying data payloads in a constant data stream. The DVB-ASI transport stream rate is 270 Mb/s.

**Audio Breakaway.** Routing video and accompanying audio in separate signal paths.

**Audio-Follow.** Routing video and accompanying audio together in the same signal path.

**Auto Trans.** Automatic transition; the execution of a single wipe or fade from current picture to another picture by way of an automatic device.

**Bandwidth.** The range of frequencies used to transmit information such as picture and sound.

**Baseband Video.** An unmodulated video signal.

**Black.** Also color black, blackburst. A composite color video signal that has the composite sync, reference burst, and a black video signal.

**Blanking Processor.** A circuit which removes sync, burst and blanking from the program video and then replaces it with sync, burst and blanking from the reference input. The process ensures constant sync and burst levels on program video.

**Border.** An electronically-generated picture member which is used in wipes to separate the two video sources used in the wipe. It is of even thickness and has color produced by the matte generator.

**Broadcast Legal.** Encoding video signal parameters to conform to prescribed limits for broadcast. Encoding rules vary by NTSC, PAL, country and broadcast facility.

**BTSC.** Broadcast Television Standards Committee. A US standard for stereo audio encoding in NTSC broadcast television.

**CAV.** Component Analog Video

**CDP.** Caption Distribution Packet

**CES.** Consecutive Errored Samples

**Composite Video.** A single video signal that includes all color video and timing information. A composite signal includes luminance, chrominance, blanking pulses, sync pulses and color burst information.

**Chrominance.** The color portion of a video signal that represents the saturation and hue. Black, gray and white have no chrominance; color signals have both chrominance and luminance.

**CH.** Chroma

**Chrominance/Luminance Delay.** A measurement that indicates the amount to which chrominance and luminance are aligned with respect to each other. A low C/L delay figure can minimize the effects of ghosts or color offset on the received picture.

**C/L Delay.** Chrominance/Luminance Delay

**Clipping.** The electronic process of shearing off the peaks of either the white or black excursions of a video signal for limiting purposes. Clipping is often performed prior to modulation to limit the signal.

**CMRR.** Common Mode Rejection Ratio

**Color Burst.** The portion of a color video signal which contains a short sample of the color subcarrier. It is used as a color synchronization signal to establish a reference for the color information following it and is used by a color monitor to decode the color portion of a video signal. The color burst acts as both amplitude and phase reference for color hue and intensity. The color oscillator of a color television receiver is phase locked to the color burst.

**Composite Sync.** A signal consisting of horizontal sync pulses, vertical sync pulses and equalizing pulses only.

**CRC.** Cyclical Redundancy Check

**Crosspoint.** An electronic switch, usually controlled by a button on the panel. Control logic will allow for only one crosspoint, for each bus, to be switched "ON" on at a time.

**D/A.** Conversion of digital to analog signals.

**DA.** Distribution Amplifier

**Data Element.** An item of data as represented before encoding and after decoding.

**Decoded Stream.** The decoded reconstruction of a compressed bit stream.

**Decibel (dB).** A logarithmic measure of the ratio between two powers, voltages, currents, sound intensities, etc. Signal-to-noise ratios are expressed in decibels.

**Default.** A factory preset value or condition.

**Demodulator.** A receiver, such as for television broadcast, cable, and closed circuit applications. A TV demodulator receives and processes off-air or cable RF signals and provides baseband video and audio outputs.

**DHCP.** Dynamic Host Configuration Protocol

**Differential Gain.** A measurement that specifies how much the chrominance gain is affected by the luminance level. Expressed as a percentage showing the largest amplitude change between any two levels, it indicates how much color saturation variance occurs when the luminance level changes.

**Differential Phase.** A peak-to-peak measurement that specifies the extent to which the chrominance phase is affected by the luminance level. Expressed in degrees of subcarrier phase, it indicates how much hue shift occurs with luminance level changes.

**Digital Video Broadcasting (DVB).** A specific project office of the European Broadcast Union. This group has produced a set of digital broadcasting standards.

**DSK.** Down Stream Key, a keyer which is electronically located after (or down stream from) all other functions of a switcher. The key resulting will appear to be on top of all other pictures from the switcher.

**DVITC, D-VITC.** Digital Vertical Interval Time Code. Timecode information stored on specific lines in the vertical blanking interval of a television signal.

**EAV.** End of Active Video in component digital systems.

**EBU.** European Broadcasting Union

**Editor.** A device or system which controls video tape recorders, video switchers, and other related devices in order to electronically splice segments of recorded video into a finished production.

**EDH.** Error Detection and Handling. A recommended practice defined in SMPTE RP 165. A system to generate and then detect video data errors in serial digital video systems.

**Effects Keyer.** A keyer which is electronically located in the mix/wipe generator portion of a switcher. The resulting key would appear under the down stream key.

**EIA Rack Space or Unit.** A specific size as designated by the Electronics Industry Association. The rack unit is 19 inches wide, and is 1.75 inches tall. A device which requires 3 EIA rack units is 19 inches wide and 5.25 inches (3x1.75 = 5.25) tall.

**Elementary Stream (ES).** A generic term for one of the coded video, audio or other variable length bit streams which are packetized to form MPEG-2 transport streams. Consists of compressed data from a single source (audio, video, data, etc.). One elementary stream is carried in a sequence of PES packets with one and only one stream ID.

**Embedded Audio.** Digital audio information multiplexed onto a serial digital data stream. Up to sixteen channels can be multiplexed on a single stream of 601 video, minimizing cabling and routing requirement.

**ENG.** Electronic News Gathering

**Encoded Clip Softness.** In the encoded legalization process, "softness," as applied to encoded clips, refers to the processing of the video at the point of the clip. The clips are applied in YCbCr color space. The clip point is either an immediate limit (no softness) or will have a range of values leading to the clip point, all reduced to smooth the clip point to a less immediate limit (softness).

**Encoded Legalization.** Limiting of the luminance and color difference signals such that, once encoded into a composite video signal, the resultant encoded video does not violate the maximum or minimum signal levels as defined by the specific encoding rules. NTSC and PAL video plus various users of these types of video have many varied rules for maximum and minimum encoding limits. Encoded legalization usually calculates first the encoded luminance value and then the corresponding chroma value to make legalization judgements.

**Encoded Video.** A combined single video signal that is constructed from either separate GRB or luminance and two color difference video signals. NTSC, PAL, and SECAM are all examples of encoded video.

**Envelope Detection.** An RF signal detection technique that does not respond to phase variations in the carrier signal, enabling measurement of a transmitter's incidental phase. When used together with synchronous detection, envelope detection helps isolate either video and/or RF as the causes of phase distortion.

**External Key Input.** This is an alternate source for key cut. This is usually a separate external input to a switcher

**Fade-thru-Black.** A production technique which is a two step process. The first step will fade the program video to black. The second step will fade from black to the video selected on the preview bus. This is usually used in major scene transitions.

**Fade-to-Black.** A production technique which simply fades the program video to black and program audio to silent. This is used to end programs and to escape from embarrassing pictures or sounds.

**Field.** A picture or picture portion which is produced within one cycle of vertical synchronization. In interlaced systems, a full picture or frame requires two consecutive fields.

**FM Trap.** A circuit designed to minimize potential interference from strong FM signals in receiving equipment, such as a TV demodulator. For example, an FM trap can attenuate signals between 88-108 MHz to reduce interference on NTSC television channel 6.

**Frame.** A single full resolution picture as viewed in either a video or film system. In the case of interlaced video, two consecutive fields provide all of the information of one frame. In non-interlaced systems, one cycle of vertical synchronization produces a frame. A 60 Hz interlaced system, produces 30 frames of video in one second. A 60 Hz progressive (or non-interlaced) system, produces 60 frames of video in one second. Common frame rates are 24 (film) 25, 29.97, 30, 50, 59.94 and 60.

**Frame Synchronizer.** An electronic device that synchronizes two or more video signals. Using one input as a reference, it locks a second signal to the reference.

**Frame Store.** An electronic method of capturing and storing a single frame of video.

**Gamma.** This term applies to the linearity of the change from black to white. Gamma controls adjust the gray or 50% point of the video either up or down, with the effect of changing the gray level of the video.

**Gamut.** The whole or total of whatever is being addressed. In color space, gamut refers to all colors which are included in a particularly defined color group, such as 601 gamut.

**Genlock (Generator Lock).** A method of synchronization involving the generation of a video signal that is time and phase locked with another signal.

**GPI.** General Purpose Interface

**Headend.** In a cable TV system, the facilities where program sources (satellite, terrestrial, VTR, local) are received and remodulated for distribution through a cable plant.

**High Definition Television (HDTV).** High definition television has a resolution of approximately twice that of conventional television in both the horizontal (H) and vertical (V) dimensions and a picture aspect ratio (H to V) of 16:9.

**High Level.** A range of allowed picture parameters defined by the MPEG-2 video coding specification which corresponds to high definition television.

**HRC.** Harmonically-Related Carrier

**Hue.** Color tint

**ICPM.** Incidental Carrier Phase Modulation. A measurement of picture carrier phase distortion (affected by the video signal level) that occurs in the transmitter.

**Installation Categories.** Categories of measurements that occur on circuits attached or not attached to a live electrical supply outlet. Installation Categories are as follows:

- Category I is for measurements that occur on circuits not attached to a live electrical supply outlet (115/230 VAC). The voltages come from secondary power sources. The secondary power source includes circuits energized by low-voltage sources and electronics such as batteries.
- **EXECT** Category II is for measurements that occur on circuits attached to a live electrical supply outlet (115/230 VAC).
- **EXEC** Category III is for measurements that occur on equipment permanently connected to the building. The distribution level equipment are usually fixed installations and circuit breakers.
- Category IV is for measurements that occur at the main electrical power supply.

**IP.** Internet Protocol

**IRC.** Incrementally-Related Carrier

**I.R.E.** Refers to the Institute of Radio Engineers, and is used as a unit of measurement. In NTSC television, 1 volt of signal equals 140 IRE units.

**ISP.** Internet Service Provider

**Jitter.** A deformation of a signal affected by poor synchronization.

**Key.** An effect in television where a selected portion of background video is removed and replaced with another video.

**Key Cut.** In a key effect, this is the video which designates the portion of background video which is removed.

**Key Fill.** In a key effect, this is the video which is used to replace the portion of background video which was removed. This may be the same video as the Key Cut video.

**Key Invert.** In a key effect, this is an electronic action which reverses the polarity of the key cut signal. It makes black appear as white, and white appear as black.

**Key Mask.** In a key effect, it uses a wipe pattern from the wipe pattern generator to restrict the key cut from removing video in a portion of the screen. This requires the use of the wipe pattern generator and the Mask/Preset Size controls.

**Key Source.** Another term which is the same as key cut.

**Legalization.** The modification of serial digital video to conform to analog color space rules, as required by users.

**LCD.** Liquid Crystal Display

**LED.** Light-Emitting Diode

**LFE.** Low Frequency Effects

**Lissajous.** A display of the amplitude and phase relationships between two input signals.

**LS.** Left Surround

**LTC.** Longitudinal Time Code, A SMPTE timecode standard usually recorded onto the linear audio track of a VTR.

**Luminance.** The degree of brightness (black and white portion of the video signal) at any given point in the video image. A video signal is comprised of luminance, chrominance and sync. If luminance is high, the picture is bright and if low the picture is dark. Changing the chrominance does not affect the brightness of the picture.

**Main Level.** A range of allowed picture parameters defined by the MPEG-2 video coding specification with maximum resolution equivalent to standard definition television.

**Main Profile.** [A subset of the syntax of the MPEG-2 video coding specification that is](mailto:MP@HL)  [supported over a large range of applications. Applications include, MP@HL \(Main profile at](mailto:MP@HL)  high level) and MP@ML (Main profile at main level).

**Mask/Preset Size.** Uses the wipe pattern generator in the keyer portion of the effects generator. This is used to adjust the size of a preset pattern or for adjusting the size of a mask to block a portion of the key cut (source) from use in the keyer.

**Matte Generator.** An internal generator which can make any color, is used for border color and may be used for key fill. It is identical to the Color Background Generator, but simply used in other areas of the switcher.

**Mbps.** Megabits Per Second

**mV.** Millivolts

**M/E.** Mix/Effects System

**MP@HL.** Main profile at high level

**MP@ML.** Main profile at main level

**MPEG.** Refers to standards developed by the ISO/IEC JTC1/SC29 WG11, Moving Picture Experts Group.

**MPEG-2.** Refers to ISO/IEC standards 13818-1 (Systems), 13818-2 (Video), 13818-3 (Audio), and 13818-4 (Compliance).

**Multi-Level Effects.** Applies to any effects generator which can do more than one effect at a time. Typically, a multi level switcher can produce a Key and a Background transition in the same effects generator at one time.

**NTSC.** National Television Systems Committee, the color television system used in the United States, Canada, Mexico and Japan.

**NVRAM.** Nonvolatile RAM

**Packet Identifier (PID).** A unique integer value used to associate elementary streams of a program in a single or multi-program transport stream.

**Packet.** A packet consists of a header followed by a number of contiguous bytes from an elementary data stream. It is a layer in the system coding syntax.

**Packetized Elementary Stream (PES).** The data structure used to carry elementary stream data. The packets consist of a header followed by payload data, and a stream is a series of packets which form an elementary stream and have a single stream identification.

**PAL.** Phase Alternation Line; the standard color television system in many European and other countries.

**Passive Looping.** Video and audio signals routed through components, even if power is removed. Signals are not amplified or processed, maintaining transparency.

Pedestal Level. An offset used in a video system to separate the active video from the blanking level by maintaining the black level above the blanking level by a small amount.

**Pixel.** A Picture cell or Picture element representing one sample of picture information, such as an individual sample of R, G, B, luminance or chrominance.

**Pollution Degree.** A measurement of the foreign materials such as conductive dust, gas, and moisture between the internal areas of the product and the outside environment. Pollution Degrees are 1,2 3, and 4.

- **Pollution Degree 1 describes conditions where no pollution occurs or only dry,** nonconductive pollution occurs. This is normal for equipment located in clean rooms. The pollution classified under Pollution Degree 1 has no environmental influence.
- Pollution Degree 2 describes conditions where dry, nonconductive pollution occurs. This is normal in an office environment. Temporary conductivity caused by condensation may occur when the unit is not in service.
- **Pollution Degree 3 describes conditions where conductive pollution occurs, or dry,** nonconductive pollution occurs due to condensation. Rooms that cannot maintain the moisture or temperature fall into this category. The location can only protect from outside weather conditions such as direct sunlight, rain, snow, and wind. Industrial areas can fall under Pollution Degree 3.
- **Pollution Degree 4 describes pollution that generates persistent conductivity through** conductive dust, rain, or snow. Pollution Degree 4 is for outdoor locations.

**Preset.** Refers to establishing any condition prior to use on the Program output. This term is used in reference to wipe patterns and is often interchanged with Preview.

**Preview.** The video output channel used to view the intended Program results prior to the execution of the next transition.

**PRO Audio.** A transmitted audio channel for talent cueing via Interrupt Foldback (IFB) to ENG vans and remote applications. Some demodulators support PRO audio monitoring.

**Program.** A transport stream combination of a video stream and one or more audio and data streams associated with that video stream. In analog terms, "Program" refers to the Base Band video and audio produced by the final output of a switcher.

**Program Association Table (PAT).** A list of all programs that are in the ATSC data stream.

**Program Map Table (PMT).** A listing of all elementary streams that comprise a complete (television) program.

**Program Clock Reference (PCR).** This is a time reference signal that is placed in MPEG streams for the purpose of time coordinating various data streams.

**Program and System Information Protocol (PSIP).** Information sent out as part of an ATSC transport stream which lists all of the video, audio, data and program information contained in the stream. This is the "TV guide" for a given stream.

**Progressive Scanning.** Also non-interlaced. A system of video scanning where lines of a picture are transmitted consecutively, such as with VGA monitor displays.

**Push-push Toggle Switch.** An electro-mechanical device which, when pushed, alternates the condition of the switch. Push once, it's off, push again, it's on.

**Quadrature Output.** An output in a television demodulator used for measuring Incidental Carrier Phase Modulation (ICPM) in a transmitter.

**QPSK.** Quadrature Phase Shift Keying, typically used by satellite downlinks.

**QAM.** Quadrature Amplitude Modulation, the technique used by cable TV systems (64-QAM and 256-QAM) to remodulate signals for distribution in a cable plant.

**GRB Legalization.** Limiting of luminance and color difference video signals such that, once transcoded into GRB component video signals, the resultant video does not violate the maximum or minimum signal levels as defined by component video level rules. Typically, the maximum value for R, G, or B is 700 mV, and the absolute minimum value for any of these signals is 0 mV.

**Reclocking.** The process of regenerating digital data with a clock recovered from the input data.

**Resolution.** A measure of the finest detail that can be seen, or resolved, in a reproduced image.

**RS.** Right Surround

**RS-422.** Recommended Standard number 422, an E.I.A. standard which describes a type of data interchange. Television products use this standard as its communication format between the electronics frame and editors, control panel and computers. An RS-422 line may be extended up to 1,000 feet (304m).

**Sampling.** Process by which an analog signal is sampled to convert the analog signal to digital.

**SAP.** Secondary Audio Program, used in television broadcast for second language broadcasting, simulcasting, and separate audio programming.

**Saturation.** Color intensity

**SAW Filter.** Surface Acoustic Wave filter

**Segment Error Rate (SER).** A calculated average of uncorrected transport stream packets vs. total packets as accumulated over a designated period of time.

**Signal to Noise Ratio -Analog (SNR).** A measurement of the noise level in a signal expressed in dB (decibels) as a ratio of between the audio or video signal's maximum peak-to-peak signal voltage and the measured voltage of noise present when the signal is removed. Higher SNR figures indicate that any noise introduced by system components will not be perceived in the picture and sound output signals.

**Signal to Noise Ratio-8VSB (SNR).** As applies to 8VSB transmissions, this is a calculated average power of the ideal signal divided by the actual demodulated signal power.

**SMPTE.** Society of Motion Picture and Television Engineers

**Standard Definition Television (SDTV).** This term is used to signify a digital television system in which the quality is approximately equivalent to that of NTSC. This equivalent quality may be achieved from pictures originated at the 4:2:2 level of ITU-R BT.601 and subjected to processing as part of the bit rate compression. The results should be such that when judged across a representative sample of program material, subjective equivalence with NTSC is achieved. The displayed picture may be either the traditional 4:3 or the wide-screen 16:9 aspect ratio.

**STL.** Studio Transmitter Link

**Synchronous Detection.** A common detection technique used in television demodulators that removes quadrature distortion, enabling comparison of transmitter output with video input signal.

**S-Video.** Also Y/C. Transmits luminance and color portions separately via multiple wires, thus avoiding the color encoding process and resulting loss of picture quality.

**Tally.** A system used to light lamps and indicate usage. Most production switchers have an internal tally system to indicate selected functions, and which selected functions are currently involved with Program.

**TCP.** Transmission Control Protocol

**Telecine.** A device used to convert film to video; movie film is digitally sampled and converted to video frame by frame in real-time.

**TCXO.** Temperature Compensated Crystal Oscillator

**THD.** Total Harmonic Distortion

**Transport Stream-ATSC (TS).** Consists of the following: (1) Packets: 188 bytes - fixed length with descriptive data, (2) Carries several programs, (3) has a PID which identifies the type of TS packet (video, audio, other), and (4) carries descriptive information about the program.

**UHF.** Ultra High Frequency

**Unity Gain.** An electronic term indicating that a signal will be neither amplified or attenuated. One volt of signal level in results in one volt of signal level out.

**Vector.** A measure that has two individual properties: magnitude and direction.

**Vector Clip.** A special encoded clip version that limits only the Cb and Cr input video signals and does not affect (nor is it affected by) the luminance component. This color-only clip limits the maximum vector excursions as viewed in an encoded state and is intended for users who wish to prevent encoded vectors from ever exceeding the perimeter circle of an encoded vector display.

**VHF.** Very High Frequency

**VITC.** Vertical Interval Time Code, a method for recording on to video tape the timecode address for each video frame inserted in the vertical interval.

**Waveform.** A visual representation of a signal in the shape of a wave that plots amplitude versus time.

White Level. The brightest part of a video signal, corresponding to approximately 1.0 Volt.

**White Balance.** An electronic process used to calibrate the picture for accurate color display in different lighting conditions.

**Wipe.** A special effect in which two pictures from different video sources are displayed on one screen. Production switchers and special effects generators provide numerous wipe patterns varying from simple horizontal and vertical wipes to multi-shaped, multi-colored arrangements.

**XGA.** High resolution 1024×768 non-interlaced (progressive) display monitor

**XVGA.** Extended Video Graphics Adapter

**YPbPr.** CAV format composed of luminance (Y) and two color difference signals (Pb and Pr)

**Y/C.** Also S-video. Describes the separation of video signal luminance and chrominance components.

<span id="page-198-0"></span>**Zero Carrier Pulse (chopper).** In a TV demodulator, removes the carrier in the vertical interval for a short period, enabling depth of field measurement.

Appendix C **Glossary** 190

# **Index**

#### **A**

[About menu 128–](#page-137-0)[129](#page-138-0) Accessing [audio displays 79](#page-88-0) [gamut displays 69](#page-78-0) [PIP displays 78](#page-87-0) [preset displays 99](#page-108-0) [setup menus 49](#page-58-0) [timing displays 94](#page-103-0) [vector displays 61](#page-70-0) [waveform displays 53](#page-62-0) Accessories [optional 10,](#page-19-0) [156](#page-165-0) [standard 156](#page-165-1) [Adding user accounts 144](#page-153-0) Alarms [alarm log 140](#page-149-0) [alarm status 141](#page-150-0) [display 89–](#page-98-0)[90](#page-99-0) [alarm log 90–](#page-99-1)[92](#page-101-0) [alarm status 92–](#page-101-1)[93](#page-102-0) [audio 93](#page-102-1) [GPI 93](#page-102-2) [time code 93](#page-102-3) [video 93](#page-102-4) setup menus [audio 93,](#page-102-5) [135–](#page-144-0)[138](#page-147-0) [GPI 140](#page-149-1) [time code 93,](#page-102-6) [138–](#page-147-1)[140](#page-149-2) [video 93,](#page-102-7) [132–](#page-141-0)[135](#page-144-1) [AMP cursor 60](#page-69-0) [Amplification range 58](#page-67-0) [Analog monitoring output specifications](#page-160-0)  151 [Anton-Bauer Dionic 90 17](#page-26-0) [Anton-Bauer Gold Mount 18](#page-27-0) [Audience 1](#page-10-0) [Audio alarms setup menu 93,](#page-102-5) [135–](#page-144-0)[138](#page-147-0) Audio display [accessing 79](#page-88-0) [audio mapping 89](#page-98-1) [description 80–](#page-89-0)[89](#page-98-2)

[expanding 89](#page-98-3) [setup menu 79,](#page-88-1) [89,](#page-98-4) [114–](#page-123-0)[117](#page-126-0) [specifications 152](#page-161-0) [vertical 80–](#page-89-1)[89](#page-98-2) zoom [center 89](#page-98-5) [feature 89](#page-98-6) [range 89](#page-98-7) [Audio mapping 89,](#page-98-1) [105–](#page-114-0)[106](#page-115-0) [Audio scales 79](#page-88-2)

#### **B**

[Back panel 15,](#page-24-0) [25](#page-34-0) **Batteries** [Anton-Bauer Dionic 90 17](#page-26-0) [charging 18](#page-27-1) [IDX Endura 17](#page-26-1) [installing 17–](#page-26-2)[18](#page-27-2) [replacement requirements 17](#page-26-3) [Battery mount 18](#page-27-3) [BLK-1 11,](#page-20-0) [156](#page-165-2) [Browser interface 143](#page-152-0)

#### **C**

[Captures, index of 144](#page-153-1) Capturing [data 50](#page-59-0) [displays 49](#page-58-1) [Centering waveform displays 57,](#page-66-0) [98](#page-107-0) [Charging batteries 18](#page-27-1) [Clear setup menu 122](#page-131-0) Clearing [data 52](#page-61-0) [displays 50](#page-59-1) [CMN-91-3GB 10,](#page-19-1) [156](#page-165-3) [CMN-91-S 10,](#page-19-2) [156](#page-165-4) [CMN-AB 10,](#page-19-3) [156](#page-165-5) [CMN-AB-F 10,](#page-19-4) [156](#page-165-6) [CMN-H23G-F 10,](#page-19-5) [156](#page-165-7)

[CMN-IDX 11,](#page-20-1) [156](#page-165-8) [CMN-IDX-F 11,](#page-20-2) [156](#page-165-9) [CMN-IN-DRC2 11,](#page-20-3) [156](#page-165-10) [CMN-S23GB-F 10,](#page-19-6) [156](#page-165-11) [CMN-S2H-F 10,](#page-19-7) [156](#page-165-12) [Communication interfaces specifications](#page-163-0)  154 Composite gamut [displays 71–](#page-80-0)[72](#page-81-0) [indicators 72](#page-81-1) [Configuration 28–](#page-37-0)[35](#page-44-0) [Connectors 25](#page-34-0) [Control panel 38–](#page-47-0)[40](#page-49-0) Control panels [web-based 41–](#page-50-0)[43,](#page-52-0) [144](#page-153-2) [Control specifications 151](#page-160-1) [Copyrights 163–](#page-172-0)[178](#page-187-0) [Cambridge Broadband Ltd. 164](#page-173-0) [Cisco/BUPTNIC 166](#page-175-0) [CMU/UCD 163](#page-172-1) [Fabasoft R&D Software GmbH & Co.](#page-176-0)  KG 167 [Networks Associates Technology 164](#page-173-1) [Sparta, Inc. 166](#page-175-1) [Sun Microsystems, Inc. 165](#page-174-0) [Critical amplitude limits 53,](#page-62-1) [54](#page-63-0) [Customer Service 16](#page-25-0)

# **D**

Data [capturing 50](#page-59-0) [clearing 52](#page-61-0) [recalling 52](#page-61-1) [storing 52](#page-61-2) [Default password 143](#page-152-1) [Default user ID 143](#page-152-2) [Deleting user accounts 146](#page-155-0) **Descriptions** [audio displays 80–](#page-89-0)[89](#page-98-2) [gamut displays 70–](#page-79-0)[71](#page-80-1) [composite 71–](#page-80-0)[72](#page-81-0) [RGB 73–](#page-82-0)[74](#page-83-0) gamut indicators [composite 72](#page-81-1) [RGB 74](#page-83-1) [picture displays 76](#page-85-0) [timing displays 95](#page-104-0) [vector displays 61–](#page-70-1)[62](#page-71-0) [waveform displays 54–](#page-63-1)[55](#page-64-0) [Digital audio input specifications 150](#page-159-0) Directives [RoHS 6](#page-15-0) [WEEE 6](#page-15-1) Display options

[gamut 75](#page-84-0) [vector 67](#page-76-0) [waveform 59](#page-68-0) Display selections [audio display 80–](#page-89-0)[89](#page-98-2) [full screen display 45](#page-54-0) [gamut display 70–](#page-79-0)[71](#page-80-1) [overlay display 47–](#page-56-0)[48](#page-57-0) [picture display 76](#page-85-0) [quad display 46](#page-55-0) [timing display 94,](#page-103-0) [95](#page-104-0) [vector display 61–](#page-70-1)[62](#page-71-0) [waveform display 54–](#page-63-1)[55](#page-64-0) Display specifications [audio 152](#page-161-0) [gamut 152,](#page-161-1) [153](#page-162-0) [general 152](#page-161-2) [SDI freeze 153](#page-162-1) [sweep time base 152](#page-161-3) [time code 152](#page-161-4) [vector 152](#page-161-5) [waveform 152](#page-161-6) Displays [alarm 89–](#page-98-0)[90](#page-99-0) [alarm log 90–](#page-99-1)[92](#page-101-0) [alarm status 92–](#page-101-1)[93](#page-102-0) [audio 93](#page-102-1) [GPI 93](#page-102-2) [time code 93](#page-102-3) [video 93](#page-102-4) audio [accessing 79](#page-88-0) [description 80–](#page-89-0)[89](#page-98-2) [expanding 89](#page-98-3) [mapping 89](#page-98-1) [vertical 80–](#page-89-1)[89](#page-98-2) [zoom center 89](#page-98-5) [zoom feature 89](#page-98-6) [zoom range 89](#page-98-7) [capturing 49](#page-58-1) [clearing 50](#page-59-1) gamut [accessing 69](#page-78-0) [composite 71–](#page-80-0)[72](#page-81-0) [description 70–](#page-79-0)[71,](#page-80-1) [72,](#page-81-1) [74](#page-83-1) [line select mode 74–](#page-83-2)[75](#page-84-1) [moving 71,](#page-80-2) [73](#page-82-1) [RGB 73–](#page-82-0)[74](#page-83-0) [selecting options 75](#page-84-0) options [centering 98](#page-107-1) [moving 97](#page-106-0) [selecting 97](#page-106-1) picture [description 76](#page-85-0) [line select mode 77](#page-86-0)

193

PIP [accessing 78](#page-87-0) [moving 78](#page-87-1) [removing 79](#page-88-3) [scaling 78](#page-87-2) presets [accessing 99](#page-108-0) [overwriting 100](#page-109-0) [recalling 100](#page-109-1) [selecting 99](#page-108-1) [storing 99](#page-108-2) [recalling 50](#page-59-2) [storing 50](#page-59-3) timing [accessing 94](#page-103-0) [description 95](#page-104-0) vector [accessing 61](#page-70-0) [cursor selections 68–](#page-77-0)[69](#page-78-1) [description 61–](#page-70-1)[62](#page-71-0) [front panel selections 66–](#page-75-0)[68](#page-77-1) [graticules 62–](#page-71-1)[66](#page-75-1) [line select mode 67–](#page-76-1)[68](#page-77-1) [selecting options 67](#page-76-0) [setting gain 66–](#page-75-2)[67](#page-76-2) waveform [accessing 53](#page-62-0) [amplification range 58](#page-67-0) [centering 57,](#page-66-0) [98](#page-107-0) [critical amplitude limits 53](#page-62-1) [cursor selections 60](#page-69-1) [description 54–](#page-63-1)[55](#page-64-0) [front panel selections 56–](#page-65-0)[60](#page-69-2) [graticules 55–](#page-64-1)[56](#page-65-1) [line select mode 59–](#page-68-1)[60](#page-69-2) [moving 57,](#page-66-1) [97](#page-106-2) [selecting components 59](#page-68-2) [selecting options 59](#page-68-0) [selecting sweep 57](#page-66-2) [setting gain 58](#page-67-0) [video formats 53,](#page-62-2) [54](#page-63-0) DRC-2A [description 11,](#page-20-4) [156](#page-165-13) [rack mounting procedures 22–](#page-31-0)[24](#page-33-0) DRC-3 [description 11,](#page-20-5) [156](#page-165-14) [rack mounting procedures 19–](#page-28-0)[21](#page-30-0) [Duration 131](#page-140-0) *[See also](#page-140-0)* Alarms [DVI output specifications 151](#page-160-2) [DVI-D Out connector pinouts 159](#page-168-0)

#### **E**

[Editing user accounts 145](#page-154-0)

[Enabling Zoom feature 89](#page-98-6) [Environmental specifications 155](#page-164-0) Ethernet [connector pinouts \(RJ45\) 161](#page-170-0) [setup 26–](#page-35-0)[27](#page-36-0) [specifications 154](#page-163-1) [Expanding audio displays 89](#page-98-3) [External control 143](#page-152-0) External reference [display 97,](#page-106-1) [99](#page-108-3) [formats supported 96](#page-105-0) [selecting 48](#page-57-1) [External reference input specifications](#page-159-1)  150

#### **F**

[Features 10](#page-19-8) [File Navigator 120–](#page-129-0)[121](#page-130-0) [Finding information 1](#page-10-1) [Formats 11–](#page-20-6)[14](#page-23-0) [Front panel 15,](#page-24-0) [38–](#page-47-0)[40](#page-49-0) [Full screen display 45](#page-54-0) [Functions, selecting 48](#page-57-2)

#### **G**

[Gain 58,](#page-67-0) [66–](#page-75-2)[67](#page-76-2) Gamut display [accessing 69](#page-78-0) [composite 71–](#page-80-0)[72](#page-81-0) [description 70–](#page-79-0)[71,](#page-80-1) [72,](#page-81-1) [74](#page-83-1) [line select mode 74–](#page-83-2)[75](#page-84-1) [moving 71,](#page-80-2) [73](#page-82-1) [RGB 73–](#page-82-0)[74](#page-83-0) [selecting options 75](#page-84-0) [setup menu 69,](#page-78-2) [75,](#page-84-2) [110–](#page-119-0)[111](#page-120-0) [specifications 152,](#page-161-1) [153](#page-162-0) [Glossary 179–](#page-188-0)[189](#page-198-0) [GPI alarms setup menu 140](#page-149-1) [Graticules 55–](#page-64-1)[56,](#page-65-1) [62–](#page-71-1)[66,](#page-75-1) [72,](#page-81-1) [74](#page-83-1)

#### **H**

[Harris Device IP configuration utility](#page-37-0)  [28–](#page-37-0)[35](#page-44-0) HD-SDI [input specifications 149](#page-158-0) [output specifications 151](#page-160-3) Horizontal [amplification 58](#page-67-1) [sweep 57](#page-66-2)

# **I-J-K**

[Icons 48](#page-57-3) [IDX Endura 17](#page-26-1) [IDX V-Mount 18](#page-27-4) [Import/Export setup menu 120](#page-129-1) *[See also](#page-129-1)* File Navigator [Index of captures 144](#page-153-1) [Initial checks 147](#page-156-0) [Inputs 44](#page-53-0) [Inspecting shipment 17](#page-26-4) Installation [battery 17–](#page-26-2)[18](#page-27-2) [checking contents 17](#page-26-4) [Ethernet setup 26–](#page-35-0)[27](#page-36-0) [Internal reference 48](#page-57-1) [IP configuration utility 28–](#page-37-0)[35](#page-44-0)

# **L**

Licenses [FreeType 163](#page-172-2) [GNU lesser public 172–](#page-181-0)[178](#page-187-0) [GNU v2 167–](#page-176-1)[172](#page-181-1) [LibJPEG 163](#page-172-3) Line select mode [gamut 74–](#page-83-2)[75](#page-84-1) [picture 77](#page-86-0) [vector 67–](#page-76-1)[68](#page-77-1) [waveform 59–](#page-68-1)[60](#page-69-2) [Local file explorer 121](#page-130-1) [LTC waveform display 97,](#page-106-1) [98](#page-107-2) [LTC/GPI D-Sub connector pinouts 160](#page-169-0)

#### **M**

[Magnification specifications 154](#page-163-2) [Main features 10](#page-19-8) [Main title bar 48](#page-57-4) [Managing user accounts 144](#page-153-3) [Matrix menu, audio mapping 105–](#page-114-0)[106](#page-115-0) [Mechanical specifications 155](#page-164-1) [MLT setup menu 119](#page-128-0) Moving [gamut rings 71,](#page-80-2) [73](#page-82-1) [luma bar limits 71](#page-80-3) [PIP displays 78](#page-87-1) [waveform displays 57,](#page-66-1) [97](#page-106-2)

#### **N**

[Navigating setup menus 49,](#page-58-0) [101–](#page-110-0)[102](#page-111-0)

#### **O**

[Open source software 163–](#page-172-0)[178](#page-187-0) [Cambridge Broadband Ltd. 164](#page-173-0) [Cisco/BUPTNIC 166](#page-175-0) [CMU/UCD copyright notice 163](#page-172-1) [Fabasoft R&D Software GmbH & Co.](#page-176-0)  KG 167 [FreeType license 163](#page-172-2) [GNU lesser public license 172–](#page-181-0)[178](#page-187-0) [GNU v2 license 167–](#page-176-1)[172](#page-181-1) [LibJPEG license 163](#page-172-3) [Networks Associates Technology 164](#page-173-1) [Sparta, Inc. 166](#page-175-1) [Sun Microsystems, Inc. 165](#page-174-0) [OPT setup menu.](#page-127-0) *See* Options display [Optional accessories 10,](#page-19-0) [156](#page-165-0) [Options 10](#page-19-9) [gamut display 75](#page-84-0) [vector display 67](#page-76-0) [waveform display 59](#page-68-0) Options display [centering 98](#page-107-1) [moving 97](#page-106-0) [selections 97](#page-106-1) [setup menu 97,](#page-106-3) [118](#page-127-0) [Overlay display 47–](#page-56-0)[48](#page-57-0) [Overwriting preset displays 100](#page-109-0)

# **P**

[Panels 15,](#page-24-0) [38–](#page-47-0)[40](#page-49-0) [RCU-CMS 43](#page-52-1) [web RCU 41–](#page-50-0)[43](#page-52-0) [Password, default 143](#page-152-1) Picture display [description 76](#page-85-0) [line select mode 77](#page-86-0) [setup menu 75,](#page-84-3) [77,](#page-86-1) [111–](#page-120-1)[113](#page-122-0) [Picture-in-picture function.](#page-87-3) *See* PIP display Pinouts [DVI-D Out connector 159](#page-168-0) [Ethernet \(RJ45\) connector 161](#page-170-0) [LTC/GPI D-Sub connector 160](#page-169-0) [power connector 162](#page-171-0) [USB connector 161](#page-170-1) PIP display [accessing 78](#page-87-0) [moving 78](#page-87-1) [removing 79](#page-88-3) [scaling 78](#page-87-2) [Power connector pinouts 162](#page-171-0) [Power requirements 155](#page-164-2) Preset display [accessing 99](#page-108-0) [overwriting 100](#page-109-0)

[recalling 100](#page-109-1) [selecting 99](#page-108-1) [storing 99](#page-108-2) [Product service 3](#page-12-0) [PTC-3 11,](#page-20-7) [156](#page-165-15) [PTC-3A 11,](#page-20-8) [156](#page-165-16) [PTC-3-CC 11,](#page-20-9) [156](#page-165-17)

# **Q**

[Quad display 46](#page-55-0) [Quick controls 37](#page-46-0)

#### **R**

[RA.](#page-25-1) *See* Return authorization Rack mounting [DRC-2A 22–](#page-31-0)[24](#page-33-0) [DRC-3 19–](#page-28-0)[21](#page-30-0) [RCU-CMS 11,](#page-20-10) [28,](#page-37-1) [43,](#page-52-1) [144,](#page-153-4) [157](#page-166-0) Recalling [data 52](#page-61-1) [displays 50](#page-59-2) [preset displays 100](#page-109-1) [Removing PIP displays 79](#page-88-3) [Replacing batteries, requirements for](#page-26-3)  17 [Restarting 147](#page-156-1) [Restriction on Hazardous Substances](#page-15-0)  (RoHS) directive 6 [Return authorization 16](#page-25-2) [Returning products 4](#page-13-0) RGB [gamut displays 73–](#page-82-0)[74](#page-83-0) [gamut indicators 74](#page-83-1) [RJ45 connector pinouts 161](#page-170-0)

# **S**

Safety [compliances 4](#page-13-1) [directives 6–](#page-15-0)[7](#page-16-0) [information 16](#page-25-3) [standards 4](#page-13-1) [symbols 5](#page-14-0) [Scales, audio 79](#page-88-2) [Scaling PIP displays 78](#page-87-2) [SDI freeze display specifications 153](#page-162-1) [SDI input format supported 96](#page-105-0) SD-SDI [input specifications 149](#page-158-1) [output specifications 151](#page-160-3) Selecting display options

[gamut 75](#page-84-0) [vector 67](#page-76-0) [waveform 59](#page-68-0) [functions 48](#page-57-2) line select mode [gamut 74–](#page-83-2)[75](#page-84-1) [picture 77](#page-86-0) [vector 67–](#page-76-1)[68](#page-77-1) [waveform 59–](#page-68-1)[60](#page-69-2) [preset displays 99](#page-108-1) [reference 48](#page-57-1) [sweep, waveform 57](#page-66-2) waveform display [components 59](#page-68-2) [options 59](#page-68-0) [Selecting inputs 44](#page-53-0) [Sensitivity 131](#page-140-1) *[See also](#page-140-1)* Alarms [Service 3,](#page-12-0) [16](#page-25-4) [Setting gain 58,](#page-67-0) [66–](#page-75-2)[67](#page-76-2) Setup menus [accessing 49](#page-58-0) alarms [audio 93,](#page-102-5) [135–](#page-144-0)[138](#page-147-0) [GPI 140](#page-149-1) [time code 93,](#page-102-6) [138–](#page-147-1)[140](#page-149-2) [video 93,](#page-102-7) [132–](#page-141-0)[135](#page-144-1) [audio 79,](#page-88-1) [89,](#page-98-4) [114–](#page-123-0)[117](#page-126-0) [audio mapping 105–](#page-114-0)[106](#page-115-0) [clear 122](#page-131-0) [gamut 69,](#page-78-2) [75,](#page-84-2) [110–](#page-119-0)[111](#page-120-0) [import/export 120](#page-129-1) [MLT 119](#page-128-0) [navigating 49](#page-58-0) [navigation 101–](#page-110-0)[102](#page-111-0) [options 97,](#page-106-3) [118](#page-127-0) [picture 75,](#page-84-3) [77,](#page-86-1) [111–](#page-120-1)[113](#page-122-0) [time code source 106–](#page-115-1)[107](#page-116-0) [timing 94,](#page-103-1) [97,](#page-106-4) [118](#page-127-1) [unit configuration 123–](#page-132-0)[125](#page-134-0) [vector 61,](#page-70-2) [69,](#page-78-3) [109–](#page-118-0)[110](#page-119-1) [video 103–](#page-112-0)[105](#page-114-1) [waveform 53,](#page-62-3) [61,](#page-70-3) [107–](#page-116-1)[109](#page-118-1) [Shipments, returning to Harris Corpo](#page-25-5)ration 16 [Shipping information 3](#page-12-1) [Sleep mode 43](#page-52-2) Specifications [communication interfaces 154](#page-163-0) [control 151](#page-160-1) display [audio 152](#page-161-0) [gamut 152,](#page-161-1) [153](#page-162-0) [general 152](#page-161-2) [SDI freeze 153](#page-162-1) [sweep time base 152](#page-161-3)

[time code 152](#page-161-4) [vector 152](#page-161-5) [waveform 152](#page-161-6) [environmental 155](#page-164-0) [Ethernet 154](#page-163-1) input [3 Gb/s-SDI 149](#page-158-2) [digital audio 150](#page-159-0) [external reference 150](#page-159-1) [HD-SDI 149](#page-158-0) [SD-SDI 149](#page-158-1) [magnification 154](#page-163-2) [mechanical 155](#page-164-1) output [3 Gb/s-SDI 151](#page-160-3) [analog monitoring 151](#page-160-0) [DVI 151](#page-160-2) [HD-SDI 151](#page-160-3) [SD-SDI 151](#page-160-3) [power requirements 155](#page-164-2) [Standard accessories 156](#page-165-1) [Status bar 48](#page-57-5) Storing [data 52](#page-61-2) [displays 50](#page-59-3) [presets 99](#page-108-2) [Supported formats 11–](#page-20-6)[14](#page-23-0)

# **T**

[Terms 37,](#page-46-1) [179–](#page-188-0)[189](#page-198-0) 3 Gb/s-SDI [input specifications 149](#page-158-2) [output specifications 151](#page-160-3) Time code [display specifications 152](#page-161-4) setup menu [alarms 93,](#page-102-6) [138–](#page-147-1)[140](#page-149-2) [source display 106–](#page-115-1)[107](#page-116-0) [TIME cursor 60](#page-69-3) Timing display [accessing 94](#page-103-0) [description 95](#page-104-0) [setup menu 94,](#page-103-1) [97,](#page-106-4) [118](#page-127-1) [Title bar 48](#page-57-4) [Troubleshooting 147–](#page-156-2)[148](#page-157-0) [TVM-WRTY1 10,](#page-19-10) [156](#page-165-18)

#### **U**

[Unit configuration setup menu 123–](#page-132-0)[125](#page-134-0) [Unpacking modules 3](#page-12-2) [USB connector pinouts 161](#page-170-1) [USB file explorer 121](#page-130-2)

User accounts [adding 144](#page-153-0) [deleting 146](#page-155-0) [editing 145](#page-154-0) [managing 144](#page-153-3) [User ID, default 143](#page-152-2)

#### **V**

Vector display [accessing 61](#page-70-0) [cursor selections 68–](#page-77-0)[69](#page-78-1) [description 61–](#page-70-1)[62](#page-71-0) [front panel selections 66–](#page-75-0)[68](#page-77-1) [graticules 62–](#page-71-1)[66](#page-75-1) [line select mode 67–](#page-76-1)[68](#page-77-1) [selecting options 67](#page-76-0) [setting gain 66–](#page-75-2)[67](#page-76-2) [setup menu 61,](#page-70-2) [69,](#page-78-3) [109–](#page-118-0)[110](#page-119-1) [specifications 152](#page-161-5) Vertical [amplification 58](#page-67-2) [audio displays 80–](#page-89-1)[89](#page-98-2) [sweep 57](#page-66-2) Video [alarms setup menu 93,](#page-102-7) [132–](#page-141-0)[135](#page-144-1) [formats 11–](#page-20-6)[14](#page-23-0) [setup menu 103–](#page-112-0)[105](#page-114-1)

# **W-X-Y**

[Waste from Electrical and Electronic Equip](#page-15-1)ment (WEEE) directive 6 Waveform display [accessing 53](#page-62-0) [amplification range 58](#page-67-0) [centering 57,](#page-66-0) [98](#page-107-0) [critical amplitude limits 53](#page-62-1) [cursor selections 60](#page-69-1) [description 54–](#page-63-1)[55](#page-64-0) [front panel selections 56–](#page-65-0)[60](#page-69-2) [graticules 55–](#page-64-1)[56](#page-65-1) [line select mode 59–](#page-68-1)[60](#page-69-2) [moving 57,](#page-66-1) [97](#page-106-2) selecting [components 59](#page-68-2) [options 59](#page-68-0) [sweep 57](#page-66-2) [setting gain 58](#page-67-0) [setup menu 53,](#page-62-3) [61,](#page-70-3) [107–](#page-116-1)[109](#page-118-1) [specifications 152](#page-161-6) [video formats 53,](#page-62-2) [54](#page-63-0) [Web remote display 143](#page-152-3) [Web-based control panel 41–](#page-50-0)[43,](#page-52-0) [144](#page-153-2)

# **Z**

Zoom [center 89](#page-98-5) [feature, audio display 89](#page-98-6) [range 89](#page-98-7)